### aludu CISCO.

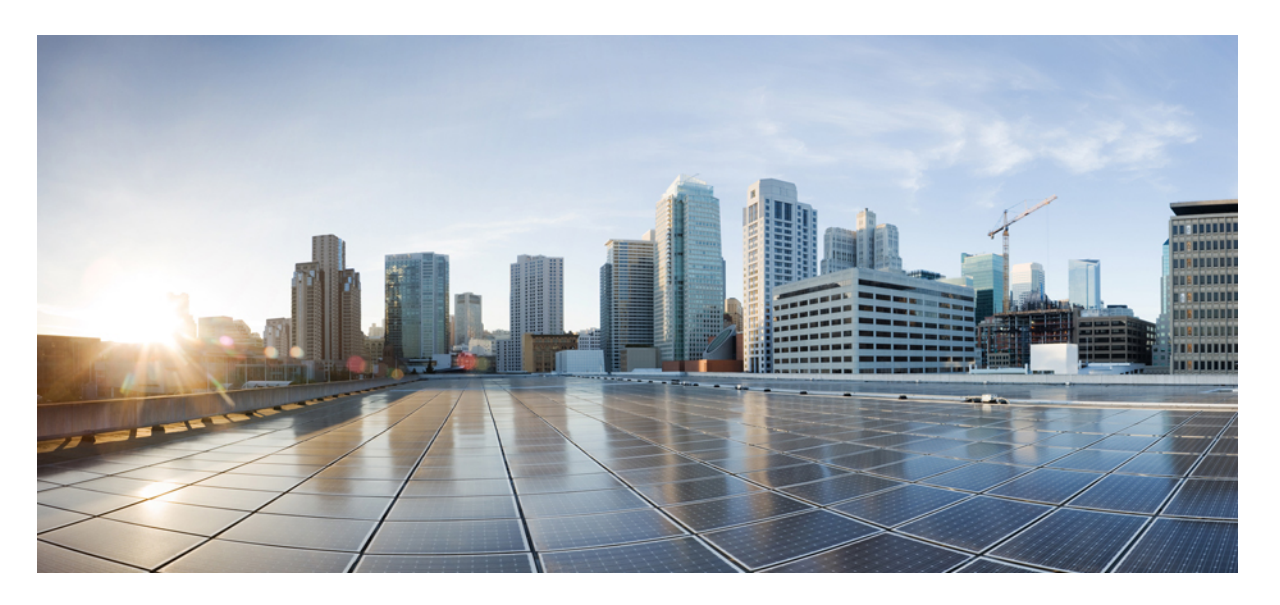

### **Cisco IP** 會議電話 **8832** 管理指南(適用於 **Cisco Unified Communications Manager**)

第一次發佈日期**:** 2017 年 9 月 15 日 上次修改日期**:** 2023 年 6 月 16 日

### **Americas Headquarters**

Cisco Systems, Inc. 170 West Tasman Drive San Jose, CA 95134-1706 USA http://www.cisco.com Tel: 408 526-4000 800 553-NETS (6387) Fax: 408 527-0883

本手冊中之產品規格及資訊如有變更,恕不另行通知。本手冊中的所有聲明、資訊和建議應可信為真確,但不爲任何明示或默示所擔保。使用者必須負擔使用任何產品的全 責。

產品隨附的軟體授權和有限瑕疵責任擔保置於隨產品出貨的資訊封包中,並於此處併入本參照。 若找不到軟體授權或有限瑕疵責任擔保,請向 Cisco 代表索取相關文件。

以下為 Class A 數位裝置 FCC 合規的相關資訊:本裝置已通過相關測試,符合 FCC 規則 Part 15 之 Class A 數位裝置的限制。 這些限制用於提供合理的保護, 防止裝置在商 業環境中操作時產生有害的干擾。本設備會產生、使用及散發無線電頻率能量,若未依照說明手冊安裝及使用,可能會對無線電通訊產生干擾。在住宅區域操作本設備可能 會引起有害干擾,此時使用者將需要自費排除干擾。

以下為 Class B 數位裝置 FCC 合規的相關資訊:本裝置通過相關測試,符合 FCC 規則 Part 15 之 Class B 數位裝置的限制。 這些限制的目的,在於為安裝裝置的住宅區提供合 理保護,避免其受到有害干擾。本設備會產生、使用及散發無線電頻率能量,若未依照指示安裝及使用,可能會對無線電通訊產生干擾。但對於某些特定安裝,則不保證不 會發生這類干擾。 當本設備對無線電或電成機收訊造成干擾時(可藉由開啓及關閉設備確定),極力建議使用者採用下列措施加以矯正:

- 重新調整或搬移接收天線的位置。
- 將本設備與接收器之間的距離增大。
- 將設備與接收器分別連接至不同的電路插座。
- 聯絡經銷商或有經驗的無線電/電視機技師尋求協助。

未經Cisco授權而變造本產品,可能會導致 FCC 憑證失效,且使用者也可能會因此喪失操作本產品的權利。

Cisco 採用的 TCP 頁首壓縮是加州大學伯克利分校 (UCB) 開發的程式,此程式是 UCB 的公共領域版 UNIX 作業系統的一部份。 All rights reserved. 版權所有 © 1981, Regents of the University of California。

所列供應商之所有文件檔案與軟體,均連同其本身具有之一切換瑕疵以「現狀」提供,不受此處任何其他擔保條款保障。Cisco與上述提及之供應商聲明免除所有明示及暗示 之保固,包括但不限於適售性、特定用途之適用性,以及非侵權或因交易、使用或貿易行為所引發情形。

在任何情況下,Cisco或其供應商不對任何間接、特殊、隨發或偶發損失承擔任何責任,包括但不限於因使用或無法使用本手冊而造成的利潤下降或者資料丟失或損壞,即使 Cisco 或其供應商已獲知存在此類損失的可能性。

此文件內所使用的任何網際網路通訊協定 (IP) 位址及電話號碼皆為虛構。 此文件內所列之範例、指令顯示輸出、網路拓撲圖及其他圖表僅供說明之用。 說明內容中的 IP 位 址或電話號碼均為虛構,如有雷同,純屬巧合。

本文件所有紙本和複製電子副本均不在管控範圍內。 請參閱最新線上版本以取得最新版本文件。

Cisco在全球各地擁有超過 200 間分公司。 各分公司的地址和電話號碼皆列於Cisco網站上,網址為 www.cisco.com/go/offices。

Cisco 和 Cisco 標誌為 Cisco 及/或其附屬機構在美國和其他國家/地區的商標或註冊商標。 若要檢視 Cisco 商標的清單請瀏覽至此 URL: [https://www.cisco.com/c/en/us/about/](https://www.cisco.com/c/en/us/about/legal/trademarks.html) [legal/trademarks.html](https://www.cisco.com/c/en/us/about/legal/trademarks.html)。 文中所提及之第三方商標均屬於其各自所有者。 「夥伴」一詞不表示 Cisco 與其他任何公司之間具有合作關係。 (1721R)

© 2017–2023 Cisco Systems, Inc. 版權所有。

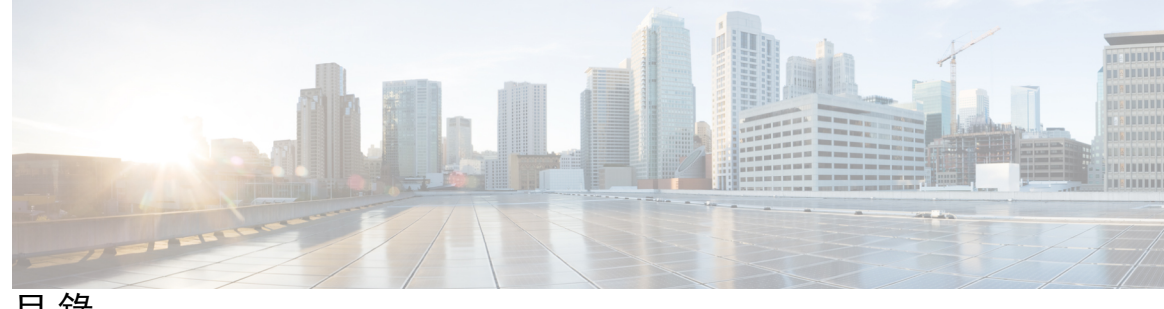

目 錄

第 1 章 **1** [更新之資訊](#page-10-0) 1

韌體 14.2(1) [版更新之資訊](#page-10-1) **1** 韌體 14.1(1) [版的新資訊及變更資訊](#page-10-2) **1** 韌體 14.0(1) [版的新資訊及變更資訊](#page-11-0) **2**

韌體 12.8(1) [版的新資訊及變更資訊](#page-11-1) **2**

韌體 12.7(1) [版的新資訊及變更資訊](#page-11-2) **2**

韌體 12.7(1) [版的的新資訊及變更資訊](#page-12-0) **3**

韌體 12.5(1)SR3 [版的新資訊及變更資訊](#page-12-1) **3**

韌體 12.5(1)SR2 [版的新資訊及變更資訊](#page-12-2) **3**

韌體 12.5(1)SR1 [版的新資訊及變更資訊](#page-12-3) **3**

韌體 12.5(1) [版的新資訊及變更資訊](#page-12-4) **3**

韌體 12.1(1) [版的新資訊及變更資訊](#page-13-0) **4**

#### 第 **I** 部分: 關於 **Cisco IP** [會議電話](#page-16-0) **7**

第 **2** 章 **Cisco IP** [會議電話硬體](#page-18-0) **9**

Cisco IP [會議電話](#page-18-1) 8832 **9** Cisco IP 會議電話 8832 [按鈕與硬體](#page-20-0) **11** [有線擴充麥克風](#page-21-0) (僅限 8832) **12** [無線擴充麥克風](#page-22-0) (僅限 8832) **13** [相關說明檔案](#page-22-1) **13** Cisco IP [會議電話](#page-23-0) 8832 說明文件 **14** Cisco Unified [Communications](#page-23-1) Manager 說明文件 **14** Cisco Unified [Communications](#page-23-2) Manager Express 說明文件 **14** Cisco [托管協作服務說明文件](#page-23-3) **14**

Cisco Business Edition 4000 [說明文件](#page-23-4) **14** [說明文件、支援及安全性指導原則](#page-23-5) **14** Cisco [產品安全性概觀](#page-24-0) **15** [術語差異](#page-24-1) **15**

第 **3** 章 [技術詳細資料](#page-26-0) **17**

[實體和作業環境規格](#page-26-1) **17** [電話電力需求](#page-27-0) **18** [電力中斷](#page-28-0) **19** [耗電量降低](#page-28-1) **19** [網路通訊協定](#page-28-2) **19** Cisco Unified [Communications](#page-31-0) Manager 互動 **22** Cisco Unified [Communications](#page-31-1) Manager Express 互動 **22** [語音留言系統互動](#page-32-0) **23** [電話組態檔](#page-32-1) **23** [網路壅塞期間的電話行為](#page-33-0) **24** [應用程式開發介面](#page-33-1) **24**

第 **I I** 部分: 安裝 **Cisco IP** [會議電話](#page-34-0) **25**

#### 第 **4** 章 [電話安裝](#page-36-0) **27**

[驗證網路設定](#page-36-1) **27**

[適用於公司處所內部署電話的啟用代碼上線](#page-37-0) **28**

[啟用代碼登錄和](#page-38-0) Mobile and Remote Access **29**

[為電話啟用自動註冊功能](#page-38-1) **29**

[串接模式](#page-39-0) **30**

[安裝會議電話](#page-40-0) **31**

- [為會議電話提供電源的方式](#page-41-0) **32**
- [安裝有線擴充麥克風](#page-43-0) **34**
- [安裝無線擴充麥克風](#page-44-0) **35**
- [安裝無線麥克風充電托架](#page-45-0) **36**
- [串接模式下安裝會議電話](#page-45-1) **36**

**Cisco IP** 會議電話 **8832** 管理指南(適用於 **Cisco Unified Communications Manager**)

#### 第 **6** 章 **Self Care [Portal](#page-74-0)** 管理 **65**

Self Care [Portal](#page-74-1) 概覽 **65**

[更改使用者的電話型號](#page-61-0) **52** 第 **5** 章 **Cisco Unified [Communications](#page-62-0) Manager** 電話安裝 **53** 設定 Cisco IP [會議電話](#page-62-1) **53** [確定電話](#page-66-0) MAC 位址 **57** [電話新增方式](#page-66-1) **57** [個別新增電話](#page-67-0) **58** 使用 BAT [電話範本新增電話](#page-67-1) **58** [將使用者新增至](#page-68-0) Cisco Unified Communications Manager **59** 從外部 LDAP [目錄新增使用者](#page-68-1) **59** [將使用者直接新增至](#page-69-0) Cisco Unified Communications Manager **60** [新增使用者至一般使用者群組](#page-70-0) **61** [關聯電話與使用者](#page-70-1) **61** [Survivable](#page-71-0) Remote Site Telephony (SRST) **62**

自 Cisco Unified [Communications](#page-55-0) Manager 設定無線 LAN **46** [從電話設定無線](#page-56-0) LAN **47**

[自備份影像重新開啟會議電話](#page-47-0) **38**

[從設定功能表進行電話設定](#page-48-0) **39**

[從電話輸入文字與功能表](#page-49-1) **40**

[套用電話密碼](#page-49-0) **40**

[進行網路設定](#page-50-0) **41**

[網路設定欄位](#page-50-1) **41**

[從電話啟用無線](#page-54-1) LAN **45**

[設定網域名稱欄位](#page-54-0) **45**

設定 WLAN [驗證嘗試次數](#page-57-0) **48**

啟用 WLAN [提示模式](#page-58-0) **49**

使用 Cisco Unified [Communications](#page-58-1) Manager 設定 Wi-Fi 設定檔 **49**

使用 Cisco Unified [Communications](#page-60-0) Manager 設定 Wi-Fi 群組 **51**

[驗證電話啟動](#page-60-1) **51**

設定 Self Care Portal [的使用者存取權限](#page-74-2) **65** 自訂 Self Care [Portal](#page-75-0) 顯示 **66**

第 **III** 部分: **Cisco IP** [會議電話管理](#page-76-0) **67**

### 第 **7** 章 **Cisco IP** [會議電話安全性](#page-78-0) **69**

Cisco IP [電話安全性概觀](#page-78-1) **69**

[您的電話網路適用的安全性增強功能](#page-79-0) **70**

[支援的安全性功能](#page-80-0) **71**

[設定本地重要憑證](#page-82-0) **73**

啟用 [FIPS](#page-83-0) 模式 **74**

[通話安全性](#page-83-1) **74**

[安全電話會議識別](#page-84-0) **75**

- [安全電話通話識別](#page-85-0) **76**
- [提供插話加密](#page-86-0) **77**

[WLAN](#page-86-1) 安全性 **77**

無線 LAN [安全性](#page-89-0) **80**

Cisco IP [電話管理頁面](#page-89-1) **80**

[SCEP](#page-92-0) 設定 **83**

[802.1x](#page-92-1) 驗證 **83**

第 **8** 章 **Cisco IP** [會議電話自訂](#page-94-0) **85**

[自訂電話鈴聲](#page-94-1) **85** [設定自訂電話鈴聲](#page-94-2) **85** [自訂鈴聲檔案格式](#page-95-0) **86** [自訂撥號音](#page-96-0) **87**

### 第 **9** 章 **Cisco IP** [會議電話功能與設定](#page-98-0) **89**

Cisco IP [電話使用者支援](#page-98-1) **89** [直接將您的電話遷移到多重平台電話](#page-98-2) **89** [設定新的軟鍵範本](#page-99-0) **90** [為使用者配置電話服務](#page-100-0) **91**

目錄

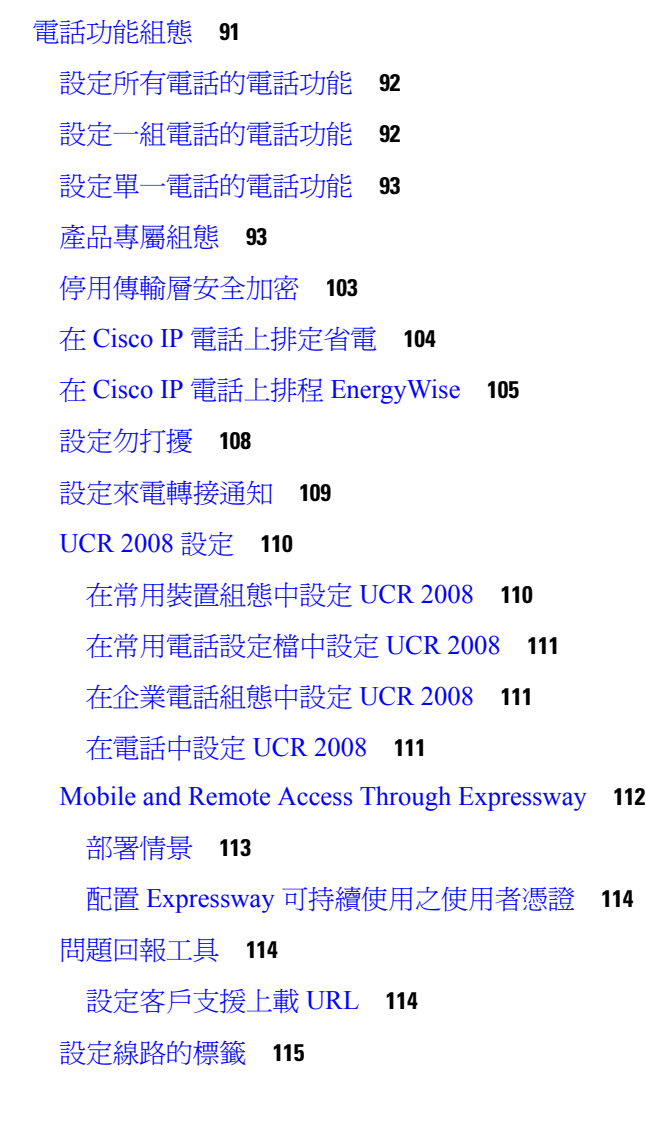

第 **1 0** 章 [公司目錄與個人目錄](#page-126-0) **117** [公司目錄設定](#page-126-1) **117** [個人目錄設定](#page-126-2) **117**

Π

- 第 **I V** 部分: **Cisco IP** [會議電話疑難排解](#page-128-0) **119**
- 第 **1 1** 章 [監控電話系統](#page-130-0) **121** [監控電話系統概觀](#page-130-1) **121** Cisco IP [電話狀態](#page-130-2) **121** [顯示電話資訊視窗](#page-131-0) **122**

Ι

[顯示狀態功能表](#page-131-1) **122**

[顯示狀態訊息視窗](#page-131-2) **122**

[顯示網路統計資料視窗](#page-135-0) **126**

[顯示通話統計資料視窗](#page-139-0) **130**

Cisco IP [電話網頁](#page-140-0) **131**

[存取電話網頁](#page-141-0) **132**

[裝置資訊網頁](#page-141-1) **132**

[網路設定網頁](#page-143-0) **134**

[乙太網路資訊網頁](#page-147-0) **138**

[網路網頁](#page-147-1) **138**

[主控台記錄、核心傾印、狀態訊息和除錯顯示網頁](#page-149-0) **140**

[串流統計資料網頁](#page-149-1) **140**

- [從電話請求資訊\(](#page-151-0)XML 格式) **142**
	- [通話資訊輸出範例](#page-152-0) **143**
	- [線路資訊輸出範例](#page-152-1) **143**
	- [模式資訊輸出範例](#page-153-0) **144**

### 第 **1 2** 章 [電話疑難排解](#page-154-0) **145**

[一般疑難排解資訊](#page-154-1) **145** [啟動問題](#page-155-0) **146** Cisco IP [電話未按標準啟動程序執行](#page-155-1) **146** Cisco IP 電話無法註冊於 Cisco Unified [Communications](#page-156-0) Manager **147** [電話顯示錯誤訊息](#page-156-1) **147** 電話無法連線至 TFTP 伺服器或 Cisco Unified [Communications](#page-157-0) Manager **148** [電話無法連線至](#page-157-1) TFTP 伺服器 **148** [電話無法連線至伺服器](#page-157-2) **148** [電話無法使用](#page-158-0) DNS 連線 **149** Cisco Unified [Communications](#page-158-1) Manager 與 TFTP 服務未執行 **149** [組態檔案損毀](#page-158-2) **149** Cisco Unified [Communications](#page-158-3) Manager 電話註冊 **149** Cisco IP [電話無法取得](#page-159-0) IP 位址 **150** [電話重設問題](#page-159-1) **150**

[間歇性網路中斷導致電話重設](#page-159-2) **150** DHCP [設定錯誤導致電話重設](#page-160-0) **151** 不正確的靜態 IP [位址導致電話重設](#page-160-1) **151** [電話於網路使用繁重期間重設](#page-160-2) **151** [刻意重設導致電話重設](#page-160-3) **151** DNS [連線或其他連線問題導致電話重設](#page-161-0) **152** [電話未開啟電源](#page-161-1) **152** [電話無法連線至](#page-161-2) LAN **152** Cisco IP [電話安全性問題](#page-161-3) **152** CTL [檔案問題](#page-162-0) **153** [驗證錯誤,電話無法驗證](#page-162-1) CTL 檔案 **153** [電話無法驗證](#page-162-2) CTL 檔案 **153** CTL [檔案驗證,但其他組態檔案未驗證](#page-162-3) **153** ITL [檔案驗證,但其他組態檔案未驗證](#page-163-0) **154** TFTP [授權失敗](#page-163-1) **154** [電話未註冊](#page-163-2) **154** [未請求簽署的組態檔案](#page-163-3) **154** [音訊問題](#page-164-0) **155** [無語音路徑](#page-164-1) **155** [雜音](#page-164-2) **155** [串接模式中的一部電話不能使用](#page-164-3) **155** [一般電話通話問題](#page-165-0) **156** [無法建立通話](#page-165-1) **156** 電話無法識別 DTMF [數位或數位延遲](#page-165-2) **156** [疑難排解程序](#page-166-0) **157** 從 Cisco Unified Communications Manager [建立電話問題報告](#page-166-1) **157** 檢查 [TFTP](#page-166-2) 設定 **157** 確定 DNS [或連線問題](#page-167-0) **158** 檢查 [DHCP](#page-167-1) 設定 **158** [建立新的電話組態檔](#page-168-0) **159** 驗證 [DNS](#page-168-1) 設定 **159** [啟動服務](#page-169-0) **160**

自 Cisco Unified [Communications](#page-169-1) Manager 控制偵錯資訊 **160** [其他疑難排解資訊](#page-170-0) **161**

### 第 13 章 **163**

[重新啟動或重設會議電話](#page-172-1) **163** [重新啟動會議電話](#page-172-2) **163** [透過電話功能表重設會議電話設定](#page-172-3) **163** [透過鍵台將會議電話重設為原廠預設值](#page-173-0) **164** [音質監控](#page-173-1) **164** [音質疑難排解秘訣](#page-174-0) **165** Cisco IP [電話的清潔](#page-175-0) **166**

第 14 章 **2 [國際使用者支援](#page-176-0) 167** 

Unified Communications Manager [端點地區設定安裝程式](#page-176-1) **167** [國際通話記錄支援](#page-176-2) **167** [語言限制](#page-177-0) **168**

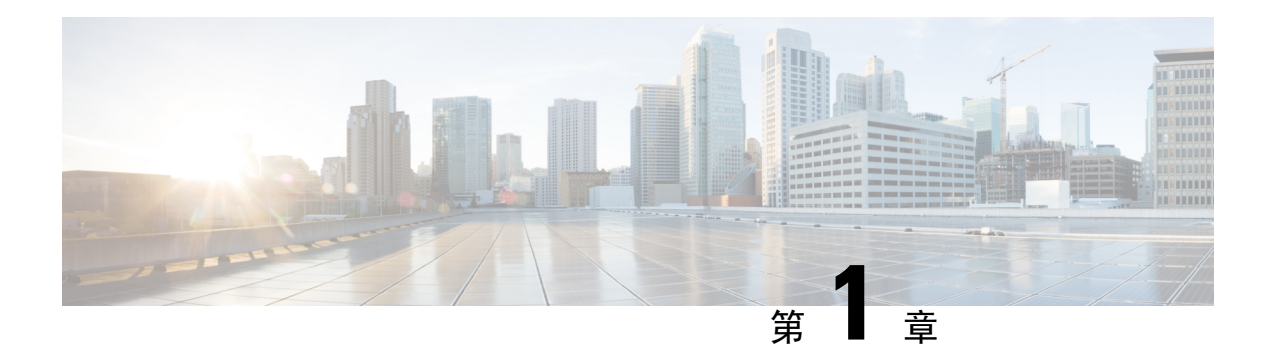

## <span id="page-10-0"></span>更新之資訊

- 韌體 14.2(1) [版更新之資訊](#page-10-1) ,第 1 頁上的
- 韌體 14.1(1) [版的新資訊及變更資訊](#page-10-2) , 第 1 頁上的
- 韌體 14.0(1) [版的新資訊及變更資訊](#page-11-0) ,第 2 頁上的
- 韌體 12.8(1) [版的新資訊及變更資訊](#page-11-1),第2頁上的
- 韌體 12.7(1) [版的新資訊及變更資訊](#page-11-2),第2頁上的
- 韌體 12.7(1) [版的的新資訊及變更資訊](#page-12-0),第3頁上的
- 韌體 12.5(1)SR3 [版的新資訊及變更資訊](#page-12-1),第3頁上的
- 韌體 12.5(1)SR2 [版的新資訊及變更資訊](#page-12-2) , 第 3 頁上的
- 韌體 12.5(1)SR1 [版的新資訊及變更資訊](#page-12-3),第3頁上的
- 韌體 12.5(1) [版的新資訊及變更資訊](#page-12-4),第3頁上的
- 韌體 12.1(1) [版的新資訊及變更資訊](#page-13-0),第4頁上的

## <span id="page-10-1"></span>韌體 **14.2(1)** 版更新之資訊

以下資訊是韌體版本 14.2 (1)的新增或已更改的資訊。

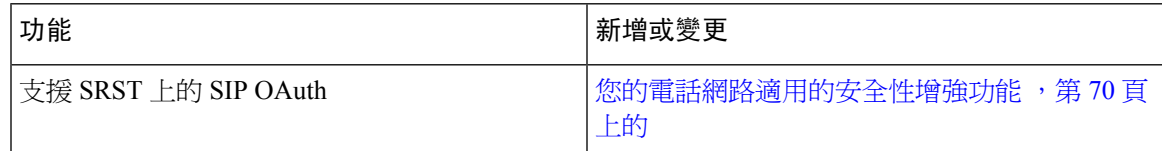

## <span id="page-10-2"></span>韌體 **14.1(1)** 版的新資訊及變更資訊

以下資料為每個韌體版本 14.1(1) 的全新或更新資訊。

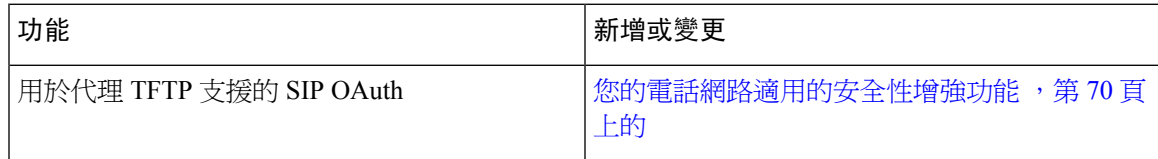

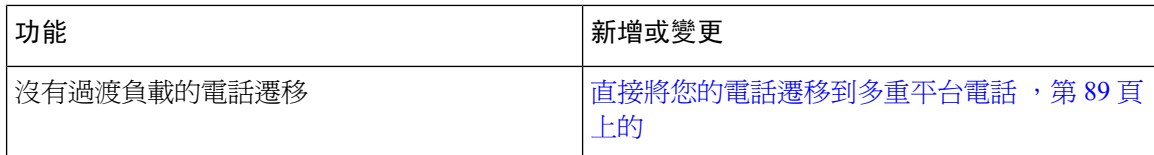

## <span id="page-11-0"></span>韌體 **14.0(1)** 版的新資訊及變更資訊

表 **1:** 更新之資訊

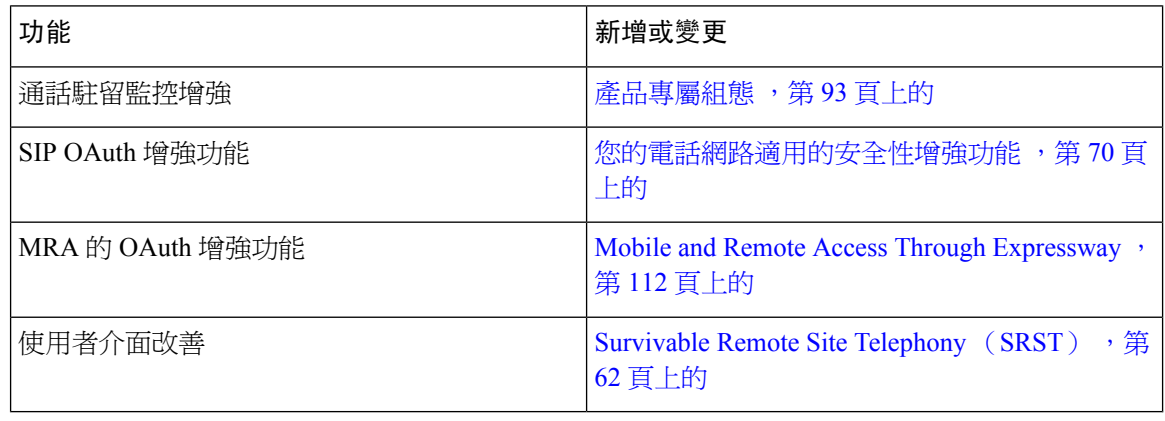

從韌體版本 14.0 開始,電話支援 DTLS 1.2。DTLS 1.2 需要 Cisco 自適應安全裝置(ASA)版本 9.10 或更高版本。您為 ASA 中的 VPN 連線配置最低 DTLS 版本。有關更多資訊,請至 [https://www.cisco.com/c/en/us/support/security/asa-5500-series-next-generation-firewalls/](https://www.cisco.com/c/en/us/support/security/asa-5500-series-next-generation-firewalls/products-installation-and-configuration-guides-list.html) [products-installation-and-configuration-guides-list.html](https://www.cisco.com/c/en/us/support/security/asa-5500-series-next-generation-firewalls/products-installation-and-configuration-guides-list.html) 參閱《ASDM 手冊 3: Cisco ASA 系列 VPN ASDM 配置指南》

## <span id="page-11-1"></span>韌體 **12.8(1)** 版的新資訊及變更資訊

以下資訊是韌體版本 12.8 (1)的新增或已更改的資訊。

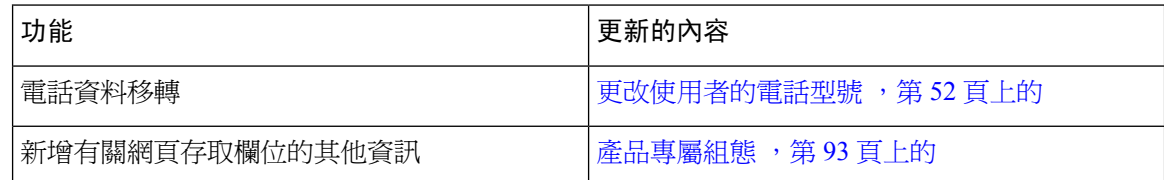

## <span id="page-11-2"></span>韌體 **12.7(1)** 版的新資訊及變更資訊

韌體版本 12.7(1) 不需要進行任何管理指南更新。

## <span id="page-12-0"></span>韌體 **12.7(1)** 版的的新資訊及變更資訊

韌體版本 12.6(1) 不需要進行任何管理指南更新。

## <span id="page-12-1"></span>韌體 **12.5(1)SR3** 版的新資訊及變更資訊

Cisco Unified Communications Manager 文件中的所有參考資料都已更新以支援所有 Cisco Unified Communications Manager 版本。

表 **2: Cisco IP** 電話 **8832** 管理指南針對韌體版本 **12.5(1)SR3** 修訂內容

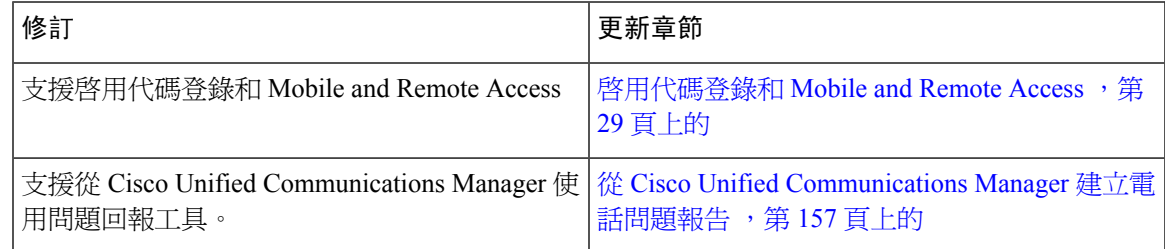

## <span id="page-12-2"></span>韌體 **12.5(1)SR2** 版的新資訊及變更資訊

韌體版本 12.5(1)SR2 不需要進行任何管理指南更新。

韌體版本12.5(1)SR2取代韌體版本12.5(1)和韌體12.5(1)SR1。韌體版本12.5(1)和韌體版本12.5(1)SR1 已因為韌體版本 12.5(1)SR2 而推遲。

## <span id="page-12-3"></span>韌體 **12.5(1)SR1** 版的新資訊及變更資訊

下表列出對適用於 *Cisco Unified Communications Manager* 的 *Cisco IP* 會議電話 *8832* 管理指南進行的 變更以支援韌體 12.5(1)SR1 版。

表 **3:** 《**Cisco IP** 會議電話 **8832** 管理指南》針對韌體版本 **12.5(1)SR1** 的修訂內容

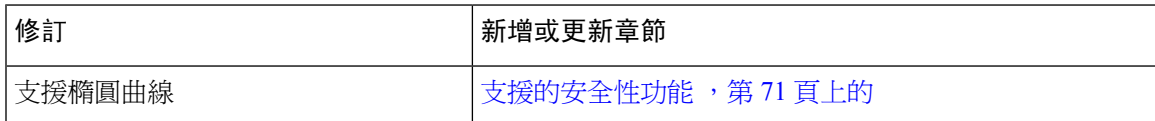

## <span id="page-12-4"></span>韌體 **12.5(1)** 版的新資訊及變更資訊

下表列出對適用於 *Cisco Unified Communications Manager* 的 *Cisco IP* 會議電話 *8832* 管理指南進行的 變更以支援韌體 12.5(1) 版。

#### 表 **4:** 《**Cisco IP** 會議電話 **8832** 管理指南》針對韌體版本 **12.5(1)** 的修訂內容

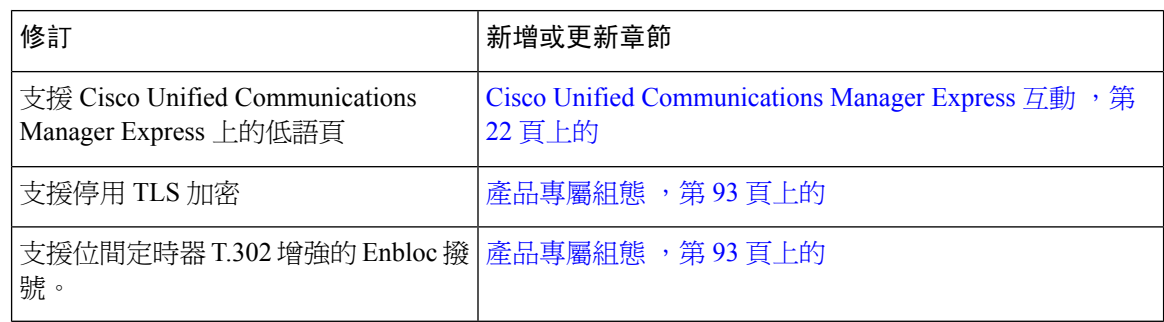

## <span id="page-13-0"></span>韌體 **12.1(1)** 版的新資訊及變更資訊

下表描述了對 適用於 *Cisco Unified Communications Manager* 的 *Cisco IP* 會議電話 *8832* 管理指南進行 的變更以支援韌體 12.1(1) 版。

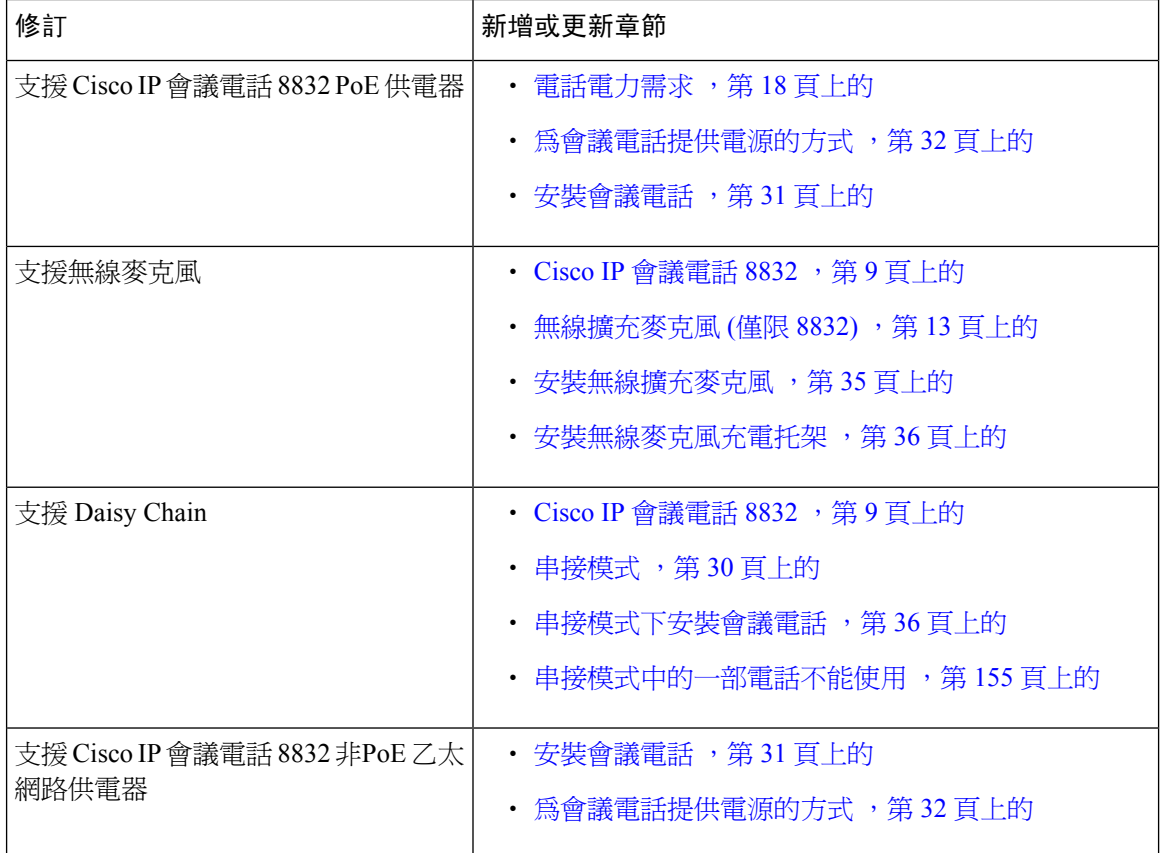

 $\mathbf I$ 

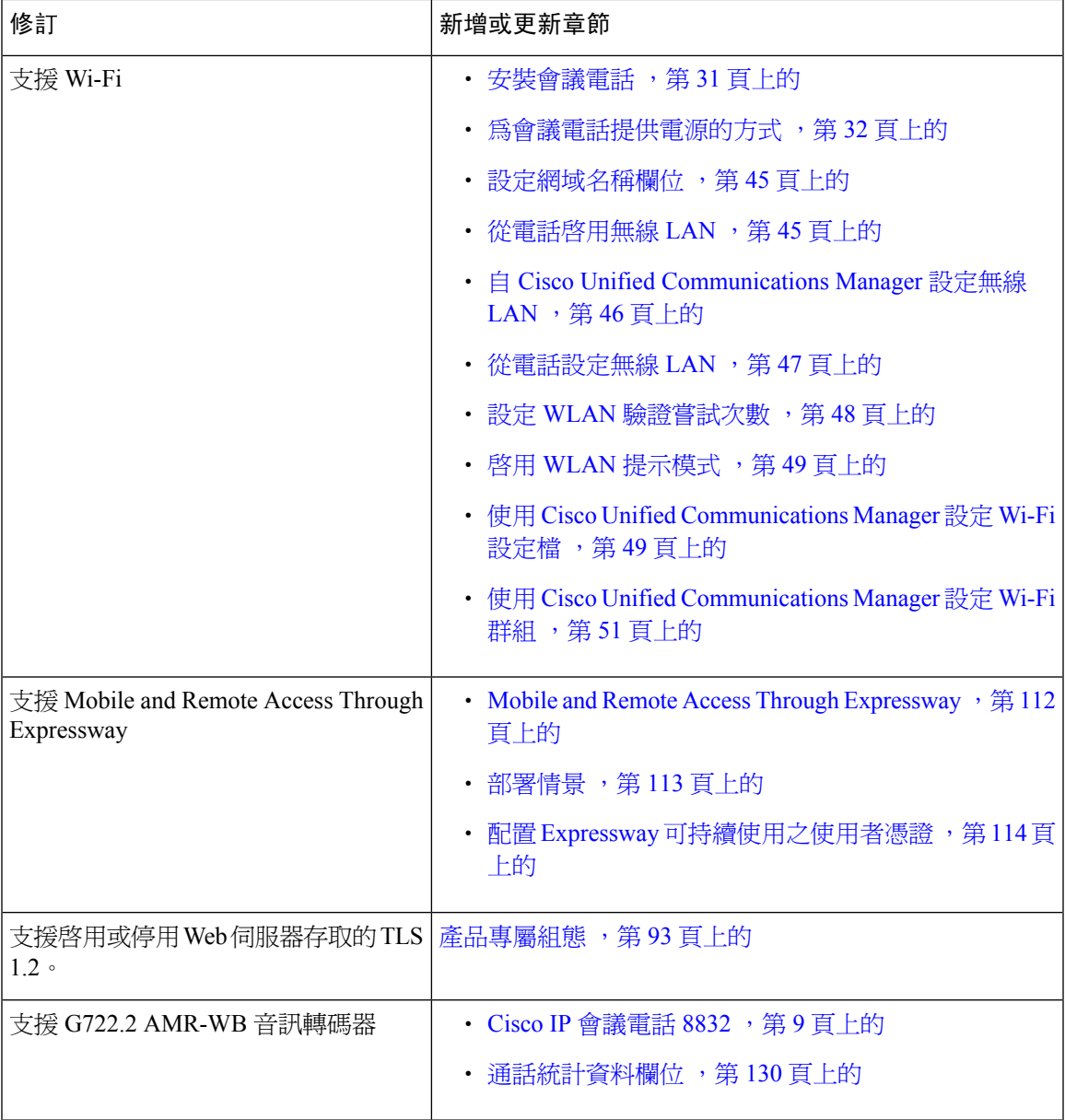

I

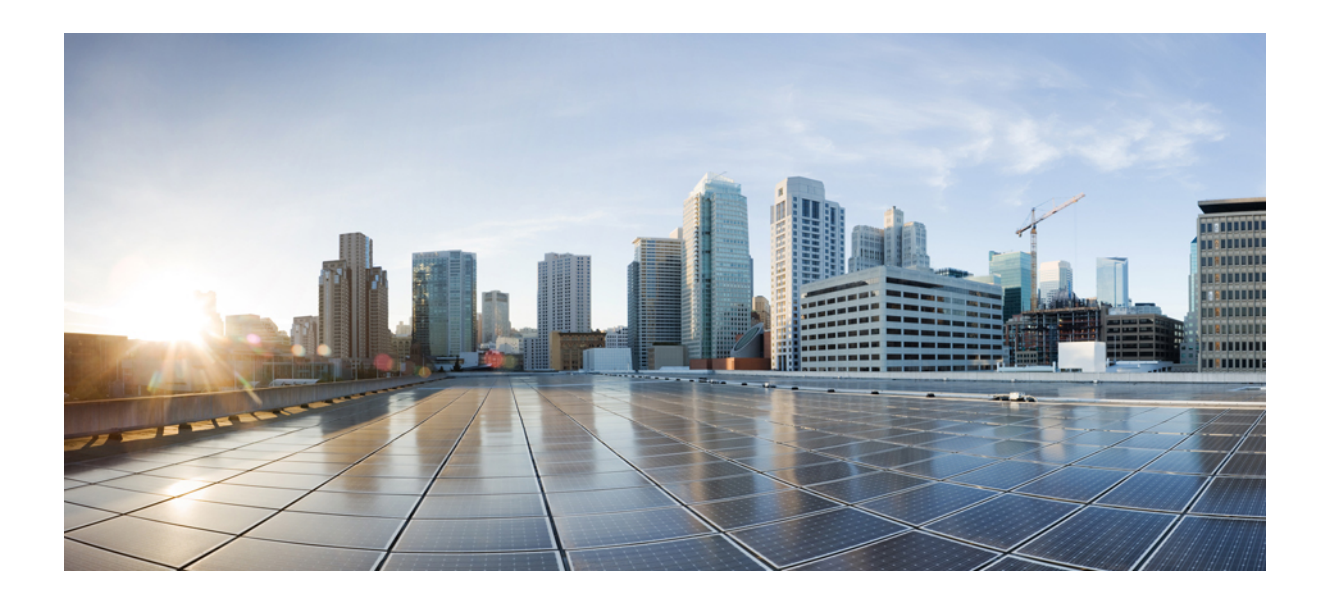

<span id="page-16-0"></span><sup>第</sup> **I** 部 分

## 關於 **Cisco IP** 會議電話

- Cisco IP [會議電話硬體](#page-18-2),第9頁上的
- [技術詳細資料](#page-26-2) ,第 17 頁上的

<span id="page-18-2"></span>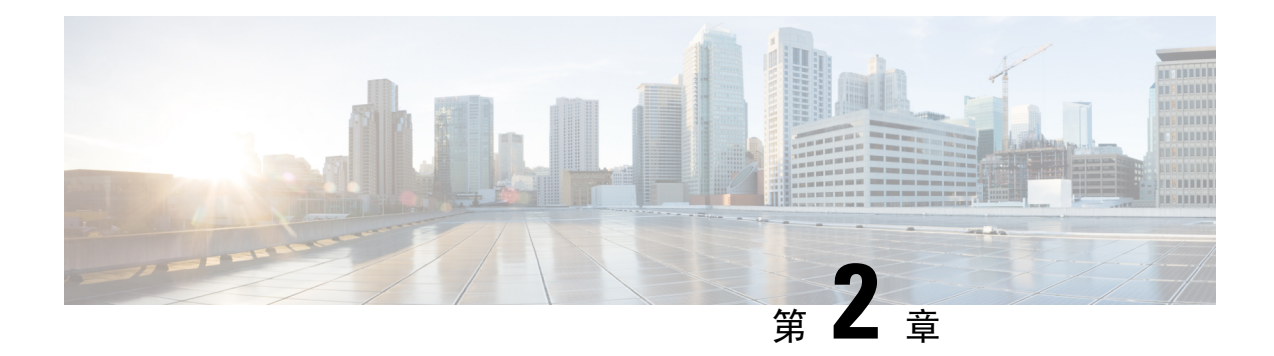

## <span id="page-18-0"></span>**Cisco IP** 會議電話硬體

- Cisco IP [會議電話](#page-18-1) 8832, 第9頁上的
- Cisco IP 會議電話 8832 [按鈕與硬體](#page-20-0), 第 11 頁上的
- [相關說明檔案](#page-22-1) ,第 13 頁上的
- [說明文件、支援及安全性指導原則](#page-23-5) ,第 14 頁上的
- [術語差異](#page-24-1) ,第 15 頁上的

## <span id="page-18-1"></span>**Cisco IP** 會議電話 **8832**

Cisco IP 會議電話 8832 和 8832NR 可強化以人為中心的通訊方式。 它結合了優異的高畫質 (HD) 音 訊效能與 360 度全方位的涵蓋範圍,適合中型至大型會議室和主管辦公室使用。 此外,更透過全雙 工雙向寬頻 (G.722) 音訊免持喇叭,提供了音響玩家等級的音效體驗。 這款電話是能解決大多數會 議室挑戰的簡易解決方案。

#### 圖 **1: Cisco IP** 會議電話 **8832**

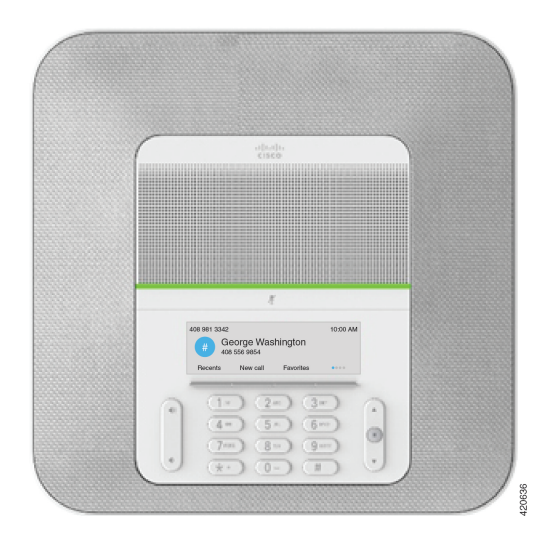

會議電話具有 360 度全方位涵蓋範圍的高靈敏度麥克風。 此涵蓋範圍讓您從最遠 10 英尺 (3 米)的 距離,用正常的聲音說話時,也能清楚地聽到聲音。 此外,電話還具備防止行動電話和其他無線裝 置干擾的技術,可確保系統傳遞清晰的通訊內容,不受影響。 電話提供了彩色螢幕與軟鍵按鈕,可

供存取使用者功能。 單獨使用基座裝置時,電話可提供 20 x 20 英尺(6.1 x 6.1 米)會議室與最多可 容納 10 人。

隨附的兩個有線擴充麥克風可搭配電話使用。 只要將擴充麥克風與基座裝置分開設置,就能在較大 的會議室中提供更廣的涵蓋範圍。 將基座裝置與擴充麥克風搭配使用時,會議電話可提供 20 x 34 英尺(6.1 x 10 米)會議室與最多可容納 22 人。

電話可用來支援選購的雙無線擴充麥克風組。 將基座裝置與擴充麥克風搭配使用時,會議電話可提 供 20 x 40 英尺(6.1 x 12.2 米)會議室與最多可容納 26 人。 若要涵蓋 20 x 40 英尺的會議室,我們 建議將每個麥克風置於距離基座最遠 10 英尺的位置。

您可連接兩個底座裝置以增加會議室的覆蓋範圍。 此組態需要可另購的 Daisy Chain 套件,可以支 援兩種擴充麥克風(有線或無線,但不是混合組合)。 若是使用有線麥克風與 Daisy Chain 套件, 組態提供 20 x 50 英尺 (6.1 x 15.2 米) 與最多容納 38 人的會議室。 若是使用無線麥克風與 Daisy Chain 套件,組態提供 20 x 57 英尺 (6.1 x 17.4 米) 與最多容納 42 人的會議室。

Cisco IP 會議電話 8832NR (非廣播) 版本不支援 Wi-Fi、無線擴充麥克風或藍牙。

就像其他裝置一樣,Cisco IP 電話亦需加以設定及管理。 這些電話可編碼和解碼下列編解碼器:

- G.711 a-law
- $\cdot$  G.711 mu-law
- $G.722$
- G722.2 AMR-WB
- G.729a/G.729ab
- G.726
- iLBC
- OPUS

### 

Cisco IP電話提供傳統電話語音功能,例如來電轉接及傳送、重撥、快速撥號、電話會議及語音訊息 系統存取。 Cisco IP 電話還提供各種其他功能。

對於其他網路裝置,您需設定 Cisco IP 電話,使這些裝置可隨時存取 Cisco Unified Communications Manager 及其他 IP 網路。 若使用 DHCP,電話上的設定會更少。 然而,若網路有所要求,您可手動 設定資訊,例如 IP 位址、TFTP 伺服器及子網路資訊。

Cisco IP 電話可以與 IP 網路上的其他服務和裝置互動,以提供增強功能。 例如,您可以整合 Cisco Unified Communications Manager 與公司 Lightweight Directory Access Protocol 3 (LDAP3) 標準目錄, 讓使用者可從其 IP 電話直接搜尋同事的聯絡資訊。 您也可以使用 XML 讓使用者能夠存取諸如天 氣、股票、每日名言等資訊,以及其他網路資訊。

使用電話、行動電話或 GSM 電話,或雙向無線電靠近 Cisco IP 電話可能會產生干擾。 如需更多資 訊,請參閱製造商關於干擾裝置的說明文件。 注意

最後,由於 Cisco IP 電話是一種網路裝置,您可以從中直接獲取詳細的狀態資訊。 此資訊可協助您 排解使用者在使用其IP電話時可能會遇到的任何問題。您也可以在電話上取得有關作用中通話或韌 體版本的統計資料。

為了在 IP 電話技術網路中運作, Cisco IP 電話需連線至網路裝置, 例如 Cisco Catalyst 交換器。 您還 需在 Cisco Unified Communications Manager 系統上註冊 Cisco IP 電話,才可傳送及接聽來電。

## <span id="page-20-0"></span>**Cisco IP** 會議電話 **8832** 按鈕與硬體

下圖所示為 Cisco IP 會議電話 8832。

圖 **2: Cisco IP** 會議電話 **8832** 按鈕與功能

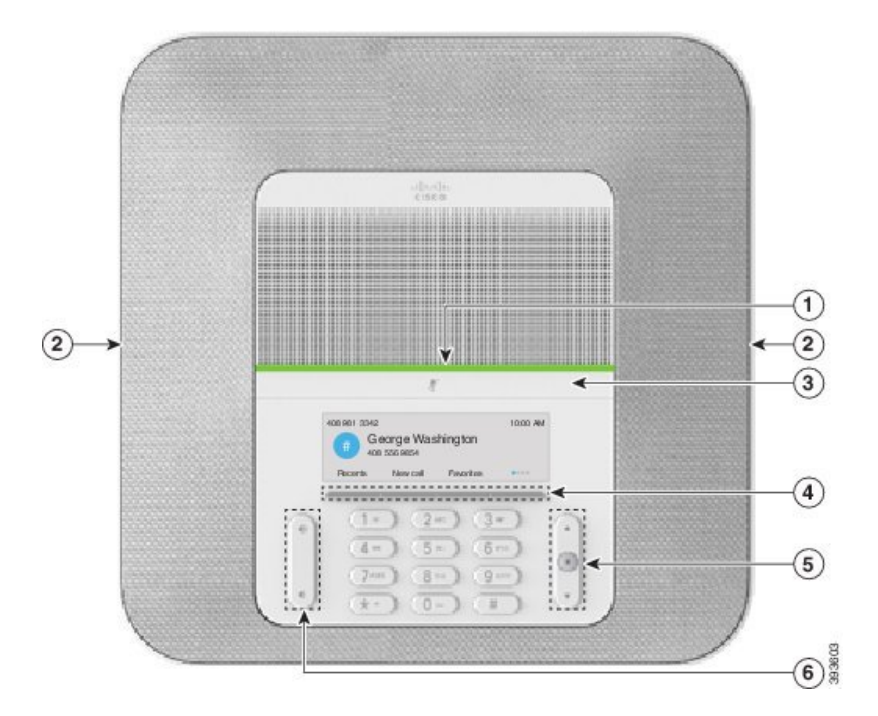

下表說明 Cisco IP 會議電話 8832 上的按鈕。

#### 表 **5: Cisco IP** 會議電話 **8832** 按鈕

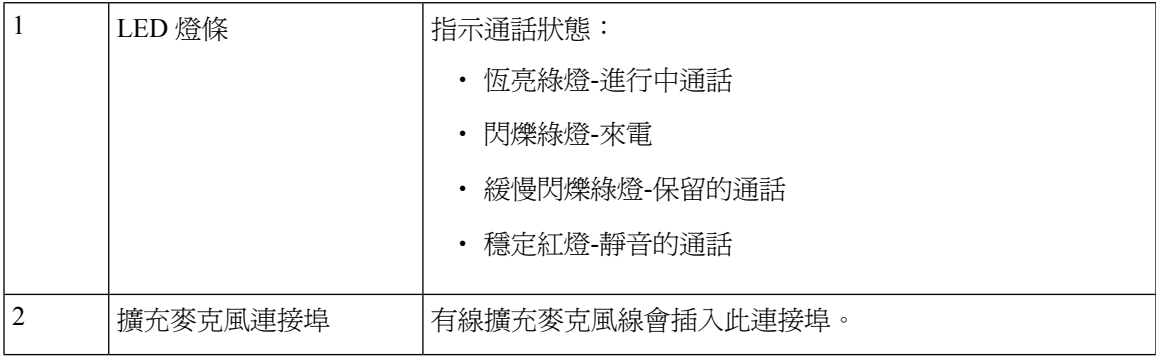

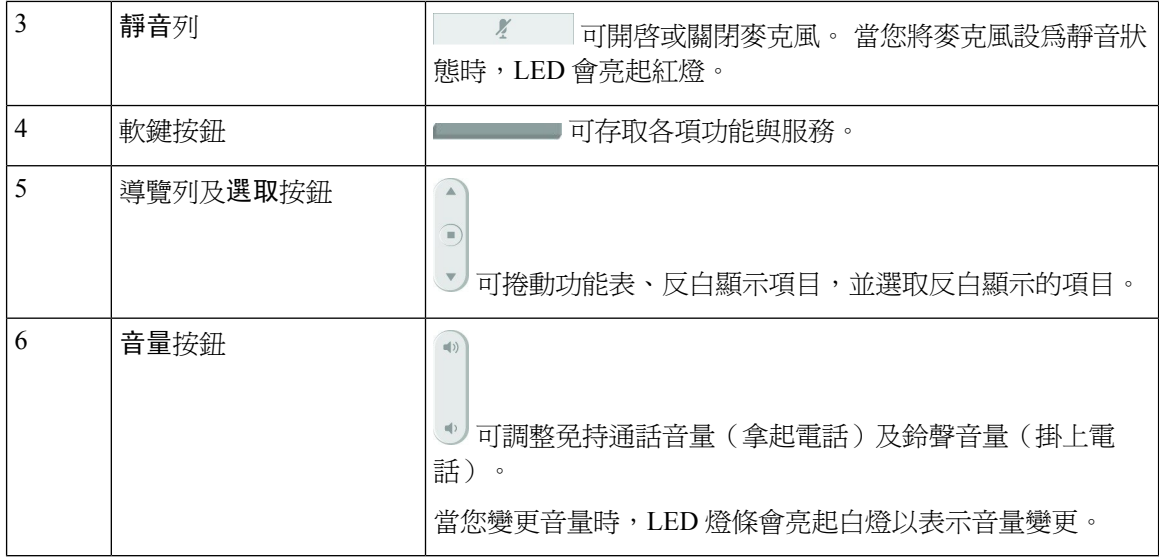

### <span id="page-21-0"></span>有線擴充麥克風 **(**僅限 **8832)**

Cisco IP 會議電話 8832 支援兩個有線擴充麥克風,可另購額外套件。 在面積較大或擁擠的會議室中 使用擴充麥克風。 為了達到最佳效果,我們建議將麥克風放置在離電話 3 英呎 (0.91 公尺) 至 7 英 呎(2.1 公尺)遠的距離。

#### 圖 **3:** 有線擴充麥克風

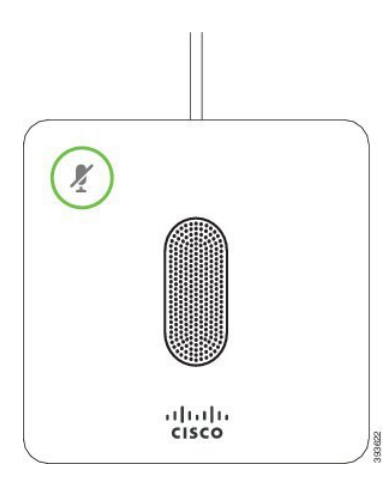

當您進行通話時,擴充麥克風上靜音<sup>( / \*</sup>) 按鈕周圍的 LED 會亮起綠燈。

當您將麥克風設爲靜音狀態時,LED 會亮起紅燈。 按靜音按鈕時,電話及擴充麥克風都會靜音。

#### 相關主題

[安裝有線擴充麥克風](#page-43-0),第 34 頁上的

### <span id="page-22-0"></span>無線擴充麥克風 **(**僅限 **8832)**

Cisco IP 會議電話 8832 支援兩個擴充無線麥克風,選購套件中帶有充電托架。 將無線麥克風置於充 電托架充電時,托架上的 LED 會亮起白燈。

圖 **4:** 無線麥克風

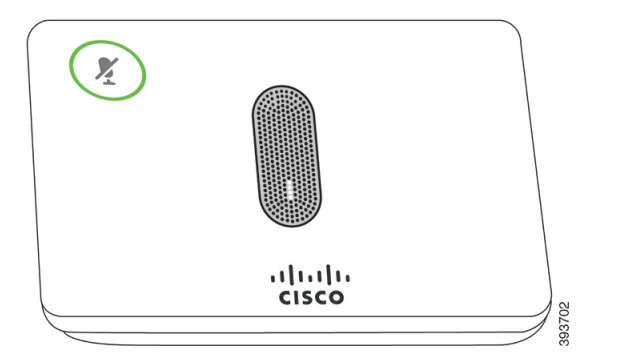

圖 **5:** 安裝在充電托架上的無線麥克風

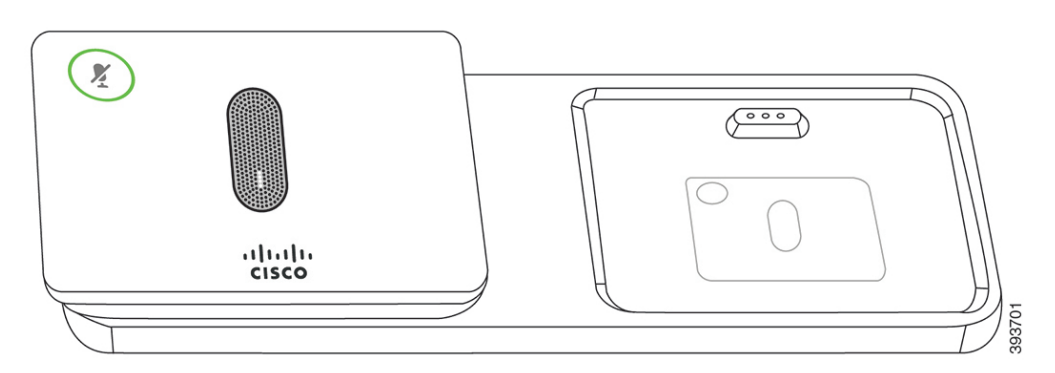

當會議電話進行通話時,擴充麥克風上靜音 <sup>(½)</sup> 按鈕周圍的 LED 會亮起綠燈。

當麥克風爲靜音狀態時,LED 會亮起紅燈。 按靜音按鈕時,電話及擴充麥克風都會靜音。

如果電話與無線麥克風 (如無線麥克風 1)配對,將無線麥克風連接至充電器,則按下顯示詳細資 料軟鍵表明麥克風的充電程度。

如果電話與無線麥克風配對,而您連接有線麥克風,便會取消配對無線麥克風,配對有線麥克風。 在電話螢幕表示已連接麥克風有線會出現通知。

#### 相關主題

[安裝無線擴充麥克風](#page-44-0),第 35 頁上的 [安裝無線麥克風充電托架](#page-45-0) ,第 36 頁上的

## <span id="page-22-1"></span>相關說明檔案

請參閱下列各節瞭解相關資訊。

### <span id="page-23-0"></span>**Cisco IP** 會議電話 **8832** 說明文件

在 Cisco IP 電話 7800 系列的[產品支援頁](https://www.cisco.com/c/en/us/support/collaboration-endpoints/unified-ip-phone-8800-series/series.html)面上尋找您適用的語言、電話機型和通話控制系統的文件。

### <span id="page-23-1"></span>**Cisco Unified Communications Manager** 說明文件

請參閱《Cisco Unified Communications Manager 檔案指南》及您的 Cisco Unified Communications Manager 版本的其他專屬出版物。可自下列說明文件 URL 瀏覽:

[https://www.cisco.com/c/en/us/support/unified-communications/unified-communications-manager-callmanager/](https://www.cisco.com/c/en/us/support/unified-communications/unified-communications-manager-callmanager/tsd-products-support-series-home.html) [tsd-products-support-series-home.html](https://www.cisco.com/c/en/us/support/unified-communications/unified-communications-manager-callmanager/tsd-products-support-series-home.html)

### <span id="page-23-2"></span>**Cisco Unified Communications Manager Express** 說明文件

參閱您所用之語言、電話機型及 Cisco Unified Communications Manager Express 版本的專屬出版物。 可自下列說明文件 URL 瀏覽:

[https://www.cisco.com/c/en/us/support/unified-communications/unified-communications-manager-express/](https://www.cisco.com/c/en/us/support/unified-communications/unified-communications-manager-express/tsd-products-support-series-home.html) [tsd-products-support-series-home.html](https://www.cisco.com/c/en/us/support/unified-communications/unified-communications-manager-express/tsd-products-support-series-home.html)

### <span id="page-23-3"></span>**Cisco** 托管協作服務說明文件

請參閱《Cisco Hosted Collaboration Solution 檔案指南》及您的 Cisco Hosted Collaboration Solution 版 本的其他專屬出版物。在下列 URL 瀏覽:

[https://www.cisco.com/c/en/us/support/unified-communications/hosted-collaboration-solution-hcs/](https://www.cisco.com/c/en/us/support/unified-communications/hosted-collaboration-solution-hcs/tsd-products-support-series-home.html) [tsd-products-support-series-home.html](https://www.cisco.com/c/en/us/support/unified-communications/hosted-collaboration-solution-hcs/tsd-products-support-series-home.html)

### <span id="page-23-5"></span><span id="page-23-4"></span>**Cisco Business Edition 4000** 說明文件

請參閱《Cisco Business Edition 4000 檔案指南》及您的 Cisco Business Edition 4000 版本的其他專屬 出版物。在下列 URL 瀏覽:

[https://www.cisco.com/c/en/us/support/unified-communications/business-edition-4000/](https://www.cisco.com/c/en/us/support/unified-communications/business-edition-4000/tsd-products-support-series-home.html) [tsd-products-support-series-home.html](https://www.cisco.com/c/en/us/support/unified-communications/business-edition-4000/tsd-products-support-series-home.html)

## 說明文件、支援及安全性指導原則

如需取得說明文件、取得支援、提供說明文件意見回饋、檢閱安全性指導原則以及建議的別名與一 般 Cisco 文件的相關資訊,請參閱每月發行的 *What*'*s New in Cisco Product Documentation*(Cisco 產 品文件的新內容),其中亦會列出所有新增及修訂的 Cisco 技術文件,網址:

<http://www.cisco.com/c/en/us/td/docs/general/whatsnew/whatsnew.html>

訂閱 *Cisco* 產品說明文件新增內容 的 RSS 摘要,然後設定直接將內容寄送到使用閱讀應用程式的桌 上型電腦。RSS 摘要是一項免費服務,Cisco 目前支援 RSS 2.0 版。

### <span id="page-24-0"></span>**Cisco** 產品安全性概觀

本產品包含加密功能,在進口、出口、轉讓與使用方面均受美國及當地國家/地區法律的約束。傳遞 Cisco 密碼學產品不表示第三方有權進口、出口、散佈該產品或使用加密。 凡進口商、出口商、經 銷商與使用者,皆需遵守美國與當地國家法律的規定。 使用此產品即表示您同意遵守適當的法律與 法規。 若您無法遵守美國及當地法律的約束,請立即退還此產品。

如需美國出口法規相關的更多資訊,請造訪:[https://www.bis.doc.gov/index.php/regulations/](https://www.bis.doc.gov/index.php/regulations/export-administration-regulations-ear) [export-administration-regulations-ear](https://www.bis.doc.gov/index.php/regulations/export-administration-regulations-ear)。

## <span id="page-24-1"></span>術語差異

在本文件中,*Cisco IP* 電話 一詞包含 Cisco IP 會議電話 8832。

下表標示了《Cisco IP 會議電話 8832 使用者指南》、《Cisco IP 會議電話 8832 管理指南 (適用於 Cisco Unified Communications Manager)》及 Cisco Unified Communications Manager 說明文件中的部 分術語差異。

#### 表 **6:** 術語差異

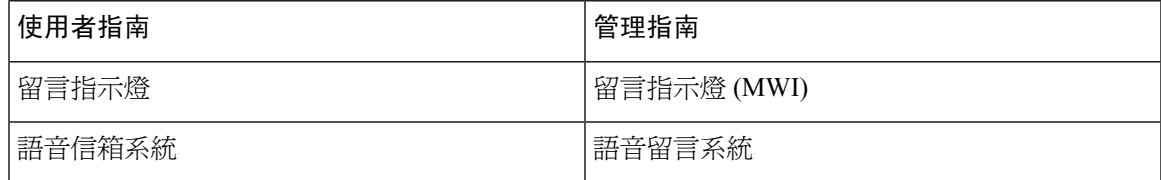

I

<span id="page-26-2"></span>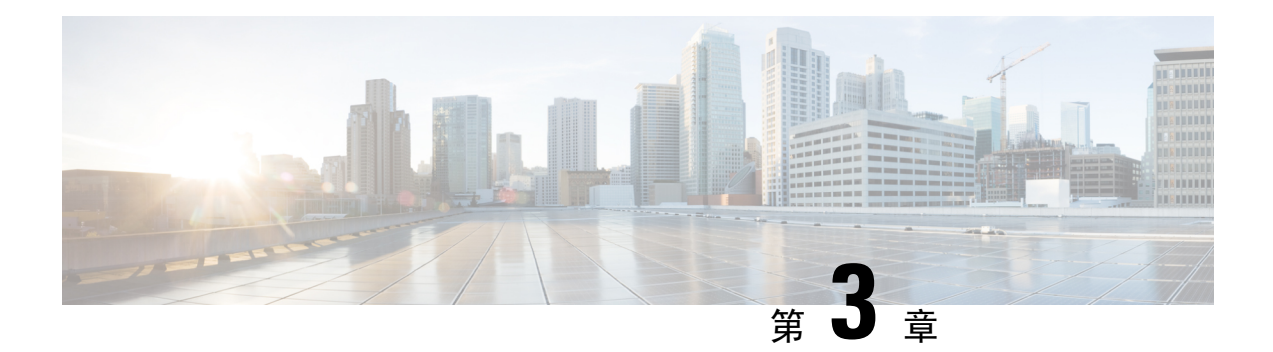

## <span id="page-26-0"></span>技術詳細資料

- [實體和作業環境規格](#page-26-1) , 第 17 頁上的
- [電話電力需求](#page-27-0) ,第 18 頁上的
- [網路通訊協定](#page-28-2),第19頁上的
- Cisco Unified [Communications](#page-31-0) Manager 互動,第22頁上的
- Cisco Unified [Communications](#page-31-1) Manager Express 互動,第22頁上的
- [語音留言系統互動](#page-32-0) ,第 23 頁上的
- [電話組態檔](#page-32-1) ,第 23 頁上的
- [網路壅塞期間的電話行為](#page-33-0) ,第 24 頁上的
- [應用程式開發介面](#page-33-1),第24頁上的

## <span id="page-26-1"></span>實體和作業環境規格

下表顯示會議電話的實體和作業環境規格。

表 **7:** 實體和作業規格

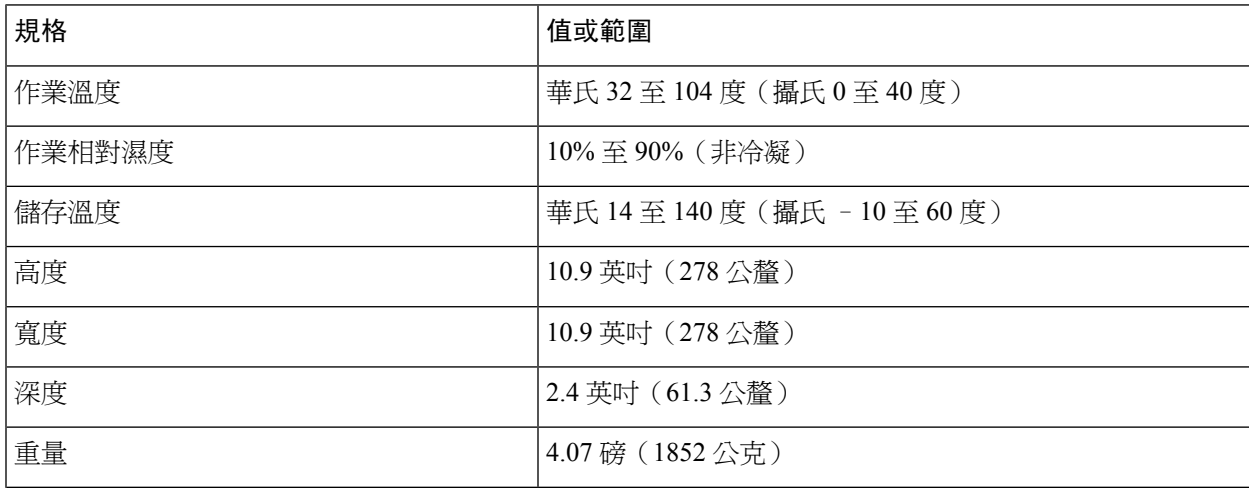

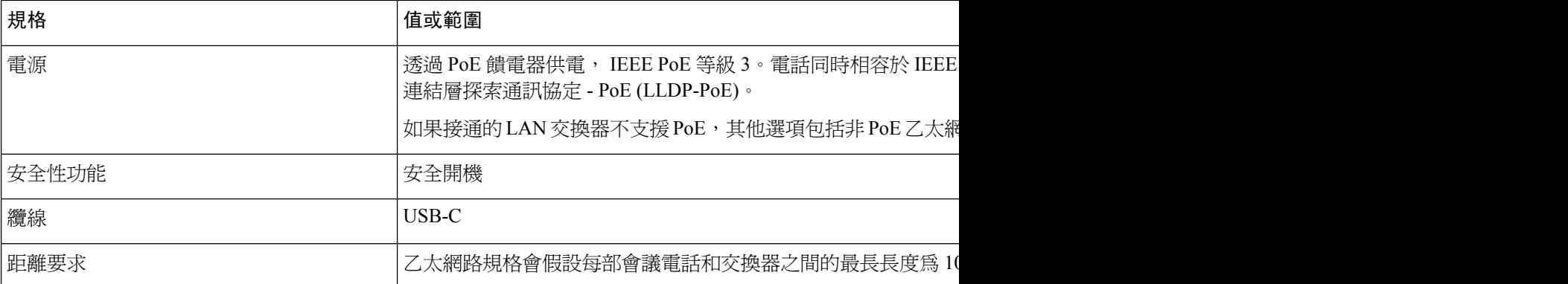

如需詳細資訊,請參閱 Cisco IP 會議電話 8832 資料表︰[https://www.cisco.com/c/en/us/products/](https://www.cisco.com/c/en/us/products/collaboration-endpoints/unified-ip-phone-8800-series/datasheet-listing.html) [collaboration-endpoints/unified-ip-phone-8800-series/datasheet-listing.html](https://www.cisco.com/c/en/us/products/collaboration-endpoints/unified-ip-phone-8800-series/datasheet-listing.html)

## <span id="page-27-0"></span>電話電力需求

Cisco IP 會議電話 8832 可以使用下列電源:

- 透過乙太網路 (PoE) 部署供電 Cisco IP 會議電話 8832 PoE 供電器
- 使用 的非 PoE 乙太網路部署 Cisco IP 會議電話 8832 非PoE 乙太網路供電器
- 具有 Cisco IP 會議電話 8832 電源轉接器的 Wi-Fi 部署

### 表 **8: Cisco IP** 會議電話電源方針

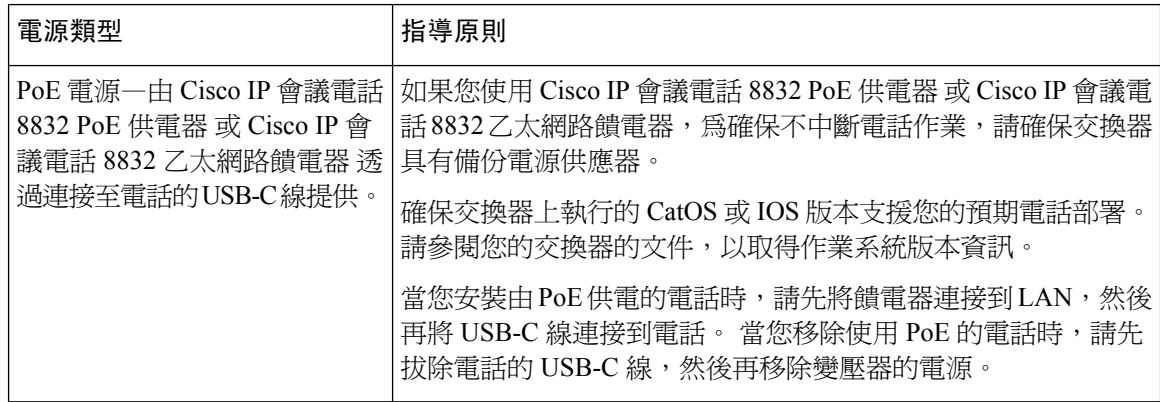

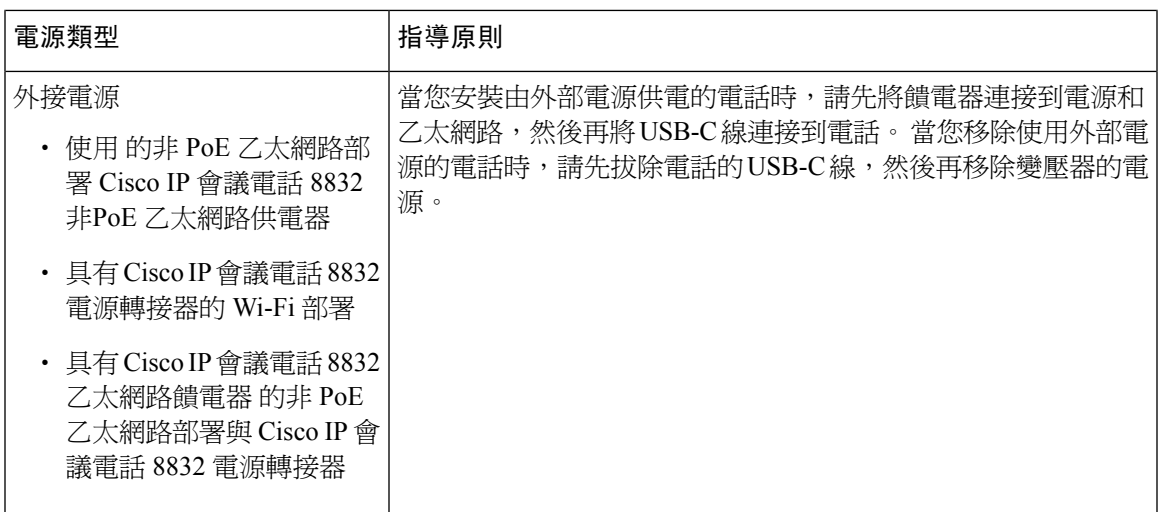

### <span id="page-28-0"></span>電力中斷

透過電話存取緊急服務需要為電話供應電力。 如果電力中斷,電力恢復之前,服務或緊急電話撥號 功能無法運作。 若發生供電故障或斷電的狀況,可能需要重設或重新設定設備,才可繼續使用服務 或緊急電話撥號功能。

### <span id="page-28-1"></span>耗電量降低

您可以使用省電模式或 EnergyWise(超級省電)模式,來降低 Cisco IP 電話的耗電量。

省電

在省電模式中,若不使用電話,螢幕背光不會亮起。 在排程期間或是直到使用者按下任意按鈕 之前,電話皆保持為省電模式。

### 超級省電 **(EnergyWise)**

Cisco IP 電話支援 Cisco EnergyWise(超級省電)模式。 當網路中包含 EnergyWise (EW) 控制器 (例如啓用 EnergyWise 功能的 Cisco 交換器)時,您可以設定這些電話於排程期間進入睡眠 (電源關閉)及喚醒(電源開啟),以進一步降低耗電量。

將每部電話設定為啓用或停用 EnergyWise 設定。 若啓用 EnergyWise, 設定睡眠及喚醒時間, 以及其他參數。 這些參數將作為電話組態 XML 檔案的一部分傳送至電話。

### 相關主題

在 Cisco IP [電話上排定省電](#page-113-0),第 104 頁上的 在 Cisco IP [電話上排程](#page-114-0) EnergyWise, 第 105 頁上的

## <span id="page-28-2"></span>網路通訊協定

Cisco IP 會議電話 8832 支援語音通訊所需的數個業界標準和 Cisco 網路通訊協定。下表概述電話支 援的網路通訊協定。

#### 表 **9: Cisco IP** 會議電話支援的網路通訊協定

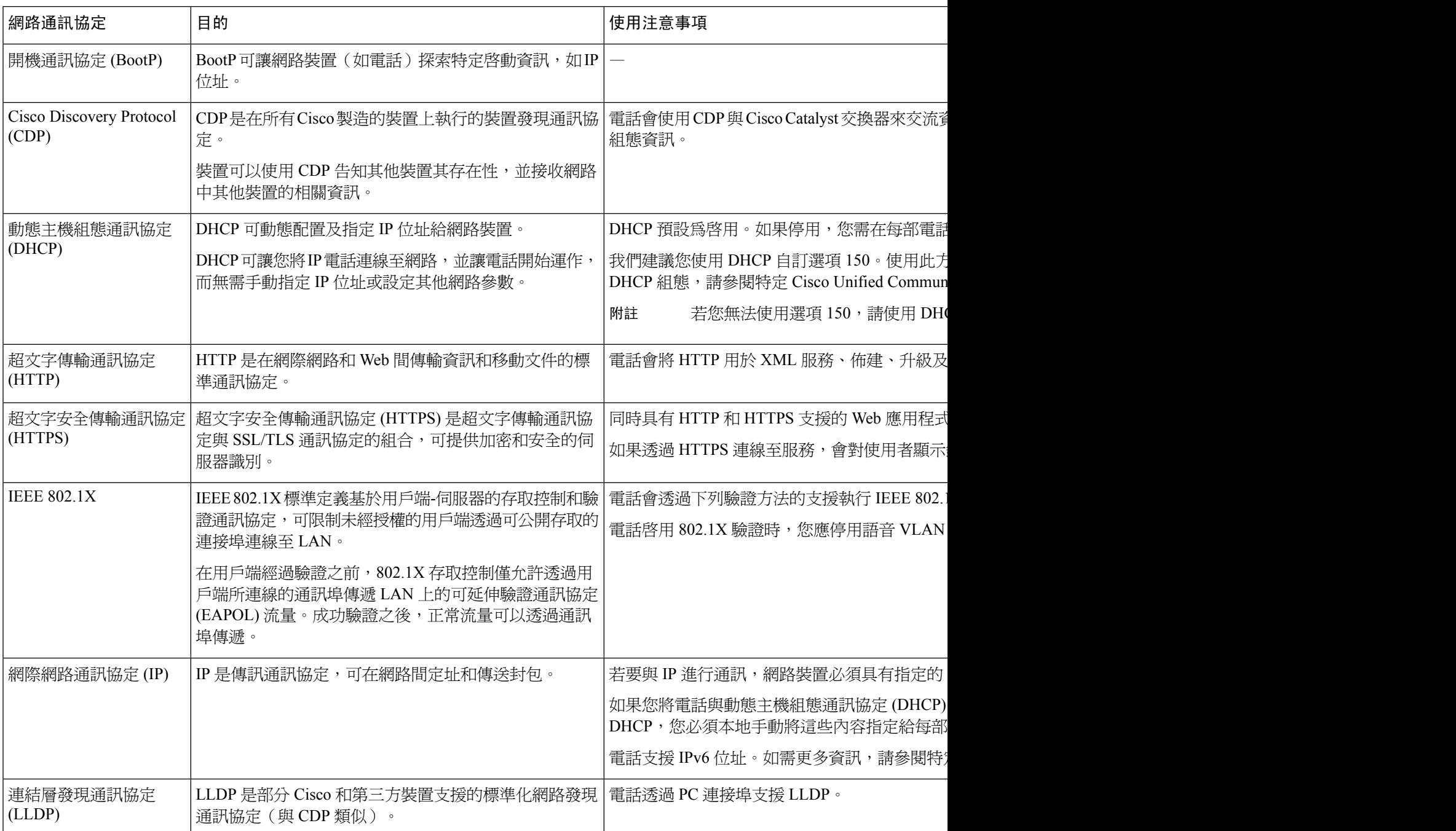

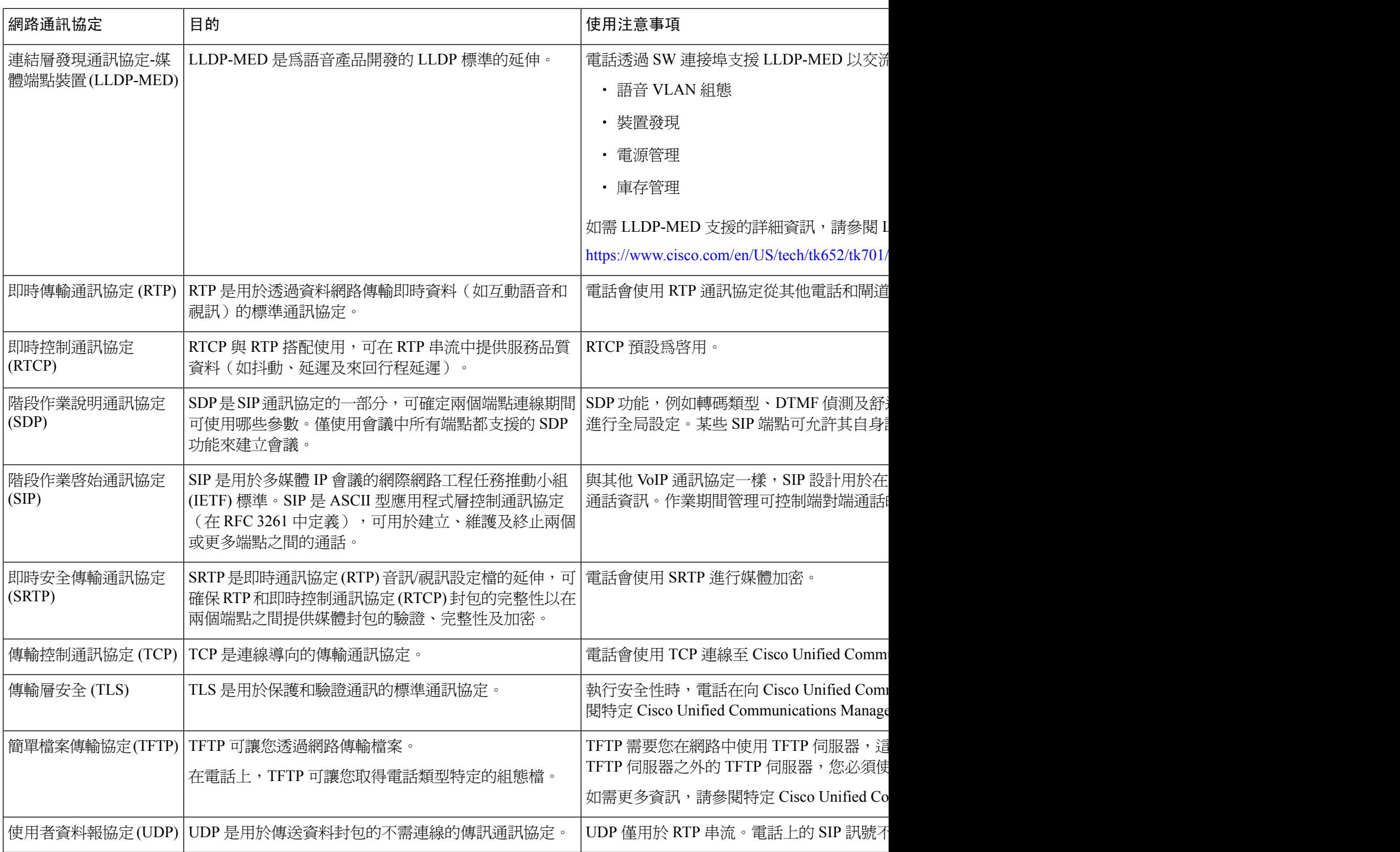

相關主題

Ι

Cisco Unified [Communications](#page-23-1) Manager 說明文件,第14頁上的

### <span id="page-31-0"></span>**Cisco Unified Communications Manager** 互動

Cisco Unified Communications Manager 是一種開放式行業標準通話處理系統。 Cisco Unified Communications Manager 軟體設定並拆分電話間的通話,同時將傳統 PBX 功能與公司 IP 網路進行 整合。 Cisco Unified Communications Manager 管理電話技術系統的各種元件,例如電話、存取閘道 以及諸如電話會議與路由規劃等功能所必需的資源。 Cisco Unified Communications Manager 還提供  $\ddot{\phantom{a}}$ 

- 電話韌體
- 使用 TFTP 和 HTTP 服務時的憑證信任清單 (CTL) 與身分信任清單 (ITL) 檔案
- 電話註冊
- 通話保留,以便在主要 Communications Manager 與電話之間中斷訊號時,媒體階段作業能夠繼 續。

如需關於設定 Cisco Unified Communications Manager 以搭配本章節中所述的電話使用的資訊,請參 閱您所使用的 Cisco Unified Communications Manager 版本的說明文件。

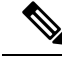

若您想要設定的電話機型並未出現在 Cisco Unified Communications Manager 管理的「電話類型」下 拉式清單中,請造訪 Cisco.com 為您的 Cisco Unified Communications Manager 版本安裝最新的裝置軟 體包。 附註

相關主題

Cisco Unified [Communications](#page-23-1) Manager 說明文件,第14頁上的

## <span id="page-31-1"></span>**Cisco Unified Communications Manager Express** 互動

電話與 Cisco Unified Communications Manager Express (Unified CME) 搭配使用時需進入 CME 模式。

使用者啟動會議功能時,此標籤可讓電話使用本機或網路硬體會議橋接器。

電話不支援下列的動作:

- 轉接 僅在接通的通話轉接案例中支援。
- 會議 僅在接通的通話轉接案例中支援。
- 加入 支援使用會議按鈕或暫掛存取。
- 保留 支援使用保留按鈕。
- 插話與合併 不支援。
- 直接轉接 不支援。
- 選取 不支援。

使用者無法在不同線路間建立會議與轉接通話。

Unified CME 支援對講通話,亦稱為低語頁。 但該頁面在通話期間遭拒電話。

## <span id="page-32-0"></span>語音留言系統互動

Cisco UnifiedCommunications Manager可讓您與不同的語音留言系統整合,包括Cisco UnityConnection 語音留言系統。 由於可與不同系統整合,因此需為使用者提供如何使用特定系統的相關資訊。

若要讓使用者轉接至語音信箱,請設定\*xxxxx 撥號型式,並將其設定為轉接所有來電至語音信箱。 如需詳細資訊,請參閱 Cisco Unified Communications Manager 文件。

為每位使用者提供下列資訊:

• 如何存取語音留言系統帳戶。

確保您已使用 Cisco Unified Communications Manager 在 Cisco IP 電話上設定「訊息」按鈕。

• 用於存取語音留言系統的初始密碼。

為所有使用者設定預設語音留言系統密碼。

• 電話如何指示仍有未聽取語音留言。

使用 Cisco Unified Communications Manager 設定留言指示燈 (MWI) 方法。

### <span id="page-32-1"></span>電話組態檔

電話的組態檔案儲存在TFTP伺服器上,並定義連接Cisco UnifiedCommunications Manager的參數。 一般情況下,每次您在 Cisco Unified Communications Manager 中做出需要電話重設的變更時,電話 組態檔案將自動做出變更。

組態檔案還包含電話應執行的影像載入相關資訊。 若此載入影像與電話上目前載入的影像不同,電 話將連線 TFTP 伺服器,請求所需載入檔案。

若您在 Cisco Unified Communications Manager 管理中進行安全性相關的設定,電話組態檔案將包含 機敏資訊。為了確保組態檔案的私密性,您需設定對其進行加密。如需更多資訊,請參閱特定Cisco UnifiedCommunications Manager版本的說明文件。每當電話重設以及在Cisco UnifiedCommunications Manager上註冊時,電話會請求組態檔案。

存在下列情況時,電話從 TFTP 伺服器存取名稱為 XmlDefault.cnf.xml 的預設組態檔案。

- 您已在 Cisco Unified Communications Manager 中啟用自動註冊
- 電話未新增至 Cisco Unified Communications Manager 資料庫
- 電話首次註冊

## <span id="page-33-0"></span>網路壅塞期間的電話行為

降低網路效能的任何因素均會影響電話語音和視訊品質,且在某些情況下會導致通話中斷。 網路效 能降低的來源包含但不限於下列活動:

- 行政工作,例如內部通訊埠掃描或安全性掃描。
- 貴組織網路上發生的攻擊,例如阻斷服務攻擊。

## <span id="page-33-1"></span>應用程式開發介面

Cisco 支援已由第 3 方應用程式開發人員透過 Cisco 測試和認證的第 3 方應用程式使用電話 API。 與 未經認證的應用程式互動相關的任何電話問題,必須由第 3 方解決,而不會由 Cisco 負責。

有關 Cisco 認證的第 3 方應用程式/解決方案的支援模式,請參閱 Cisco [解決方案合作夥伴計劃網](https://developer.cisco.com/ecosystem/spp/)站 了解詳情。

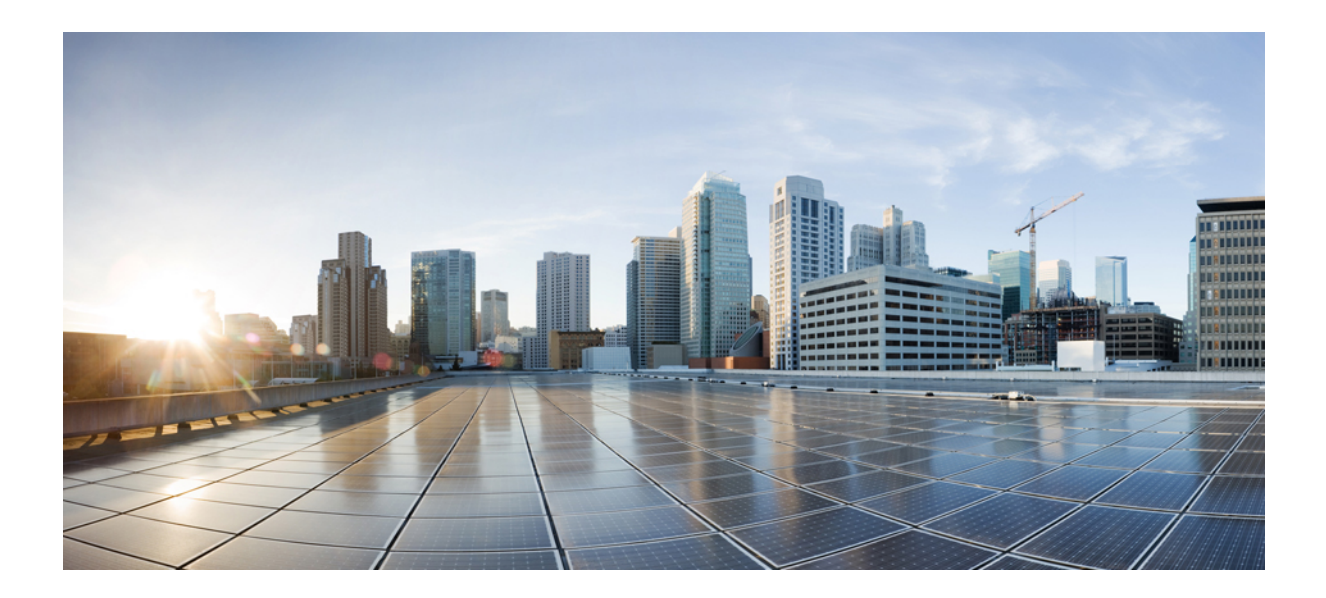

# <span id="page-34-0"></span><sup>第</sup> **II** 部 分

## 安裝 **Cisco IP** 會議電話

- [電話安裝](#page-36-2) ,第 27 頁上的
- Cisco Unified [Communications](#page-62-2) Manager 電話安裝,第53頁上的
- Self Care Portal 管理, 第65 [頁上的](#page-74-3)
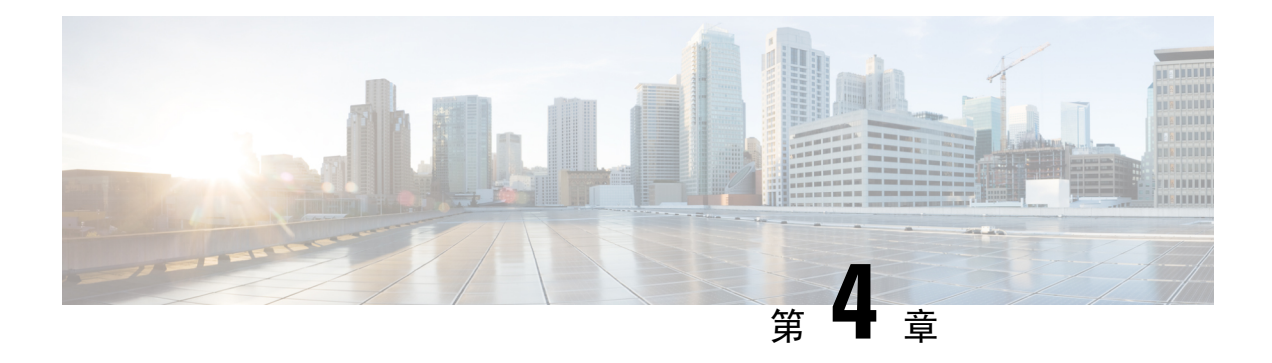

## 電話安裝

- [驗證網路設定](#page-36-0),第 27 頁上的
- 適用於公司處所內部署電話的啓用代碼上線 , 第 28 頁上的
- 啓用代碼登錄和 Mobile and Remote Access, 第 29 頁上的
- [為電話啟用自動註冊功能](#page-38-1) ,第 29 頁上的
- [串接模式](#page-39-0) ,第 30 頁上的
- [安裝會議電話](#page-40-0) ,第 31 頁上的
- [從設定功能表進行電話設定](#page-48-0) ,第 39 頁上的
- [從電話啟用無線](#page-54-0) LAN ,第 45 頁上的
- [驗證電話啟動](#page-60-0) ,第 51 頁上的
- [更改使用者的電話型號](#page-61-0), 第52頁上的

# <span id="page-36-0"></span>驗證網路設定

在部署新 IP 電話技術系統時,系統管理員與網路管理員需完成若干初始設定工作,以便為 IP 電話 服務準備好網路。如需相關資訊以及設定 Cisco IP 電話技術網路的檢查清單,請參閱特定 Cisco Unified Communications Manager 版本的說明文件。

為了使電話在網路中作為端點成功運作,網路需符合特定要求。其中一個需求是適當的頻寬。電話 註冊於 Cisco Unified Communications Manager 時, 所需頻寬超過建議的 32 kbps。您在設定 QoS 頻寬 時,請考量此較高頻寬需求。如需更多資訊,請參閱*CiscoCollaboration System 12.x*解決方案參照網 路設計 *(SRND)*或更新版本 ([https://www.cisco.com/c/en/us/td/docs/voice\\_ip\\_comm/cucm/srnd/collab12/](https://www.cisco.com/c/en/us/td/docs/voice_ip_comm/cucm/srnd/collab12/collab12.html) [collab12.html](https://www.cisco.com/c/en/us/td/docs/voice_ip_comm/cucm/srnd/collab12/collab12.html))。

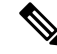

電話顯示 Cisco Unified Communications Manager的日期與時間。電話上顯示的時間與 Cisco Unified Communications Manager 的時間差異最大為 10 秒。 附註

程序

步驟 **1** 設定 VoIP 網路以符合下列要求︰

- 在路由器與閘道上設定 VoIP。
- Cisco Unified Communications Manager 在網路中安裝 並設定為進行通話處理。

步驟 **2** 設定網路支援下列其中一項:

- DHCP 支援
- 手動指定 IP 位址、閘道與子網路遮罩

#### 相關主題

Cisco Unified [Communications](#page-23-0) Manager 說明文件,第14頁上的

# <span id="page-37-0"></span>適用於公司處所內部署電話的啟用代碼上線

您可以使用啟用代碼登錄快速設定新電話而無需自動註冊。 使用此方法,您可以使用下列其中一種 方法控制電話登錄程序:

- Cisco Unified Communications 批量管理工具 (BAT)
- Cisco Unified Communications Manager 管理介面
- 管理 XML Web 服務 (AXL)

從「電話組態」頁面的裝置資訊區段啓用此功能。若想將此功能套用於單一公司處所內部署電話, 請選取登錄需要啟用代碼。

使用者需在其電話註冊前輸入啟用代碼。 啟用代碼登錄可以套用至每一個電話,一組電話或整個網 路。

這是使用者登入其電話的簡便方法,因為其僅輸入 16 位數字啓用代碼。 如果電話具有視訊相機, 手動輸入代碼或 QR 代碼。 我們建議您使用安全方式為使用者提供此資訊。 倘若使用者被指派至電 話則此資訊會在 Self Care Portal 上。 當使用者自 Portal 存取代碼時記錄在稽核檔中。

啓用代碼只能使用一次,預設情況下 1 週後到期。 如果代碼到期,您將需為使用者提供一個新代 碼。

您將會發現這個方法能讓您輕鬆維護網路安全,因爲因爲在驗證製造安裝憑證(MIC)和啓用代碼前, 電話無法註冊。 此方法也是批量登入電話的便捷方式,因為其不會為自動註冊電話支援 (TAPS) 或 自動註冊使用工具。 登入頻率是每秒一個電話或每小時約 3600 個電話。 可以使用 Cisco Unified Communications Manager 管理, 管理 XML Web 服務 (AXL), 或 BAT 新增電話。

設定為啓用代碼登錄後現有的電話會重設。 輸入啓用代碼並驗證 MIC 電話之前,不會對其進行註 冊。 在執行之前,通知目前的使用者貴公司不久後將會使用啓用代碼登錄。

有關詳細資訊,請參閱《Cisco Unified Communications Manager 和 IM and Presence Service 管理指 南》,12.0(1) 或以上版本。

# <span id="page-38-0"></span>啟用代碼登錄和 **Mobile and Remote Access**

在為遠端使用者部署 Cisco IP 電話時,您可以將啓用代碼上線功能搭配 Mobile and Remote Access 使 用。此功能是在不需要自動註冊時部署外部電話的安全方法。但是,您可以在公司處所內部署時將 電話設定為自動註冊,在公司處所外部署時設定使用啟用代碼。 此功能類似於公司處所內部署電話 的啓用代碼上線功能,但它也可以為外部電話提供啓用代碼。

Mobile and Remote Access 的啓用代碼登錄功能需要具備 Cisco Unified Communications Manager 12.5(1) SU1 或更高版本以及 Cisco Expressway X12.5 或更高版本才可使用。 您還需啟用智慧授權功能。

您可以從 Cisco Unified Communications Manager Administration 中啟用此功能,但請注意以下事項:

- 從「電話組態」頁面的裝置資訊區段啓用此功能。
- 若要只將此功能套用至單一公司處所內部署電話,請選取登錄需要啟用代碼。
- 如果您想針對單一公司處所外部署的電話使用啟用登錄功能,請選取透過 **MRA** 允許啟用代碼 和登錄需要啟用代碼。如果電話為公司處所內的,則會更改為Mobile andRemoteAccessthrough Expressway。 如果電話無法連線至 Expressway,則在進行公司處所外部署前不會註冊。

如須詳細資訊,請參閱以下文件:

- Cisco Unified Communications Manager 和 IM and Presence Service 12.0 (1) 版管理指南
- 透過 *Cisco Expressway X12.5* 或更高版本進行 *Mobile and Remote Access*

# <span id="page-38-1"></span>為電話啟用自動註冊功能

Cisco IP 電話需要 Cisco Unified Communications Manager 來進行通話處理。 請參閱特定 Cisco Unified Communications Manager 版本的說明文件或 Cisco Unified Communications Manager 管理中的即時線 上說明,確保已正確設定 Cisco Unified Communications Manager,來管理電話以及正確路由並處理 通話。

安裝Cisco IP電話之前您需選取將電話新增至Cisco UnifiedCommunications Manager資料庫的方法。

在安裝電話之前啓用自動註冊功能,即可:

- 新增電話而無需先從電話中收集 MAC 位址。
- 將電話實際連接至 IP 電話技術網路時,自動新增 Cisco IP 電話至 Cisco Unified Communications Manager 資料庫。 在自動註冊期間, Cisco Unified Communications Manager 將下一個可用的序 列目錄號碼指定到電話。
- 將電話快速輸入 Cisco Unified Communications Manager 資料庫,並從 Cisco Unified Communications Manager 修改任何設定,例如目錄號碼
- 將自動註冊的電話移至新位置,並將其指定到不同的裝置集區,而不影響其目錄號碼。

預設會停用自動註冊功能。 在某些情況下,您可能不想使用自動註冊功能;例如,若您想要指定特 定目錄號碼到電話,或想要透過 Cisco Unified Communications Manager 使用安全連線。 如需關於啟

用自動註冊功能的詳細資訊,請參閱特定 Cisco Unified Communications Manager 版本的說明文件。 透過 Cisco CTL 用戶端設定混合模式的叢集時,自動註冊功能會自動停用,但您可加以啓用。 當您 透過 Cisco CTL 用戶端針對非安全模式設定彙集時,自動註冊功能不會自動啟用。

您可以透過自動註冊功能與TAPS(為自動註冊的電話提供支援的工具)來新增電話,而無需先從電 話收集 MAC 位址。

TAPS 與大規模管理工具 (BAT) 相互配合,可使用虛擬 MAC 位址更新大量已新增至 Cisco Unified Communications Manager 資料庫的電話。 使用 TAPS 為電話更新 MAC 位址以及下載預先定義的組 態。

若電話少於 100 部,Cisco 建議您使用自動註冊功能與 TAPS 來將電話新增至網路。 若要新增 100 部以上的電話至網路,請使用大規模管理工具 (BAT)。

若要執行TAPS,您或一般使用者可撥打一個TAPS目錄號碼,並遵循語音提示操作。完成程序後, 電話將包含目錄號碼及其他設定,且 Cisco Unified Communications Manager 管理中的電話將更新為 正確的 MAC 位址。

確認已啓用自動註冊功能,且已在 Cisco Unified Communications Manager 管理中正確設定,然後再 將任何 Cisco IP 電話連線至網路。 如需關於啓用與設定自動註冊功能的詳細資訊,請參閱特定 Cisco Unified Communications Manager 版本的說明文件。

您需在 Cisco Unified Communications Manager 管理中啟用自動註冊功能,TAPS 才會運作。

#### 程序

步驟 **1** 在 Cisco Unified Communications Manager 管理中,按一下系統 > **Cisco Unified CM**。

步驟 **2** 按一下尋找並選取所需的伺服器。

步驟 **3** 在自動註冊資訊中,設定這些欄位。

- 通用裝置範本
- 通用線路範本
- 開始目錄號碼
- 結束目錄號碼

步驟 **4** 取消勾選停用此 **Cisco Unified Communications Manager** 的自動註冊功能方塊。

<span id="page-39-0"></span>步驟 **5** 按一下儲存。

步驟 **6** 按一下套用組態。

# 串接模式

您可使用智慧適配器和 Daisy Chain 套件中提供的 USB-C 線連接兩個會議電話,以擴展會議室中的 音訊覆蓋區域。

串接模式下,兩個裝置都透過智慧介面卡連接至電源轉接器接收電源。 每個裝置僅能使用一個外接 麥克風。 您可以使用一對帶有裝置的有線麥克風或一對帶有裝置的無線麥克風,但不能使用混合的 麥克風組合。 當有線麥克風連接其中一個裝置時,它會取消配對已連接至相同的裝置的任何無線麥 克風。 只要有作用中通話時,兩個裝置的電話螢幕上的 LED 與功能表選項會同步。

#### 相關主題

[串接模式下安裝會議電話](#page-45-0),第36頁上的 [串接模式中的一部電話不能使用](#page-164-0),第 155 頁上的

## <span id="page-40-0"></span>安裝會議電話

在將電話連線至網路之後,電話啟動程序會開始,且電話會向Cisco UnifiedCommunications Manager 註冊。如果您停用 DHCP 服務,就必須在電話上設定網路設定。

如果已使用自動註冊,您必須更新電話的特定組態資訊,如將電話與使用者關聯、變更按鈕表格或 目錄號碼等。

電話連線之後會判斷是否需要在電話上安裝新的韌體載檔。

若是在串接模式下使用會議電話,請參閱[串接模式下安裝會議電話](#page-45-0) ,第 36 頁上的。

#### 開始之前

請確定您已在 Cisco Unified Communications Manager 上安裝最新的韌體版本。若要查看更新的裝置 套件,請前往:

[https://www.cisco.com/c/en/us/td/docs/voice\\_ip\\_comm/cucm/compat/matrix/CMDP\\_BK\\_CCBDA741\\_00\\_](https://www.cisco.com/c/en/us/td/docs/voice_ip_comm/cucm/compat/matrix/CMDP_BK_CCBDA741_00_cucm-device-package-compatibility-matrix.html) [cucm-device-package-compatibility-matrix.html](https://www.cisco.com/c/en/us/td/docs/voice_ip_comm/cucm/compat/matrix/CMDP_BK_CCBDA741_00_cucm-device-package-compatibility-matrix.html)

#### 程序

步驟 **1** 選擇電話的電源:

- 透過乙太網路 (PoE) 部署供電 Cisco IP 會議電話 8832 PoE 供電器
- 使用 的非 PoE 乙太網路部署 Cisco IP 會議電話 8832 非PoE 乙太網路供電器
- 具有 Cisco IP 會議電話 8832 電源轉接器的 Wi-Fi 部署

如需更多資訊,請參閱[為會議電話提供電源的方式](#page-41-0),第 32 頁上的。

#### 步驟 **2** 將電話連接到交換器。

- 如果您使用 PoE:
	- **1.** 將乙太網路纜線插入 LAN 連接埠。
	- **2.** 將乙太網路纜線的另一端插入 Cisco IP 會議電話 8832 PoE 供電器 或 Cisco IP 會議電話 8832 乙太網路饋電器。
	- 3. 使用 USB-C 纜線, 將饋電器連接到會議電話 。
- 如果您不使用 PoE:
	- **1.** 如果您使用 Cisco IP 會議電話 8832 乙太網路饋電器,將電源變壓器插入電源插座。
	- 2. 使用 USB-C 纜線,將電源變壓器連接到乙太網路饋電器。
		- 或

如果您使用Cisco IP 會議電話 8832 非PoE 乙太網路供電器,將其插入電源插座。

- **3.** 將乙太網路纜線插入非 PoE 乙太網路饋電器或乙太網路饋電器。
- **4.** 將乙太網路纜線插入 LAN 連接埠。
- 5. 使用 USB-C 纜線,將非 PoE 乙太網路饋電器或乙太網路饋電器連接到會議電話 。
- 使用 Wi-fi 時:
	- **1.** 將 Cisco IP 會議電話 8832 電源轉接器插入電源插座。
	- 2. 使用 USB-C 線,將電源變壓器連接到會議電話。
		- 而非電源轉接器,可以使用非 PoE 乙太網路饋電器取得電話的電源。但您必須 拔掉 LAN 線。乙太網路連接不可用時電話僅能連接至 Wi-Fi。 附註
- 步驟 **3** 監控電話啟動程序。此步驟可驗證是否已正確設定電話。
- **步驟 4** 如果您不使用自動註冊功能,請手動設定電話的安全性設定。
- 步驟 **5** 允許電話升級為儲存在 Cisco Unified Communications Manager 上的最新韌體映像。
- 步驟 **6** 使用電話進行通話以驗證電話和功能是否正確運作。
- 步驟 **7** 為使用者提供有關如何使用電話及如何設定電話選項的資訊。此步驟可確保使用者具有足夠的資訊 來成功使用 Cisco 電話。

### <span id="page-41-0"></span>為會議電話提供電源的方式

您的會議電話需要透過下列其中一種來源供電:

- 乙太網路供電 (PoE)
	- 北美洲
		- Cisco IP 會議電話 8832 PoE 供電器
		- Cisco IP 會議電話 8832 乙太網路饋電器
	- 北美洲以外—Cisco IP 會議電話 8832 PoE 供電器
- 非 PoE 乙太網路
	- 北美洲
		- Cisco IP 會議電話 8832 非PoE 乙太網路供電器

• Cisco IP 會議電話 8832 乙太網路饋電器 Cisco IP 會議電話 8832 電源轉接器連接至電源 插座。

電選項

- 北美洲以外—Cisco IP 會議電話 8832 非PoE 乙太網路供電器
- WiFi 使用 Cisco IP 會議電話 8832 電源轉接器連接至電源插座。

#### 圖 **6:** 會議電話 **PoE** 供電選項

下圖顯示兩個 PoE 供電選項。

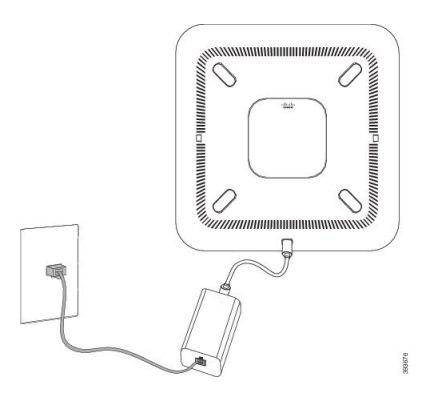

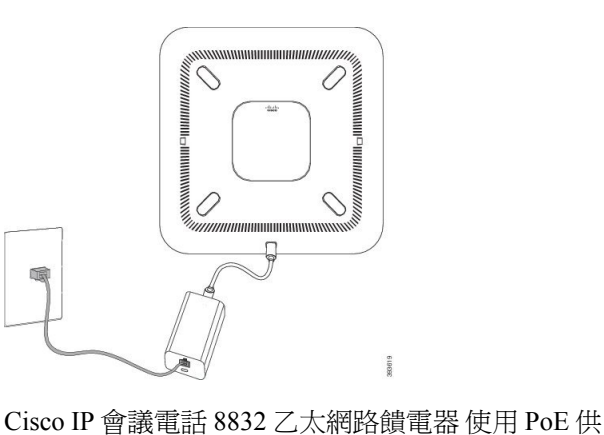

Cisco IP 會議電話 8832 PoE 供電器 使用 PoE 供電選項

#### 圖 **7:** 會議電話乙太網路供電選項

下圖顯示兩個乙太網路供電選項。

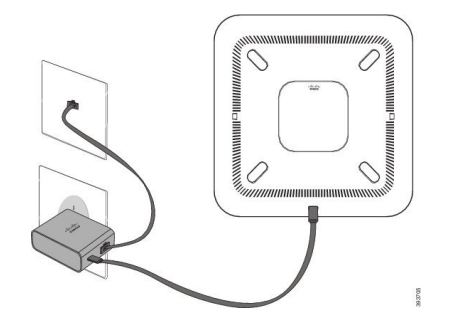

Cisco IP 會議電話 8832 非PoE 乙太網路供電 器 使用乙太網路供電選項

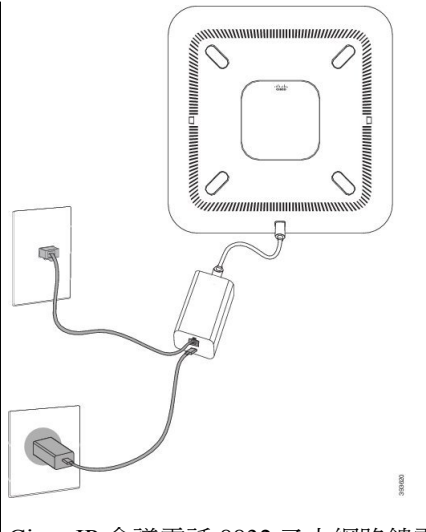

Cisco IP 會議電話 8832 乙太網路饋電器 使用乙太網 路供電選項

#### 圖 **8:** 連接至 **Wi-Fi** 網路時的會議電話供電選項

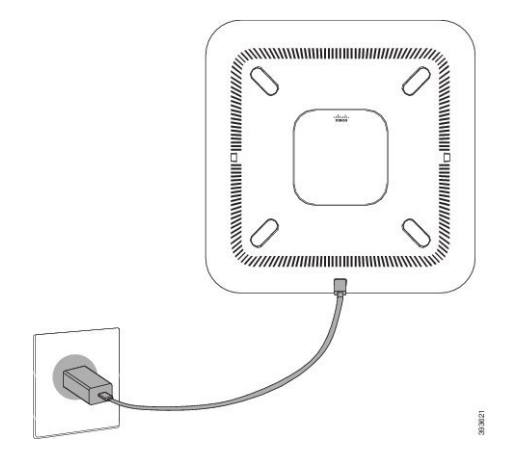

圖 **9:** 串接模式下的會議電話供電選項

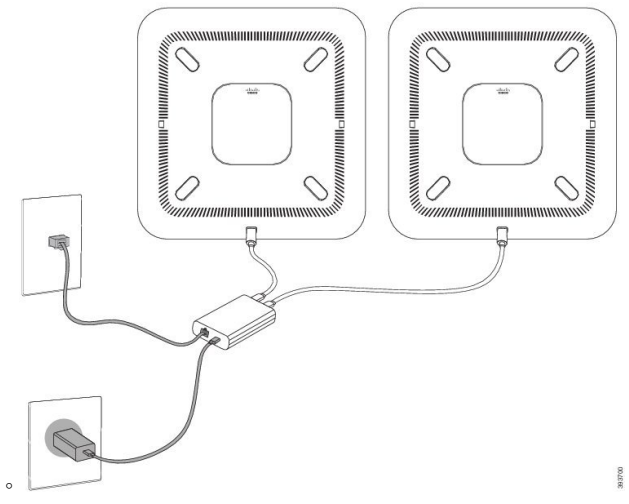

下圖顯示當電話於串接模式中連接時的供電選項。

### 安裝有線擴充麥克風

電話支援附有兩個有線擴充麥克風的選購套件。 您最多可以將麥克風延伸到離電話 7 英呎 (2.13 公 尺)遠的距離。 爲了達到最佳效果,請將麥克風放置在離電話 3 英呎 (0.91 公尺) 至 7 英呎 (2.1 公尺)遠的距離。

#### 程序

步驟 **1** 將麥克風線路的一端插入電話側面的連接埠。

步驟 **2** 將麥克風線延伸到所需的位置。

下圖顯示有線擴充麥克風的安裝。

圖 **10:** 有線擴充麥克風安裝

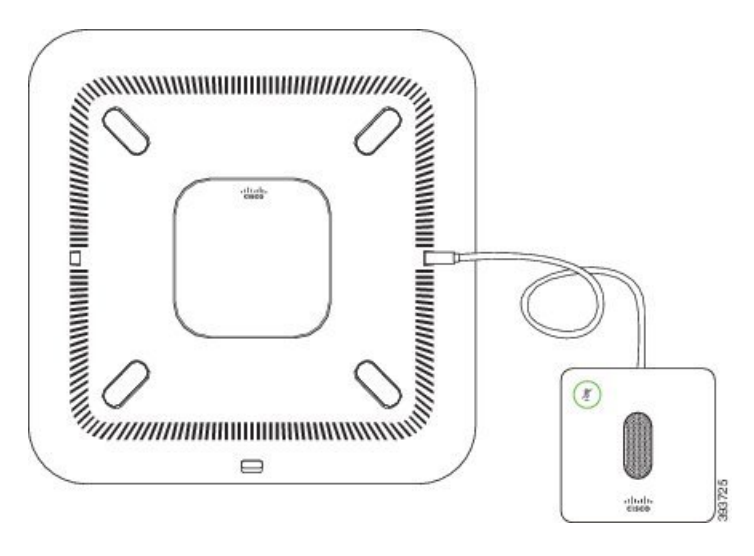

### <span id="page-44-0"></span>安裝無線擴充麥克風

會議電話提供連接兩個無線擴充麥克風的選項。

# $\label{eq:1} \bigotimes_{\mathbb{Z}}% {\textstyle\bigoplus_{\mathbb{Z}}% {\textstyle\bigoplus_{\mathbb{Z}}}} \mathbb{Z}^{\textstyle\bigoplus_{\mathbb{Z}}% {\textstyle\bigoplus_{\mathbb{Z}}}} \mathbb{Z}^{\textstyle\bigoplus_{\mathbb{Z}}% {\textstyle\bigoplus_{\mathbb{Z}}}} \mathbb{Z}^{\textstyle\bigoplus_{\mathbb{Z}}% {\textstyle\bigoplus_{\mathbb{Z}}}} \mathbb{Z}^{\textstyle\bigoplus_{\mathbb{Z}}% {\textstyle\bigoplus_{\mathbb{Z}}% {\textstyle\bigoplus_{\mathbb{Z}}}} \mathbb{Z}^{\$

附註 您必須使用兩個有線的麥克風或兩個無線麥克風電話,但不能混合使用。

當電話進行通話時,擴充麥克風上的 LED 會亮起綠燈。 若要將擴充麥克風靜音,請按靜音鍵。 當 麥克風為靜音狀態時,LED 會亮起紅燈。 當麥克風的電池電量不足時,電池指示燈 LED 就會快速 閃爍。

#### 開始之前

在您安裝無線擴充麥克風之前,請先中斷有線擴充麥克風的連線。 您無法同時使用有線與無線擴充 麥克風。

#### 程序

- 步驟 **1** 在您想要放置麥克風的桌面位置,設置桌面安裝板。
- 步驟 **2** 撕去桌面安裝板底部雙面膠帶的貼紙。 放置桌面安裝板並黏貼至桌面。
- 步驟 **3** 將麥克風連接到桌面安裝板。 麥克風內嵌的磁鐵會將裝置卡入定位。

您可以視需要將麥克風及連接的桌面安裝板移至桌面上的不同位置。 移動時請小心謹慎,以免損壞 裝置。

相關主題

[無線擴充麥克風](#page-22-0) (僅限 8832),第13頁上的 [安裝無線麥克風充電托架](#page-45-1),第36頁上的

### <span id="page-45-1"></span>安裝無線麥克風充電托架

使用充電托架為無線麥克風電池充電。

程序

步驟 **1** 將充電托架電源轉接器插入電源插座。

步驟 **2** 將 USB-C線的一端插入充電托架,另一端插入電源轉接器。

下圖顯示無線麥克風充電托架的安裝。

圖 **11:** 無線麥克風充電托架安裝

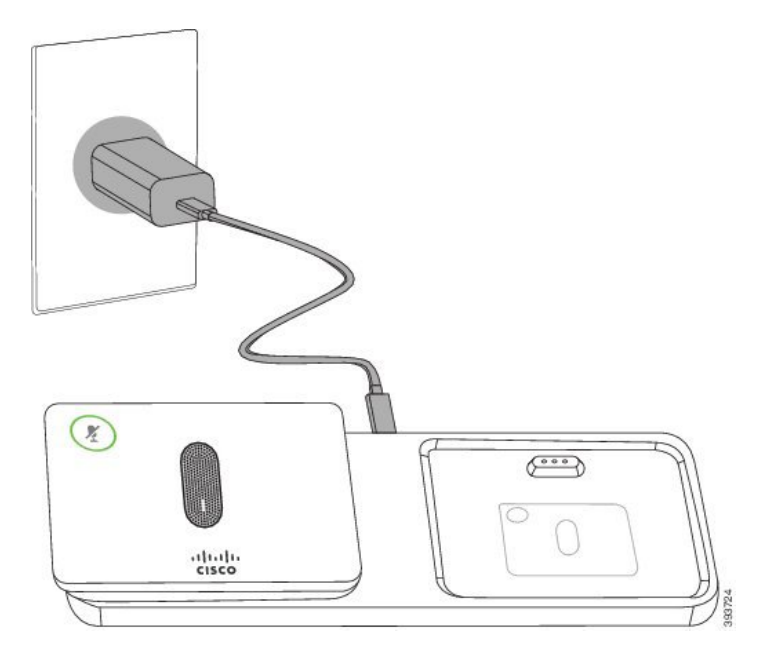

#### 相關主題

[無線擴充麥克風](#page-22-0) (僅限 8832),第13頁上的 [安裝無線擴充麥克風](#page-44-0),第 35 百上的

## <span id="page-45-0"></span>串接模式下安裝會議電話

Daisy Chain 套件包括智慧適配器,短 LAN 線、兩條較長較厚的 USB-C 線、及一條較短細的 USB-C 纜線。在串接模式時會議電話將需要插座的外部電源,您必須使用智慧適配器將電話連接在一起。

較長的 USB-C 線連接至電話而較短的USB-C線連接至電源轉接器。 將電源轉接器及 LAN 連接埠連 接 智慧適配器時,請參考下圖。

圖 **12:** 智慧介面卡電源連接埠和 **LAN** 連接埠

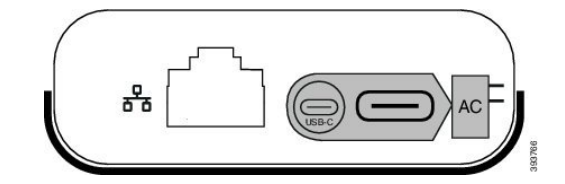

每個裝置僅能使用一個麥克風。

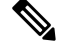

附註 您必須使用兩個有線的麥克風或兩個無線麥克風電話,但不能混合使用。

電源轉接器的 USB-C 線比連接至電話的 USB-C 線細。

程序

- 步驟 **1** 將電源轉接器插入電源插座。
- 步驟 **2** 將較細短的 USB-C 線從電源轉接器連接至智慧適配器。

圖 **13:** 智慧介面卡 **USB** 連接埠連接至電源插座

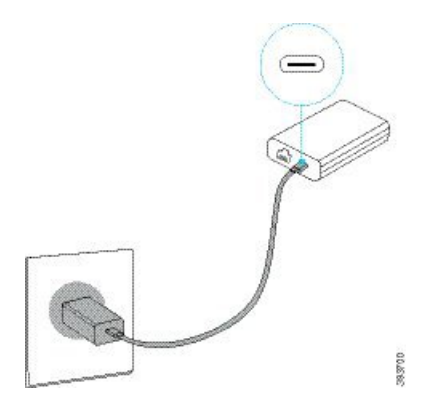

步驟 **3** 必要性的: 連接乙太網路線至 智慧適配器 和 LAN 連接埠。

#### 圖 **14:** 將智慧介面卡 **LAN** 連接埠與牆上插座上的 **LAN** 連接埠相連

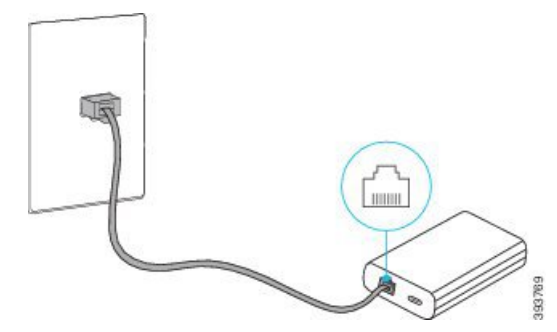

步驟4 使用較長,較厚的 USB-C 線將第一部電話連接至 智慧適配器。 步驟5 使用 USB-C 線,將第二部電話連接至 智慧適配器。

下圖顯示串接模式下安裝會議電話。

#### 圖 **15:** 串接模式下安裝會議電話

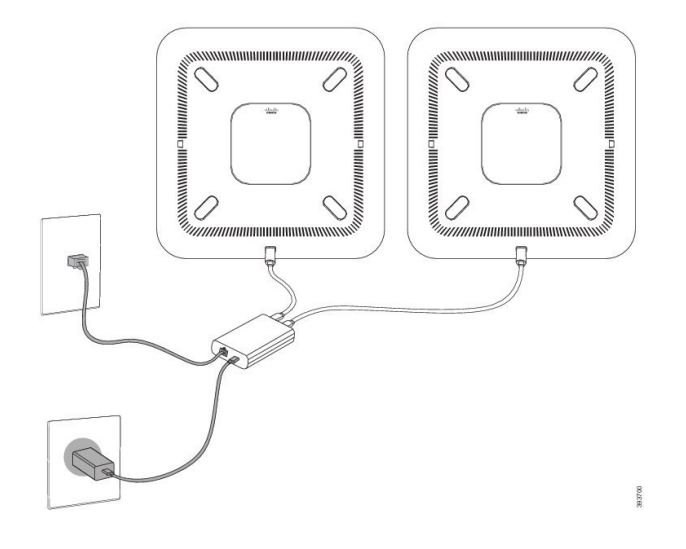

#### 相關主題

[串接模式](#page-39-0) ,第 30 頁上的 [串接模式中的一部電話不能使用](#page-164-0),第 155 頁上的

## 自備份影像重新開啟會議電話

Cisco IP 會議電話 8832 具有第二個備份影像,可讓您在預設影像受到威脅時復原電話。 若要從備份重新啟動電話,請執行下列程序。

#### 程序

步驟 **1** 連接電源至會議電話時保留 \* 鍵。

- 步驟 **2** LED 指示燈開啟呈綠色然後關閉,您可以放開 \* 鍵。
- 步驟 **3** 自備份影像重新開啟會議電話。

## <span id="page-48-0"></span>從設定功能表進行電話設定

電話包含許多可設定的網路設定,您可能需要先修改,貴組織的使用者才可使用電話。 您可以存取 這些設定,然後透過電話上的功能表來變更某些設定。

電話包含下列設定功能表:

- 網路設定︰提供檢視與設定各種網路設定的選項。
	- IPv4 設定︰此子功能表提供其他網路選項。
	- IPv6 設定︰此子功能表提供其他網路選項。
- 安全性設定︰提供檢視與設定各種安全性設定的選項。

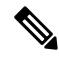

- 您可以控制電話能否存取「設定」功能表或此功能表的選項。 使用Cisco Unified Communications Manager 管理「電話組態」視窗中的設定存取欄位來控制存取。 設定存取欄位接受下列值︰ 附註
	- 已啟用︰允許存取「設定」功能表。
	- 已停用:阻止存取「設定」功能表中的大部分項目。 使用者仍可存取設定 > 狀態。
	- 受限︰允許存取「使用者偏好設定」和狀態功能表項目,並允許儲存音量變更。 阻止存取「設 定」功能表上的其他選項。

若無法存取「管理員設定」功能表上的選項,請檢查設定存取欄位。

您可以對只在Cisco Unified Communications Manager 管理中列示之電話上顯示的設定進行設定。

#### 程序

- 步驟 **1** 按設定。
- 步驟 **2** 選取管理設定。
- **步驟3** 如有需要,輸入密碼,然後按一下**登入**。
- 步驟 **4** 選取網路設定或安全性設定。
- 步驟 **5** 執行下列任一項動作以顯示所需功能表:
- 使用導覽箭頭選取所需功能表,然後按選取。
- 使用電話上的鍵台,輸入與功能表相對應的數字。

步驟 **6** 若要顯示子功能表,請重複步驟 5。

步驟 **7** 若要結束功能表,按上一步 。

#### 相關主題

[重新啟動或重設會議電話](#page-172-0) ,第 163 頁上的 [進行網路設定](#page-50-0),第41頁上的 進行安全性設定

### 套用電話密碼

程序

- 步驟 **1** 在 Cisco Unified Communications Manager 管理中,導覽至「常用電話設定檔組態」視窗(裝置 > 裝 置設定 > 常用電話設定檔)。
- 步驟 **2** 在「本機電話解鎖密碼」選項中輸入密碼。
- 步驟 **3** 將密碼套用至電話使用的常用電話設定檔。

### 從電話輸入文字與功能表

編輯選項設定的值時,請簿循這些指導原則:

- 使用導覽台上的箭頭,以反白顯示要編輯的欄位。在導覽鍵台中按選取以啟用該欄位。啟用欄 位後,即可輸入值。
- 使用鍵台上的鍵,輸入數字與字母。
- 若要使用鍵台輸入字母,使用相應的數字鍵。 按鍵一次或多次,以顯示特定字母。 例如,對 "a" 按 **2** 鍵一次,對 "b" 快速按兩次,對 "c" 快速按三次。在您暫停之後,游標會自動前 進,讓您可以輸入下一個字母。
- 若您輸入錯誤,可按軟鍵 ◙。 此軟鍵可刪除游標左側的字元。
- 按回複,再按套用,可捨棄任何您做出的變更。
- 若要輸入句點(例如在 IP 位址中),在鍵台上按 **\***。
- 若要對 IPv6 位址輸入冒號,在鍵台上按 **\***。

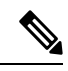

附註 如有必要,Cisco IP 電話可提供重設或還原選項設定的若干方法。

## <span id="page-50-0"></span>進行網路設定

程序

步驟 **1** 按設定。

步驟 **2** 選取 管理員設定 > 網路設定 > 乙太網路設定。

步驟3 如[網路設定欄位](#page-50-1),第41頁上的中所述設定欄位。 在您設定欄位之後,可能需要重新啟動電話。

### <span id="page-50-1"></span>網路設定欄位

「網路設定」功能表包含 IPv4 和 IPv6 的欄位與子功能表。 若要變更部分欄位,您必須關閉 DHCP。

#### 表 **10:** 網路設定功能表

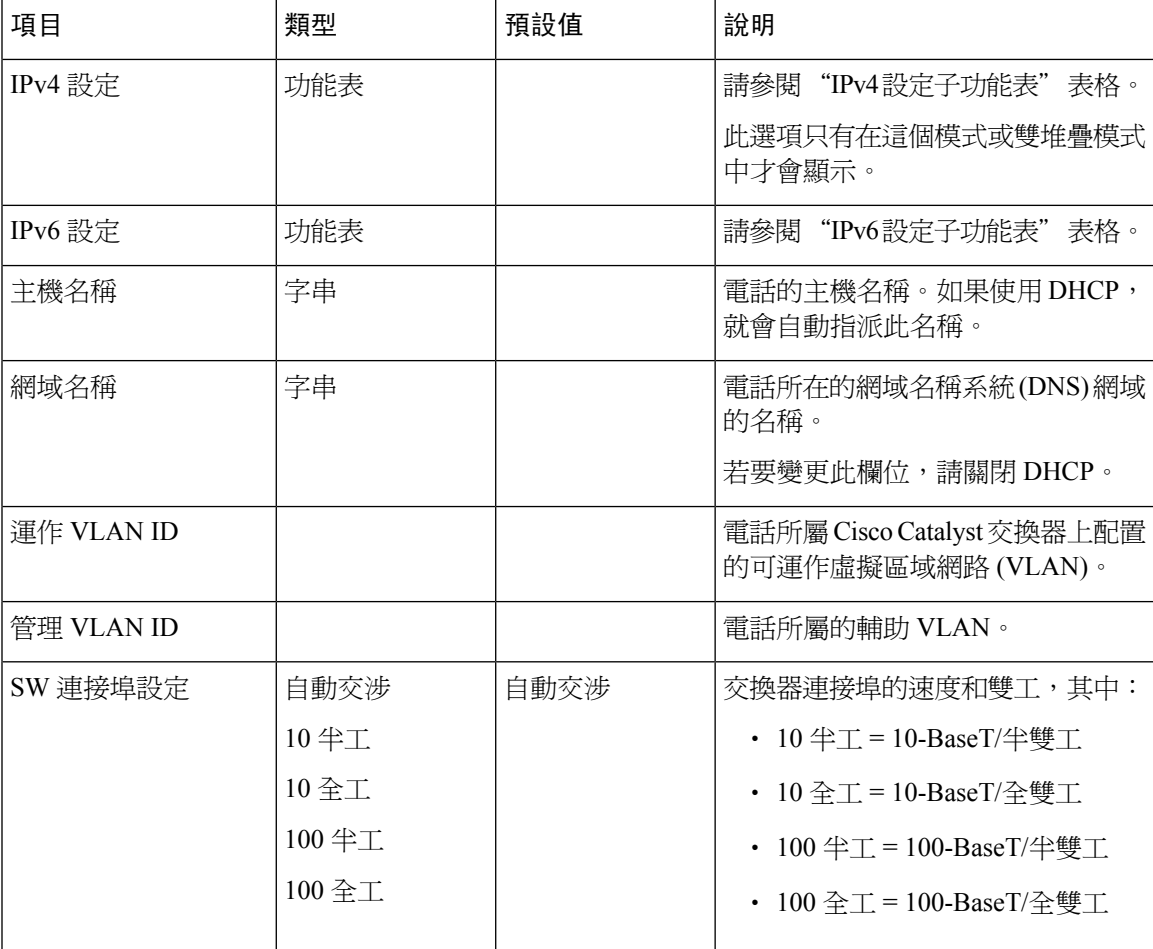

I

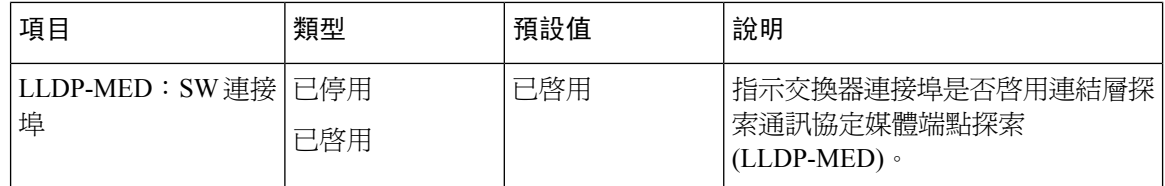

#### 表 **11: IPv4** 設定子功能表

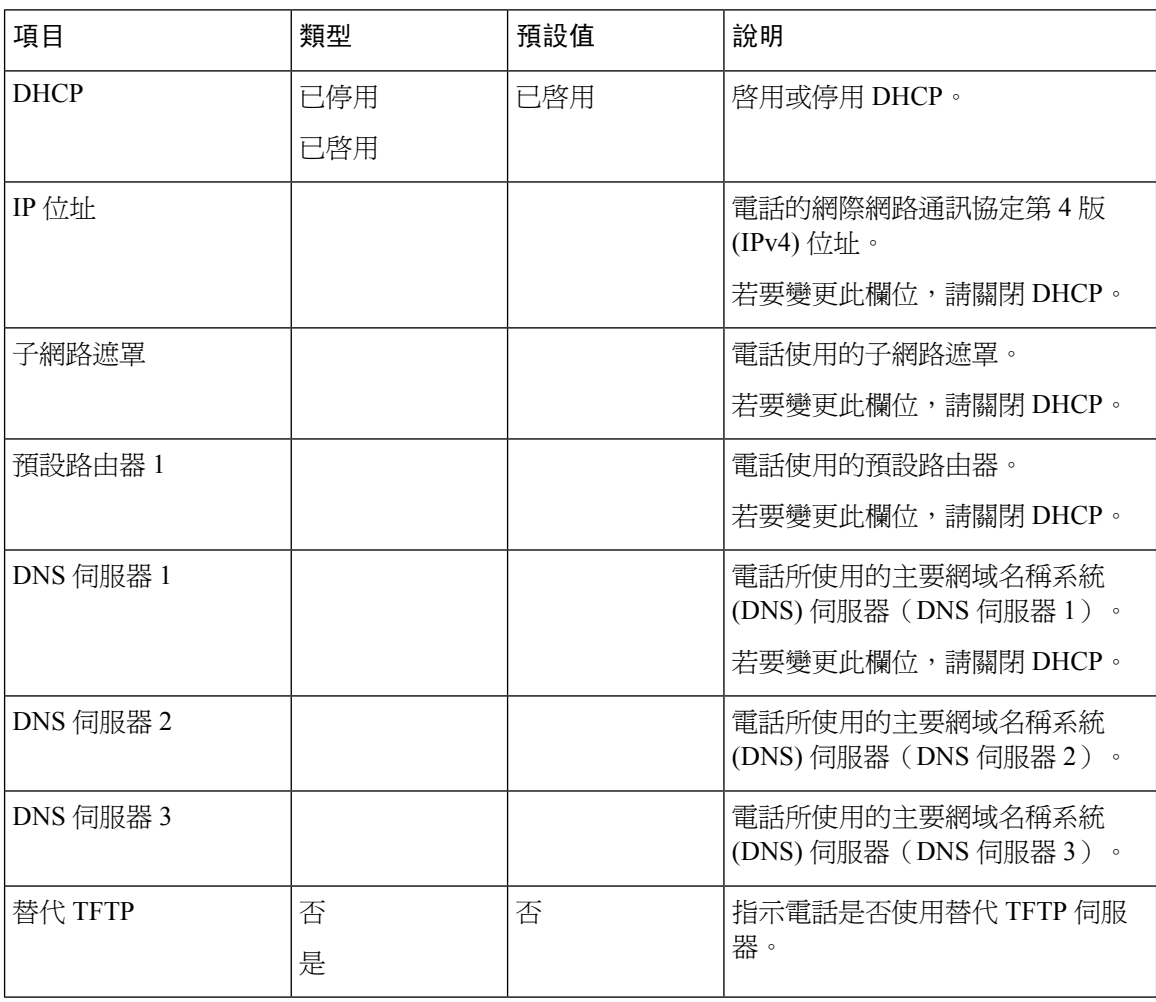

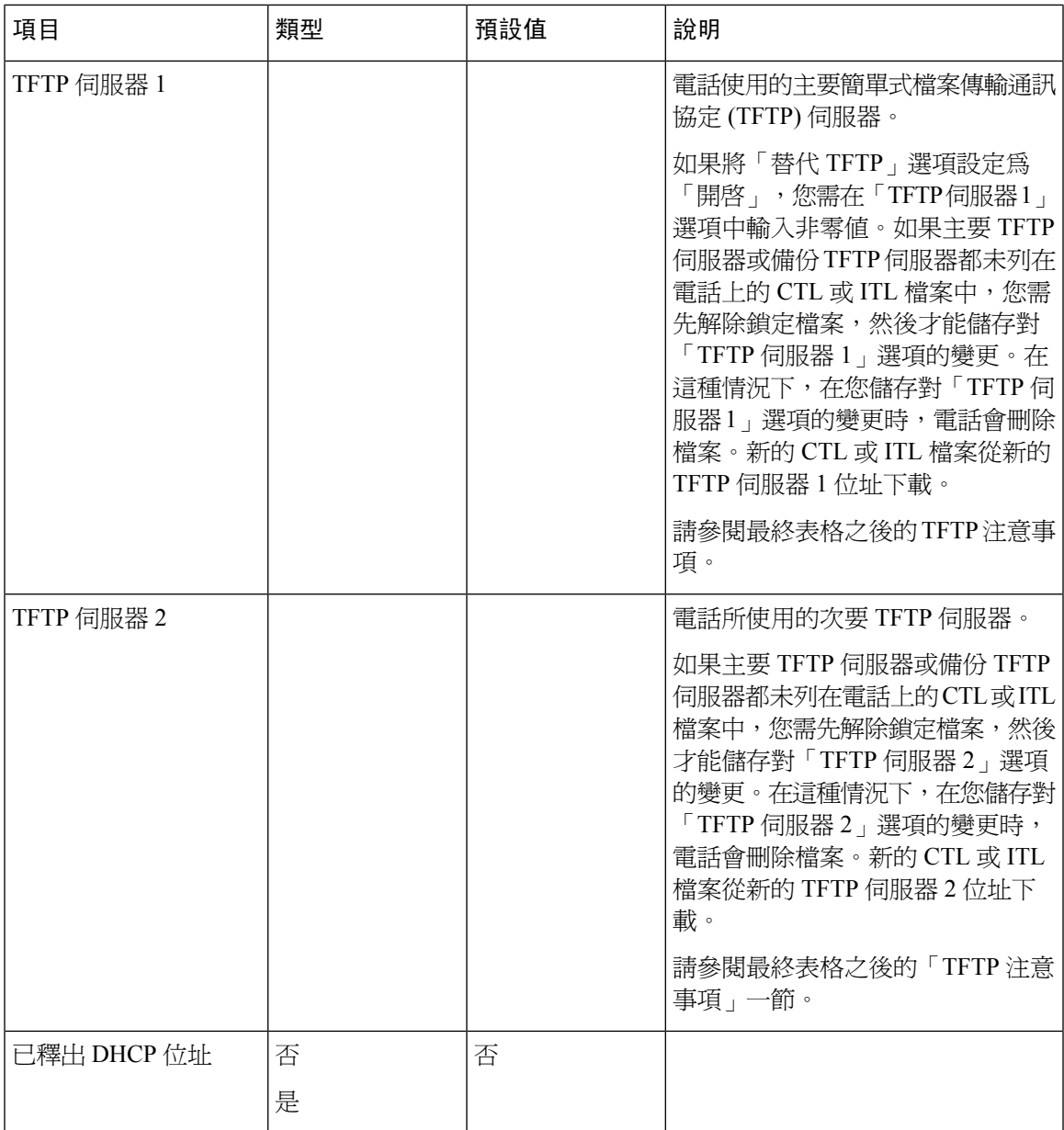

#### 表 **12: IPv6** 設定子功能表

I

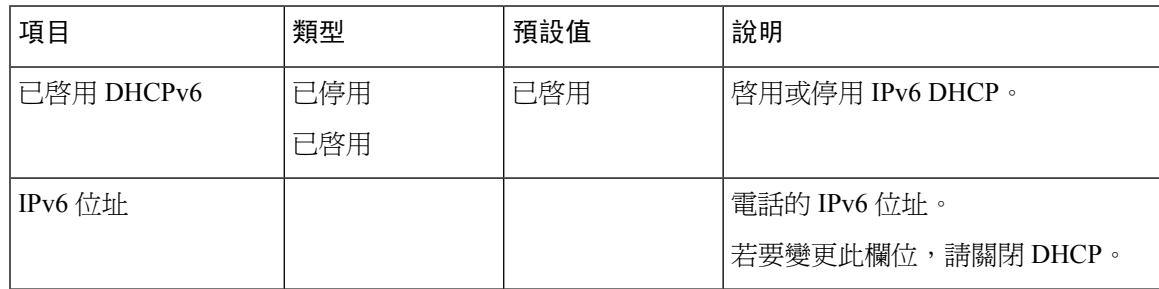

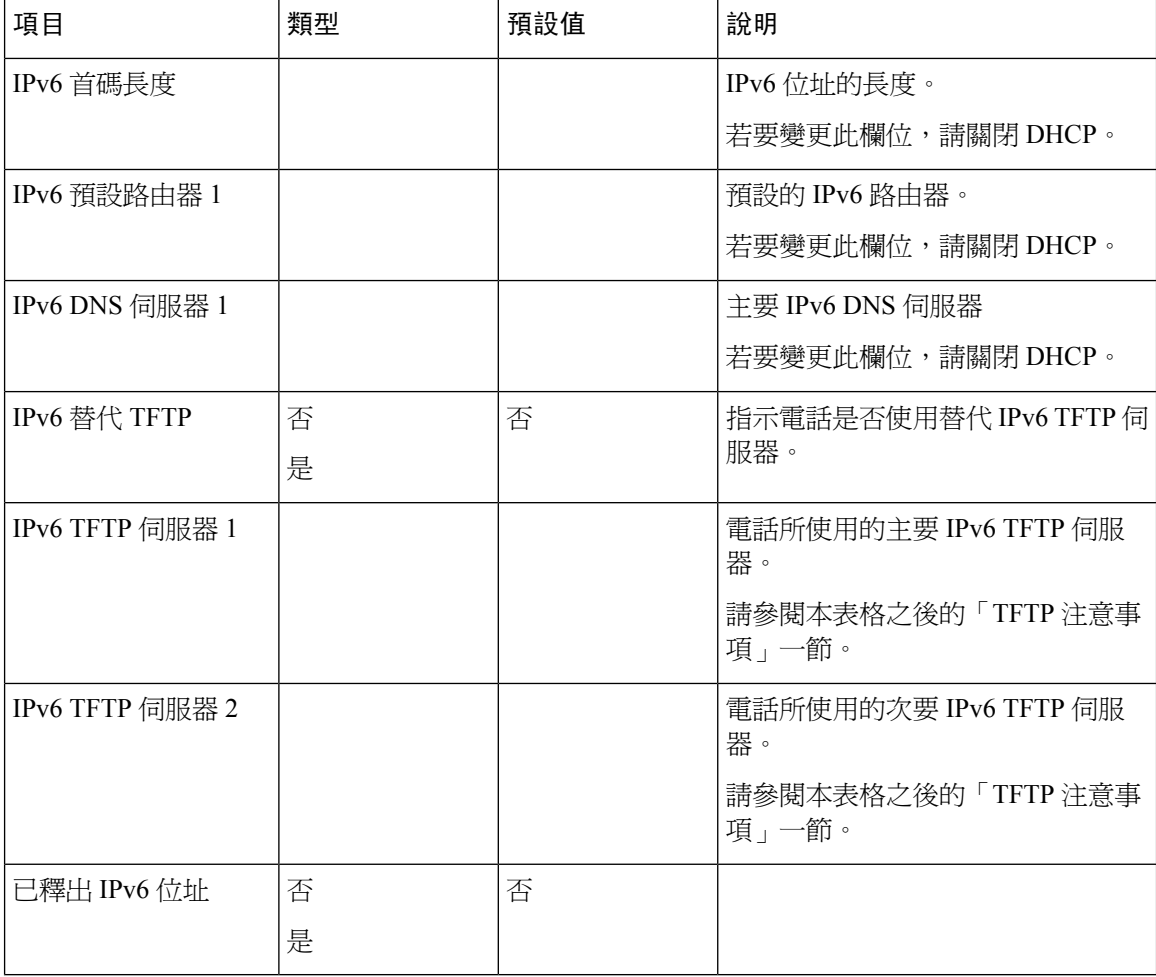

您需先在 Cisco Unified Communication 管理中啓用及設定 IPv6 後,才能在裝置上設定 IPv6 設定選 項。下列裝置組態欄位適用於 IPv6 組態:

- IP 定址模式
- 傳送訊號的 IP 定址模式偏好設定

如果在 Unified 叢集中啓用 IPv6,IP 定址模式的預設設定為 IPv4 和 IPv6。在此定址模式中,電話將 獲取及使用一個 IPv4 位址和一個 IPv6 位址。電話可以根據媒體需要使用 IPv4 和 IPv6 位址。電話使 用 IPv4 或 IPv6 位址進行通話控制訊號傳送。

如需 IPv6 的詳細資訊,請參閱:

- 《Cisco Unified Communications Manager 功能與服務指南》的 "Cisco Unified Communications 裝置中的 IPv6 支援" 一章中的 "常用裝置組態"。
- 《Cisco Collaboration 系統 12.0 版 IPv6 部署指南》, 位於: [https://www.cisco.com/c/en/us/support/](https://www.cisco.com/c/en/us/support/unified-communications/unified-communications-system/products-implementation-design-guides-list.html) [unified-communications/unified-communications-system/products-implementation-design-guides-list.html](https://www.cisco.com/c/en/us/support/unified-communications/unified-communications-system/products-implementation-design-guides-list.html)

#### **TFTP** 注意事項

電話尋找 TFTP 伺服器時,電話會為手動指定的 TFTP 伺服器提供優先順序,無論通訊協定為何種。 如果您的組態同時包括 IPv6 和 IPv4 TFTP 伺服器,電話會排列它尋找 TFTP 伺服器的優先順序,方 法是為手動指定的 IPv6 TFTP 伺服器和 IPv4 TFTP 伺服器提供優先順序。電話會按下列順序尋找 TFTP 伺服器:

- **1.** 任何手動指定的 IPv4 TFTP 伺服器
- **2.** 任何手動指定的 IPv6 伺服器
- **3.** DHCP 指定的 TFTP 伺服器
- **4.** DHCPv6 指定的 TFTP 伺服器

如需 CTL 和 ITL 檔案的相關資訊,請參閱《Cisco Unified Communications Manager 安全指南》。

#### <span id="page-54-1"></span>設定網域名稱欄位

程序

步驟 **1** 將「DHCP 啟用」選項設定為否。

步驟 **2** 捲動至「網域名稱」選項,按選取,然後輸入新網域名稱。

步驟 **3** 按套用。

## <span id="page-54-0"></span>從電話啟用無線 **LAN**

確保部署無線 LAN 的位置中的 Wi-Fi 涵蓋範圍適用於傳輸語音封包。

建議針對 Wi-Fi 使用者採用快速安全漫遊方法。 我們建議您使用 802.11r (FT)。

如需完整的組態資訊,請參閱以下位置的《*Cisco IP* 電話 *8832* 無線 *LAN* 部署指南》:

[https://www.cisco.com/c/en/us/support/collaboration-endpoints/unified-ip-phone-8800-series/](https://www.cisco.com/c/en/us/support/collaboration-endpoints/unified-ip-phone-8800-series/products-implementation-design-guides-list.html) [products-implementation-design-guides-list.html](https://www.cisco.com/c/en/us/support/collaboration-endpoints/unified-ip-phone-8800-series/products-implementation-design-guides-list.html)

《*Cisco IP* 電話 *8832* 無線 *LAN* 部署指南》包括下列組態資訊:

- 無線網路組態
- Cisco Unified Communications Manager 管理中的無線網路組態
- Cisco IP 電話上的無線網路組態

#### 開始之前

確定電話上已啟用 Wi-Fi 且乙太網路纜線已斷開。

程序 步驟 **1** 若要啟用應用程式,請按下設定。 步驟 **2** 導覽至管理設定 > 網路設定 > **Wi-fi** 用戶端設定 > 無線。 步驟 **3** 按開啟。

### 自 **Cisco Unified Communications Manager** 設定無線 **LAN**

在 Cisco Unified Communications Manager 管理中,您需啓用會議電話的參數,參數爲 "Wi-Fi"。

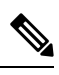

在 Cisco Unified Communications Manager 管理的「電話組態」視窗中 (裝置 > 電話), 使用有線 MAC 位址設定您的 MAC 位址。 Cisco Unified Communications Manager 註冊不使用無線 MAC 位址。 附註

在 Cisco Unified Communications Manager 管理使用下列程序。

#### 程序

步驟 **1** 若要對特定電話啟用無線 LAN,請執行下列步驟:

- a) 選取裝置 > 電話。
- b) 尋找所需電話。
- c) 在「產品專屬組態版面配置」區段為 Wi-Fi 參數選取已啟用。
- d) 勾選覆蓋常用 設定方塊。
- 步驟 **2** 若要為電話群組啟用無線 LAN,
	- a) 選取裝置 > 裝置設定 > 常用電話設定檔。
	- b) 為 Wi-Fi 參數選取已啟用設定。
		- 為了確保此步驟中的組態能正常運作,可取消勾選在步驟 1d 中所提及的覆蓋常用設 定方塊。 附註
	- c) 勾選覆蓋常用 設定方塊。
	- d) 使用裝置 > 電話為電話與該常用電話設定檔建立關聯。
- 步驟3 若要為網路中所有具有 WLAN 功能的電話啓用無線 LAN,
	- a) 選取系統 > 企業電話組態。
	- b) 為 Wi-Fi 參數選取已啟用設定。
		- 為了確保此步驟中的組態能正常運作,可取消勾選在步驟1d和步驟2c中所提及的覆 蓋常用 設定方塊。 附註

c) 勾選覆蓋常用 設定方塊。

## 從電話設定無線 **LAN**

您需先使用適當的 WLAN 設定來設定電話的網路設定檔,Cisco IP 電話才能連線至 WLAN。 您可以 使用電話上的網路設定功能表存取 **Wi-fi** 用戶端設定子功能表及設定 WLAN 組態。

在 Cisco Unified Communications Manager 上停用 Wi-Fi 時,**Wi-fi** 用戶端設定選項不會顯示在網路設 定功能表中。 附註

如需詳細資訊,請參閱位於以下網頁的《Cisco IP 會議電話 8832 系列 WLAN 部署指南》: [http://www.cisco.com/c/en/us/support/collaboration-endpoints/unified-ip-phone-8800-series/](http://www.cisco.com/c/en/us/support/collaboration-endpoints/unified-ip-phone-8800-series/products-implementation-design-guides-list.html) [products-implementation-design-guides-list.html](http://www.cisco.com/c/en/us/support/collaboration-endpoints/unified-ip-phone-8800-series/products-implementation-design-guides-list.html)。

#### 開始之前

從 Cisco Unified Communications Manager 設定無線 LAN。

#### 程序

#### 步驟 **1** 按設定。

步驟 **2** 選取管理設定 > 網路設定 > **Wi-fi** 用戶端設定。

步驟 **3** 如下表中所述設定無線組態。

#### 表 **13: Wi-fi** 用戶端設定功能表選項

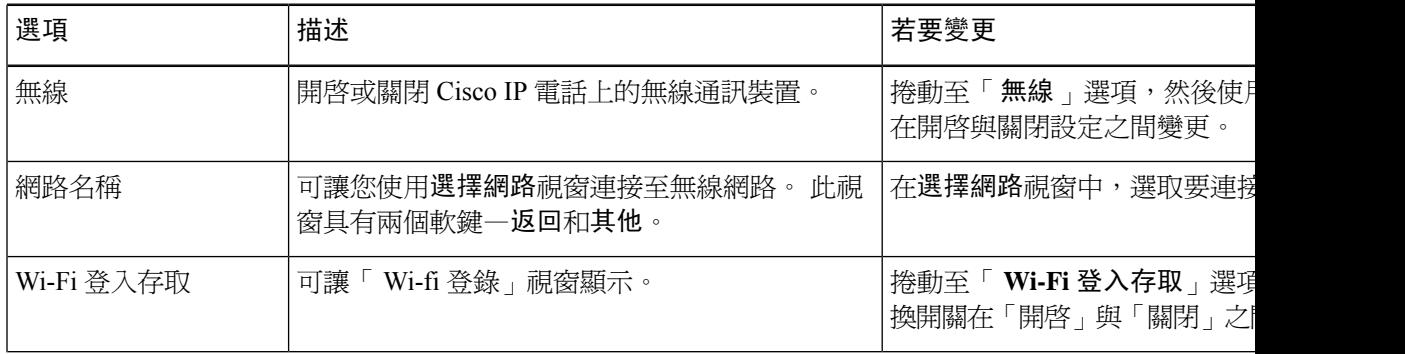

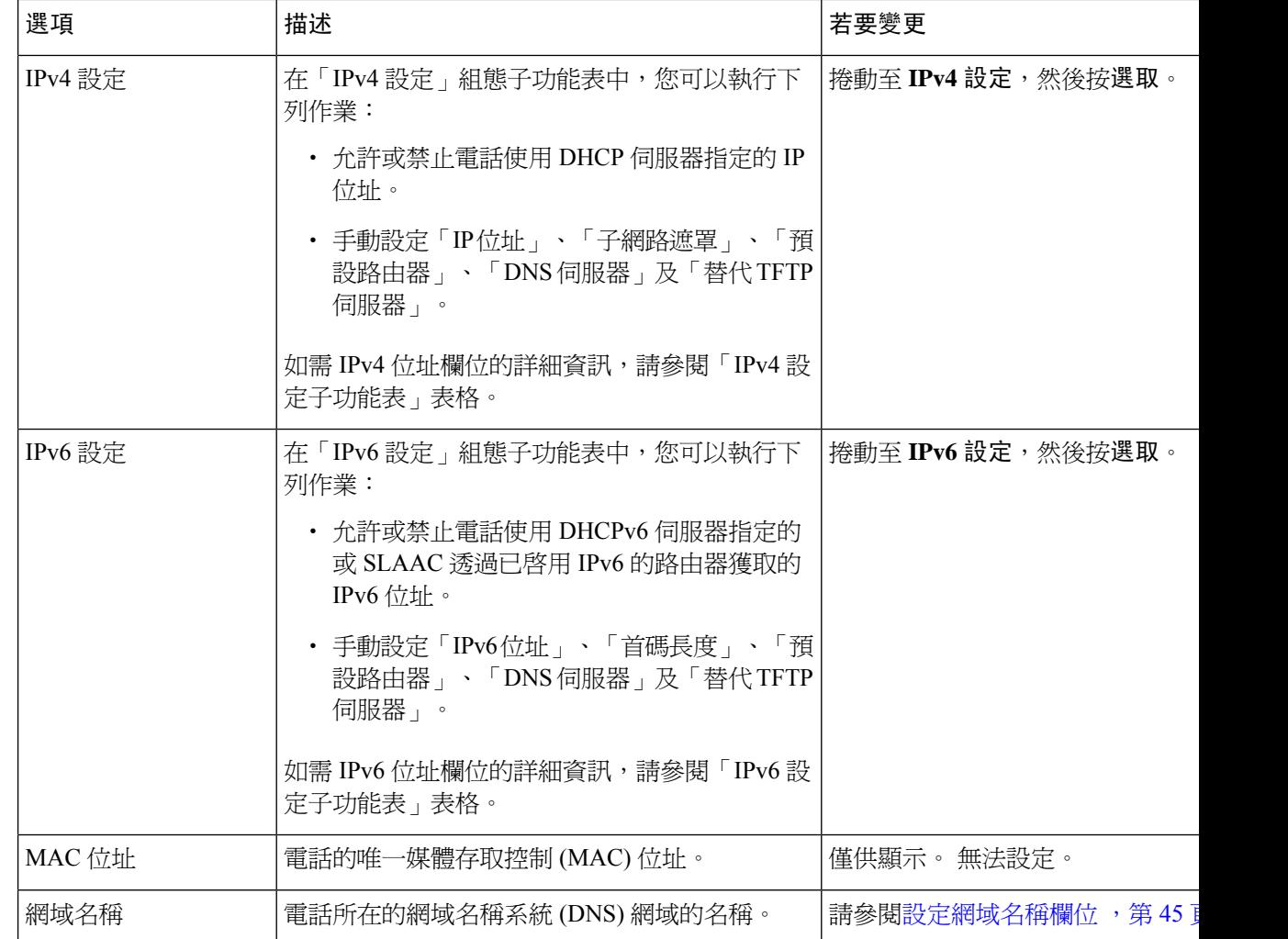

步驟 **4** 按 儲存以進行變更,或按 回復 以捨棄連線。

### 設定 **WLAN** 驗證嘗試次數

驗證要求是使用者登錄憑證的確認。 每當已加入 Wi-Fi 網路的電話嘗試重新連接 Wi-Fi 伺服器時, 就會出現此要求。 範例包括 Wi-Fi 作業階段逾時或 Wi-Fi 連線中斷然後重新取得連線。

您可以設定 Wi-Fi 電話將驗證要求傳送給 Wi-Fi 伺服器的次數。 預設嘗試次數為 2,但您可以將此 參數設定為1到3。如果電話驗證失敗,則會提示使用者重新登入。

您可以將 WLAN 驗證嘗試套用到個別電話、電話集區或是您網路中的所有 Wi-Fi 電話。

#### 程序

步驟 **1** 在 Cisco Unified Communications Manager 管理中,選取裝置 > 電話,並找出電話。

步驟 **2** 導覽至「產品專屬組態」區域,並設定 **WLAN** 驗證嘗試次數欄位。

- 步驟 **3** 選取儲存。
- 步驟 **4** 選取套用組態。
- **步驟5** 重新啓動電話。

### 啟用 **WLAN** 提示模式

如果您希望當使用者的電話開啓電源或重設時讓他們登入 Wi-Fi 網路,請啓用 WLAN 設定檔 1 提示 模式。

#### 程序

- 步驟 **1** 在 Cisco Unified Communications Manager 管理中,選取裝置 > 電話。
- 步驟 **2** 尋找您需要設定的電話。
- 步驟 **3** 導覽至「產品專屬組態」區域,並將 **WLAN** 設定檔 **1** 提示模式欄位設定為啟用。
- 步驟 **4** 選取儲存。
- 步驟 **5** 選取套用組態。
- 步驟 **6** 重新啟動電話。

### 使用 **Cisco Unified Communications Manager** 設定 **Wi-Fi** 設定檔

您可以設定 Wi-Fi 設定檔,然後將此設定檔指定給支援 Wi-Fi 的電話。 此設定檔包含電話使用 Wi-Fi 連接至 Cisco Unified Communications Manager 所需的參數。 當您建立及使用 Wi-Fi 設定檔時,您或 貴組織的使用者不需要為個別電話設定無線網路。

Cisco Unified Communications Manager 10.5 (2) 及之後版本中都有支援 Wi-Fi 設定檔。 Cisco Unified Communications Manager 10.0 版及之後版本支援 EAP-FAST, PEAP-GTC 和 PEAP-MSCHAPv2。 Cisco Unified Communications Manager 11.0 版及更高版本支援 Opus。

Wi-Fi 設定檔可讓您防止或限制使用者在電話上變更 Wi-Fi 組態。

我們建議您使用具有TFTP加密功能的安全設定檔,以便在您使用Wi-Fi設定檔時保護金鑰和密碼。

當您設定電話使用 EAP-FAST、PEAP-MSCHAPV 或 PEAP-GTC 驗證時,貴機構的使用者需個別的 使用者 ID 和密碼才能登入電話。

電話僅支援一個伺服器憑證,可透過 SCEP 或手動安裝方法安裝但不能同時兩種方法皆使用。 電話 不支援TFTP 安裝憑證方式。

#### 程序

步驟 **1** 在 Cisco Unified Communications 管理中,選取裝置 > 裝置設定 > 無線 **LAN** 設定檔。

步驟 **2** 按一下新增。

步驟 **3** 在無線 **LAN** 設定檔資訊區段中,設定以下參數︰

- 名稱—輸入 Wi-Fi 設定檔的唯一名稱。 此名稱會顯示在電話上。
- 說明—輸入 Wi-Fi 設定檔的說明以幫助您區分此設定檔與其他 Wi-Fi 設定檔。
- 使用者可修改—選取一個選項:
	- 允許—表示使用者可以從他們的電話中變更 Wi-Fi 設定。 預設會選擇此選項。
	- 禁止—表示使用者無法在他們的電話中變更任何 Wi-Fi 設定。
	- 限制的—表示使用者可以在他們的電話上變更 Wi-Fi 使用者名稱和密碼, 但是不允許使用 者在電話上變更其他 Wi-Fi 設定。

步驟 **4** 在無線設定區段中,設定以下參數︰

- **SSID**(網路名稱)—輸入電話可連接之使用者環境內所提供的網路名稱。此名稱會顯示在電話 上的可用網路清單底下,而且電話可連接至這個無線網路。
- 頻帶—可用的選項包括自動、2.4 GHz 與 5 GHz。 此欄位會決定無線連線使用的頻帶。 若您選 擇「自動」,電話會先嘗試使用 5 GHz 頻段,而且只有在 5 GHz 無法使用時才會使用 2.4 GHz 頻段。
- 步驟 **5** 在驗證設定區段中,將驗證方法設定為下列其中一個驗證方法︰EAP-FAST、EAP-TLS、 PEAP-MSCHAPv2、PEAP-GTC、PSK、WEP 和「無」。

當您設定此欄位後,可看到您需設定的額外欄位。

- 使用者憑證—EAP-TLS驗證所需。請選取製造商已安裝或使用者已安裝。電話要求安裝憑證, 可從 SCEP 自動安裝或從電話上的管理頁面手動安裝。
- **PSK** 複雜密碼—PSK 驗證所需。 輸入 8 至 63 個字元的 ASCII 或 64 位十六進位字元的複雜密 碼。
- **WEP** 金鑰—WEP 驗證必需。 輸入 40/102 或 64/128 ASCII 或十六進位 WEP 金鑰。
	- 40/104 ASCII 是 5 個字元。
	- 64/128 ASCII 是 13 個字元。
	- 40/104 十六進位是 10 個字元。
	- 64/128 十六進位是 26 個字元。
- 提供共用憑證︰EAP-FAST、PEAP-MSCHAPv2 和 PEAP-GTC 驗證所需。
	- 若使用者負責管理使用者名稱與密碼,請將使用者名稱和密碼欄位保留空白。
	- 若您的所有使用者都共用相同的使用者名稱與密碼,您可以在**使用者名稱**和密碼欄位中輸 入資訊。
	- 請在密碼說明欄位中輸入說明。

若您需要為每個使用者指定唯一的使用者名稱與密碼,就需為每個使用者建立一個 設定檔。 附註

步驟 **6** 按一下儲存。

下一步

請將無線LAN設定檔群組套用至裝置集區(系統>裝置集區)或直接套用至電話(裝置>電話)。

### 使用 **Cisco Unified Communications Manager** 設定 **Wi-Fi** 群組

您可以建立無線 LAN 設定檔群組,並將任何無線 LAN 設定檔新增至此群組。 然後當您設定電話 時,就可以將設定檔群組指定給電話。

程序

步驟 **1** 在 Cisco Unified Communications 管理中,選取裝置 > 裝置設定 > 無線 **LAN** 設定檔群組。

您也可以從系統 > 裝置集區來定義無線 LAN 設定檔群組。

- 步驟 **2** 按一下新增。
- 步驟 **3** 在無線 **LAN** 設定檔群組資訊區段中,輸入群組名稱與說明。
- 步驟 **4** 在此無線**LAN**設定檔群組的設定檔區段中,從可用設定檔清單中選取可用的設定檔,並將所選的設 定檔移至選取的設定檔清單。

當選取一個以上的無線 LAN 設定檔時,電話只會使用第一個無線 LAN 設定檔。

步驟 **5** 按一下儲存。

## <span id="page-60-0"></span>驗證電話啟動

電話連接電源後,將自動依次完成啟動診斷程序。

程序

開啟電話電源。

當主螢幕顯示時,就表示電話已正常啓動。

# <span id="page-61-0"></span>更改使用者的電話型號

您或貴組織的使用者可以更改使用者的電話型號。 出於多種原因,可能會需要進行更改,例如:

- 您已經更新了Cisco Unified Communications Manager(Unified CM)到不支援該電話型號的軟體 版本。
- 使用者希望使用與當前型號不同的電話型號。
- 電話需要維修或更換。

Unified CM 會識別舊電話,並使用舊電話的 MAC 地址以識別舊電話組態。 Unified CM 將舊電話組 態複製到新電話的項目中, 然後,新電話與舊電話具有相同的組態。

局限 :若舊電話比新電話具有更多的線路或線路按鈕,則新電話並無配置額外的線路或線路按鈕。 配置完成後,電話將重新啟動。

#### 開始之前

依照《Cisco Unified Communications Manager 的功能組態設定指南》中的指示設定您的Cisco Unified Communications Manager。

您需要預裝韌體版本 12.8 (1)或更高版本的新款未使用的電話。

#### 程序

- 步驟 **1** 將舊的電話關機。
- 步驟 **2** 將新的電話開機。
- 步驟 **3** 在新電話上,選擇更換現有電話。
- 步驟 **4** 輸入舊電話的主分機。
- 步驟 **5** 如果舊電話已有指派PIN,請輸入該 PIN。
- 步驟 **6** 按送出。
- 步驟 **7** 如果供使用者使用的裝置不止一個,請選擇要替換的裝置,然後按繼續。

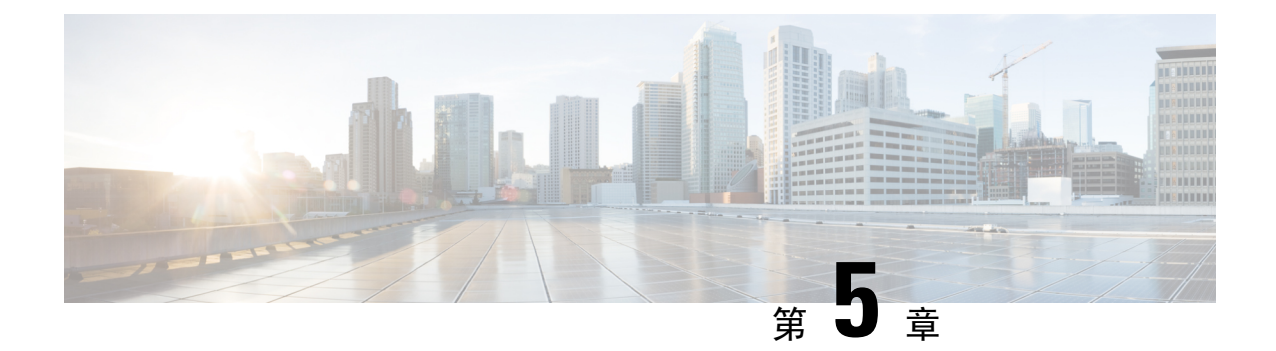

# **Cisco Unified Communications Manager**電話安 裝

- 設定 Cisco IP [會議電話](#page-62-0),第53頁上的
- [確定電話](#page-66-0) MAC 位址 ,第 57 頁上的
- [電話新增方式](#page-66-1) ,第 57 頁上的
- [將使用者新增至](#page-68-0) Cisco Unified Communications Manager, 第 59 頁上的
- [新增使用者至一般使用者群組](#page-70-0) ,第 61 頁上的
- [關聯電話與使用者](#page-70-1) , 第61 頁上的
- [Survivable](#page-71-0) Remote Site Telephony (SRST) , 第 62 頁上的

# <span id="page-62-0"></span>設定 **Cisco IP** 會議電話

若未啓用自動註冊且 Cisco Unified Communications Manager 資料庫中沒有該電話存在,則必須在 Cisco Unified Communications Manager 管理中手動設定 Cisco IP 電話。 視您的系統和使用者需要而 定,此程序中的部分工作是選用的。

如需任何步驟的詳細資訊,請參閱特定 Cisco Unified Communications Manager 版本的說明文件。

使用 Cisco Unified Communications Manager 管理執行下列程序中的組態步驟。

#### 程序

- 步驟 **1** 收集關於電話的下列資訊:
	- 電話機型
	- MAC 位址:請參[閱確定電話](#page-66-0) MAC 位址 ,第 57 頁上的
	- 電話的實體位置
	- 電話使用者的名稱或使用者 ID
	- 裝置集區
	- 分割區、通話搜尋範圍及位置資訊
- 要指派給電話的目錄號碼 (DN)
- 與電話關聯的 Cisco Unified Communications Manager 使用者
- 影響軟鍵範本、電話功能、IP 電話服務或電話應用程式的電話使用資訊

如需詳細資訊,請參閱您所用特定 Cisco Unified Communications Manager 版本的說明文件,並參閱 相關連結。

- 步驟 **2** 驗證您的電話具有足夠的裝置授權。 如需詳細資訊,請參閱特定 Cisco Unified Communications Manager 版本的授權文件。
- 步驟 **3** 定義「裝置集區」。 選取系統 > 裝置集區。 裝置集區定義了裝置的一般特性,如地區、日期/時間群組及軟鍵範本。
- 步驟 **4** 定義「常用電話設定檔」。 選取裝置 > 裝置設定 > 常用電話設定檔。 常用電話設定檔提供 Cisco TFTP 伺服器需要的資料,以及常用電話設定,如「勿打擾」和功能控制 選項。
- 步驟 **5** 定義「通話搜尋範圍」。 在 Cisco Unified Communications Manager 管理中,按一下通話路由 > 控制 類別 > 通話搜尋範圍。 「通話搜尋範圍」是為確定如何路由撥出號碼搜尋的分割區集合。 裝置的通話搜尋空間和目錄號碼

的通話搜尋空間一起使用。 目錄號碼 CSS 優先於裝置 CSS。

- 步驟 **6** 針對裝置類型和通訊協定設定安全性設定檔。 選取系統 > 安全性 > 電話安全性設定檔。
- 步驟 **7** 設定電話。 選取裝置 > 電話。
	- a) 找出您要修改的電話,或新增電話。
	- b) 完成「電話組態」視窗的「裝置資訊」窗格中的必要欄位來設定電話。
		- MAC 位址(必要):確保此值包含 12 個十六進位字元。
		- 說明:輸入有用的說明,以在您需要搜尋此使用者的相關資訊時協助您。
		- 裝置集區(必要)
		- 常用電話設定檔
		- 通話搜尋範圍
		- 位置
		- 擁有者(使用者或匿名),而且如果已選取「使用者」,則爲擁有者使用者 ID

具有預設設定的裝置會新增至 Cisco Unified Communications Manager 資料庫。

如需「產品專屬組態」欄位的相關資訊,請參閱「電話組態」視窗中的"?"按鈕說明以及相關 連結。

如果您要將電話和使用者同時新增至 Cisco Unified Communications Manager 資料庫, 請參閱特定 Cisco Unified Communications Manager 版本的說明文件。 附註

- c) 在此視窗的「通訊協定特定資訊」區域中,選擇「裝置安全性設定檔」並設定安全性模式。
	- 根據公司的整體安全性策略,選擇安全性設定檔。 如果電話不支援安全性,請選擇 不安全的設定檔。 附註
- d) 在「Extension 資訊」區域中,如果此雷話支援「Cisco Extension Mobility」,請勾選「啓用 Extension Mobility」方塊。
- e) 按一下儲存。
- 步驟 **8** 選取裝置 > 裝置設定 > **SIP** 設定檔以設定 SIP 參數。
- 步驟 **9** 選取裝置 > 電話,以透過完成「目錄號碼組態」視窗中的必要欄位,在電話上設定目錄號碼(線 路)。
	- a) 尋找電話。
	- b) 在「電話組態」視窗中,按一下視窗左窗格上的「線路 1」。 會議電話僅有一條線路。
	- c) 在「目錄號碼」欄位中,輸入可以撥打的有效號碼。

附註 此欄位應包含出現在「一般使用者組態」視窗之「電話號碼」欄位中的相同號碼。

- d) 在「路由分區」下拉清單中選擇目錄號碼所屬的分區。 如果您不想限制對目錄號碼的存取權, 請為此分區選擇 <None>。
- e) 在「通話搜尋範圍」下拉清單中選擇適當的通話搜尋範圍。 您選擇的值會套用於使用此目錄號 碼的所有裝置。
- f) 在「來電轉撥和來電代接設定」區域中,選擇項目(例如,「全部轉撥」、「內部忙線時轉撥」) 和應傳送來電至其中的相應目的地。

範例:

如果您希望收到忙線訊號的內部和外部來電轉撥至此線路的語音信箱,請勾選「來電代接和來電」 轉撥設定」區域左欄中「內部忙線時轉撥」和「外部忙線時轉撥」項目旁邊的「語音信箱」方 塊。

- g) 在「裝置」窗格的「線路 1」中,設定下列欄位:
	- 顯示(「內部來電者 ID」欄位):您可以輸入此裝置的使用者名字和姓氏,以便所有內部 來電都顯示此姓名。 將此欄位留為空白以使系統顯示電話內線。
	- 外部電話號碼遮罩:指示用於在從此線路撥話時傳送來電者ID資訊的電話號碼(或遮罩)。 您可以輸入最多 24 個數字和 "X" 字元。 X 表示目錄號碼,必須出現在型式結尾。

#### 範例:

如果您指定遮罩為 408902XXXX,內線 6640 的外部來電顯示來電者 ID 號碼為 4089026640。

此設定僅適用於目前裝置,除非您勾選右側的方塊(更新共用裝置設定),然後按一下傳播選取 項目。 右側的可勾選方塊僅在其他裝置共用此目錄號碼時顯示。

h) 選取儲存。

如需目錄號碼的詳細資訊,請參閱您所用特定 Cisco Unified Communications Manager 版本的說明文 件及相關連結。

- 步驟 **10** (可選) 將使用者與電話建立關聯。 按一下「電話組態」視窗底部的關聯一般使用者,以將使用者與 所設定的線路建立關聯。
	- a) 將尋找與「搜尋」欄位搭配使用來尋找使用者。
	- b) 勾選使用者名稱旁邊的方塊,然後按一下新增選取項目。

使用者名稱和使用者 ID 會出現在「目錄號碼組態」視窗的「與線路關聯的使用者」窗格中。

c) 選取儲存。

使用者會立即與電話上的「線路 1」關聯。

- 步驟 **11** (可選) 將使用者與裝置關聯:
	- a) 選擇使用者管理 > 一般使用者。
	- b) 使用搜尋方塊和尋找來尋找您新增的使用者。
	- c) 按一下使用者 ID。
	- d) 在螢幕的「目錄號碼關聯」區域中,從下拉清單中設定「主要分機」。
	- e) (可選) 在「Mobility 資訊」區域中勾選「啓用行動化」方塊。
	- f) 在「權限資訊」區域中,使用新增至存取控制群組按鈕以將此使用者新增至任何使用者群組。 例如,您可能要將使用者新增至定義為「標準 CCM 一般使用者群組」的群組。
	- g) 若要檢視群組的詳細資料,請選取群組,然後按一下檢視詳細資料。
	- h) 在「Extension Mobility」區域中,如果使用者可以使用「叢集間 Extension Mobility」服務,請 勾選「啟用叢集間 Extension Mobility」方塊。
	- i) 在「裝置資訊」區域中,按一下裝置關聯。
	- j) 使用「搜尋」欄位和尋找來尋找您要與使用者關聯的裝置。
	- k) 選取裝置,然後按一下儲存選取項目**/**變更。
	- l) 按一下螢幕右上角的"返回使用者"相關連結旁邊的執行。
	- m) 選取儲存。
- 步驟 **12** 自訂軟鍵範本。 選取裝置 > 裝置設定 > 軟鍵範本。

使用此頁面新增、刪除或變更使用者電話上顯示的軟鍵功能的順序,以符合功能使用需要。 會議電話有特殊軟鍵需求。 請參閱相關連結以取得更多資訊。

- 步驟 **13** 配置 Cisco IP 電話服務然後指派服務。 選取裝置 > 裝置設定 > 電話服務。 為電話提供 IP 電話服務。
	- 附註 使用者可以使用 Cisco Unified CommunicationsSelf CarePortal 新增或變更電話上的服務。
- 步驟 **14** (可選) 將使用者資訊新增至 Cisco Unified Communications Manager 的全球目錄。 選取使用者管理 > 一般使用者,然後按一下新增並設定必要欄位。 必要欄位由星號 (\*) 指示。
	- 如果您的公司使用 Lightweight Directory Access Protocol (LDAP) 目錄來儲存使用者的相 關資訊,您可以安裝並設定 Cisco Unified Communications 以使用現有的 LDAP 目錄,請 参閱[公司目錄設定](#page-126-0),第 117 頁上的。 從「LDAP 伺服器」欄位啓用「啓用同步」之後, 您將無法從 Cisco Unified Communications Manager 管理新增其他使用者。 附註
	- a) 設定使用者 ID 和姓氏欄位。
- b) 指定密碼(用於 Self Care Portal)。
- c) 指定 PIN(用於 Cisco Extension Mobility 和個人目錄)。
- d) 將使用者與電話建立關聯。

可讓使用者控制電話,如轉撥來電或新增快速撥號號碼或服務。

- 附註 部分電話(如會議室中的電話)沒有關聯的使用者。
- 步驟 **15** (可選) 將使用者與使用者群組關聯。 選取使用者管理 > 使用者設定 > 存取控制群組。

為使用者指定適用於使用者群組中所有使用者的角色和權限的常用清單。 管理員可以管理使用者群 組、角色和權限以控制系統使用者的存取層級(和安全性層級)。

為使終端使用者可存取 Cisco Unified Communications Self Care Portal, 您必須將使用者新增至標準 Cisco Communications Manager 終端使用者群組。

#### 相關主題

[產品專屬組態](#page-102-0),第93頁上的 Cisco IP [會議電話功能與設定](#page-98-0),第 89 頁上的 Cisco Unified [Communications](#page-23-0) Manager 說明文件,第14頁上的 [設定新的軟鍵範本](#page-99-0) ,第 90 頁上的

## <span id="page-66-0"></span>確定電話 **MAC** 位址

若要新增電話至 Cisco Unified Communications Manager,您需確定電話的 MAC 位址。

#### 程序

請執行下列一項動作:

- 在電話上,選取設定 > 電話資訊,然後查看「MAC 位址」欄位。
- 查看電話背面的 MAC 標籤。
- 顯示電話網頁,然後按一下裝置資訊。

## <span id="page-66-1"></span>電話新增方式

安裝 Cisco IP 電話之後,您可以選取下列一個選項,將電話新增至 Cisco Unified Communications Manager 資料庫。

- 使用 Cisco Unified Communications Manager 管理個別新增電話
- 使用批量管理工具 (BAT) 新增多部電話

• 自動註冊

• 大規模管理工具 (BAT) 與自動註冊電話支援工具 (TAPS)

個別新增電話或使用 BAT 之前,需要有電話的 MAC 位址。 如需更多資訊,請參閱[確定電話](#page-66-0) MAC 位址 ,第 57 [頁上的](#page-66-0)。

如需關於批量管理工具的詳細資訊,請參閱特定 Cisco Unified Communications Manager 版本的說明 文件。

#### 相關主題

Cisco Unified [Communications](#page-23-0) Manager 說明文件,第14頁上的

### 個別新增電話

收集您將新增至 Cisco Unified Communications Manager 的電話之 MAC 位址與電話資訊。

#### 程序

- 步驟 **1** 在 Cisco Unified Communications Manager 管理中,選擇裝置 > 電話。
- 步驟 **2** 按一下新增。
- 步驟 **3** 選取電話類型。
- 步驟 **4** 選取下一步。
- 步驟 **5** 填妥電話相關資訊,包括 MAC 位址。

如需關於 Cisco Unified Communications Manager 的完整指示與概念資訊,請參閱特定 Cisco Unified Communications Manager 版本的說明文件。

步驟 **6** 選取儲存。

#### 相關主題

Cisco Unified [Communications](#page-23-0) Manager 說明文件,第14頁上的

### 使用 **BAT** 電話範本新增電話

Cisco Unified Communications 批量管理工具 (BAT) 可讓您執行批量操作,包括註冊多部電話。

若要僅使用 BAT 新增電話(並非與 TAPS 一起),您需取得每部電話的相應 MAC 位址。

如需關於使用 BAT 的詳細資訊,請參閱特定 Cisco Unified Communications Manager 版本的說明文 件。

#### 程序

步驟 **1** 在 Cisco Unified Communications 管理中選擇批量管理 > 電話 > 電話範本。

- 步驟 **2** 按一下新增。
- 步驟 **3** 選擇電話類型,然後按一下下一步。
- 步驟 **4** 輸入電話特定參數的詳細資訊,例如「裝置集區」、「電話按鈕範本」和「裝置安全性設定檔」。
- 步驟 **5** 按一下儲存。
- 步驟 **6** 選取裝置 > 電話 > 新增使用 BAT 電話範本新增電話。

#### 相關主題

Cisco Unified [Communications](#page-23-0) Manager 說明文件,第14頁上的

# <span id="page-68-0"></span>將使用者新增至 **Cisco Unified Communications Manager**

您可以顯示並保留在 Cisco Unified Communications Manager 中註冊之使用者的相關資訊。 Cisco Unified Communications Manager 也允許每位使用者執行下列工作︰

- 自 Cisco IP 電話存取企業目錄及其他自訂目錄。
- 建立個人目錄。
- 設定快速撥號與來電轉接號碼。
- 訂閱可自 Cisco IP 電話存取的服務。

#### 程序

- 步驟1 若要個別新增使用者,請參閱[將使用者直接新增至](#page-69-0) Cisco Unified Communications Manager ,第 60 頁 [上的](#page-69-0)。
- 步驟 **2** 若要批量新增使用者,請使用大規模管理工具。 此方法還可讓您為所有使用者設定相同的預設密 碼。

如需更多資訊,請參閱特定 Cisco Unified Communications Manager 版本的說明文件。

#### 相關主題

Cisco Unified [Communications](#page-23-0) Manager 說明文件,第14頁上的

### 從外部 **LDAP** 目錄新增使用者

若新增使用者至LDAP目錄(一個非Cisco UnifiedCommunications伺服器目錄),可以立即將LDAP 目錄同步至您將於其上新增使用者及使用者電話的 Cisco Unified Communications Manager。

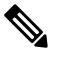

附註

若並非立即將 LDAP 目錄同步到 Cisco Unified Communications Manager,「LDAP 目錄」視窗上的「 LDAP目錄同步排程」將決定下一次自動同步的時間。您需先同步才能將新使用者與裝置建立關聯。

#### 程序

步驟 **1** 登入 Cisco Unified Communications Manager 管理。

步驟 **2** 選取系統 > **LDAP** > **LDAP** 目錄。

步驟 **3** 使用尋找以尋找 LDAP 目錄。

- 步驟 **4** 按一下 LDAP 目錄名稱。
- 步驟 **5** 按一下立即執行完整同步。

## <span id="page-69-0"></span>將使用者直接新增至 **Cisco Unified Communications Manager**

若您未使用 Lightweight Directory Access Protocol (LDAP) 目錄,可遵循這些步驟使用 Cisco Unified Communications Manager 管理直接新增使用者。

附註 若 LDAP 已同步,您將無法使用 Cisco Unified Communications Manager 管理來新增使用者。

#### 程序

步驟 **1** 在 Cisco Unified Communications Manager 管理中選取使用者管理 > 一般使用者。

步驟 **2** 按一下新增。

步驟 **3** 在「使用者資訊」窗格中,輸入下列項目:

- 使用者 ID:輸入一般使用者的識別名稱。 Cisco Unified Communications Manager 不允許在建立 使用者ID後再對其進行修改。您可以使用下列特殊字元:=、+、<,>、#、;、\、,""及空格。 範例︰johndoe
- 密碼及確認密碼︰為一般使用者的密碼輸入五個或以上英數字元或特殊字元。 您可以使用下列 特殊字元:=、+、<,>、#、;、\、, ""及空格。
- 姓氏:輸入一般使用者的姓氏。您可使用下列特殊字元:=、+、<, >、#、;、\、,"" 及空格。 範例︰doe
- ・ 電話號碼:為一般使用者線號碼。一般使用者在其電話上可擁有多條線路。範例: 26640 (John Doe 的公司內線號碼)

步驟 **4** 按一下儲存。

## <span id="page-70-0"></span>新增使用者至一般使用者群組

若要新增使用者至 Cisco Unified Communications Manager 標準一般使用者群組,請執行下列步驟:

程序

- 步驟 **1** 在 Cisco Unified Communications Manager 管理中,選擇使用者管理 > 使用者設定 > 存取控制群組。 「尋找和列出使用者」視窗會隨即顯示。
- 步驟 **2** 輸入適當的搜尋準則,然後按一下尋找。
- 步驟 **3** 選取標準 **CCM** 一般使用者連結。 標準 CCM 一般使用者的「使用者群組組態」視窗會隨即顯示。
- 步驟 **4** 選取新增一般使用者至群組。 「尋找和列出使用者」視窗會隨即顯示。
- 步驟 **5** 使用「尋找使用者」下拉清單方塊來尋找您想要新增的使用者,然後按一下尋找。 符合您搜尋準則的使用者清單會隨即顯示。
- 步驟 **6** 在顯示的記錄清單中,對於您想要新增至此使用者群組的使用者,按一下該使用者旁邊的核取方塊。 若清單較長,請使用底部的連結來查看更多結果。
	- 附註 搜尋結果清單不會顯示已屬於使用者群組的使用者。
- 步驟 **7** 選擇新增選取項目。

## <span id="page-70-1"></span>關聯電話與使用者

您可以從 Cisco Unified Communications Manager「一般使用者」視窗關聯電話與使用者。

#### 程序

步驟 **1** 在 Cisco Unified Communications Manager 管理中選取使用者管理 > 一般使用者。

「尋找和列出使用者」視窗會隨即顯示。

- 步驟 **2** 輸入適當的搜尋準則,然後按一下尋找。
- 步驟 **3** 在顯示的記錄清單中,選取用於該使用者的連結。
- 步驟 **4** 選取裝置關聯。

隨即顯示「使用者裝置關聯」視窗。

- 步驟 **5** 輸入適當的搜尋準則,然後按一下尋找。
- 步驟 **6** 勾選裝置左側的方塊即可選擇您想要與使用者相關聯的裝置。
- 步驟 **7** 選擇儲存選取**/**變更可將裝置與使用者相關聯。

步驟 **8** 在視窗右上角的「相關連結」下拉清單中,選取返回使用者,然後按一下執行。

「一般使用者組態」視窗會隨即顯示,且您選擇的關聯裝置會顯示於「受控裝置」窗格中。

步驟 **9** 選擇儲存選取**/**變更。

## <span id="page-71-0"></span>**Survivable Remote Site Telephony** (**SRST**)

Survivable Remote Site Telephony (SRST) 可確保在與控制的 Cisco Unified Communications Manager 的 通訊中斷時,基本電話功能仍可存取。在此案例中,電話可以將進行中的通話保持為作用中狀態, 且使用者可以存取部分可用功能。故障移轉發生時,使用者在電話上收到警示訊息。

如需 SRST 的相關資訊,請參閱 [https://www.cisco.com/c/en/us/support/unified-communications/](https://www.cisco.com/c/en/us/support/unified-communications/unified-survivable-remote-site-telephony/tsd-products-support-series-home.html) [unified-survivable-remote-site-telephony/tsd-products-support-series-home.html](https://www.cisco.com/c/en/us/support/unified-communications/unified-survivable-remote-site-telephony/tsd-products-support-series-home.html)

下表說明在容錯移轉期間的功能可用性。

### 表 **14: SRST** 功能支援

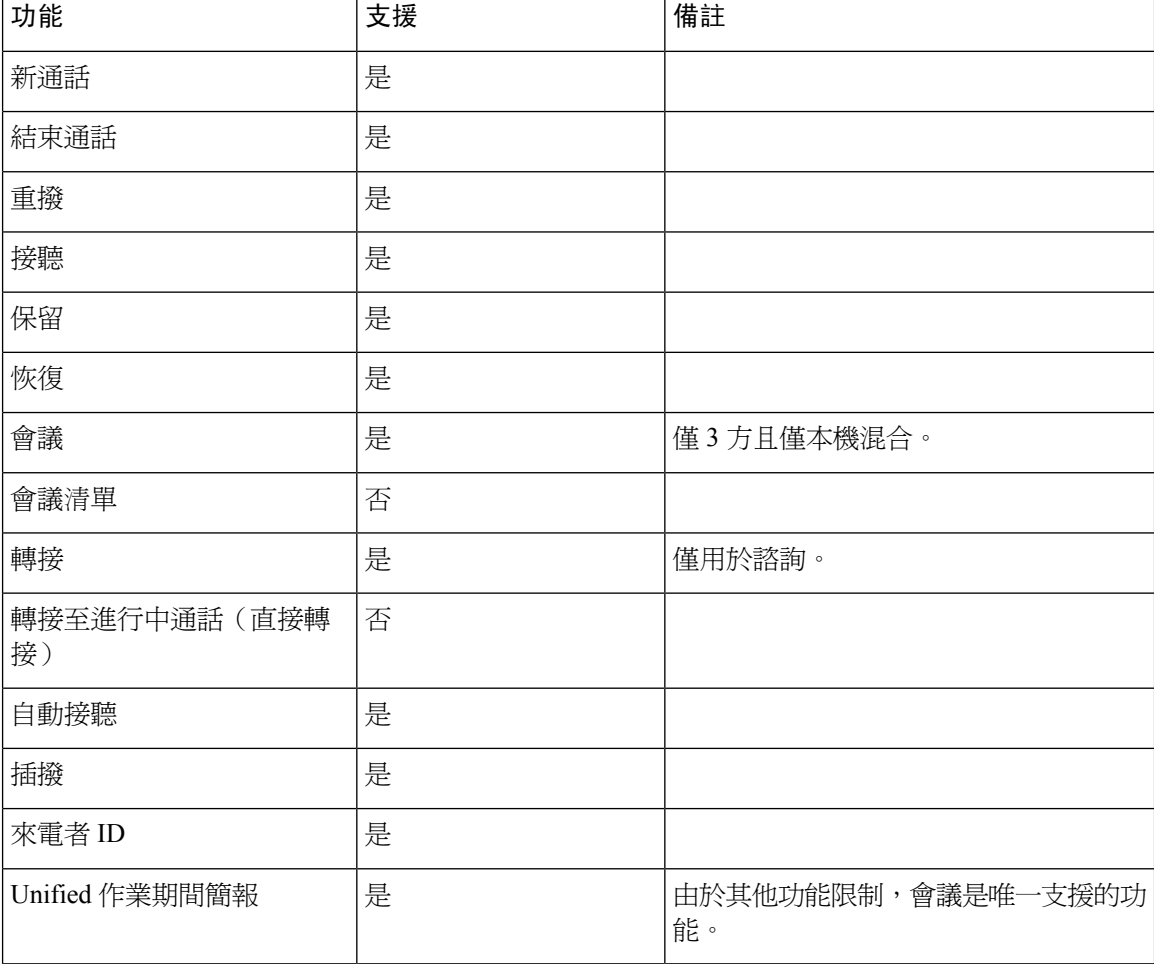
I

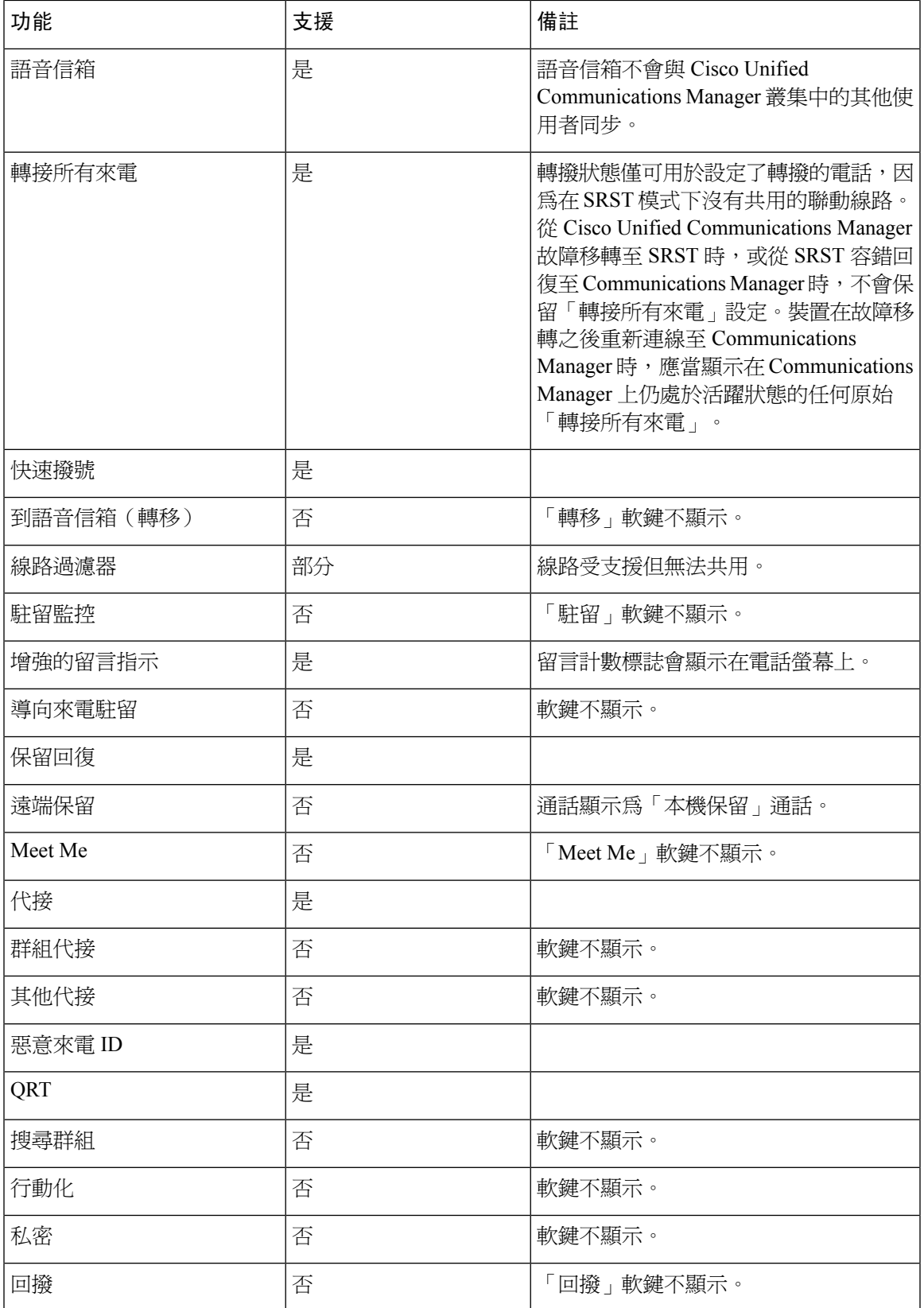

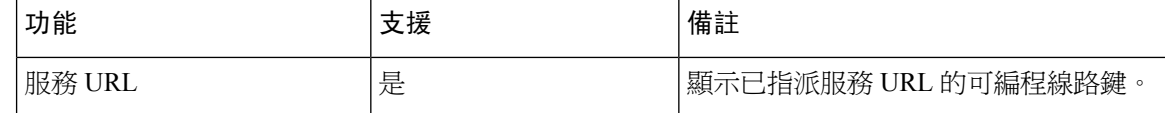

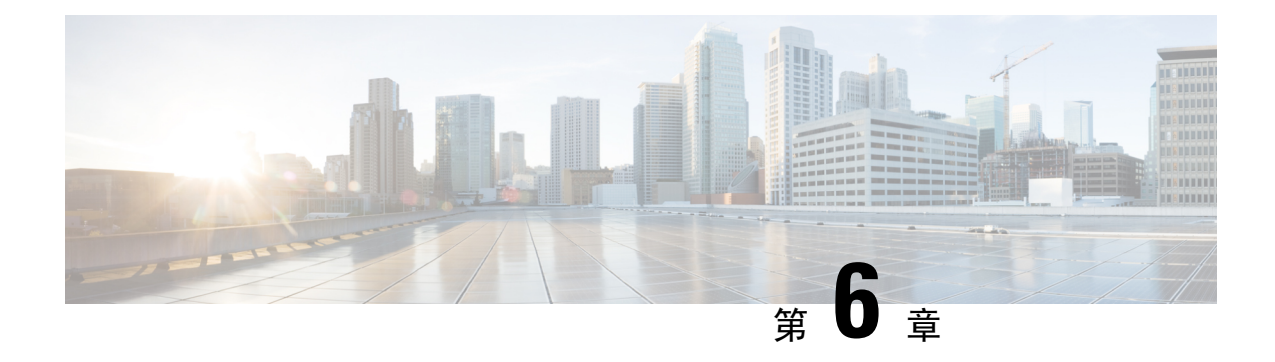

# **Self Care Portal** 管理

- Self Care Portal 概覽, 第65 百上的
- 設定 Self Care Portal [的使用者存取權限](#page-74-1), 第 65 頁上的
- 自訂 Self Care Portal 顯示,第66[頁上的](#page-75-0)

### <span id="page-74-0"></span>**Self Care Portal** 概覽

使用者可以從 Cisco Unified Communications Self Care Portal 自訂及控制電話功能與設定。

作為系統管理員,您將控制 Self Care Portal 的存取權限。 您還需向使用者提供相關資訊,以便其可 以存取 Self Care Portal。

在使用者可以瀏覽 Cisco Unified Communications 自助入口網站之前,您必須使用Cisco Unified Communications Manager 管理以便將使用者新增到標準Cisco Unified Communications Manager的一般 使用者群組。

您需向使用者提供關於 Self Care Portal 的下列資訊︰

• 存取應用程式的 URL。 此 URL 為︰

https://<server\_name:portnumber>/ucmuser/,其中 server\_name 代表安裝 Web 伺服 器的主機,portnumber 代表該主機上的連接埠號碼。

- 存取應用程式的使用者 ID 與預設密碼。
- 使用者可透過Portal完成的工作概覽。

當您將使用者新增至 Cisco Unified Communications Manager 時,這些設定與您輸入的值相對應。

如需更多資訊,請參閱特定 Cisco Unified Communications Manager 版本的說明文件。

#### 相關主題

Cisco Unified [Communications](#page-23-0) Manager 說明文件,第14頁上的

# <span id="page-74-1"></span>設定 **Self Care Portal** 的使用者存取權限

您需要先授予存取權,使用者才可存取 Self Care Portal。

程序

步驟 **1** 在 Cisco Unified Communications Manager 管理中,選擇 使用者管理 > 一般使用者。

步驟 **2** 搜尋使用者。

步驟 **3** 按一下使用者 ID 連結。

步驟 **4** 確保使用者設定了密碼及 PIN 碼。

步驟 **5** 在「權限資訊」區段中,確定群組清單包含標準 **CCM** 一般使用者。

步驟 **6** 選取儲存。

# <span id="page-75-0"></span>自訂 **Self Care Portal** 顯示

大多數選項顯示在 Self Care Portal 上。 但您需使用 Cisco Unified Communications Manager 管理中的 「企業參數組態」設定來設定下列選項:

- 顯示鈴聲設定
- 顯示線路標籤設定

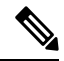

附註 設定將套用至網站的所有 Self Care Portal 頁面。

程序

步驟 **1** 在 Cisco Unified Communications Manager 管理中,選取系統 > 企業參數。

步驟 **2** 在 Self Care Portal 區域,設定 **Self Care Portal** 預設伺服器欄位。

步驟 **3** 啟用或停用使用者可在Portal中存取的參數。

步驟 **4** 選取儲存。

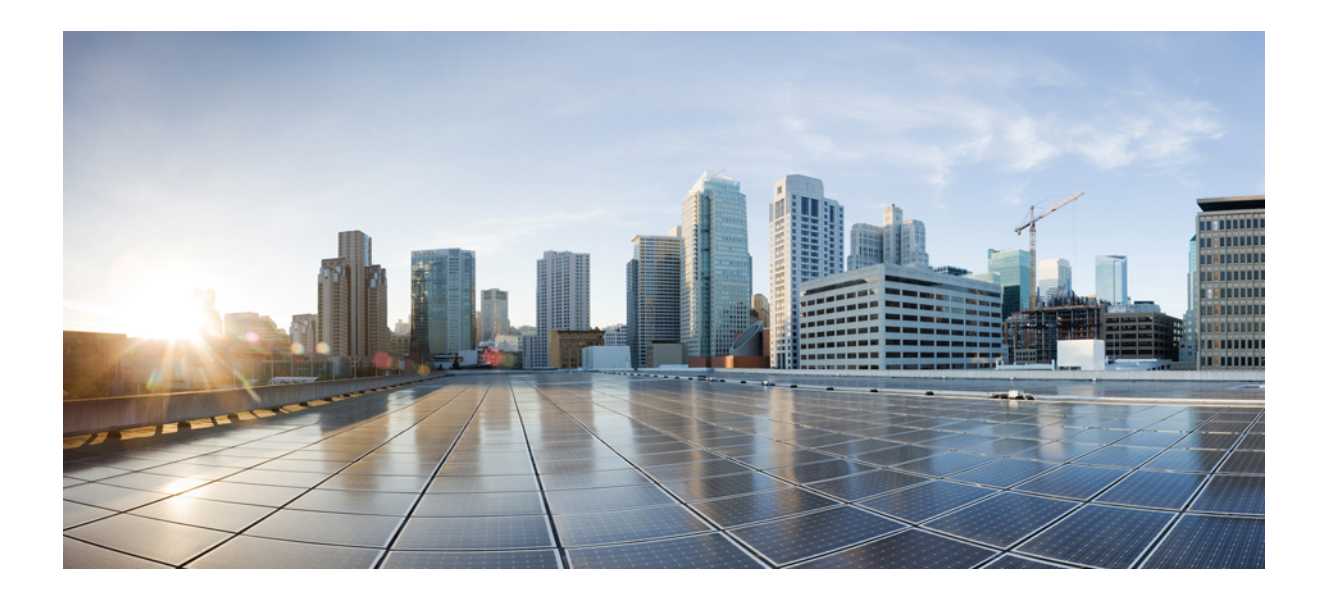

# <sup>第</sup> **III** 部 分

# **Cisco IP** 會議電話管理

- Cisco IP [會議電話安全性](#page-78-0),第69頁上的
- Cisco IP [會議電話自訂](#page-94-0),第85頁上的
- Cisco IP [會議電話功能與設定](#page-98-0),第89頁上的
- [公司目錄與個人目錄](#page-126-0),第117頁上的

<span id="page-78-0"></span>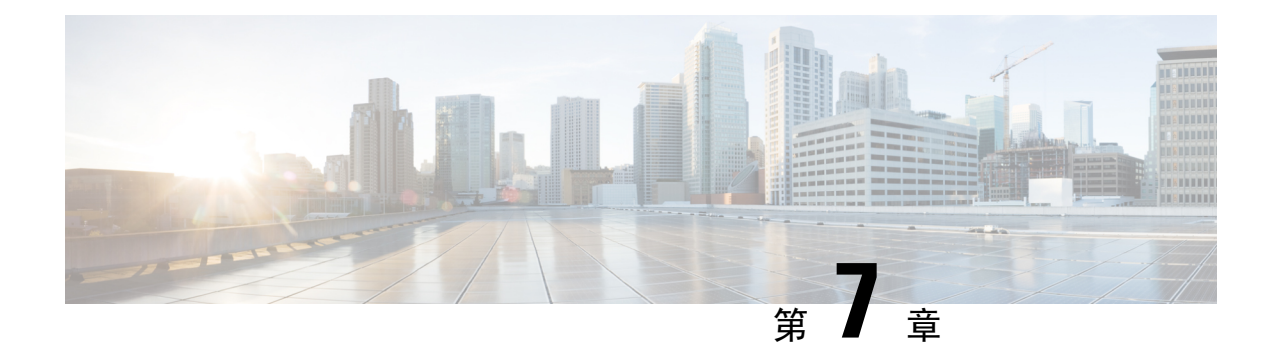

# **Cisco IP** 會議電話安全性

- Cisco IP [電話安全性概觀](#page-78-1) , 第 69 頁上的
- [您的電話網路適用的安全性增強功能](#page-79-0),第70頁上的
- [支援的安全性功能](#page-80-0),第71頁上的

# <span id="page-78-1"></span>**Cisco IP** 電話安全性概觀

安全性功能可防御數項威脅,包括對電話身分識別和資料的威脅。這些功能可在電話與 Cisco Unified Communications Manager 伺服器之間建立和維護經過驗證的通訊串流, 並確保電話僅使用數位簽署 的檔案。

Cisco Unified Communications Manager 8.5(1) 版和更新版本包括預設的安全性,可在不執行 CTL 用 戶端的情況下為 Cisco IP 電話提供下列安全性功能:

- 簽署電話組態檔
- 電話組態檔加密
- 具有 Tomcat 和其他 Web 服務的 HTTPS

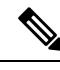

附註 安全訊號和媒體功能仍然需要您執行 CTL 用戶端及使用硬體 eToken。

如需安全性功能的詳細資訊,請參閱您的特定 Cisco Unified Communications Manager 版本的文件。

在您執行與憑證授權單位代理功能(Certificate AuthorityProxyFunction,CAPF)關聯的所需任務之後, 地區重要憑證 (Locally Significant Certificate, LSC) 會安裝在電話上。 您可以使用 Cisco Unified Communications Manager 管理設定 LSC。 如需更多資訊,請參閱特定 Cisco Unified Communications Manager 版本的說明文件。

LSC 無法用作具有 WLAN 驗證的 EAP-TLS 使用者憑證。

或者,您也可以從電話上的「安全性設定」功能表中初始化安裝 LSC。 此功能表也可讓您更新或移 除 LSC。

Cisco IP 會議電話 8832 符合美國聯邦資訊處理標準 (FIPS)。 若要正常運作,FIPS 模式需要 2048 位 元或更大的RSA金鑰大小。如果RSA伺服器憑證不是2048位元或以上,電話將無法向Cisco Unified Communications Manager註冊而且電話無法註冊。 電話的狀態訊息中會顯示 憑證金鑰大小與FIPS 不相容。

您無法在 FIPS 模式中使用私密金鑰(LSC 或 MIC)。

如果電話現有的 LSC 小於 2048 位元,您必須先將 LSC 金鑰大小更新爲 2048 位元,才能啓用 FIPS。

#### 相關主題

[設定本地重要憑證](#page-82-0),第73頁上的

Cisco Unified [Communications](#page-23-0) Manager 說明文件,第14頁上的

# <span id="page-79-0"></span>您的電話網路適用的安全性增強功能

您可以讓 Cisco Unified Communications Manager 11.5(1) 及 12.0(1) 版在增強型安全性環境中運作。有 了這些增強功能,您的電話網路就會在一組嚴格的安全性與風險管理控制原則之下運作,以保護您 和貴方的使用者。

Cisco Unified Communications Manager 12.5 (1) 不支援增強型安全性環境。升級至 Cisco Unified Communications Manager 12.5 (1) 之前停用 FIPS, 否則 TFTP 服務將無法正常運作。

增強型安全性環境包括下列功能︰

- 聯絡人搜尋驗證。
- TCP 當做遠端稽核記錄的預設通訊協定。
- FIPS 模式。
- 改善式憑證原則。
- 支援數位簽章的 SHA-2 雜湊系列。
- 支援 512 和 4096 位元的 RSA 金鑰大小。

使用 Cisco Unified Communications Manager 14.0 版和 Cisco IP 電話韌體 14.0 版及更高版本,電話支 援 SIP OAuth 身份驗證。

OAuth 支援 14.0(1)SU Cisco Unified Communications Manager 1 或更高版本的代理普通檔案傳輸協議 (TFTP),以及 Cisco IP 電話韌體版本 14.1(1)。Mobile Remote Access (MRA) 不支援用於代理 TFTP 的 代理 TFTP 和 OAuth。

對於其他安全性的相關資訊,請參閱以下內容:

- Cisco Unified Communications Manager 適用的系統組態設定指南,第 14.0(1) 或更新版本 ([https://www.cisco.com/c/en/us/support/unified-communications/](https://www.cisco.com/c/en/us/support/unified-communications/unified-communications-manager-callmanager/products-installation-and-configuration-guides-list.html) [unified-communications-manager-callmanager/products-installation-and-configuration-guides-list.html\)](https://www.cisco.com/c/en/us/support/unified-communications/unified-communications-manager-callmanager/products-installation-and-configuration-guides-list.html)。
- Cisco Unified Communications Manager 安全性指南 [\(https://www.cisco.com/c/en/us/support/](https://www.cisco.com/c/en/us/support/unified-communications/unified-communications-manager-callmanager/products-maintenance-guides-list.html) [unified-communications/unified-communications-manager-callmanager/](https://www.cisco.com/c/en/us/support/unified-communications/unified-communications-manager-callmanager/products-maintenance-guides-list.html) [products-maintenance-guides-list.html](https://www.cisco.com/c/en/us/support/unified-communications/unified-communications-manager-callmanager/products-maintenance-guides-list.html))
- SIP OAuth: Cisco Unified Communications Manager 的功能設定指南 ([https://www.cisco.com/c/en/](https://www.cisco.com/c/en/us/support/unified-communications/unified-communications-manager-callmanager/products-installation-and-configuration-guides-list.html) [us/support/unified-communications/unified-communications-manager-callmanager/](https://www.cisco.com/c/en/us/support/unified-communications/unified-communications-manager-callmanager/products-installation-and-configuration-guides-list.html) [products-installation-and-configuration-guides-list.html\)](https://www.cisco.com/c/en/us/support/unified-communications/unified-communications-manager-callmanager/products-installation-and-configuration-guides-list.html)。
- 
- Cisco IP 電話只能儲存數目有限的身分信任清單 (ITL) 檔案。電話的ITL 檔案大小不能超過64K,因 此要限制 Cisco Unified Communications Manager 可以傳送至電話的 ITL 檔案數量。 附註

# <span id="page-80-0"></span>支援的安全性功能

安全性功能可防禦多項威脅,包括對電話身分識別和資料的威脅。這些功能可在電話與 Cisco Unified Communications Manager 伺服器之間建立和維護經過驗證的通訊串流,並確保電話僅使用數位簽署 的檔案。

Cisco Unified Communications Manager 8.5(1) 版和更新版本包括預設的安全性,可在不執行 CTL 用 戶端的情況下為 Cisco IP 電話提供下列安全性功能:

- 簽署電話組態檔
- 電話組態檔加密
- 具有 Tomcat 和其他 Web 服務的 HTTPS

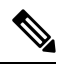

附註 安全訊號和媒體功能仍然需要您執行 CTL 用戶端及使用硬體 eToken。

在 Cisco Unified Communications Manager 系統執行安全性, 防止電話及 Cisco Unified Communications Manager 伺服器身份被盜、資料篡改,以及通話訊號和媒體串流篡改。

為減少這些威脅,Cisco IP電話網路在電話與伺服器之間建立並保持安全(加密)通訊,先以數位方 式簽署檔案再傳送至電話,以及對 Cisco IP 電話之間的媒體串流與通話訊號進行加密。

在您執行與憑證授權單位代理功能(Certificate AuthorityProxyFunction,CAPF)關聯的所需任務之後, 地區重要憑證 (Locally Significant Certificate, LSC) 會安裝在電話上。 您可以如《Cisco Unified Communications Manager 安全指南》中所述,使用 Cisco Unified Communications Manager 管理來設 定LSC。或者,您也可以從電話上的「安全性設定」功能表中初始化安裝LSC。此功能表也可讓您 更新或移除 LSC。

LSC 無法用作具有 WLAN 驗證的 EAP-TLS 使用者憑證。

電話使用電話安全性設定檔,此設定檔定義裝置是否安全。 如需將設定檔套用至電話的資訊,請參 閱特定 Cisco Unified Communications Manager 版本的說明文件。

若您在 Cisco Unified Communications Manager 管理中進行安全性相關的設定, 電話組態檔案將包含 敏感資訊。為了確保組態檔案的私密性,您需設定對其進行加密。如需詳細資訊,請參閱特定Cisco Unified Communications Manager 版本的說明文件。

在 Cisco Unified Communications Manager 系統執行安全性, 防止電話及 Cisco Unified Communications Manager 伺服器身份被盜、資料篡改,以及通話訊號和媒體串流篡改。

下表概述 Cisco IP 會議電話 8832 支援的安全性功能。 如需這些功能、Cisco Unified Communications Manager 及 Cisco IP 電話安全性的詳細資訊,請參閱您所用特定 Cisco Unified Communications Manager 版本的說明文件。

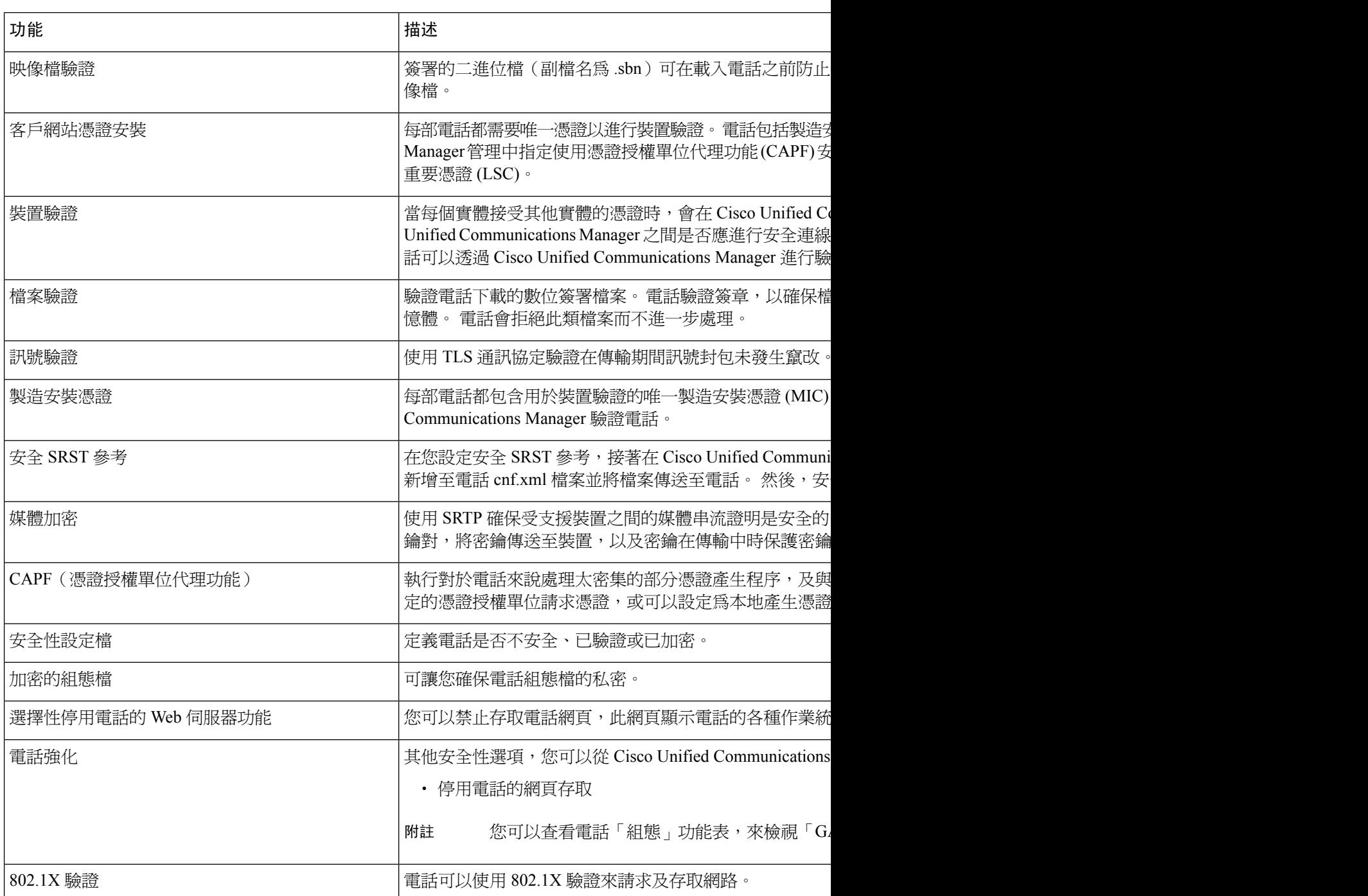

#### 表 **15:** 安全性功能概觀

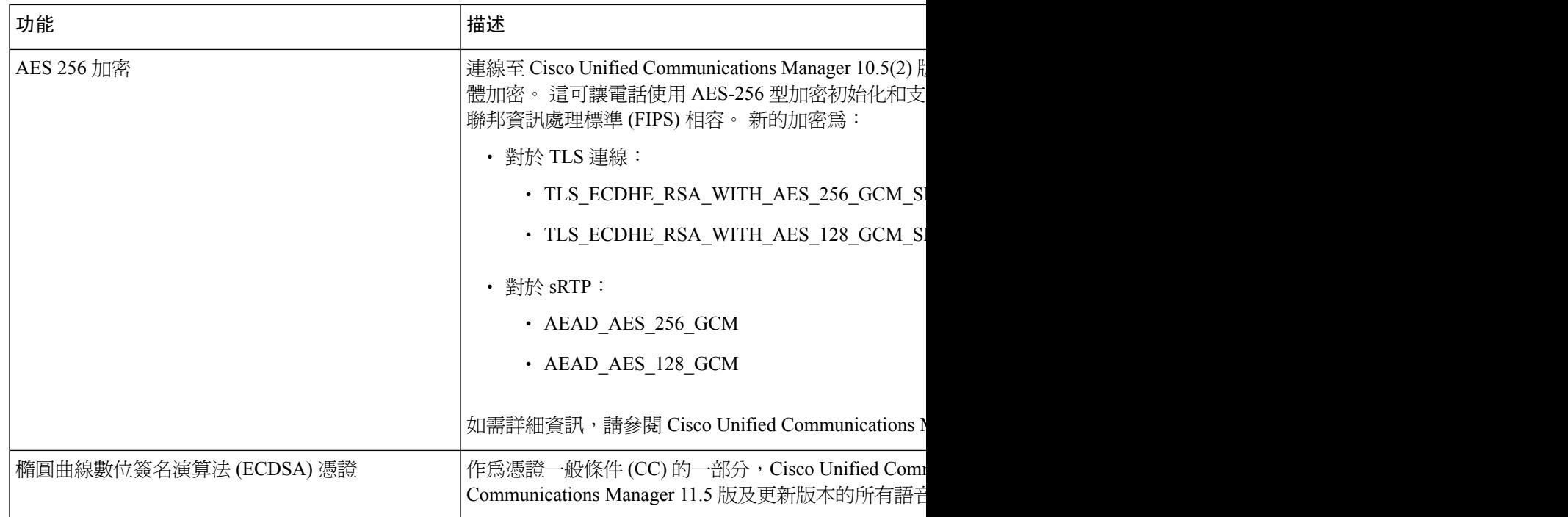

#### 相關主題

Cisco Unified [Communications](#page-23-0) Manager 說明文件,第14頁上的

### <span id="page-82-0"></span>設定本地重要憑證

此工作適用於使用驗證字串方法設定 LSC。

#### 開始之前

確定適當的 Cisco Unified Communications Manager 與憑證授權單位代理功能 (CAPF) 安全性組態均為 完整︰

- CTL 或 ITL 檔案具有 CAPF 憑證。
- 在 Cisco Unified Communications Operating System 管理中,確認已安裝 CAPF 憑證。
- CAPF 正在執行中且已設定。

如需關於這些設定的詳細資訊,請參閱特定Cisco UnifiedCommunications Manager版本的說明文件。

#### 程序

步驟 **1** 取得在設定 CAPF 時設定的 CAPF 驗證碼。

- 步驟 **2** 從電話中,選擇設定。
- 步驟 **3** 選擇管理員設定 > 安全性設定。

附註 您可以使用 Cisco Unified Communications Manager 管理「電話組態」視窗中的「設定存 取」欄位,控制「設定」功能表的存取權限。

步驟 **4** 選擇 **LSC**,然後按選取或更新。

電話提示輸入驗證字串。

**步驟5** 輸入驗證碼,然後按遞交。

電話開始安裝、更新或移除 LSC,視 CAPF 的設定方式而定。 在執行程序期間,一系列訊息會出現 在「安全性組態」功能表的LSC選項欄位,讓您可以監控進度。程序完成後,「已安裝」或「未安 裝」會顯示在電話上。

完成 LSC 的安裝、更新或移除程序可能需要較長時間。

電話安裝程序成功完成後,已安裝訊息會隨即顯示。 若電話顯示未安裝,則表示驗證字串可能不正 確,或者可能未啓用電話升級。 若 CAPF 操作刪除 LSC,則電話會顯示未安裝來指示操作成功。 CAPF 伺服器將記錄錯誤訊息。 請參閱 CAPF 伺服器說明文件,尋找記錄並瞭解錯誤訊息的含義。

#### 相關主題

Cisco Unified [Communications](#page-23-0) Manager 說明文件,第14頁上的

### 啟用 **FIPS** 模式

程序

- 步驟 **1** 在 Cisco Unified Communications Manager 管理中,選取裝置 > 電話,並找出電話。
- 步驟 **2** 導覽至「產品專屬組態」區域。
- 步驟 **3** 將 **FIPS** 模式欄位設定為「已啟用」。
- 步驟 **4** 選取套用組態。
- 步驟 **5** 選取儲存。
- 步驟 **6** 重新啟動電話。

### 通話安全性

電話執行安全性通話時,您可以透過電話螢幕上的圖示來識別安全通話。 您還可以透過通話開始時 是否播放安全音,來確定連線電話是否安全且受到保護。

在安全通話中,所有通話訊號及媒體串聯皆經過加密。 安全通話提供較高級別的安全性,為通話提 供完整性與私密性。 進行中的通話經過加密後,電話螢幕上通話持續時間計時器右側的通話進度圖 示變更爲以下圖示:■

若通話路由至非 IP 通話線路,例如 PSTN,雖然通話在 IP 網路中經過加密,且具有與之關聯的鎖定 圖示,但通話可能不安全。 附註

在安全通話中,通話開始時會播放安全音,表示其他連線電話也會接收及傳送安全音訊。 若通話接 通的對象不是安全電話,即不會播放安全音。

兩部電話之間支援安全通話。 安全會議、Cisco Extension Mobility 及共用線路可透過安全會議橋接 器來設定。 附註

當您在 Cisco Unified Communications Manager 中將電話設定為安全(加密與可信任)時, 其將處於 "受保護"狀態。 之後,如有需要,可設定受保護的電話在通話開始時播放指示音:

- 受保護裝置︰若要將安全電話的狀態變更為受保護,請在Cisco UnifiedCommunications Manager 管理的「電話組態」視窗中勾選「受保護的裝置」方塊(裝置 > 電話)。
- 播放安全指示音:若要使受保護電話播放安全或不安全指示音,將「播放安全指示音」設定設 為「True」。 預設會將「播放安全指示音」設為「False」。 在 Cisco Unified Communications Manager 管理中設定此選項(系統>服務參數)。選取伺服器,然後選取Unified Communications Manager 服務。 在「服務參數組態」視窗中,選取「功能 - 安全音」區域中的選項。 預設為 「False」。

### 安全電話會議識別

您可起始安全電話會議,並監控出席者的安全級別。 使用下列程序建立安全電話會議:

- **1.** 使用者自安全電話起始會議。
- **2.** Cisco Unified Communications Manager 將安全會議橋接器指定到通話。
- 3. 新增出席者時,Cisco Unified Communications Manager 將驗證每部電話的安全性模式,並保持會 議的安全性級別。
- 4. 電話上將顯示電話會議的安全性級別。安全會議將在電話螢幕上會議的右側顯示安全圖

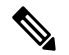

兩部電話之間支援安全通話。 對於受保護電話,設定安全通話時,部分功能將無法使用,如電話會 議、共用線路及 Extension Mobility。 附註

下表提供視乎起始者電話的安全性級別的安全性級別以及安全會議橋接器的可用性,而變 更會議安全性級別的相關資訊。

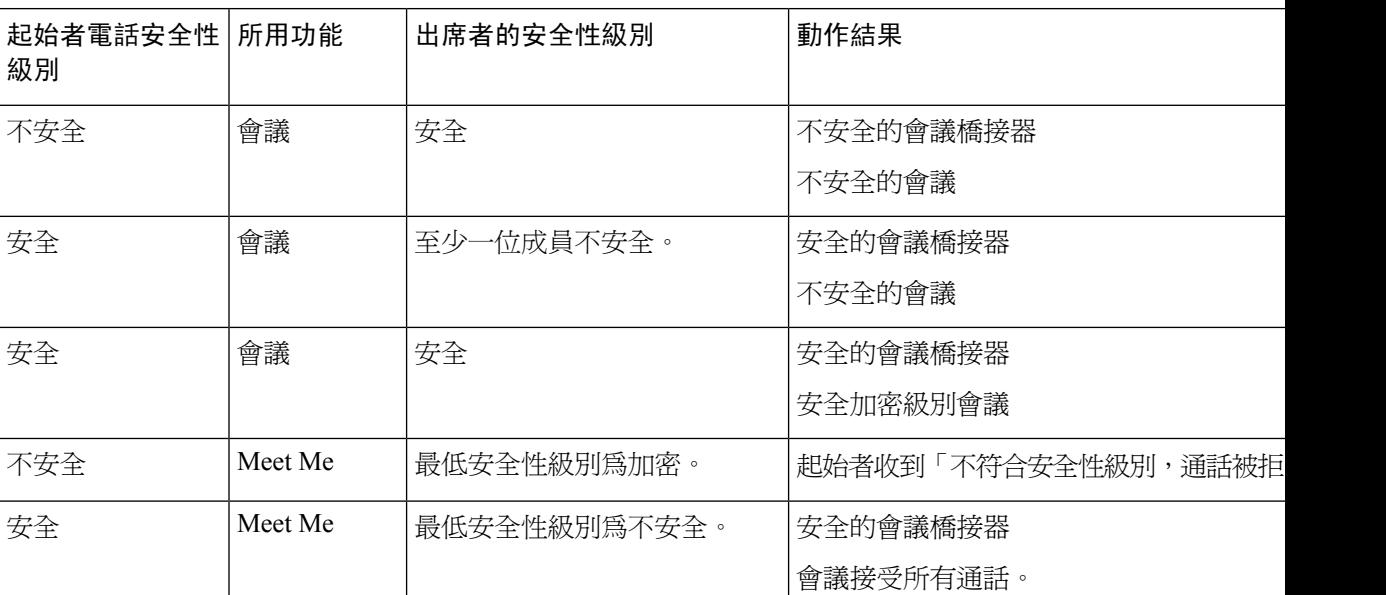

#### 表 **16:** 電話會議的安全性限制

### 安全電話通話識別

您的電話與另一端的電話設定進行安全通話後,即建立安全通話。 對方電話可以在同一 Cisco IP 網 路,或 IP 網路之外的網路。 只可在兩部電話之間設定安全通話。 在設定安全會議橋接器之後,電 話會議應該支援安全通話。

使用下列程序建立安全通話:

- **1.** 使用者從安全電話(安全的安全性模式)發起通話。
- 2. 電話螢幕上顯示安全圖示 · 此圖示表示電話已設定安全通話,但這並不意味著對方連線電 話也安全。
- **3.** 若通話連線至另一部安全電話,使用者可聽到安全音,這表示對話雙方均經過加密,是安全的。 若通話接通的對象不是安全電話,使用者不會聽到安全音。

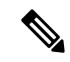

兩部電話之間支援安全通話。 對於受保護電話,設定安全通話時,部分功能將無法使用,如電話會 議、共用線路及 Extension Mobility。 附註

僅受保護的電話會播放這些安全或非安全指示音。未受保護的電話不會播放任何指示音。若整個通 話狀態在通話期間發生變更,指示音會變更,且受保護的電話將播放適當的指示音。

在下列情況下,受保護的電話播放或不播放指示音:

- 「播放安全指示音」選項啓用後:
	- 在端到端安全媒體建立並且通話狀態為安全時,電話將會播放安全指示音 (三聲有停頓的 長嗶聲)。
- 在端到端非安全媒體建立,而通話狀態為不安全時,電話將會播放非安全指示音(六聲有 短暫停頓的短嗶聲)。
- 若停用「播放安全指示音」選項,則不會播放指示音。

防止未經授權的登入和有危害的通訊:

#### 提供插話加密

建立會議,以及變更會議的安全性指示,或封鎖通話完成時,Cisco UnifiedCommunications Manager 會檢查電話安全性狀態,以保障系統的完整性與安全性。

若用於插話的電話未設定加密功能,使用者將無法插入加密的通話。 在此情況下插話失敗後,起始 插話的電話會播放重新排序(快速忙線音)提示音。

若起始的電話設定了加密功能,插話起始者可從加密電話中插入不安全通話。 插話後,Cisco Unified Communications Manager 會將該通電話分類為不安全通話。

若起始者電話設定了加密功能,插話起始者可插入加密通話,電話將顯示該通通話已加密。

### **WLAN** 安全性

由於範圍內的所有 WLAN 裝置都可以接收所有其他 WLAN 流量,因此在 WLAN 中安全的語音涌訊 很重要。為確保入侵者不會操縱或攔截語音流量,Cisco SAFE 安全性架構支援 Cisco IP 電話和 Cisco Aironet AP。如需網路中安全性的詳細資訊,請參閱 [http://www.cisco.com/en/US/netsol/ns744/networking\\_solutions\\_program\\_home.html](http://www.cisco.com/en/US/netsol/ns744/networking_solutions_program_home.html) 。

Cisco 無線 IP 電話解決方案提供了無線網路安全性,可使用無線 Cisco IP 電話支援的下列驗證方法

- 開放驗證:任何無線裝置都可以在開放系統中請求驗證。接收請求的 AP 可以將驗證授予任何 請求者或僅授予使用者清單上的請求者。無線裝置與 AP 之間的通訊可以不加密,或裝置可以 使用有線等位私密 (WEP) 金鑰提供安全性。使用 WEP 的裝置僅嘗試向使用 WEP 的 AP 進行驗 證。
- 可延伸的驗證通訊協定-透過安全通道的彈性驗證 (EAP-FAST) 驗證:此用戶端伺服器安全性架 構對 AP 與 RADIUS 伺服器 (如 Cisco Access Control Server, ACS) 之間傳輸層安全性 (TLS)通 道內的 EAP 交易加密。

TLS 通道使用受保護存取認證 (PAC) 在用戶端(電話)與 RADIUS 伺服器之間驗證。伺服器將 授權單位ID(AID)傳送至用戶端(電話),進而選取適當的PAC。用戶端(電話)將PAC-Opaque 返回至 RADIUS 伺服器。伺服器使用主密鑰解密 PAC 。這兩個端點即包含 PAC 金鑰並建立 TLS 通道。EAP-FAST 支援自動 PAC 佈建,但您需在 RADIUS 伺服器上啓用它。

在 Cisco ACS 中,依預設,PAC 將在一週後過期。如果電話具有過期的 PAC, 電話取得新的 PAC 時,向 RADIUS 伺服器驗證需要更長時間。若 要避免 PAC 佈建延遲,請在 ACS 或 RADIUS 伺服器上將 PAC 到期期間 設定為 90 天或更長時間。 附註

- 可延伸驗證通訊協定—傳輸層安全性 (EAP-TLS) 的驗證:EAP-TLS 需要用戶端憑證才能進行驗 證與網路存取。對有線 EAP-TLS 而言,用戶端憑證可以是電話的麥克風或 LSC。LSC 是有線 EAP-TLS 建議的用戶端驗證憑證。
- 受保護的可延伸驗證通訊協定 (PEAP):用戶端(電話)與 RADIUS 伺服器之間的 Cisco 專屬密 碼型相互驗證架構。Cisco IP 電話可以使用 PEAP 與無線網路進行驗證。僅支援 PEAP-MSCHAPV2。不支援 PEAP-GTC。

下列驗證方案使用 RADIUS 伺服器管理驗證金鑰:

- WPA/WPA2:使用 RADIUS 伺服器資訊產生用於驗證的唯一金鑰。由於在集中式 RADIUS 伺服 器產生這些金鑰,WPA/WPA2 提供了比儲存在 AP 和電話上的 WPA 預先共用金鑰更多的安全 性。
- 快速安全漫遊︰使用 RADIUS 伺服器和無線網域伺服器 (WDS) 資訊來管理和驗證金鑰。WDS 可為啟用 CCKM 的用戶端裝置建立安全性認證快取,以快速、安全地重新驗證。Cisco IP 電話 8800 系列支援 802.11r (FT)。支援 11r (FT) 和 CCKM 以實現快速安全漫遊。但是,Cisco 極力建 議利用無線 802.11r (FT)。

使用 WPA/WPA2 和 CCKM,加密金鑰不會輸入在電話上,但會自動在 AP 與電話之間衍生。但是, 需在每部電話上輸入用於驗證的 EAP 使用者名稱和密碼。

為確保語音流量是安全的,Cisco IP 電話支援 WEP、TKIP 及進階加密標準 (AES) 用於加密。這些機 制用於加密時,會在 AP 與 Cisco IP 電話之間同時對訊號 SIP 封包和語音即時傳輸通訊協定 (RTP) 封 包加密。

#### **WEP**

在無線網路中使用WEP時,使用開放或共用金鑰驗證在AP上進行驗證。在電話上設定的WEP 金鑰需與在 AP 上設定的 WEP 金鑰相符,才能成功連線。Cisco IP 電話支援 WEP 金鑰,可使用 40 位元加密或 128 位元加密,並在電話和 AP 上保留靜態。

EAP 和 CCKM 驗證可以將 WEP 金鑰用於加密。RADIUS 伺服器可管理 WEP 金鑰,並在驗證 之後將唯一金鑰傳送至 AP 以加密所有語音封包;因此,這些 WEP 金鑰可以隨每個驗證而變 更。

#### **TKIP**

WPA 和 CCKM 使用 TKIP 加密,此加密相對於 WEP 有數項改善。TKIP 提供了可加強加密的 基於封包的金鑰加密和更長的初始化向量 (IV)。此外,訊息完整性檢查 (MIC) 可確保不會變更 加密的封包。TKIP 可移除有助於入侵者破解 WEP 金鑰的 WEP 之預測性。

#### **AES**

用於 WPA2 驗證的加密方法。此國家加密標準使用的對稱演算法具有相同的加密和解密金鑰。 AES 使用大小為 128 位元(作為最低要求)的加密封鎖鏈 (CBC) 加密,此加密支援 128 位元、 192 位元和 256 位元的金鑰。Cisco IP 電話支援 256 位元的金鑰。

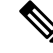

附註 Cisco IP 電話不支援 Cisco Key Integrity Protocol (CKIP) 與 CMIC。

在無線 LAN 內設定驗證和加密架構。在網路中和 AP 上設定 VLAN,並指定不同的驗證和加密的組 合。SSID與VLAN和特定驗證及加密架構關聯。為使無線用戶端裝置成功驗證,您需在AP和Cisco IP 電話上使用驗證和加密架構設定相同的 SSID。

部分驗證架構需要特定的加密類型。使用開放驗證,您可以將靜態WEP用於加密來加強安全性。但 是,如果您使用「共用金鑰」驗證,則需將靜態 WEP 設定用於加密,且需在電話上設定 WEP 金 鑰。

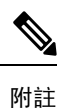

- 使用 WPA 預先共用金鑰或 WPA2 預先共用金鑰時,需在電話上靜態設定預先共用金鑰。這些 金鑰需與 AP 上的金鑰相符。
	- Cisco IP 電話不支援自動 EAP 交涉;若要使用 EAP-FAST 模式,您需指定它。

下表提供了 Cisco IP 電話支援的 Cisco Aironet AP 上設定的驗證和加密架構清單。此表顯示對應於 AP 組態的電話的網路組態選項。

#### 表 **17:** 驗證和加密架構

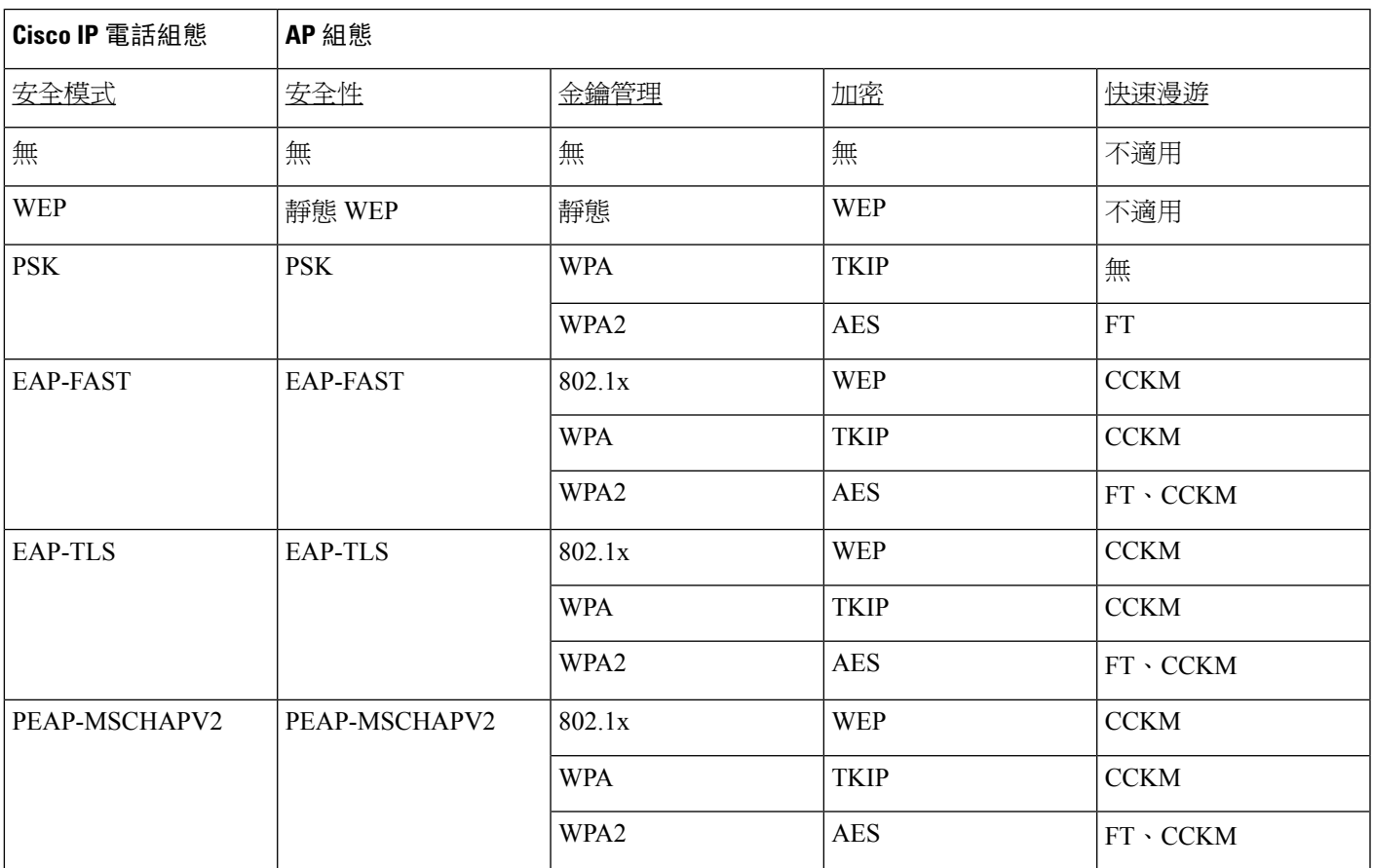

如需在AP上設定驗證和加密架構的詳細資訊,請參閱下列URL下適用於您的機型和版本的《Cisco Aironet 組態指南》:

<http://www.cisco.com/cisco/web/psa/configure.html?mode=prod&level0=278875243>

### 無線 **LAN** 安全性

支援 Wi-Fi 的 Cisco 電話有更多安全性要求,而且需要額外的組態設定。 這些額外步驟包括在電話 和 Cisco Unified Communications Manager 上安裝憑證及設定安全性。

如需其他資訊,請參閱《Cisco Unified Communications Manager 安全性指南》。

#### **Cisco IP** 電話管理頁面

支援 Wi-Fi 的 Cisco 電話具有不同於其他電話頁面的網頁。 簡單憑證註冊通訊協定 (SCEP) 無法使用 時,您可以將這些特殊網頁用於電話安全性組態。使用這些頁面手動將安全憑證安裝在電話上,下 載安全性憑證,或手動設定電話日期與時間。

這些網頁也會顯示您在其他電話網頁上看到的相同資訊,包括裝置資訊、網路設定、記錄和統計資 料。

#### 設定電話的管理頁面

電話從原廠出貨時就會啟用管理網頁,而且密碼設定為 Cisco。 但若電話向 Cisco Unified Communications Manager 註冊,就需啓用管理網頁並且設定新的密碼。

請在註冊電話之後,於初次使用此網頁之前啓用此網頁及設定登入憑證。

一旦啟用之後,就可從HTTPS通訊埠8443存取管理網頁(**https://x.x.x.x:8443**,其中x.x.x.x 是電話的 IP 位址)。

#### 開始之前

在您啓用管理網頁之前,需先決定密碼, 密碼可以是字母或數字的任意組合,但長度需介於 8 到 127 個字元之間。

貴組織的使用者名稱會永久設定為 admin。

#### 程序

步驟 **1** 在 Cisco Unified Communications Manager 管理中選取裝置 > 電話。

步驟 **2** 找出您的電話。

- 步驟 **3** 在產品專屬組態配置區段中,將 **Web** 管理設定為已啟用。
- 步驟 **4** 在管理員密碼欄位中輸入密碼。
- 步驟 **5** 選取儲存,然後按一下確定。
- 步驟 **6** 選取套用組態,然後按一下確定。
- 步驟 **7** 重新啟動電話。

#### 存取電話管理網頁

當您想要存取管理網頁時,需指定管理通訊埠。

程序

步驟 **1** 取得電話的 IP 位址︰

- 在 Cisco Unified Communications Manager 管理中,選取裝置 > 電話,並找出電話。 註冊於 Cisco Unified Communications Manager 的電話會在尋找和列出電話視窗上和電話組態視窗頂部顯示 IP 位址。
- 步驟 **2** 開啟 Web 瀏覽器,然後輸入下列 URL,其中 *IP\_address* 是 Cisco IP 電話 的 IP 位址:

**https://<IP\_address>:8443**

- 步驟 **3** 在「密碼」欄位中輸入密碼。
- 步驟 **4** 按一下遞交。

#### 在電話管理網頁中安裝使用者憑證

若簡單憑證註冊通訊協定 (SCEP) 無法使用,您可以手動在電話上安裝使用者憑證。 預先安裝的製造安裝憑證 (MIC) 可以當做 EAP-TLS 的使用者憑證使用。 在使用者憑證安裝之後,您需將它新增至 RADIUS 伺服器信任清單。

#### 開始之前

在您可以為電話安裝使用者憑證之前,您需具備以下︰

- 儲存在您的 PC 上的使用者憑證。 此憑證需為 PKCS #12 格式。
- 憑證的擷取密碼。

#### 程序

步驟 **1** 從電話管理網頁中,選取憑證。

- 步驟 **2** 瀏覽至 PC 上的憑證。
- 步驟 **3** 在擷取密碼欄位中,輸入憑證的擷取密碼。
- 步驟 **4** 按一下上載。
- 步驟 **5** 當上載完成後,請重新啟動電話。

#### 從電話管理網頁安裝驗證伺服器憑證

若簡單憑證註冊通訊協定 (SCEP) 無法使用,您可以手動在電話上安裝驗證伺服器憑證。

需針對 EAP-TLS 來安裝發出 RADIUS 伺服器憑證的根 CA 憑證。

#### 開始之前

在您可於電話上安裝憑證之前,您需先擁有儲存於 PC 上的驗證伺服器憑證。 此憑證需以 PEM (Base-64) 或 DER 編碼。

#### 程序

- 步驟 **1** 從電話管理網頁中,選取憑證。
- 步驟 **2** 尋找驗證伺服器 **CA**(管理網頁)欄位,然後按一下安裝。
- 步驟 **3** 瀏覽至 PC 上的憑證。
- 步驟 **4** 按一下上傳。
- 步驟 **5** 當上傳完成後,請重新啟動電話。

若您安裝多個憑證,請先安裝所有的憑證,然後再重新啟動電話。

#### 從電話管理網頁手動移除安全憑證

若簡單憑證註冊通訊協定 (SCEP) 無法使用,您可以手動從電話中移除安全憑證。

#### 程序

步驟 **1** 從電話管理網頁中,選取憑證。

- 步驟 **2** 在憑證頁面上找出憑證。
- 步驟 **3** 按一下刪除。
- 步驟 **4** 刪除程序完成後,請重新啟動電話。

#### 手動設定電話日期與時間

有了基於憑證的驗證,電話就需顯示正確的日期與時間。 驗證伺服器會根據憑證到期日來檢查電話 日期與時間。 若電話與伺服器的日期與時間不相符,電話會停止運作。

若電話並未收到您的網路的正確資訊,請使用此程序手動在電話上設定日期與時間。

#### 程序

步驟 **1** 在電話管理網頁下捲至日期與時間。

步驟 **2** 執行下列一個選項:

• 按一下將電話設定為當地日期與時間,將電話與本機伺服器同步。

• 在指定日期與時間欄位中,使用功能表選擇月、日、年、小時、分鐘和秒,然後按一下將電話 設為特定日期與時間。

### **SCEP** 設定

簡單憑證註冊通訊協定 (SCEP) 是一項用於自動提供和更新憑證的標準。 它可避免將憑證手動安裝 在電話上。

#### 設定 **SCEP** 產品專屬組態參數

您需在電話網頁上設定下列 SCEP 參數

- RA IP 位址
- SCEP 伺服器根 CA 憑證的 SHA-1 或 SHA-256 指紋

Cisco IOS 登錄授權單位 (RA) 會被當做 SCEP 伺服器的代理運作。 電話上的 SCEP 用戶端會使用從 Cisco Unified Communication Manager 下載的參數。 當您設定參數後,電話會傳送 SCEP getcs 要 求給 RA,並使用定義的指紋驗證根 CA 憑證。

#### 程序

- 步驟 **1** 在 Cisco Unified Communications Manager 管理中選取裝置 > 電話。
- 步驟 **2** 尋找電話。
- 步驟 **3** 捲動至產品專屬組態版面配置區域。
- 步驟 **4** 勾選 **WLAN SCEP** 伺服器選取方塊來啟用 SCEP 參數。
- 步驟 **5** 勾選 無線 **LAN** 根 **CA** 指紋(**SHA256** 或 **SHA1**)勾選方塊來啟用 SCEP QED 參數。

#### 簡單憑證註冊通訊協定伺服器支援

若您使用簡單憑證註冊通訊協定 (SCEP) 伺服器,該伺服器可自動維護貴組織的使用者和伺服器憑 證。 在 SCEP 伺服器上設定 SCEP 註冊代理 (RA) 可達成以下目的:

- 當做 PKI 信任點
- 當做 PKI RA
- 使用 RADIUS 伺服器執行裝置驗證

如需詳細資訊,請參閱您的 SCEP 伺服器文件。

### **802.1x** 驗證

Cisco IP 電話支援 802.1X 驗證。

Cisco IP 電話與 Cisco Catalyst 交換器通常使用 Cisco Discovery Protocol (CDP) 來相互識別及確定各項 參數,例如 VLAN 分配與線內電源要求。

支援 802.1X 驗證需要若干元件︰

- Cisco IP 電話︰電話發起存取網路的請求。電話包含 802.1X 要求。此要求允許網路管理員控制 IP 電話與 LAN 交換器連接埠的連接。最新版電話 802.1X 要求使用 EAP-FAST 與 EAP-TLS 選 項進行網路驗證。
- ・ Cisco Catalyst 交換器(或其他第三方交換器):交換器需支援 802.1X,以便其用作驗證器並在 電話與驗證伺服器之間傳遞訊息。交換完成後,交換器同意或拒絕電話存取網路。

您需執行下列動作來設定 802.1X。

- 設定其他元件,然後在電話上啟用 802.1X 驗證。
- 設定語音 VLAN—由於 802.1X 標準不考慮 VLAN,您應根據交換器支援情況來進行此設定。
	- 已啓用一若是使用支援多網域驗證的交換器,您可以繼續使用語音 VLAN。
	- 已停用一若交換器不支援多網域驗證,則停用語音 VLAN,並考慮將連接埠指定到原生 VLAN。

#### 相關主題

Cisco Unified [Communications](#page-23-0) Manager 說明文件, 第 14 頁上的

<span id="page-94-0"></span>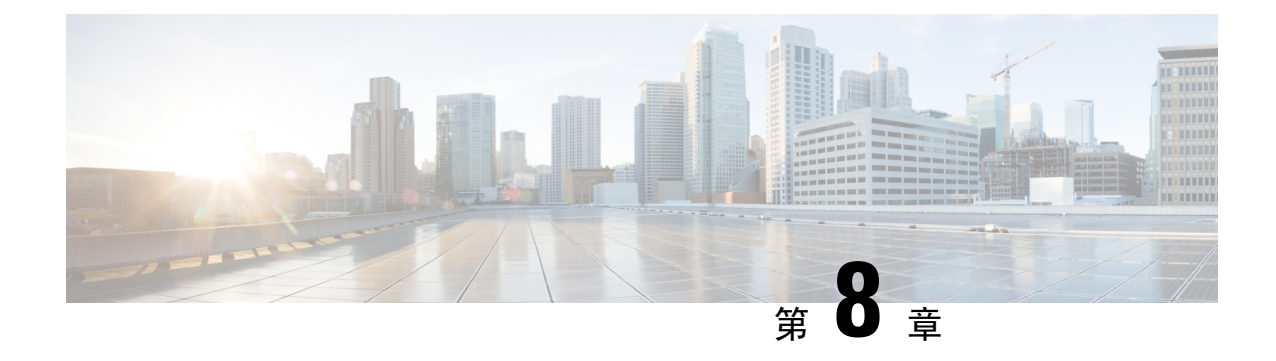

# **Cisco IP** 會議電話自訂

- [自訂電話鈴聲](#page-94-1) ,第 85 頁上的
- [自訂撥號音](#page-96-0) ,第 87 頁上的

# <span id="page-94-1"></span>自訂電話鈴聲

Cisco IP 電話隨附兩種預設鈴聲,可在下列硬體中執行︰Chirp1 與 Chirp2。Cisco Unified Communications Manager 也提供其他電話鈴聲的預設組合,以脈衝編碼調變 (PCM) 檔案形式在軟體 中執行。PCM 檔案以及用於描述網站中所提供鈴聲清單選項的 XML 檔案存在於各個 Cisco Unified Communications Manager 伺服器的 TFTP 目錄中。

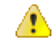

注意 所有檔案名稱會區分大小寫。若檔案名稱使用的大小寫錯誤,電話將不會套用變更。

如需詳細資訊,請參閱《Cisco UnifiedCommunications Manager功能組態指南》[https://www.cisco.com/](https://www.cisco.com/c/en/us/support/unified-communications/unified-communications-manager-callmanager/products-installation-and-configuration-guides-list.html) [c/en/us/support/unified-communications/unified-communications-manager-callmanager/](https://www.cisco.com/c/en/us/support/unified-communications/unified-communications-manager-callmanager/products-installation-and-configuration-guides-list.html) [products-installation-and-configuration-guides-list.html](https://www.cisco.com/c/en/us/support/unified-communications/unified-communications-manager-callmanager/products-installation-and-configuration-guides-list.html)的「自訂電話鈴聲與背景」一章。

#### 相關主題

Cisco Unified [Communications](#page-23-0) Manager 說明文件,第14頁上的

### 設定自訂電話鈴聲

#### 程序

步驟 **1** 為每首自訂鈴聲建立一個 PCM 檔案(每個檔案為一首鈴聲)。

確保 PCM 檔案符合「自訂鈴聲檔案格式」章節中所述之格式指導原則。

步驟 **2** 針對彙集中的每個 Cisco Unified Communications Manager,將您建立的新 PCM 檔案上載至 Cisco TFTP 伺服器。

如需更多資訊,請參閱特定 Cisco Unified Communications Manager 版本的說明文件。

- 步驟 **3** 儲存修改並關閉 Ringlist-wb 檔案。
- 步驟 **4** 快取新的 Ringlist-wb 檔︰
	- 停止並使用 Cisco Unified 服務能力啟動 TFTP 服務
	- 停用後再重新啓用位於「進階服務參數」區域的"在啓動時啓用常數與 Bin 檔案快取" TFTP 服務參數。

#### 相關主題

Cisco Unified [Communications](#page-23-0) Manager 說明文件,第14頁上的

### 自訂鈴聲檔案格式

Ringlist-wb.xml 檔案定義包含電話鈴聲類型清單的 XML 物件。 此檔案包含多達 50 種鈴聲類型。 每 種鈴聲類型包含一個用於該鈴聲類型的 PCM 檔案指示器,以及出現在 Cisco IP 電話「鈴聲類型」功 能表上用於該鈴聲的文字。 適用於各 Cisco Unified Communications Manager 的 Cisco TFTP 伺服器皆 包含此檔案。

CiscoIPPhoneRinglist XML 物件使用下列簡易標籤集合來描述資訊︰

```
<CiscoIPPhoneRingList>
   <Ring>
      <DisplayName/>
      <FileName/>
   </Ring>
</CiscoIPPhoneRingList>
```
下列特性適用於定義名稱。 每種電話鈴聲類型都需包含要求的 DisplayName 與 FileName。

- DisplayName 對顯示於 Cisco IP 電話「鈴聲類型」功能表上的關聯 PCM 檔案指定自訂鈴聲的名 稱。
- FileName 對與 DisplayName 關聯的自訂鈴聲指定 PCM 檔案的名稱。

 $\label{eq:1} \begin{picture}(20,5) \put(0,0){\line(1,0){10}} \put(15,0){\line(1,0){10}} \put(15,0){\line(1,0){10}} \put(15,0){\line(1,0){10}} \put(15,0){\line(1,0){10}} \put(15,0){\line(1,0){10}} \put(15,0){\line(1,0){10}} \put(15,0){\line(1,0){10}} \put(15,0){\line(1,0){10}} \put(15,0){\line(1,0){10}} \put(15,0){\line(1,0){10}} \put(15,$ 

附註 DisplayName 與 FileName 欄位長度不得超過 25 個字元。

此範例顯示定義兩種電話鈴聲類型的 Ringlist-wb.xml 檔案︰

```
<CiscoIPPhoneRingList>
 <Ring>
      <DisplayName>Analog Synth 1</DisplayName>
      <FileName>Analog1.rwb</FileName>
   </Ring>
   <Ring>
      <DisplayName>Analog Synth 2</DisplayName>
      <FileName>Analog2.rwb</FileName>
   </Ring>
</CiscoIPPhoneRingList>
```
鈴聲的 PCM 檔案必須滿足下列要求,以便在 Cisco IP 電話上正常播放:

- 原始 PCM(無標頭)
- 每秒 8000 個範例
- 每個範例 8 位元
- Mu-law 壓縮
- 鈴聲大小上限 = 16080 個範例
- 鈴聲大小下限 = 240 個範例
- 鈴聲中的範例數 = 240 的倍數
- 鈴聲在零交叉處開始與結束

若要為自訂電話鈴聲建立 PCM 檔案,請使用支援這些檔案格式要求的任何標準音訊編輯套件。

### <span id="page-96-0"></span>自訂撥號音

您可以設定電話,讓使用者針對內部通話和外部通話聽到不同的撥號音。 您可以根據您的需求,從 三個撥號音選項中選擇:

- 預設︰內部和外部通話有不同的撥號音。
- 內部︰內部撥號音適用於所有的通話。
- 外部︰外部撥號音適用於所有的通話。

「一律使用撥號音」是 Cisco Unified Communications Manager 中的必要欄位。

#### 程序

- 步驟 **1** 在 Cisco Unified Communications Manager 管理中,選取系統 > 服務參數。
- 步驟 **2** 選取適當的伺服器。
- 步驟 **3** 選取 **Cisco CallManager** 為服務。
- 步驟 **4** 下捲至「叢集範圍內參數」窗格。
- 步驟 **5** 將一律使用撥號音設定為下列其中一項︰
	- 外部
	- 內部
	- 預設值
- 步驟 **6** 選取儲存。
- 步驟 **7** 重新啟動電話。

 $\mathbf I$ 

<span id="page-98-0"></span>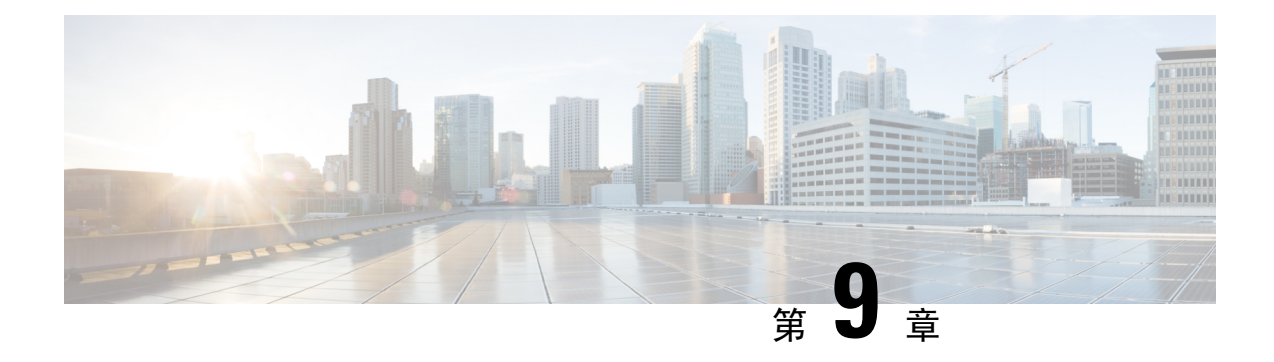

# **Cisco IP** 會議電話功能與設定

- Cisco IP 雷話使用者支援 , 第 89 百上的
- [直接將您的電話遷移到多重平台電話](#page-98-2),第 89 頁上的
- [設定新的軟鍵範本](#page-99-0) ,第 90 頁上的
- [為使用者配置電話服務](#page-100-0) ,第 91 頁上的
- [電話功能組態](#page-100-1) ,第 91 頁上的

# <span id="page-98-1"></span>**Cisco IP** 電話使用者支援

若您是系統管理員,很可能成為您所在網路或公司中 Cisco IP 電話使用者的主要資訊來源。 請務必 向一般使用者提供最新且完整的資訊。

若要順利使用 Cisco IP 電話上的某些功能(包括服務及語音留言系統選項),使用者需收到您或您 的網路團隊所提供的資訊或者需能夠聯絡您以取得協助。 確保有向使用者提供協助人員之姓名及聯 絡這些人員的說明。

我們建議在您的內部支援網站上建立一個網頁,向一般使用者提供有關其Cisco IP電話的重要資訊。

考慮在此網站上包含下列類型的資訊:

- 適用於您提供支援之所有 Cisco IP 電話機型的使用者指南
- 如何存取 Cisco Unified Communications Self Care Portal 的相關資訊
- 支援功能的清單
- 語音信箱系統的使用者指南或快速參考

# <span id="page-98-2"></span>直接將您的電話遷移到多重平台電話

您可以一步輕鬆地將企業電話遷移到多重平台電話,而無需使用過渡韌體負載。只需從伺服器獲取 並授權遷移許可。

如需更多資訊,請參閱[https://www.cisco.com/c/en/us/td/docs/voice\\_ip\\_comm/cuipph/MPP/MPP-conversion/](https://www.cisco.com/c/en/us/td/docs/voice_ip_comm/cuipph/MPP/MPP-conversion/enterprise-to-mpp/cuip_b_conversion-guide-ipphone.html) [enterprise-to-mpp/cuip\\_b\\_conversion-guide-ipphone.html](https://www.cisco.com/c/en/us/td/docs/voice_ip_comm/cuipph/MPP/MPP-conversion/enterprise-to-mpp/cuip_b_conversion-guide-ipphone.html)

# <span id="page-99-0"></span>設定新的軟鍵範本

您需要將軟鍵新增至軟鍵範本,才能讓使用者存取部分功能。 例如,如果您想要讓使用者能夠使用 勿打擾功能,就必須啓用這個軟鍵。 如需更多資訊,請參閱特定 Cisco Unified Communications Manager 版本的說明文件。

您可能會想要建立多個範本。 例如,您可能會想要針對會議室的電話建立一個範本,而針對主管辦 公室的電話建立另一個範本。

下列程序將逐步引導您建立新的軟鍵範本並將它指派給特定的電話。 與其他電話功能相似之處在 於,您也可以將此範本用於所有會議電話或電話群組。

#### 程序

- 步驟 **1** 以管理員身分登入 Cisco Unified Communications Manager 管理。
- 步驟 **2** 選取裝置 > 裝置設定 > 軟鍵範本。
- 步驟 **3** 按一下尋找。
- 步驟 **4** 選取下列一個選項:
	- Cisco Unified Communications Manager 11.5 和更舊版本—標準使用者
	- Cisco Unified Communications Manager 12.0 和更新版本—個人會議使用者或公開會議使用者。
- 步驟 **5** 按一下複製。
- 步驟 **6** 變更範本的名稱。 例如,8832 會議室範本。
- 步驟 **7** 按一下儲存。
- 步驟 **8** 從右上方的功能表移至設定軟鍵版面配置頁面。
- 步驟 **9** 針對每種通話狀態,設定要顯示的功能。
- 步驟 **10** 按一下儲存。
- 步驟 **11** 從右上方的功能表返回尋找**/**列出畫面。 您會在範本的清單中看見您新的範本。
- 步驟 **12** 選取裝置 > 電話。
- 步驟 **13** 尋找要使用新範本的電話並加以選取。
- 步驟 **14** 在軟鍵範本欄位中,選取新的軟鍵範本。
- 步驟 **15** 按一下儲存然後再按套用組態。

#### 相關主題

Cisco Unified [Communications](#page-23-0) Manager 說明文件,第14頁上的

# <span id="page-100-0"></span>為使用者配置電話服務

您可以在 IP 電話上提供使用者對 Cisco IP 電話服務的存取權。 您也可以將按鈕指定給不同的電話服 務。 IP 電話將每項服務作為個別應用程式進行管理。

在使用者可以存取任何服務之前:

- 您必須使用 Cisco Unified Communications Manager 管理 設定依預設未顯示的服務。
- 使用者需使用 Cisco Unified Communications Self Care Portal訂閱服務。 此 Web 型應用程式為 IP 電話應用程式的一般使用者有限組態提供圖形使用者介面 (GUI)。 但是,使用者無法訂閱您設 定為企業訂閱的任何服務。

如需更多資訊,請參閱特定 Cisco Unified Communications Manager 版本的說明文件。

在您設定服務之前,為您要設定的網站收集URL,並驗證使用者可以從公司IP電話技術網路存取這 些網站。 此活動不適用於 Cisco 提供的預設服務。

#### 程序

- 步驟 **1** 在 Cisco Unified Communications Manager 管理中,選取裝置 > 裝置設定 > 電話服務。
- 步驟2 驗證貴組織的使用者可以存取 Cisco Unified Communications Self Care Portal, 他們可以從中選取並訂 閱設定的服務。

請參閱Self Care Portal 槪覽 ,第 65 [頁上的,](#page-74-0)以取得您需提供給一般使用者的資訊摘要。

#### 相關主題

Cisco Unified [Communications](#page-23-0) Manager 說明文件,第14頁上的

### <span id="page-100-1"></span>電話功能組態

您可以根據使用者的需求來設定電話,使其擁有各種功能。 您可以將功能套用至所有電話、一組電 話或個別電話。

當您設定功能時,Cisco Unified Communications Manager 管理視窗會顯示適用於所有電話的資訊以 及適用於該電話機型的資訊。 該電話機型專屬的資訊位在此視窗的「產品專屬組態版面配置」區域 內。

如需所有電話機型適用之欄位的相關資訊,請參閱Cisco UnifiedCommunications Manager說明文件。 當您設定欄位時,您設定欄位的該個視窗很重要,因視窗有優先級別。 優先級別如下:

- **1.** 個別電話(最高優先等級別)
- **2.** 電話群組
- **3.** 所有電話(最低優先等級別)

例如,若您不希望特定的一組使用者存取電話網頁,但是希望其餘使用者可以存取網頁,您可以進 行以下作業︰

- **1.** 讓所有使用者都能存取電話網頁。
- **2.** 停用每個個別使用者對電話網頁的存取權,或是設定一個使用者群組並停用這組使用者對電話網 頁的存取權。
- 3. 若使用者群組內的特定使用者真的需要存取電話網頁,您可以針對該特定使用者啓用存取權。

#### 相關主題

配置 Expressway [可持續使用之使用者憑證](#page-123-0),第 114 頁上的

### 設定所有電話的電話功能

程序

- 步驟 **1** 以管理員身份登入到 Cisco Unified Communications Manager 管理。
- 步驟 **2** 選擇系統 > 企業電話組態。
- 步驟 **3** 設定要更改的欄位。
- 步驟4 若有變更任何的欄位,選取覆蓋企業設定核取方塊。
- 步驟 **5** 按一下儲存。
- 步驟 **6** 按一下套用組態。
- 步驟 **7** 重新啟動電話。
	- 附註 這將影響組織中的所有電話。

相關主題

[產品專屬組態](#page-102-0),第93頁上的

### 設定一組電話的電話功能

程序

步驟 **1** 以管理員身份登入到 Cisco Unified Communications Manager 管理。

步驟 **2** 選取裝置 > 裝置設定 > 常用電話設定檔。

步驟 **3** 找到組態檔。

步驟 **4** 導覽至「產品專屬組態版面配置」窗格並設定欄位。

- 步驟5 若有變更任何的欄位,選取覆蓋企業設定核取方塊。
- 步驟 **6** 按一下儲存。

步驟 **7** 按一下套用組態。

步驟 **8** 重新啟動電話。

相關主題

[產品專屬組態](#page-102-0),第93頁上的

### 設定單一電話的電話功能

程序

- 步驟 **1** 以管理員身份登入到 Cisco Unified Communications Manager 管理。
- 步驟 **2** 選取裝置 > 電話。
- 步驟 **3** 找出與使用者關連的電話。
- 步驟 **4** 導覽至「產品專屬組態版面配置」窗格並設定欄位。
- 步驟 **5** 針對任何已變更之欄位勾選覆寫常用設定方塊。
- 步驟 **6** 按一下儲存。
- 步驟 **7** 按一下套用組態。
- 步驟 **8** 重新啟動電話。

#### 相關主題

[產品專屬組態](#page-102-0),第93頁上的

### <span id="page-102-0"></span>產品專屬組態

下表說明「產品專屬組態版面配置」窗格中的欄位。 此表格中的部分欄位僅顯示於裝置 > 電話頁面 中。

#### 表 **18:** 產品專屬組態欄位

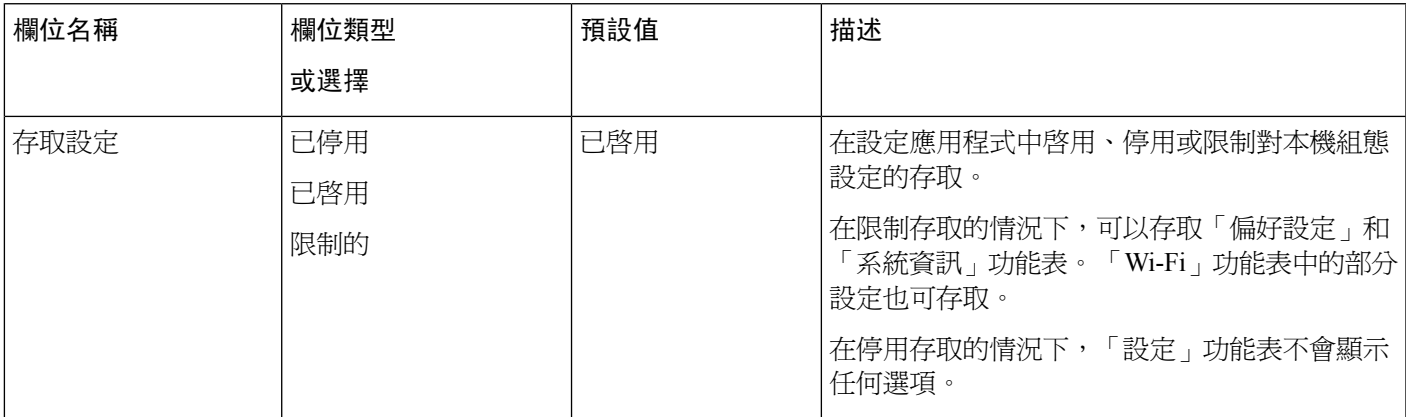

I

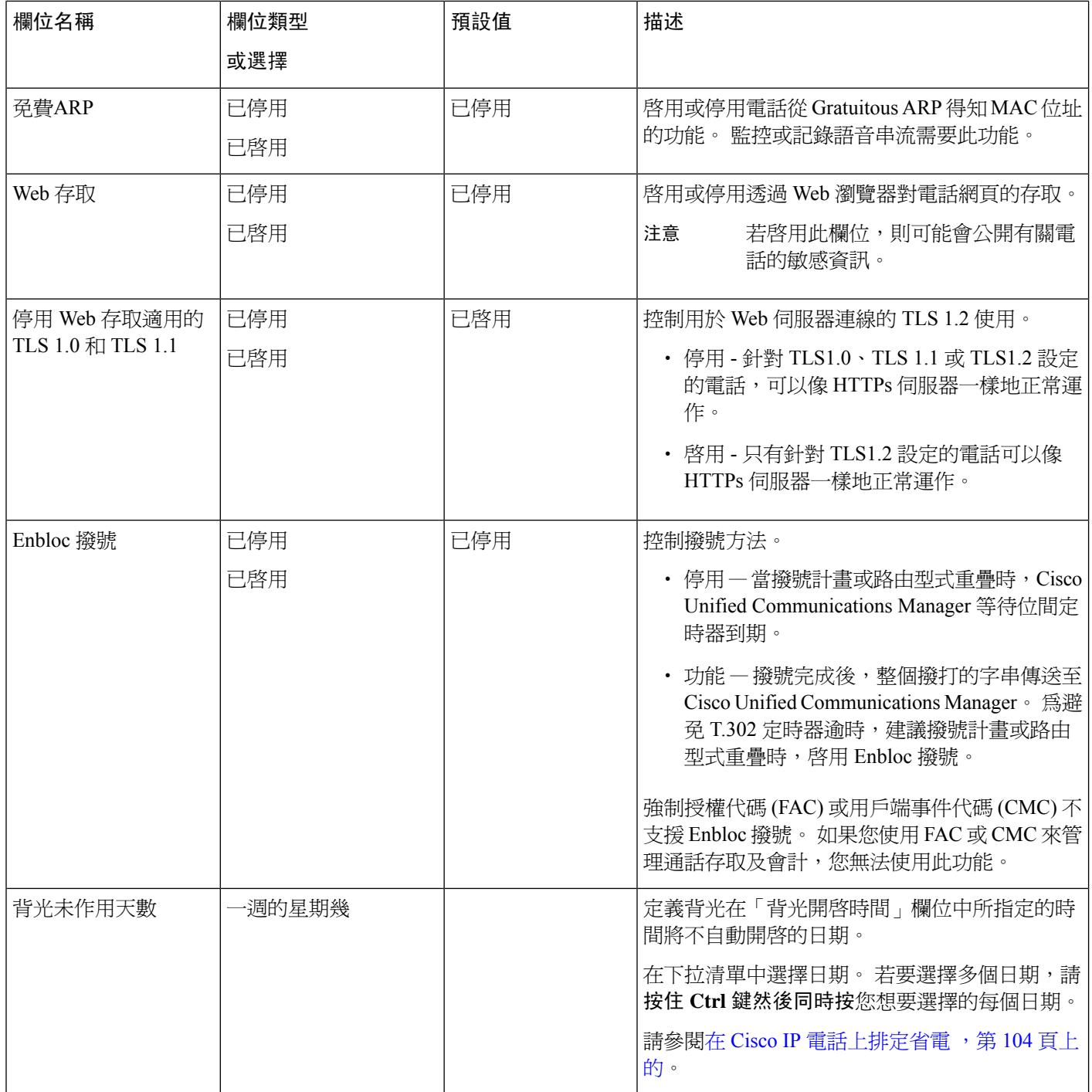

 $\mathbf{l}$ 

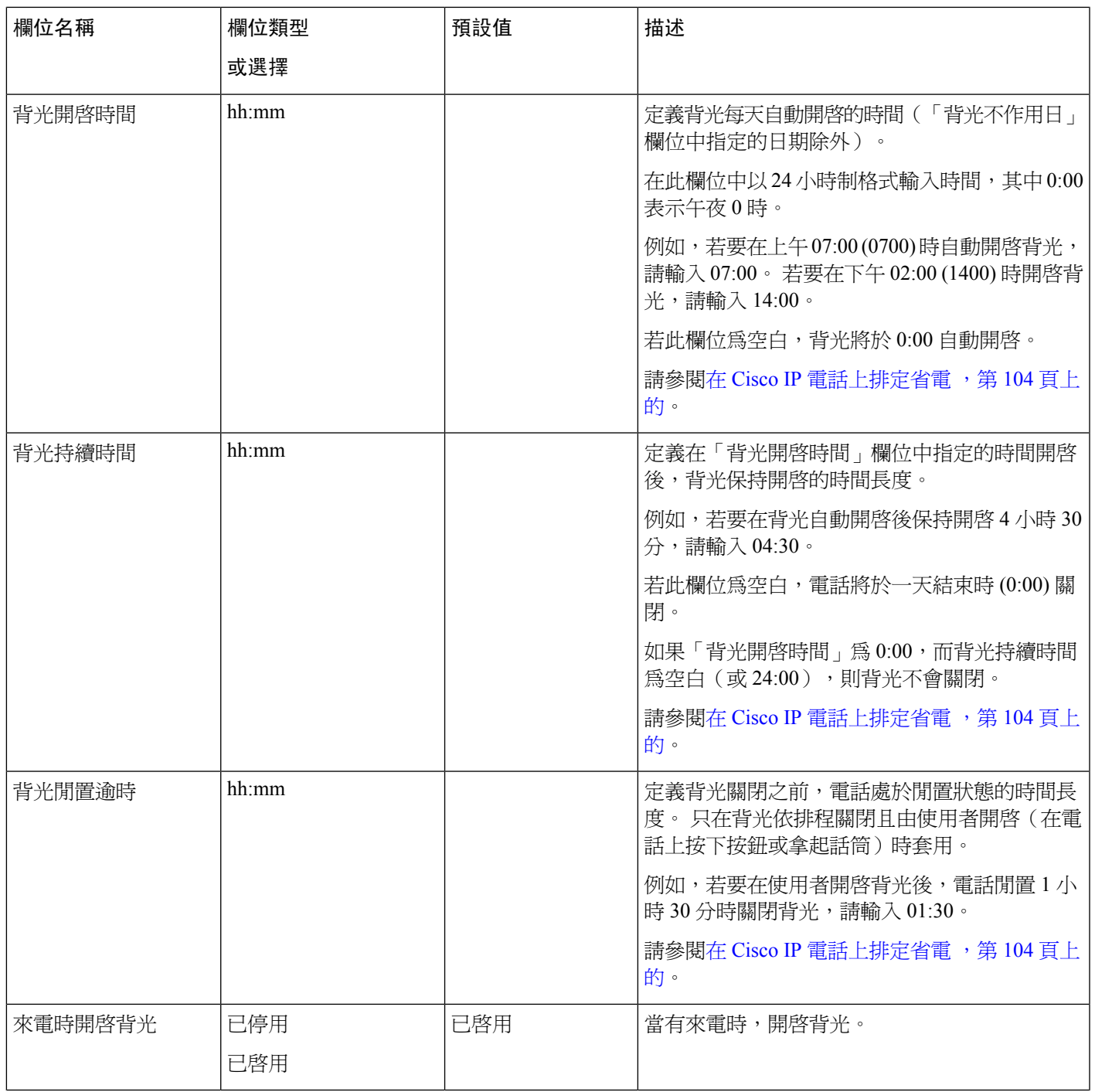

I

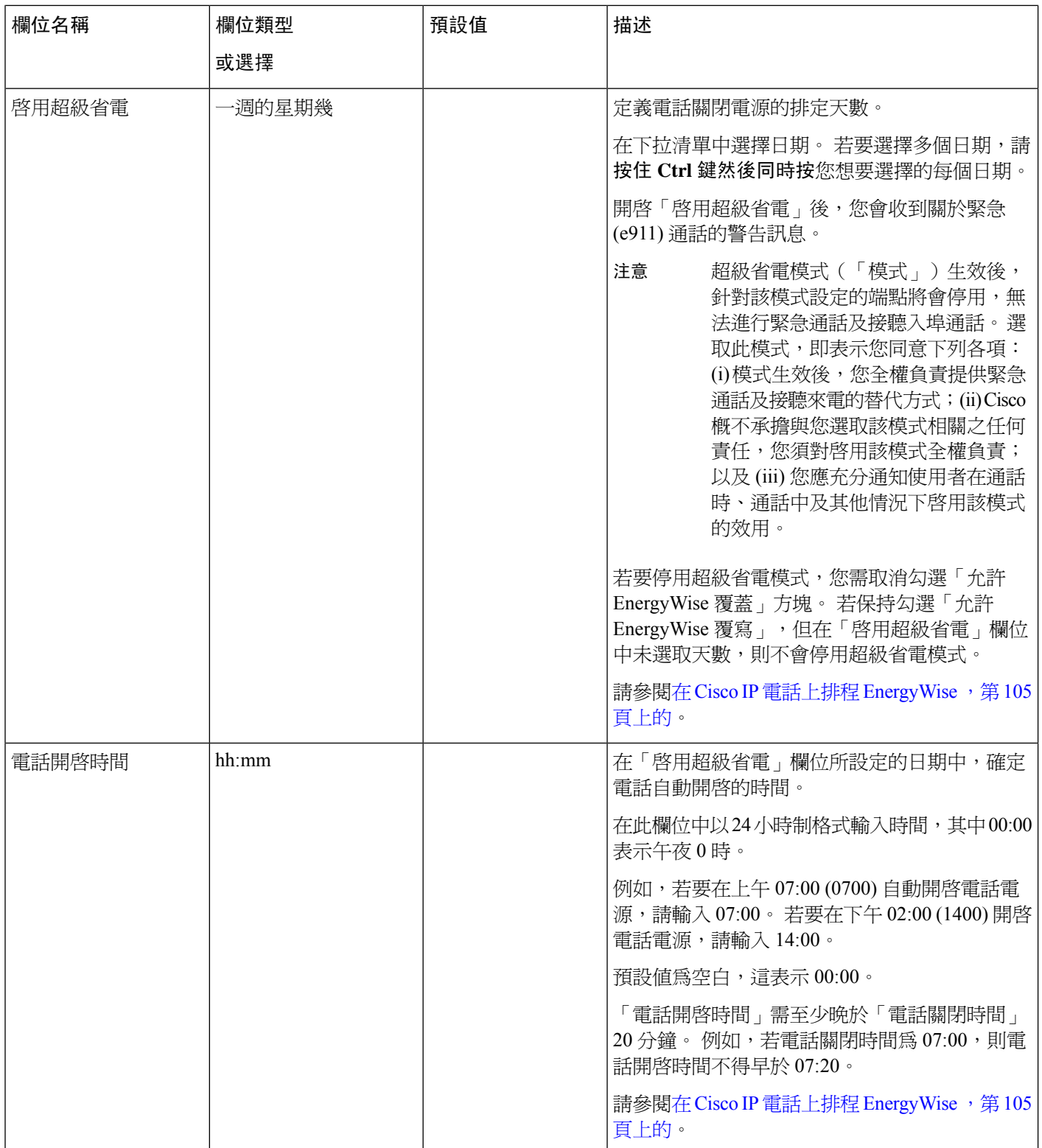

 $\mathbf{l}$ 

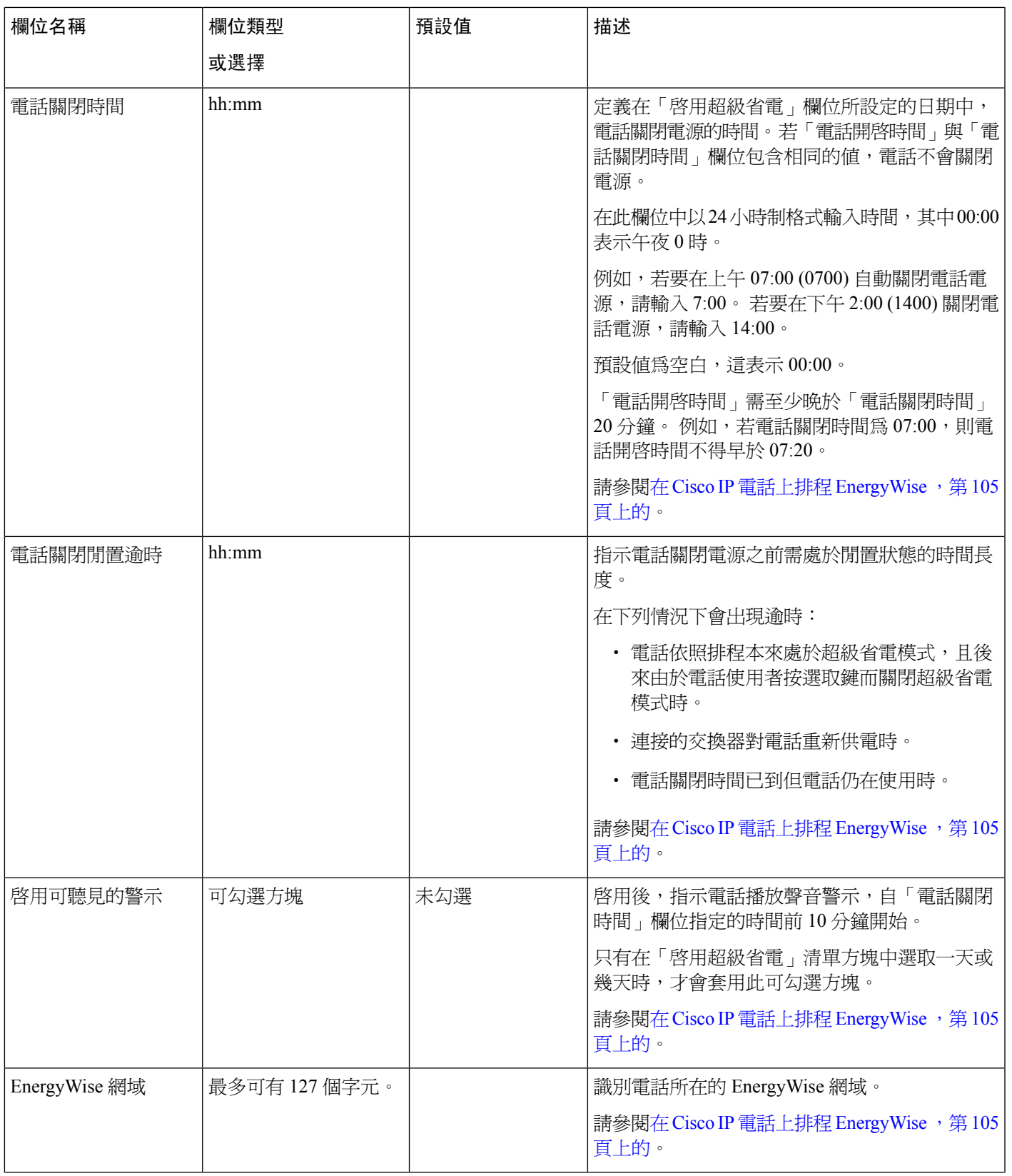

I

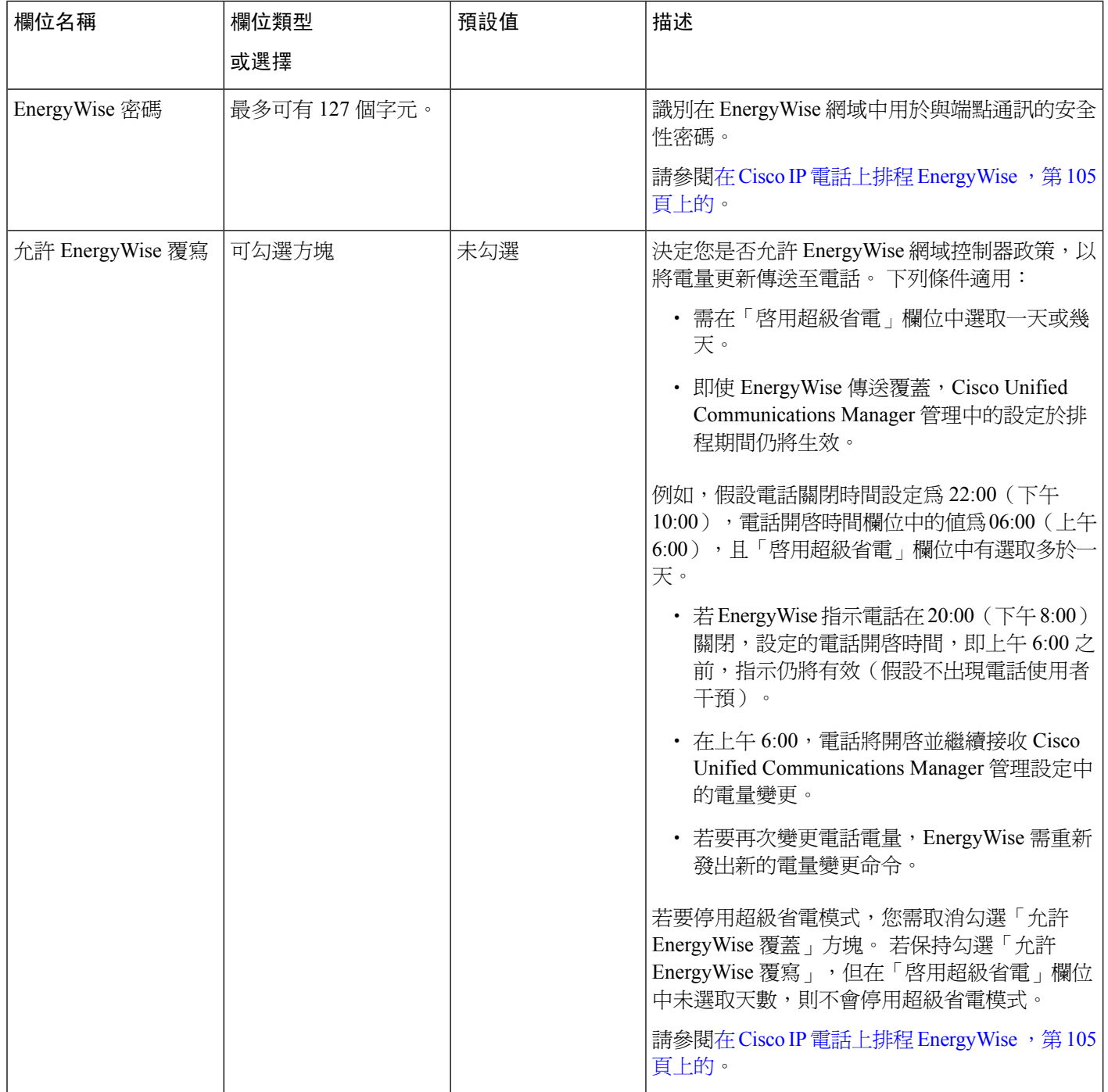
$\mathbf{l}$ 

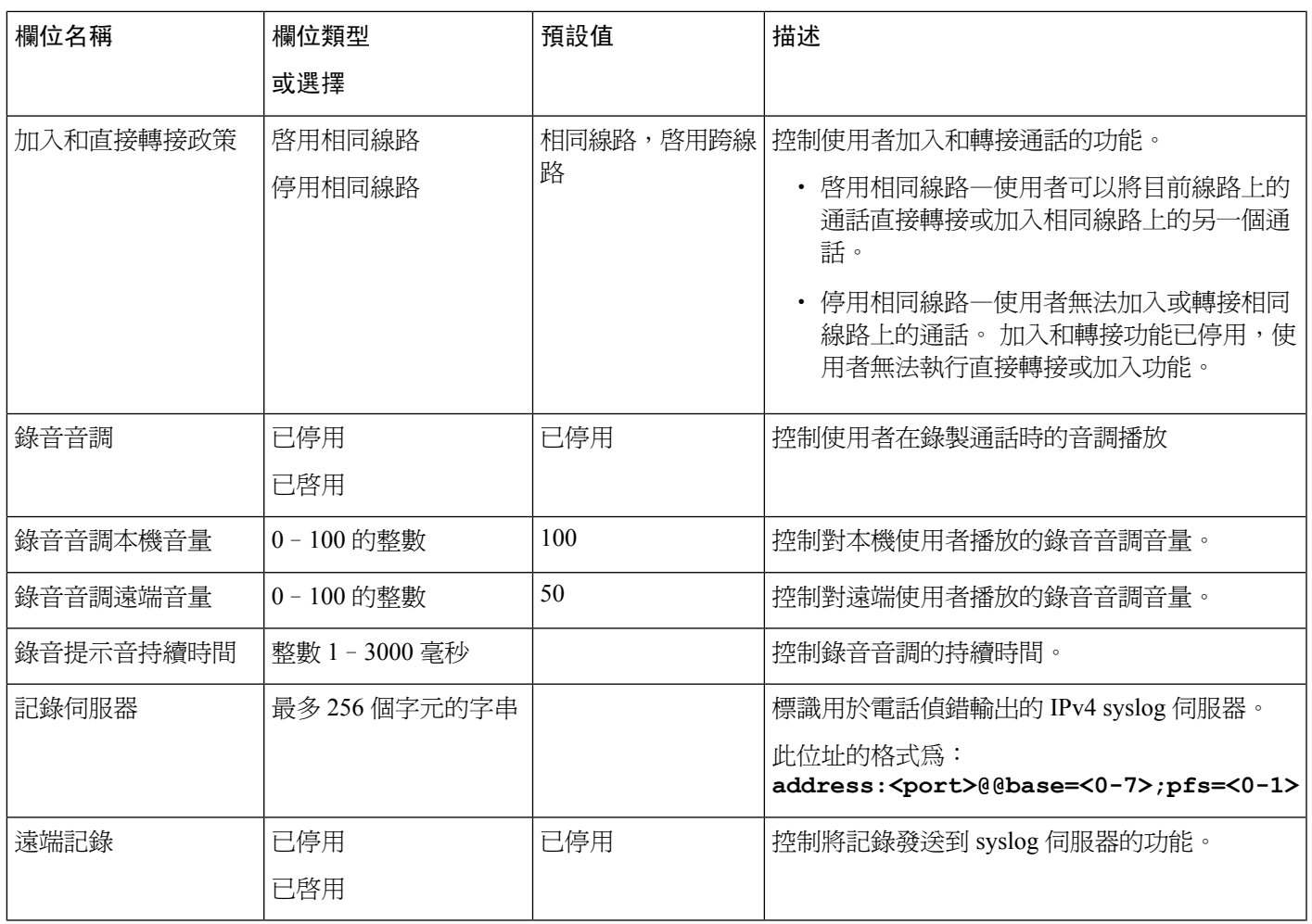

I

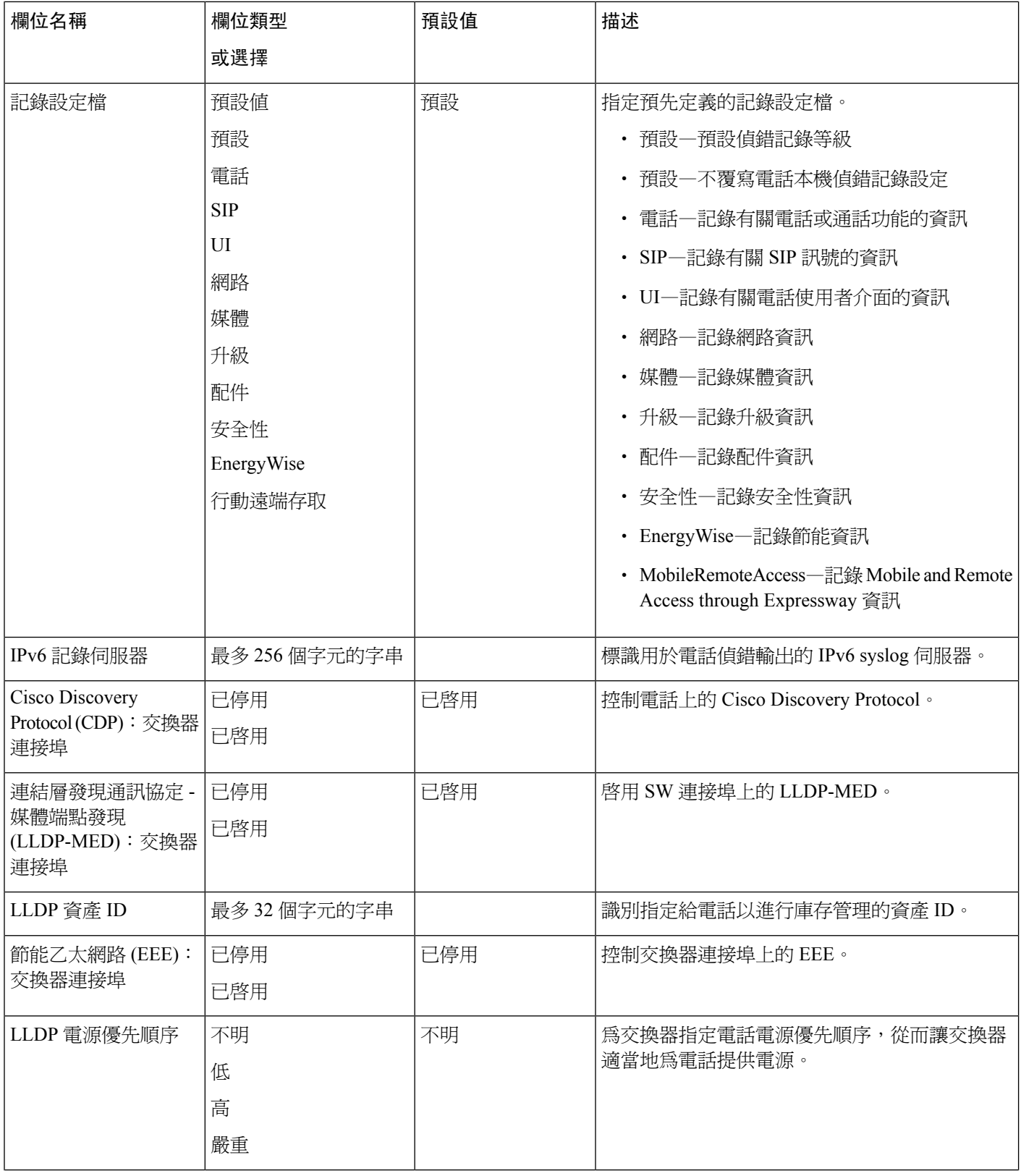

 $\mathbf I$ 

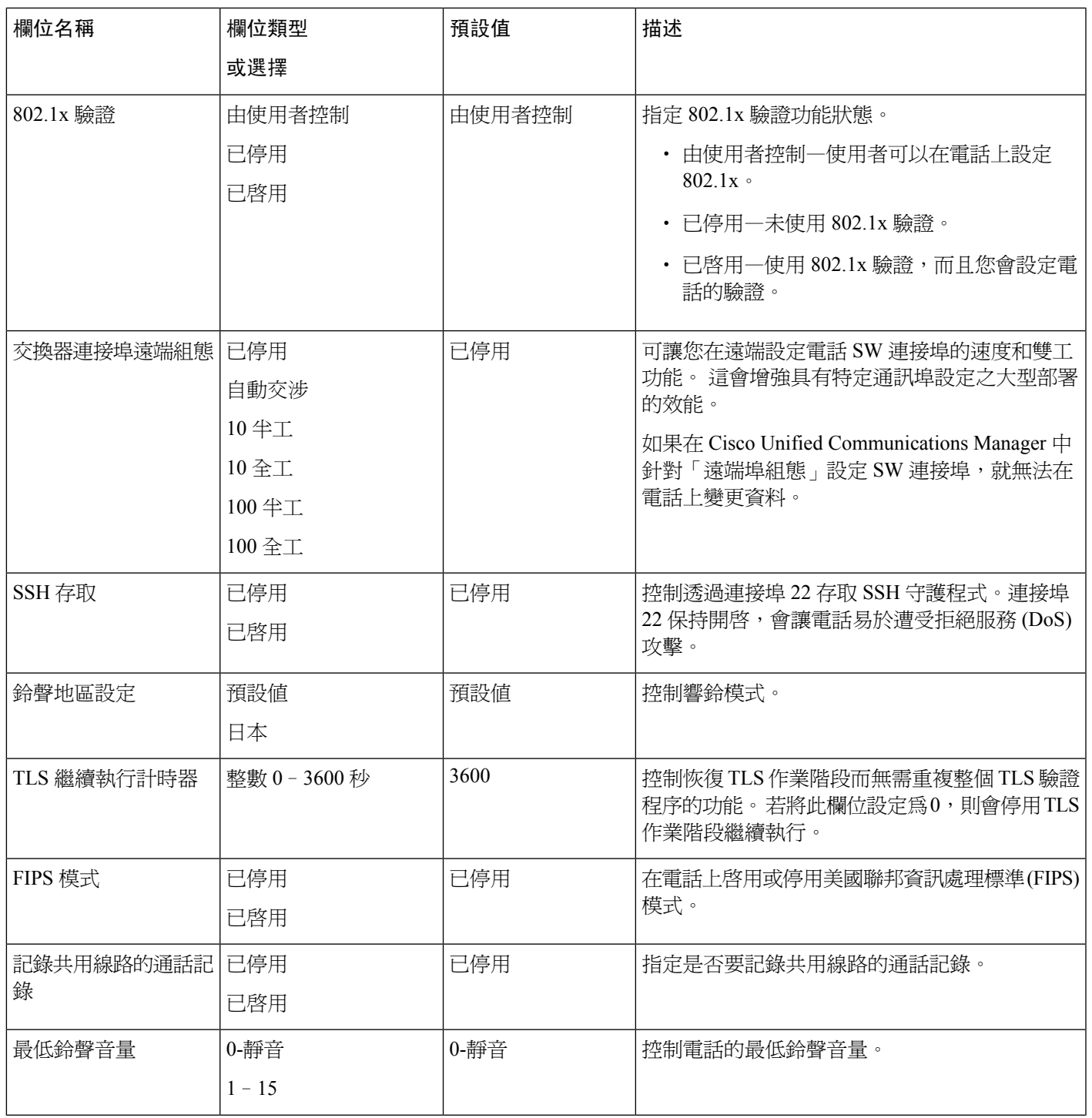

I

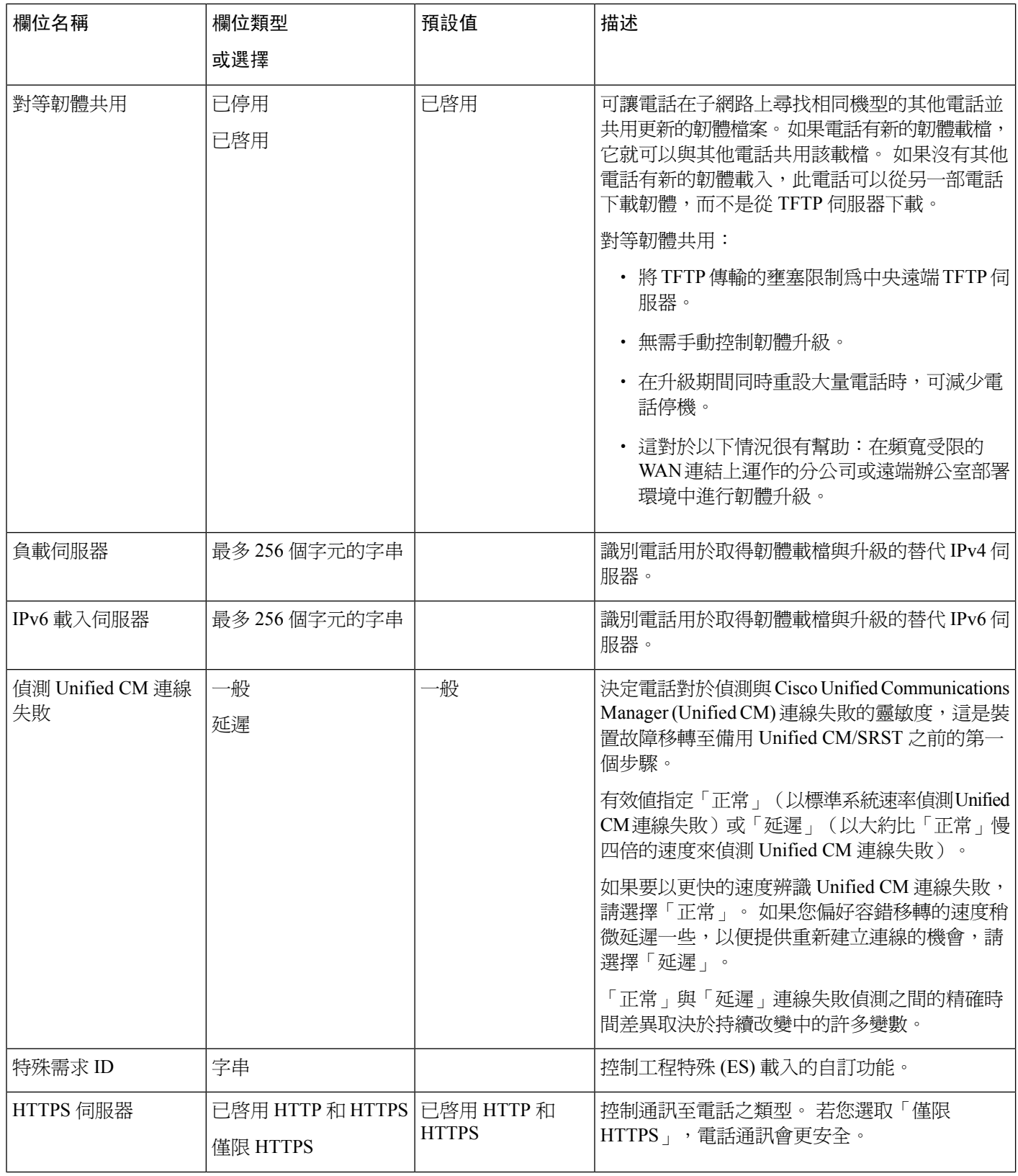

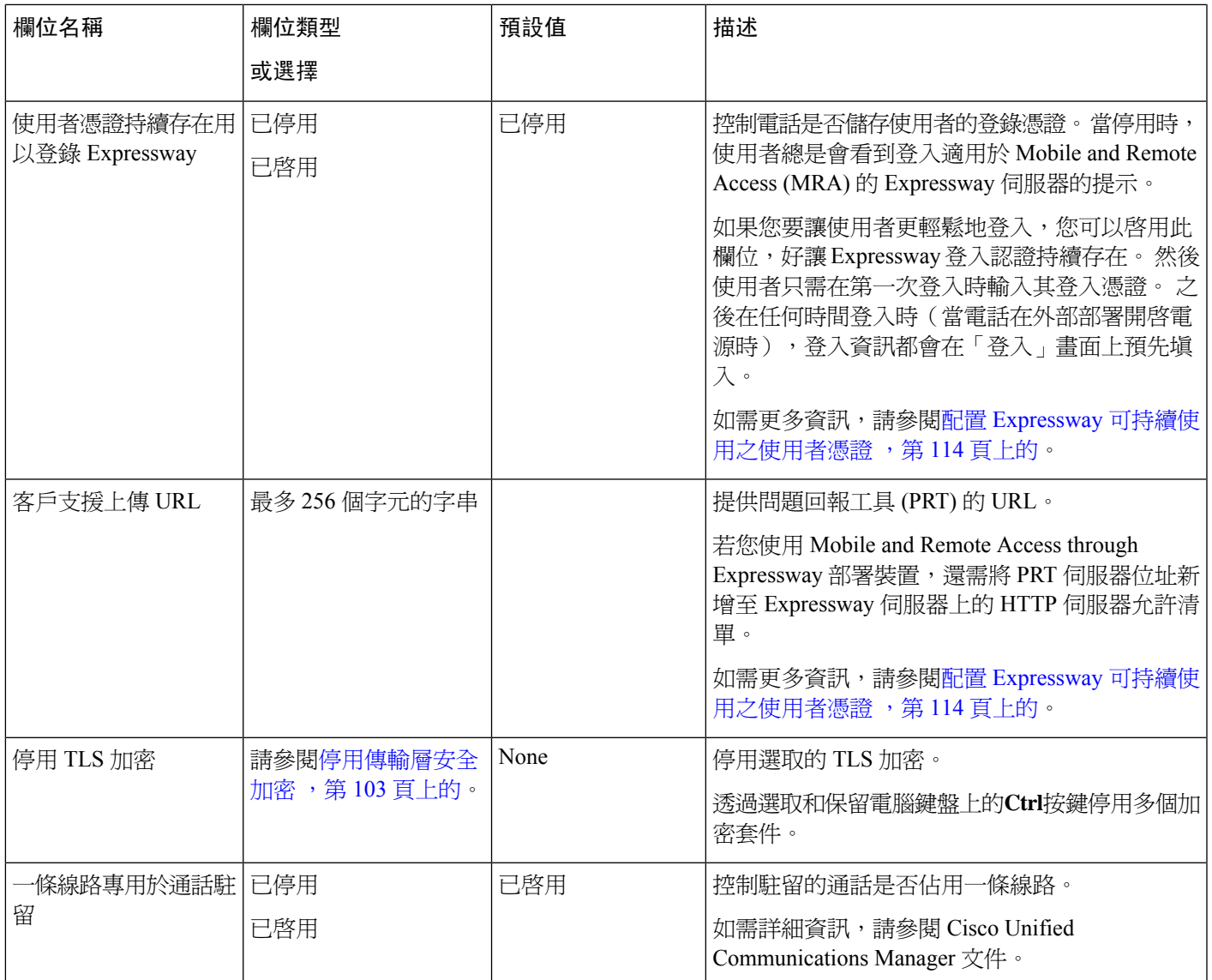

### 相關主題

配置 Expressway [可持續使用之使用者憑證](#page-123-0),第 114 頁上的

## <span id="page-112-0"></span>停用傳輸層安全加密

您可以停用具有停用 **TLS** 加密 參數的傳輸層安全性 (TLS) 加密。這可讓您調整已知弱點安全性以及 對齊加密公司原則網路。

無是預設設定。

透過選取和保留電腦鍵盤上的**Ctrl**按鍵停用多個加密套件。若選取所有電話加密,會影響電話 TLS 服務。所提供的選擇包括:

• 無

- TLS RSA\_WITH\_3DES\_EDE\_CBC\_SHA
- TLS\_RSA\_WITH\_AES\_128\_CBC\_SHA
- TLS\_RSA\_WITH\_AES\_256\_CBC\_SHA
- TLS\_ECDHE\_RSA\_WITH\_AES\_128\_GCM\_SHA256
- TLS\_ECDHE\_ECDSA\_WITH\_AES\_128\_GCM\_SHA256
- TLS\_ECDHE\_RSA\_WITH\_AES\_256\_GCM\_SHA384
- TLS\_ECDHE\_ECDSA\_WITH\_AES\_256\_GCM\_SHA384

如需電話安全性的更多資訊,請參閱《*Cisco IP* 電話 *7800* 和 *8800* 系列安全性概覽白皮書》 ([https://www.cisco.com/c/en/us/products/collaboration-endpoints/unified-ip-phone-8800-series/](https://www.cisco.com/c/en/us/products/collaboration-endpoints/unified-ip-phone-8800-series/white-paper-listing.html) [white-paper-listing.html](https://www.cisco.com/c/en/us/products/collaboration-endpoints/unified-ip-phone-8800-series/white-paper-listing.html))。

## 在 **Cisco IP** 電話上排定省電

為了節省電力並確保電話螢幕顯示器的使用年限,您可以在不需要使用顯示器時將其關閉。

您可以在 Cisco Unified Communications Manager 管理中進行設定,在某些日期的指定時間關閉顯示 器,以及在其他日期全天關閉顯示器。 例如,您可以選擇在工作日下班後關閉顯示器,以及週六和 週日全天關閉顯示器。

您可以執行下列任意動作,在顯示器關閉時隨時將其開啓:

• 按電話上的任意按鈕。

除開啟顯示器外,電話還將執行該按鈕指定的動作。

• 拿起話筒。

開啓顯示器後,顯示器會保持開啓,直至保持閒置一段指定時間長度,隨後會自動關閉。

### 程序

步驟 **1** 在 Cisco Unified Communications Manager 管理中,選取裝置 > 電話。

步驟 **2** 尋找您需要設定的電話。

步驟 **3** 導覽至「產品專屬組態」區域並設定下列欄位:

- 顯示器不作用日
- 顯示器開啟時間
- 顯示器開啟期間
- 顯示器閒置逾時

#### 表 **19: PowerSave** 組態欄位

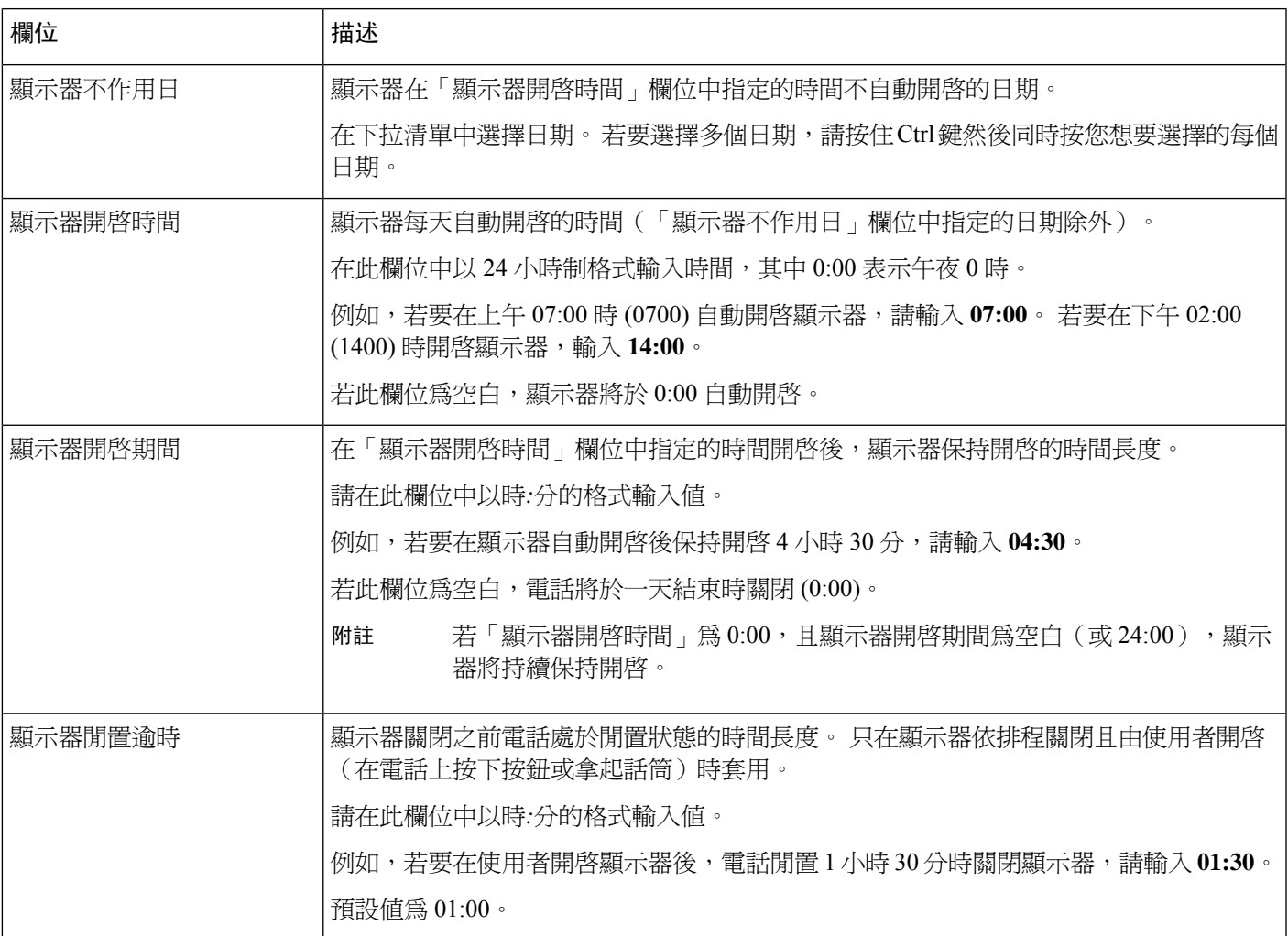

步驟 **4** 選取儲存。

步驟 **5** 選取套用組態。

步驟 **6** 重新啟動電話。

## 在 **Cisco IP** 電話上排程 **EnergyWise**

若系統配備 EnergyWise 控制器,可將電話設定為睡眠(關閉電源)及喚醒(開啓電源),以降低耗 電量。

您可以在 Cisco Unified Communications Manager 管理中進行設定,以啟用 EnergyWise 並設定睡眠及 喚醒時間。 這些參數與電話顯示組態參數緊密關聯。

啓用 EnergyWise 並設定睡眠時間後,電話將傳送請求至交換器,以便在設定的時間將其喚醒。交換 器將返回是接受還是拒絕請求。若交換器排或交換器不回應,則電話不會關閉電源。若交

換器接受請求,閒置電話將進入睡眠模式,從而將耗電量降低至預先確定的電量。 未處於閒置狀態 的電話設定閒置計時器,在閒置計時器到期後就會進入睡眠模式。

若要喚醒電話,請按「選取」。 在排定的喚醒時間,系統將恢復對電話供電,將其喚醒。

### 程序

步驟 **1** 在 Cisco Unified Communications Manager 管理中選取裝置 > 電話。

步驟 **2** 尋找您需要設定的電話。

步驟 **3** 導覽至「產品專屬組態」區域並設定下列欄位。

- 啟用超級省電
- 電話開啟時間
- 電話關閉時間
- 電話關閉閒置逾時
- 啟用可聽見的警示
- EnergyWise 網域
- EnergyWise 密碼
- 允許 EnergyWise 覆寫

#### 表 **20: EnergyWise** 組態欄位

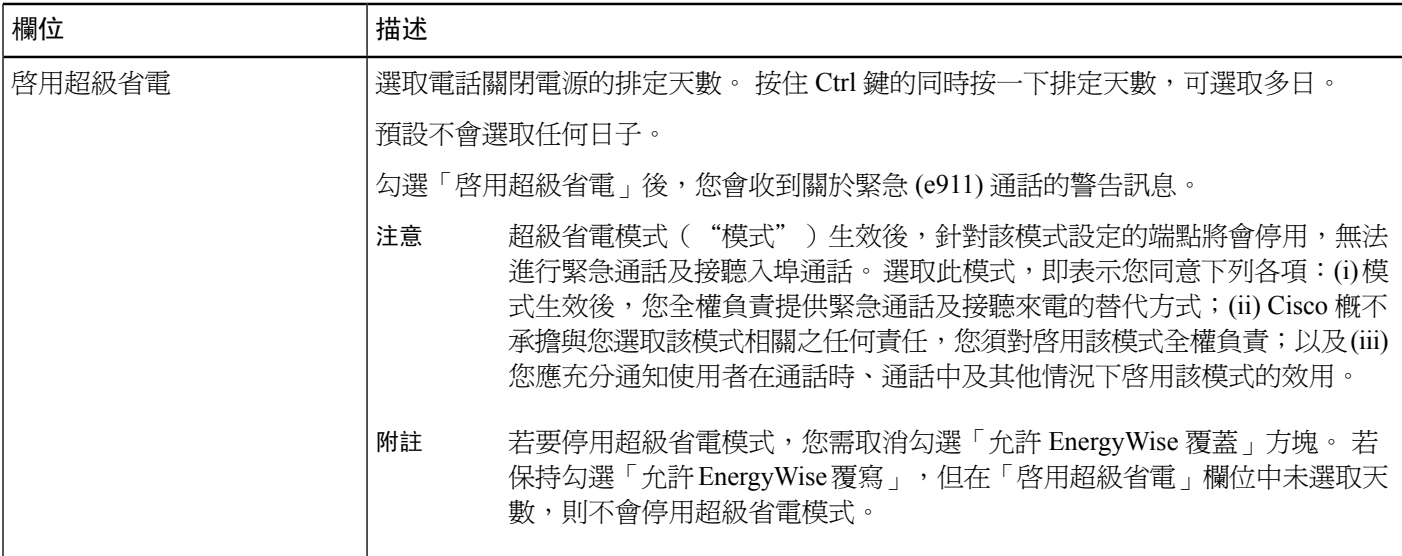

 $\mathbf I$ 

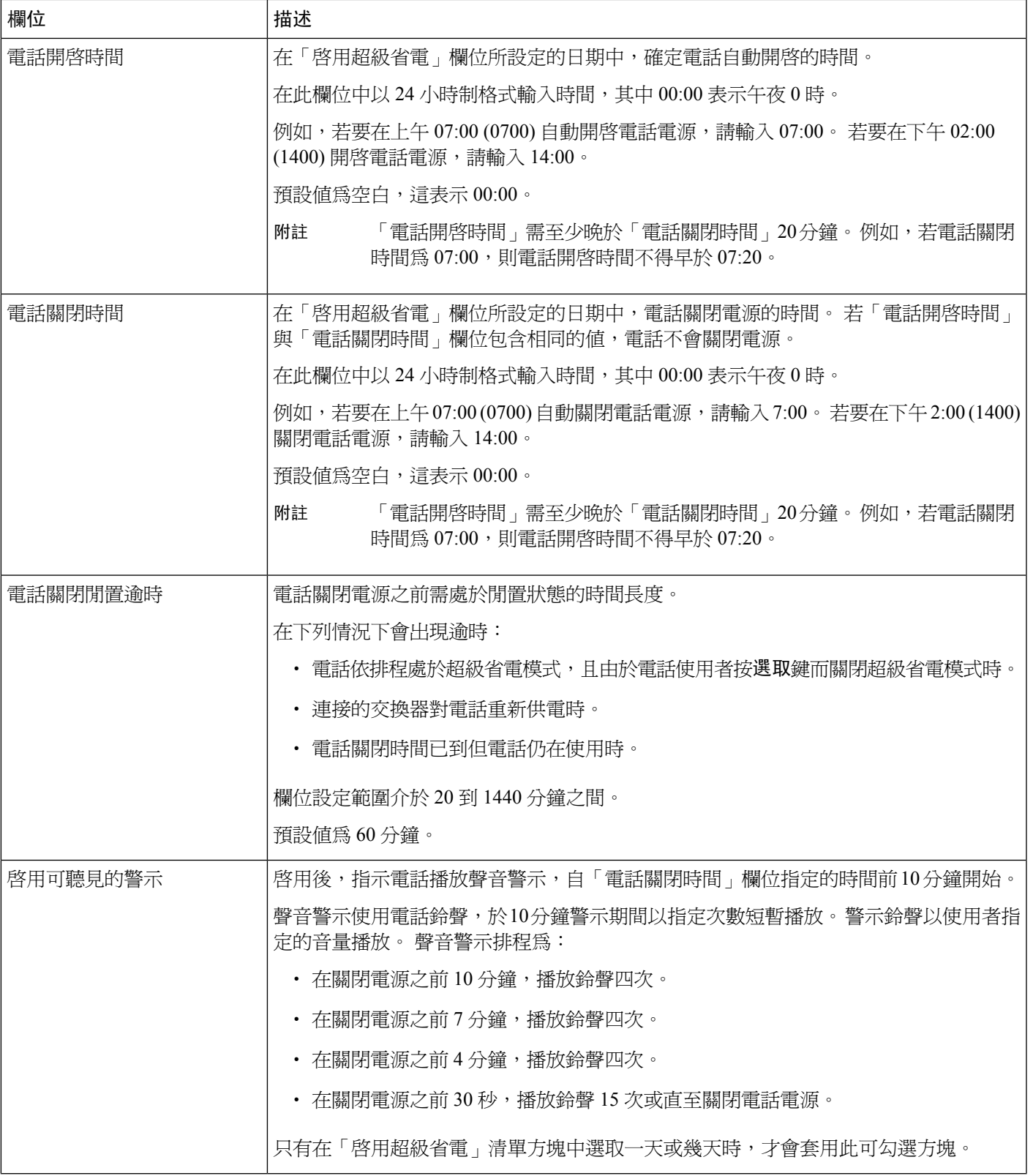

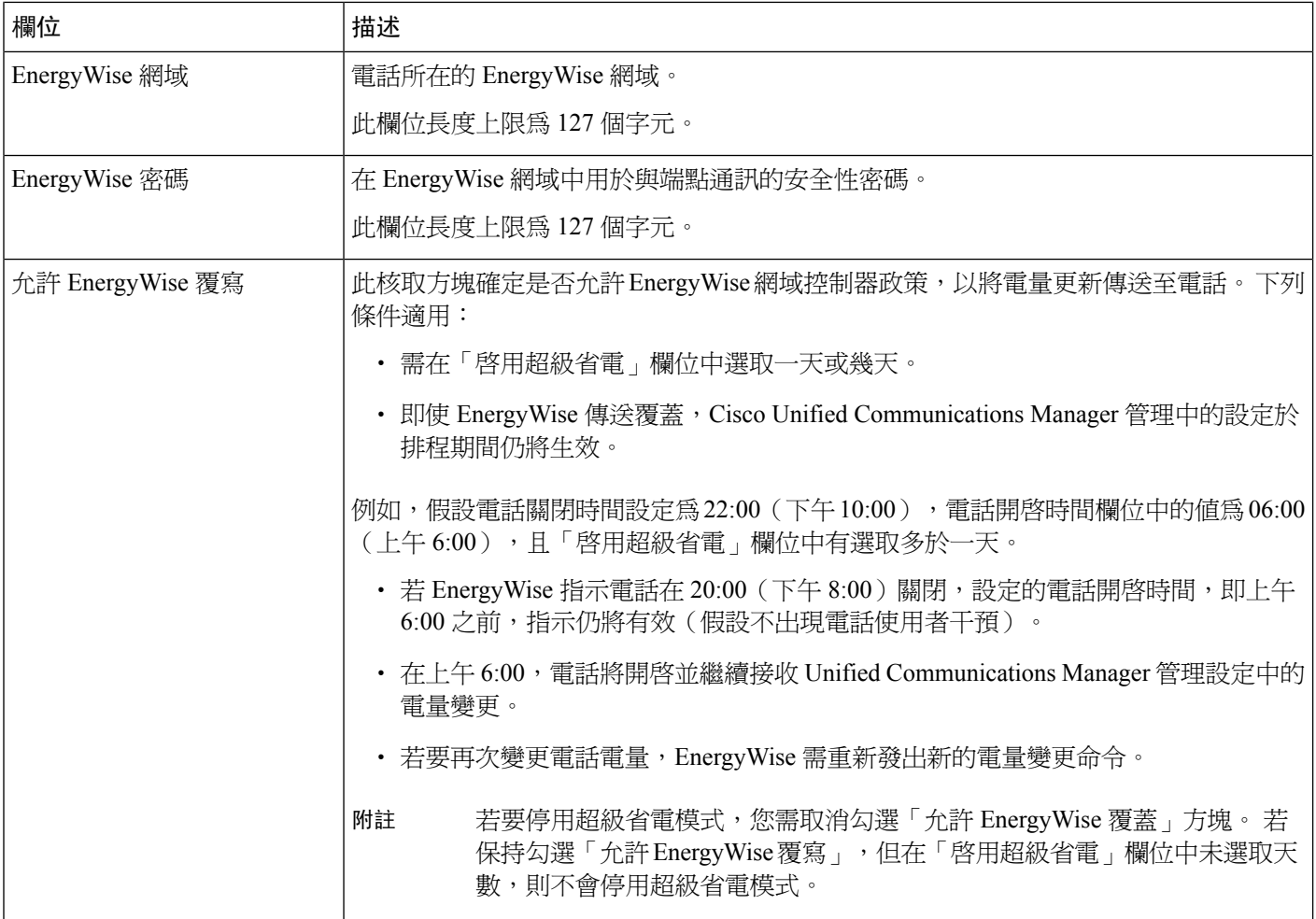

- 步驟 **4** 選取儲存。
- 步驟 **5** 選取套用組態。
- 步驟 **6** 重新啟動電話。

## 設定勿打擾

當「勿打擾」(DND) 為開啓時,會議電話螢幕上的標頭會轉為紅色。

如需更多資訊,請參閱您所使用的 Cisco Unified Communications Manager 版本的說明文件中的「勿 打擾」資訊。

### 程序

步驟 **1** 在 Cisco Unified Communications Manager 管理中,選取裝置 > 電話。

步驟 **2** 尋找要設定的電話。

步驟 **3** 設定下列參數。

- 勿打擾︰此可勾選方塊允許您在電話上啟用 DND。
- DND 選項︰「鈴聲關閉」、「拒絕通話」,或「使用常用電話設定檔設定」。
- DND 來電警示︰選擇警示類型(若有),以在啟用 DND 時,在電話上播放來電鈴聲。
	- 此參數位於「常用電話設定檔」視窗及「電話組態」視窗。 「電話組態」視窗值優 先。 附註

步驟 **4** 選取儲存。

### 相關主題

Cisco Unified [Communications](#page-23-0) Manager 說明文件,第14頁上的

## 設定來電轉接通知

您可以控制來電轉接設定。

### 程序

- 步驟 **1** 在 Cisco Unified Communications Manager 管理中,選取裝置 > 電話。
- 步驟 **2** 尋找要設定的電話。
- 步驟 **3** 設定「來電轉接通知」欄位。

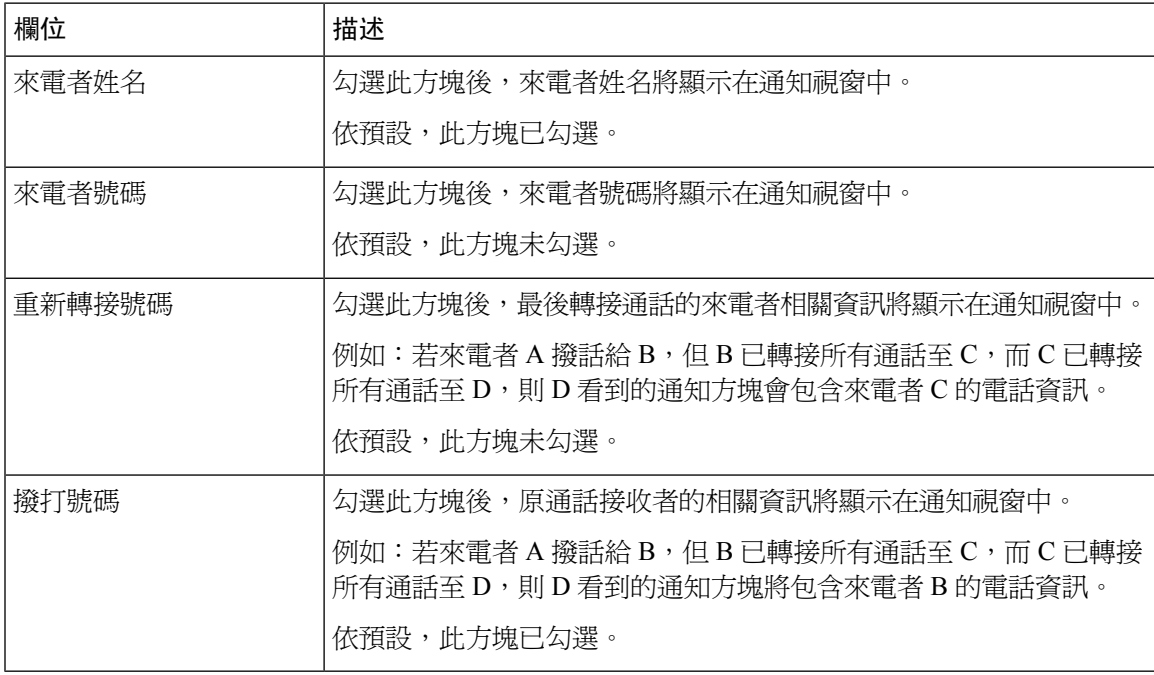

步驟 **4** 選取儲存。

## **UCR 2008** 設定

支援 UCR 2008 的參數駐留在 Cisco Unified Communications Manager 管理中。 下表描述各項參數並 指示變更設定的路徑。

### 表 **21: UCR 2008** 參數位置

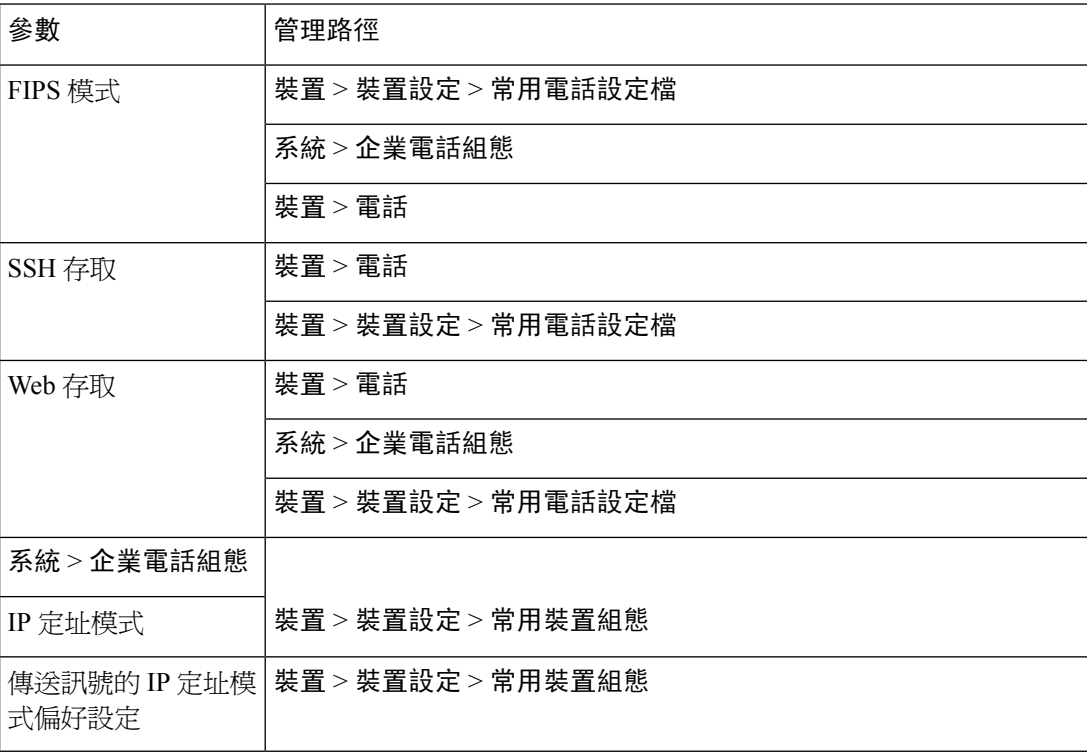

## 在常用裝置組態中設定 **UCR 2008**

使用此程序設定下列 UCR 2008 參數︰

- IP 定址模式
- 傳送訊號的 IP 定址模式偏好設定

### 程序

步驟 **1** 在 Cisco Unified Communications Manager 管理中,選擇裝置 > 裝置設定 > 常用裝置組態。

步驟 **2** 設定「IP 定址模式」參數。

步驟 **3** 設定「傳送訊號的 IP 定址模式偏好設定」參數。

步驟 **4** 選取儲存。

## 在常用電話設定檔中設定 **UCR 2008**

使用此程序設定下列 UCR 2008 參數︰

- FIPS 模式
- SSH 存取
- Web 存取

### 程序

步驟 **1** 在 Cisco Unified Communications Manager 管理中,選擇裝置 > 裝置設定 > 常用電話設定檔。

步驟 **2** 將「FIPS 模式」參數設定為已啟用。

步驟 **3** 將「SSH 存取」參數設定為已停用。

步驟 **4** 將「網路存取」參數設定為已停用。

步驟 **5** 將「80 位元 SRTCP」參數設定為已啟用。

步驟 **6** 選取儲存。

## 在企業電話組態中設定 **UCR 2008**

使用此程序設定下列 UCR 2008 參數︰

- FIPS 模式
- Web 存取

### 程序

步驟 **1** 在 Cisco Unified Communications Manager 管理中,選擇系統 > 企業電話組態。

步驟 **2** 將「FIPS 模式」參數設定為已啟用。

步驟 **3** 將「網路存取」參數設定為已停用。

步驟 **4** 選取儲存。

## 在電話中設定 **UCR 2008**

使用此程序設定下列 UCR 2008 參數︰

• FIPS 模式

- SSH 存取
- Web 存取

#### 程序

步驟 **1** 在 Cisco Unified Communications Manager 管理中,選擇裝置 > 電話。

步驟 **2** 將「SSH 存取」參數設定為已停用。

步驟 **3** 將「FIPS 模式」參數設定為已啟用。

步驟 **4** 將「網路存取」參數設定為已停用。

步驟 **5** 選取儲存。

## **Mobile and Remote Access Through Expressway**

Mobile and Remote Access Through Expressway(MRA)可讓遠端工作人員輕鬆、安全地連線至公司 網路,而無需使用虛擬私人網路 (VPN) 用戶端通道。Expressway 使用傳輸層安全性 (TLS) 來保障網 路流量安全。若要電話驗證 Expressway 憑證並建立 TLS 階段作業,由電話韌體信任的公共憑證授權 單位需簽署Expressway 憑證。爲了驗證 Expressway 憑證,不能在電話上安裝或信任其他 CA 憑證。

如需電話韌體中內嵌的 CA 憑證清單,請造訪 <http://www.cisco.com/c/en/us/support/collaboration-endpoints/unified-ip-phone-8800-series/products-technical-reference-list.html>。

Mobile and Remote Access Through Expressway (MRA)與 Cisco Expressway 一起使用。您需熟悉 Cisco Expressway 說明文件,包括《Cisco Expressway 管理指南》和《Cisco Expressway 基本組態部 署指南》。Cisco Expressway 文件可在

<http://www.cisco.com/c/en/us/support/unified-communications/expressway-series/tsd-products-support-series-home.html> 找到。

對於 Mobile and Remote Access Through Expressway 使用者,僅支援 IPv4 通訊協定。

如需關於使用 Mobile and Remote Access Through Expressway 的其他詳細資訊,請參閱:

- Cisco Preferred Architecture for Enterprise Collaboration,設計概覽
- Cisco Preferred Architecture for Enterprise Collaboration, CVD
- Unified Communications Mobile and Remote Access via Cisco VCS 部署指南
- Cisco TelePresence Video Communication Server (VCS), 組態指南
- Mobile and Remote Access Through Cisco Expressway 部署指南

電話註冊過程中,電話的日期和時間與網路時間通訊協定 (NTP) 伺服器的日期和時間保持同步。若 使用 MRA,DHCP 選項 42 標籤可用於尋找 NTP 伺服器的 IP 位址,該伺服器被指定用於同步化時 間和日期。如果在組態資訊中找不到 DHCP 選項 42 標籤,電話將尋找 0.tandberg.pool.ntp.org 標籤來 識別 NTP 伺服器。

註冊後,電話使用SIP訊息中的資訊與顯示的日期和時間保持同步,除非CiscoUnifiedCommunications Manager 電話組態中設定了 NTP 伺服器。

若您任何電話的電話安全性設定檔已勾選「TFTP 加密組態」,您將無法在電話上使用 Mobile and Remote Access 功能。MRA 解決方案不支援與憑證授權單位代理功能 (CAPF) 互動的裝置。 附註

MRA 支援 SIP OAuth 模式。此模式允許您在安全環境中使用 OAuth 存取令牌進行 Cisco Jabber 身份 驗證。

"Mobile and Remote Access (MRA)"模式下的 SIP OAuth, 在部署電話時,請僅使用"Mobile and Remote Access"啓動代碼登錄功能。不支援使用使用者名稱和密碼啓動。 附註

SIP OAuth 模式需要 Expressway x14.0 (1) 及更高版本,或 Cisco Unified Communications Manager 14.0 (1)及更高版本。

如需更多有關 SIP OAuth 模式的資訊,請參閱《Cisco Unified Communications Manager 功能組態設定 指南》 14.0(1) 或以上版本。

## 部署情景

下列表格顯示 Mobile and Remote Access Through Expressway的各種部署案例。

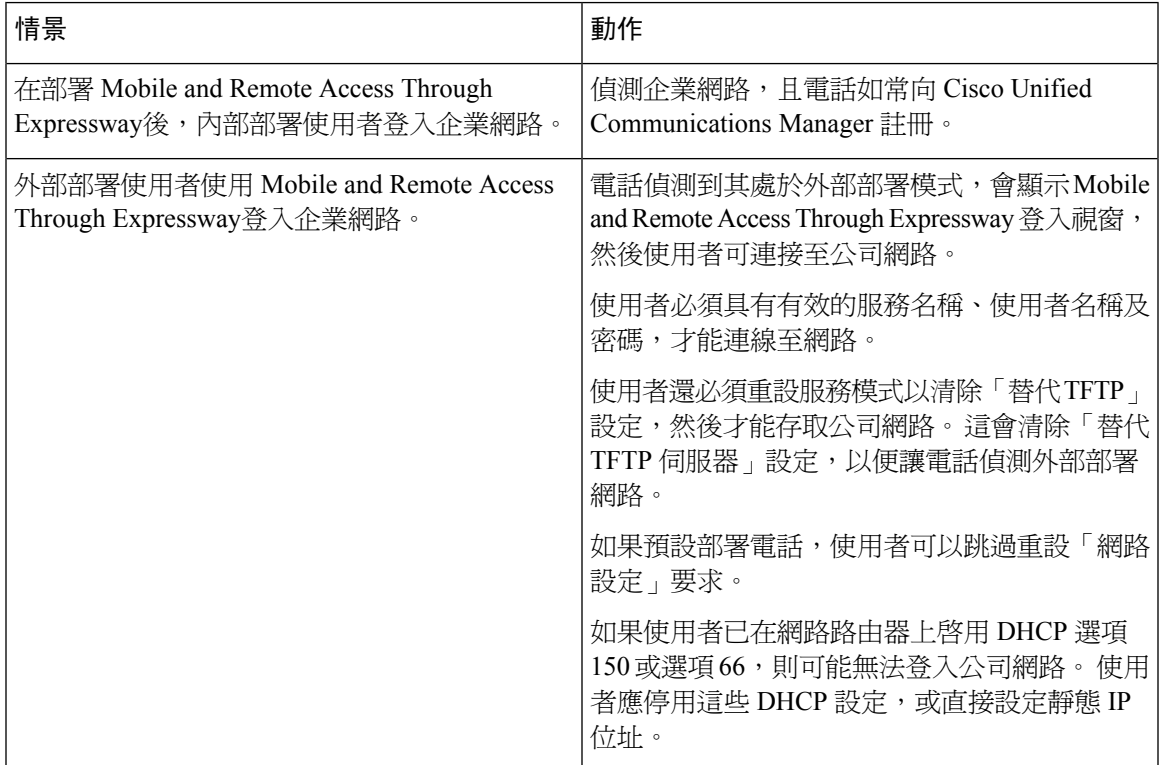

## <span id="page-123-0"></span>配置 **Expressway** 可持續使用之使用者憑證

當使用者藉由Mobile and Remote Access Through Expressway登入網路時,系統會提示該使用者輸入 服務網域、使用者名稱及密碼。 若啓用使用者憑證持續存在用以登錄 Expressway 參數,會儲存使用 者登入憑證,如此就無需再次輸入此資訊。 預設會停用此參數。

您可以針對單一電話、一組電話或所有電話設定要保存的憑證。

#### 相關主題

[電話功能組態](#page-100-0) ,第 91 頁上的 [產品專屬組態](#page-102-0),第93頁上的

## 問題回報工具

使用者使用問題報告工具向您遞交問題報告。

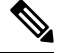

Cisco TAC 在排解疑難問題時,需要問題報告工具記錄。 若重新啟動電話,將清除記錄。 重新啟動 電話之前,先收集記錄。 附註

若要發佈問題報告,使用者需存取問題報告工具,提供問題發生的日期與時間以及問題說明。

若 PRT 上傳失敗,您可以從 URL **http://<phone-ip-address>/FS/<prt-file-name>** 存取 電話的 PRT 檔案。 在下列情況下, 電話上將顯示此 URL:

- 若電話為原廠預設狀態。 URL 活躍 1 小時。 1 小時後,使用者應嘗試再次遞交電話記錄。
- 若電話已下載組態檔案,且通話控制系統允許電話存取網路。

您需將伺服器位址新增至 Cisco Unified Communications Manager 上的客戶支援上傳 **URL** 欄位。

若您正在使用 Mobile and Remote Access through Expressway 部署裝置,還需將 PRT 伺服器位址新增 至 Expressway 伺服器上的 HTTP 伺服器允許清單。

### 設定客戶支援上載 **URL**

您需使用具有上傳指令檔的伺服器來接收 PRT 檔案。 PRT 使用 HTTP POST 機制,上傳時包含下列 參數(使用多部分 MIME 編碼):

- devicename (例如: "SEP001122334455")
- serialno (例如: "FCH12345ABC")
- username ( 在 Cisco Unified Communications Manager 中設定的使用者名稱,裝置擁有者 )
- prt file (例如: "probrep-20141021-162840.tar.gz")

範例指令檔如下所示。 此指令檔僅供參考。 Cisco 不對客戶伺服器上安裝的上傳指令檔提供支援。 <?php

```
// NOTE: you may need to edit your php.ini file to allow larger
// size file uploads to work.
```

```
// Modify the setting for upload max filesize
// I used: upload_max_filesize = 20M
// Retrieve the name of the uploaded file
$filename = basename($_FILES['prt_file']['name']);
// Get rid of quotes around the device name, serial number and username if they exist
$devicename = $_POST['devicename'];
$devicename = trim ($devicename, "!\n", "");$serialno = $_POST['serialno'];
$serialno = trim($serialno, "'\"");
$username = $ POST['username'];
$username = trim ($username, "!\n"");// where to put the file
$fullfilename = "/var/prtuploads/".$filename;
// If the file upload is unsuccessful, return a 500 error and
// inform the user to try again
if(!move_uploaded_file($_FILES['prt_file']['tmp_name'], $fullfilename)) {
        header("HTTP/1.0 500 Internal Server Error");
        die("Error: You must select a file to upload.");
}
?>
```
附註 這些電話僅支援 HTTP URL。

### 程序

- 步驟 **1** 設定可執行 PRT 上傳指令檔的伺服器。
- 步驟 **2** 寫入可處理上述參數的指令檔,或根據需求編輯提供的範例指令檔。
- 步驟 **3** 將指令檔上傳至伺服器。
- 步驟 **4** 在 Cisco Unified Communications Manager 中,移至個別裝置組態視窗、「常用電話設定檔」視窗或 「企業電話組態」視窗的「產品專屬組態版面配置」區域。
- 步驟 **5** 勾選客戶支援上載 **URL**,然後輸入上載伺服器 URL。

### 範例:

http://example.com/prtscript.php

步驟 **6** 儲存變更。

## 設定線路的標籤

您可以將電話設定為顯示文字標籤,而非目錄號碼。 使用此標籤可依姓名或功能來辨識線路。 例 如,若使用者共用電話線路,您可以透過共用該線路的使用者姓名來辨識線路。

新增標籤至按鍵擴充模組時,僅顯示線路上的前 25 個字元。

程序

- 步驟 **1** 在 Cisco Unified Communications Manager 管理中,選取裝置 > 電話。
- 步驟 **2** 尋找要設定的電話。
- 步驟 **3** 尋找線路實例,然後設定「線路文字標籤」欄位。
- 步驟 **4** (可選) 若標籤需要套用至共用該線路的其他裝置,則選取「更新共用裝置設定」選取方塊,然後按 一下散佈已選取。

步驟 **5** 選取儲存。

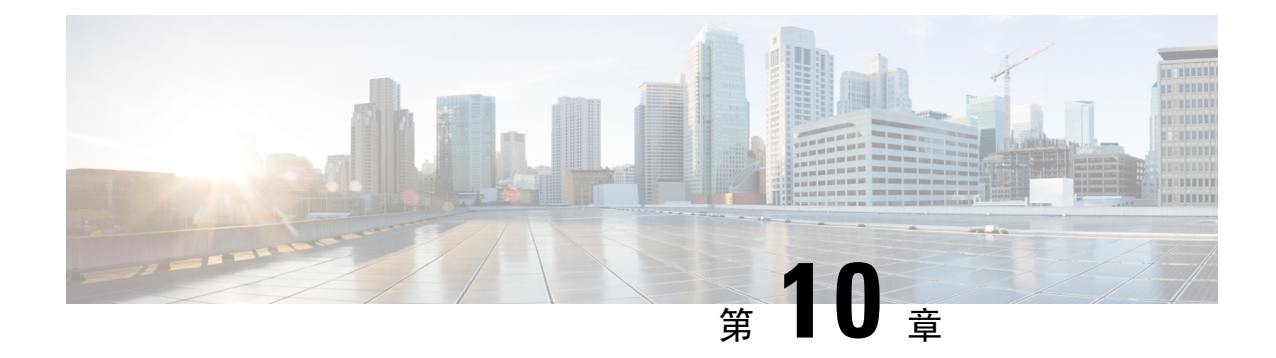

## 公司目錄與個人目錄

- [公司目錄設定](#page-126-0) ,第 117 頁上的
- [個人目錄設定](#page-126-1) ,第 117 頁上的

## <span id="page-126-0"></span>公司目錄設定

公司目錄可讓使用者查詢同事的電話號碼。 若要支援此功能,需設定公司目錄。

Cisco Unified Communications Manager 使用 Lightweight Directory Access Protocol (LDAP) 目錄,來儲 存 Cisco Unified Communications Manager 應用程式 (與 Cisco Unified Communications Manager 進行互 動) 使用者的驗證與授權資訊。 驗證建立存取系統的使用者權限。 授權識別允許使用者使用的電話 資源,例如專屬電話分機。

如需更多資訊,請參閱特定 Cisco Unified Communications Manager 版本的說明文件。

完成 LDAP 目錄設定後,使用者可以使用其電話上的公司目錄服務,來尋找公司目錄中的使用者。

### 相關主題

Cisco Unified [Communications](#page-23-0) Manager 說明文件,第14頁上的

## <span id="page-126-1"></span>個人目錄設定

個人目錄可讓使用者儲存一組個人號碼。

個人目錄包含下列功能:

- 個人通訊錄 (PAB)
- 快速撥號

使用者可以使用下列方法來存取個人目錄功能:

- 透過 Web 瀏覽器 使用者可從 Cisco Unified Communications Self Care Portal 存取 PAB 及快速 撥號功能。
- 在 Cisco IP 電話中 選擇聯絡人以搜尋企業目錄或使用者個人目錄。

若要從 Web 瀏覽器配置個人目錄,使用者需存取 Self Care Portal。 您需為使用者提供 URL 及登入 資訊。

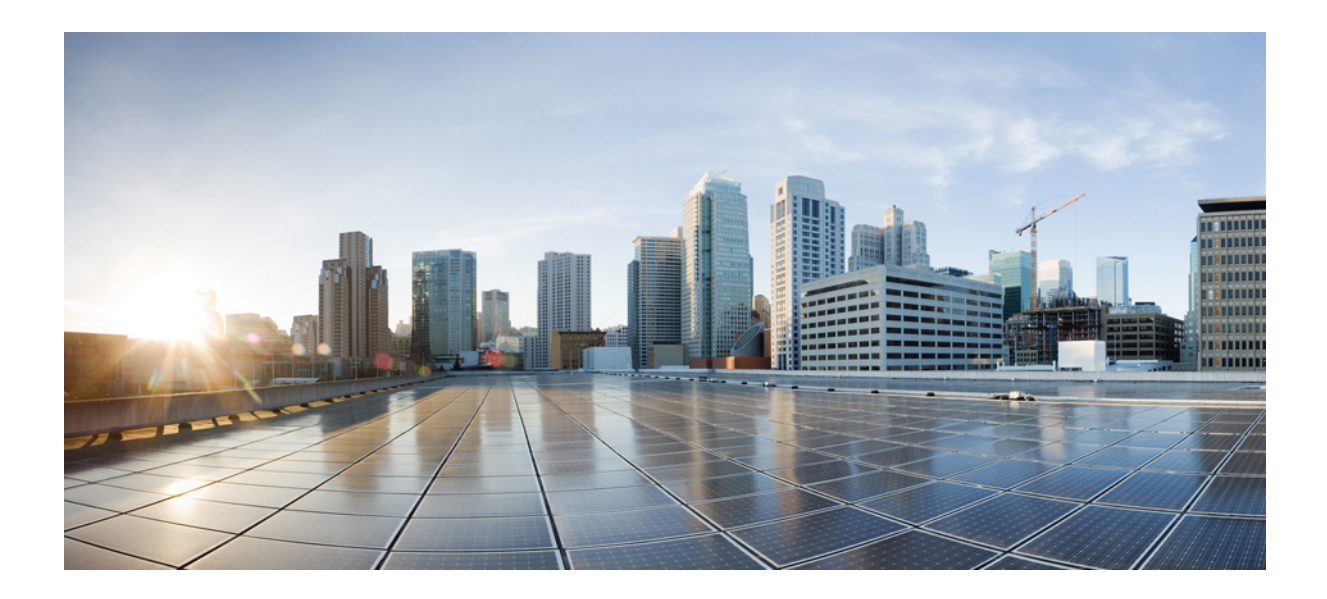

# 第  $\mathbf{V}$  部分

## **Cisco IP** 會議電話疑難排解

- [監控電話系統](#page-130-0) ,第 121 頁上的
- [電話疑難排解](#page-154-0) ,第 145 頁上的
- 維護 ,第 163 [頁上的](#page-172-0)
- [國際使用者支援](#page-176-0) , 第 167 頁上的

<span id="page-130-0"></span>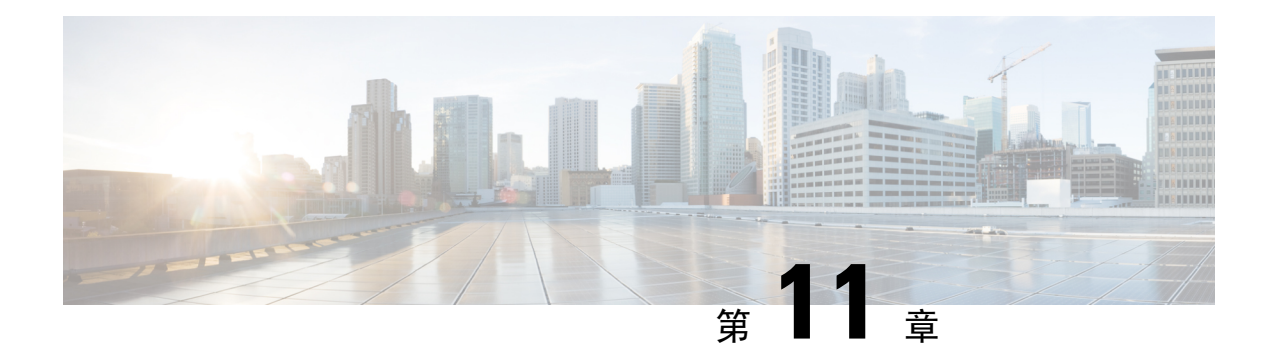

## 監控電話系統

- [監控電話系統概觀](#page-130-1) ,第 121 頁上的
- Cisco IP [電話狀態](#page-130-2) , 第 121 頁上的
- Cisco IP [電話網頁](#page-140-0), 第131 頁上的
- 從電話請求資訊 (XML 格式), 第 142 頁上的

## <span id="page-130-1"></span>監控電話系統概觀

您可以使用電話上的電話狀態功能表和電話網頁檢視關於電話的各種資訊。 此資訊包括:

- 裝置資訊
- 網路設定資訊
- 網路統計資料
- 裝置記錄
- 串流統計資料

本章說明您可以從電話網頁取得的資訊。 您可以使用此資訊在遠端監控電話運作情況,以及協助進 行疑難排解。

### 相關主題

[電話疑難排解](#page-154-0) ,第 145 頁上的

## <span id="page-130-2"></span>**Cisco IP** 電話狀態

下列部分說明如何在 Cisco IP 電話上檢視機型資訊、狀態訊息及網路統計資料。

- 機型資訊:顯示關於電話的硬體和軟體資訊。
- 狀態功能表:可讓您存取顯示狀態訊息、網路統計資料及目前通話統計資料的螢幕。

您可以使用這些螢幕上顯示的資訊監視電話的作業及協助疑難排解。

您也可以透過電話網頁從遠端取得許多此類資訊,及取得其他相關資訊。

## 顯示電話資訊視窗

程序

步驟 **1** 按設定 > 系統資訊。

步驟 **2** 若要結束功能表,請按結束。

## 顯示狀態功能表

程序

步驟 **1** 按設定 > 狀態。 步驟 **2** 若要結束功能表,請按結束。

## 顯示狀態訊息視窗

程序

步驟 **1** 按設定 > 狀態 > 狀態訊息。 步驟 **2** 若要結束功能表,請按結束。

### 狀態訊息欄位

下表說明顯示在電話的「狀態訊息」螢幕上的狀態訊息。

### 表 **22: Cisco IP** 電話上的狀態訊息

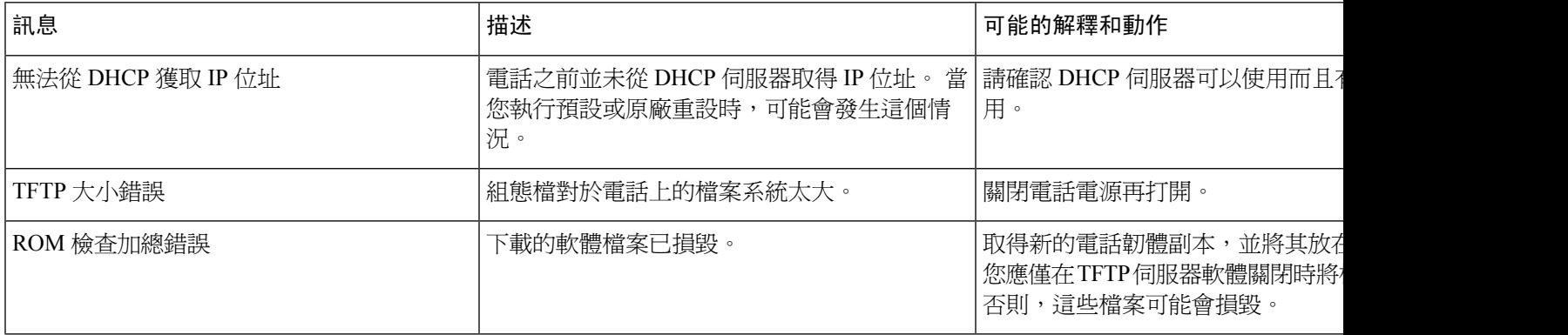

 $\mathbf I$ 

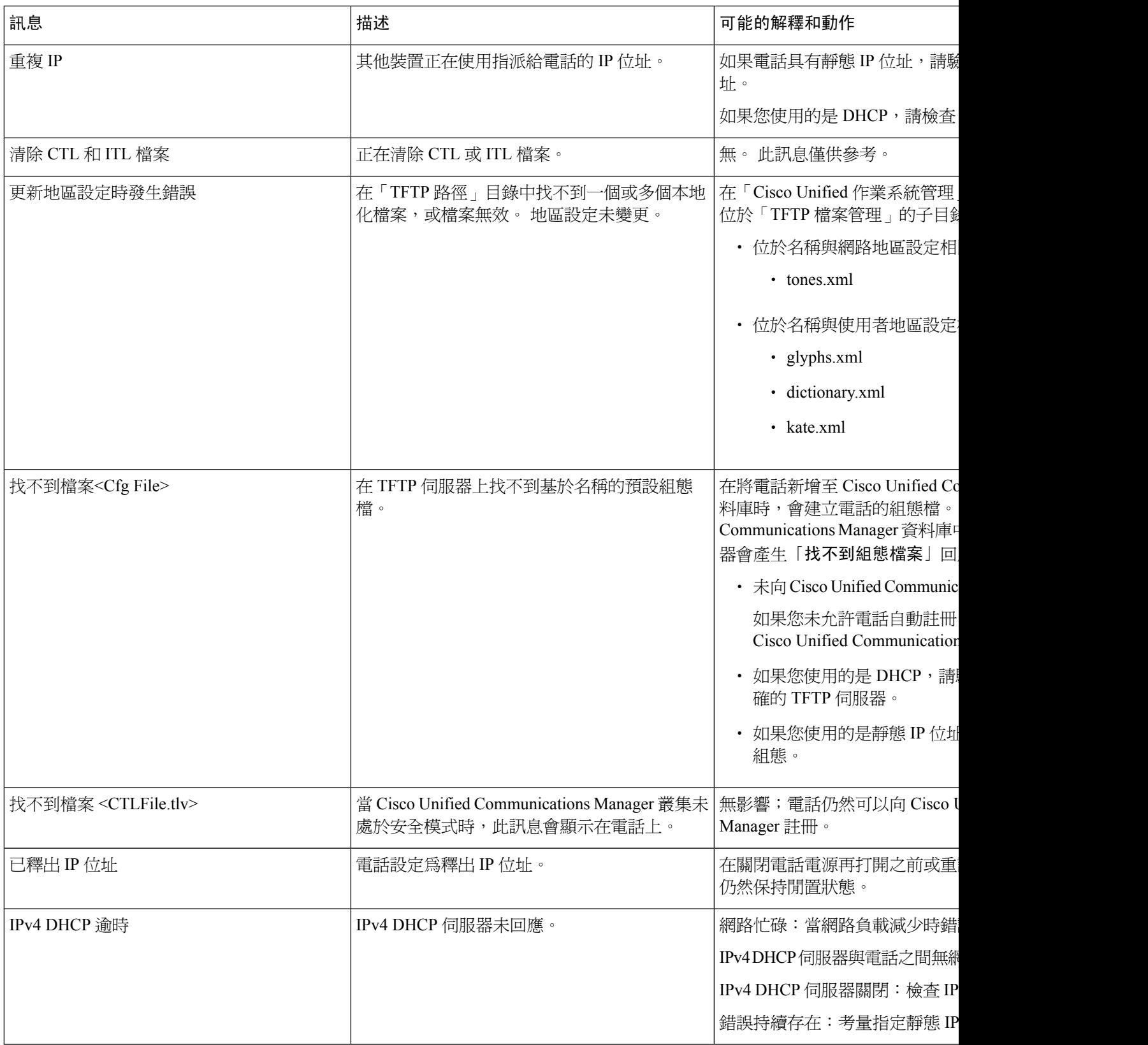

I

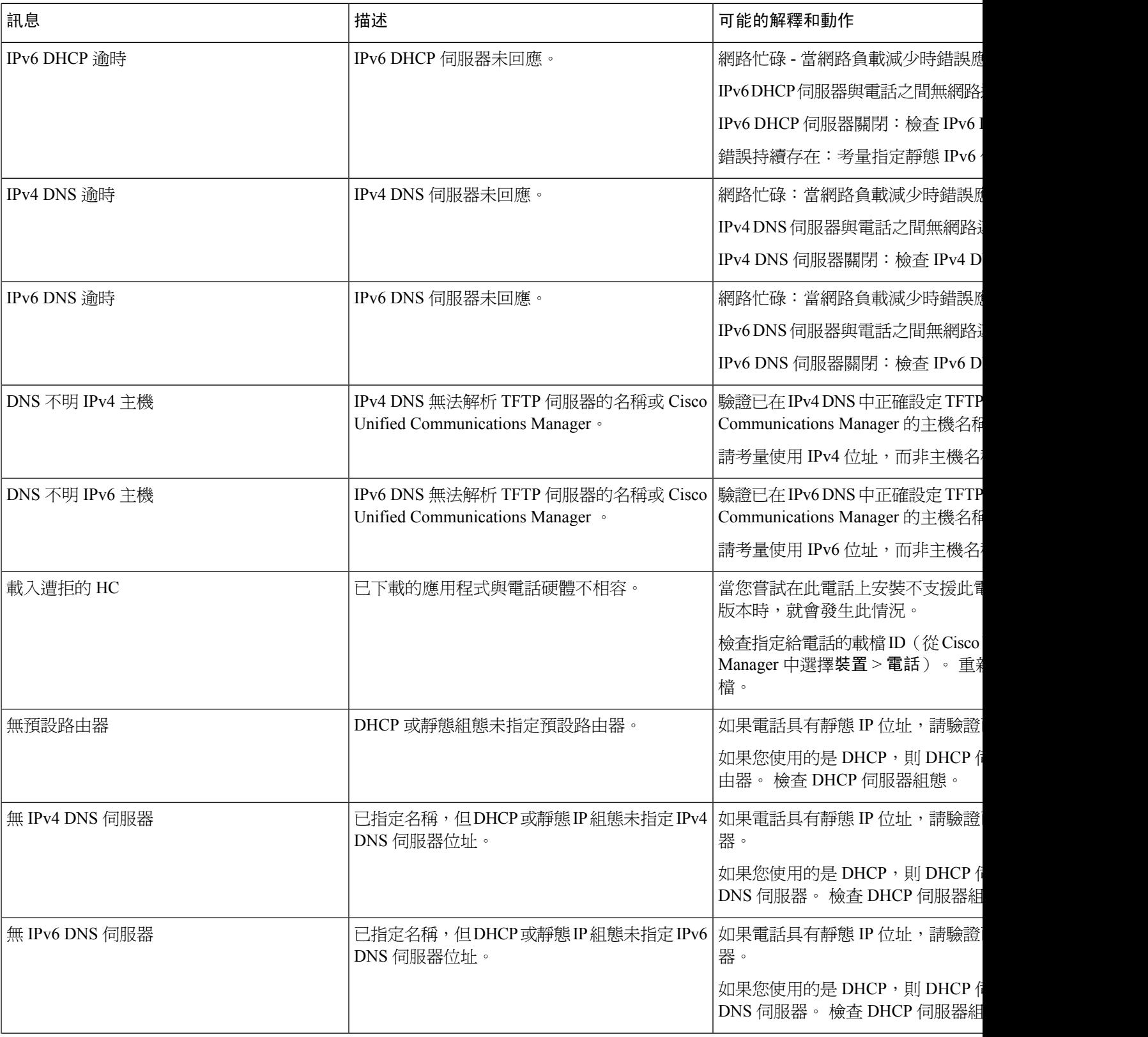

 $\mathbf I$ 

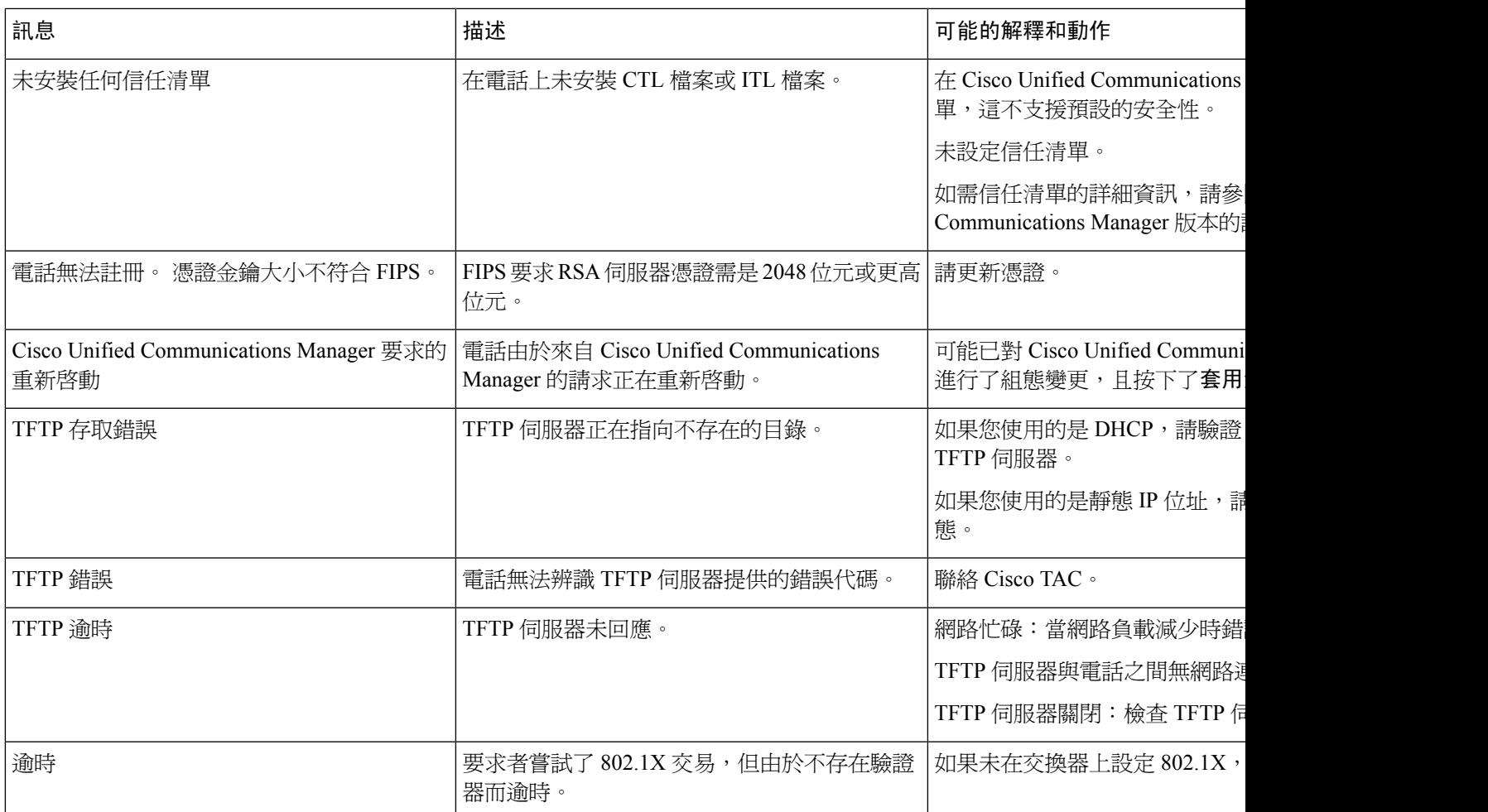

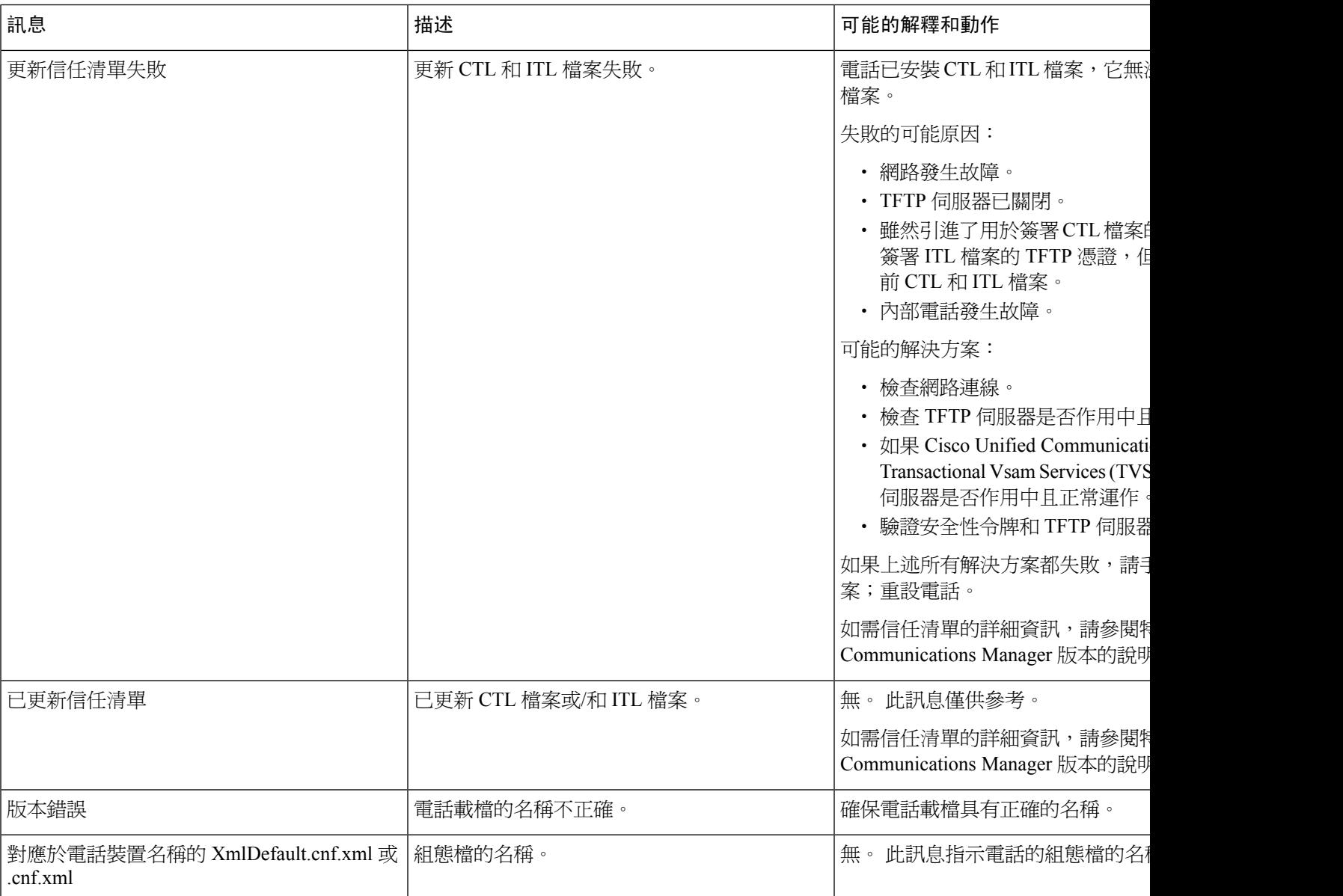

### 相關主題

Cisco Unified [Communications](#page-23-0) Manager 說明文件,第14頁上的

## 顯示網路統計資料視窗

程序

步驟 **1** 按設定 > 狀態 > 網路統計資料。

步驟 **2** 若要結束功能表,請按結束。

### 網路統計資料欄位

下表說明「網路統計資料」螢幕中的資訊。

### 表 **23:** 網路統計資料欄位

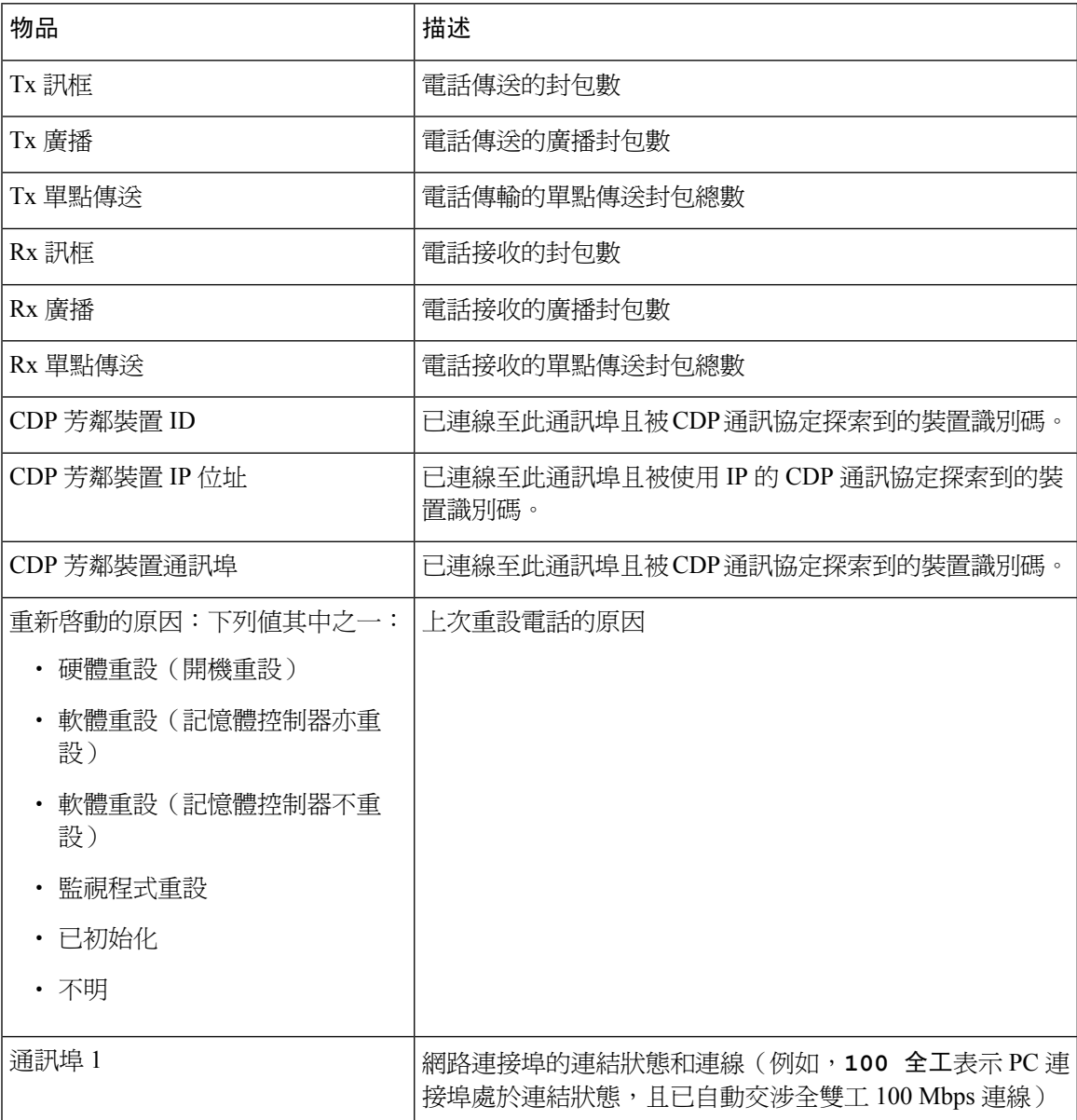

I

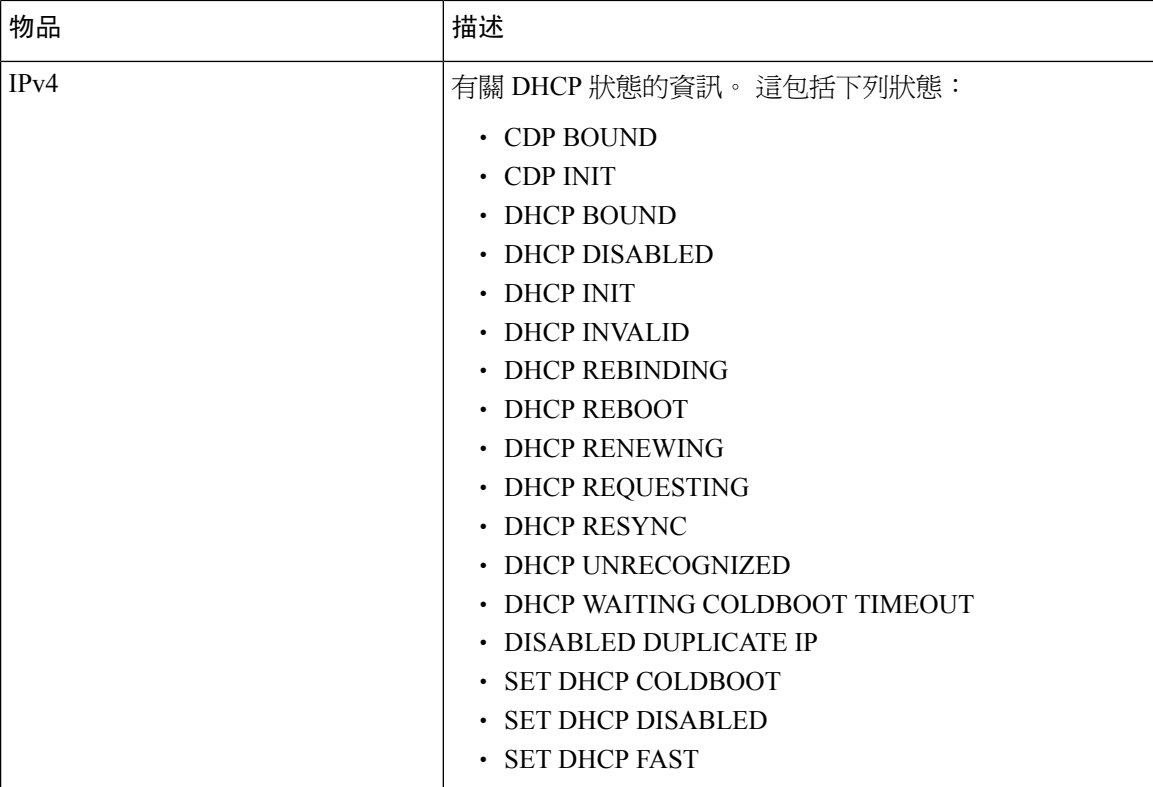

 $\overline{\phantom{a}}$ 

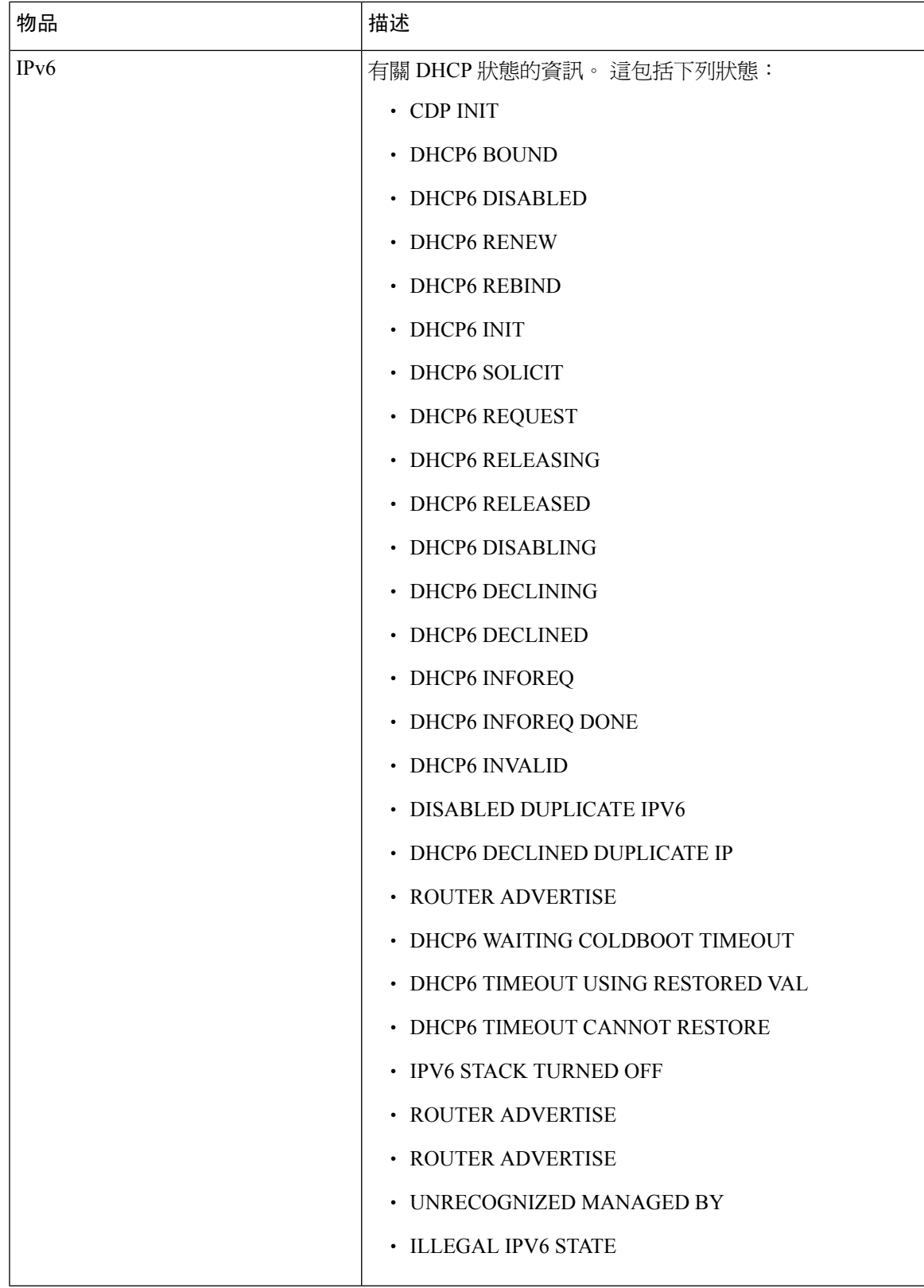

## 顯示通話統計資料視窗

程序

步驟 **1** 按設定 > 狀態 > 通話統計資料。

步驟 **2** 若要結束功能表,請按結束。

### 通話統計資料欄位

下表描述「通話統計資料」螢幕上的項目。

### 表 **24:** 通話統計資料項目

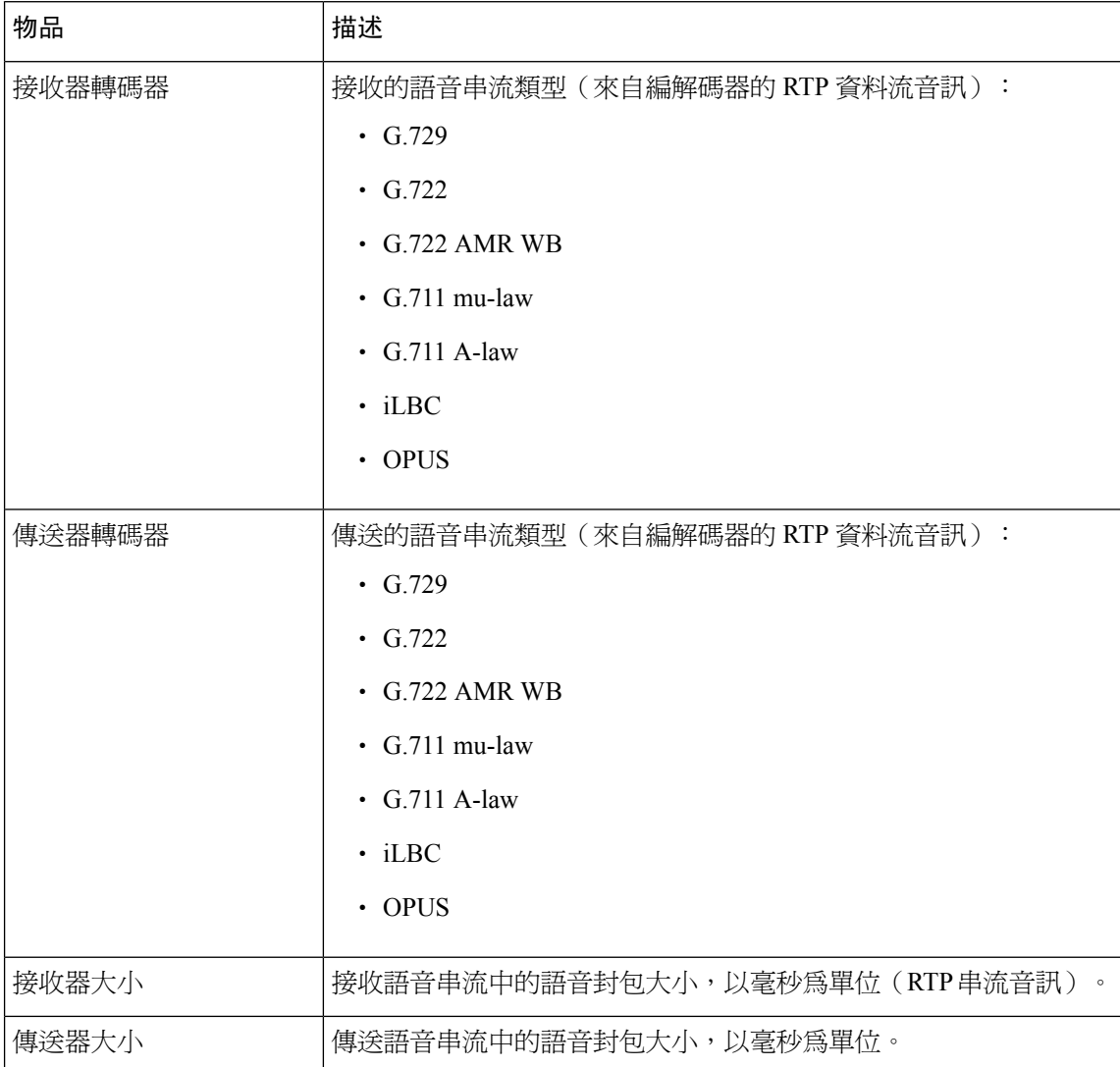

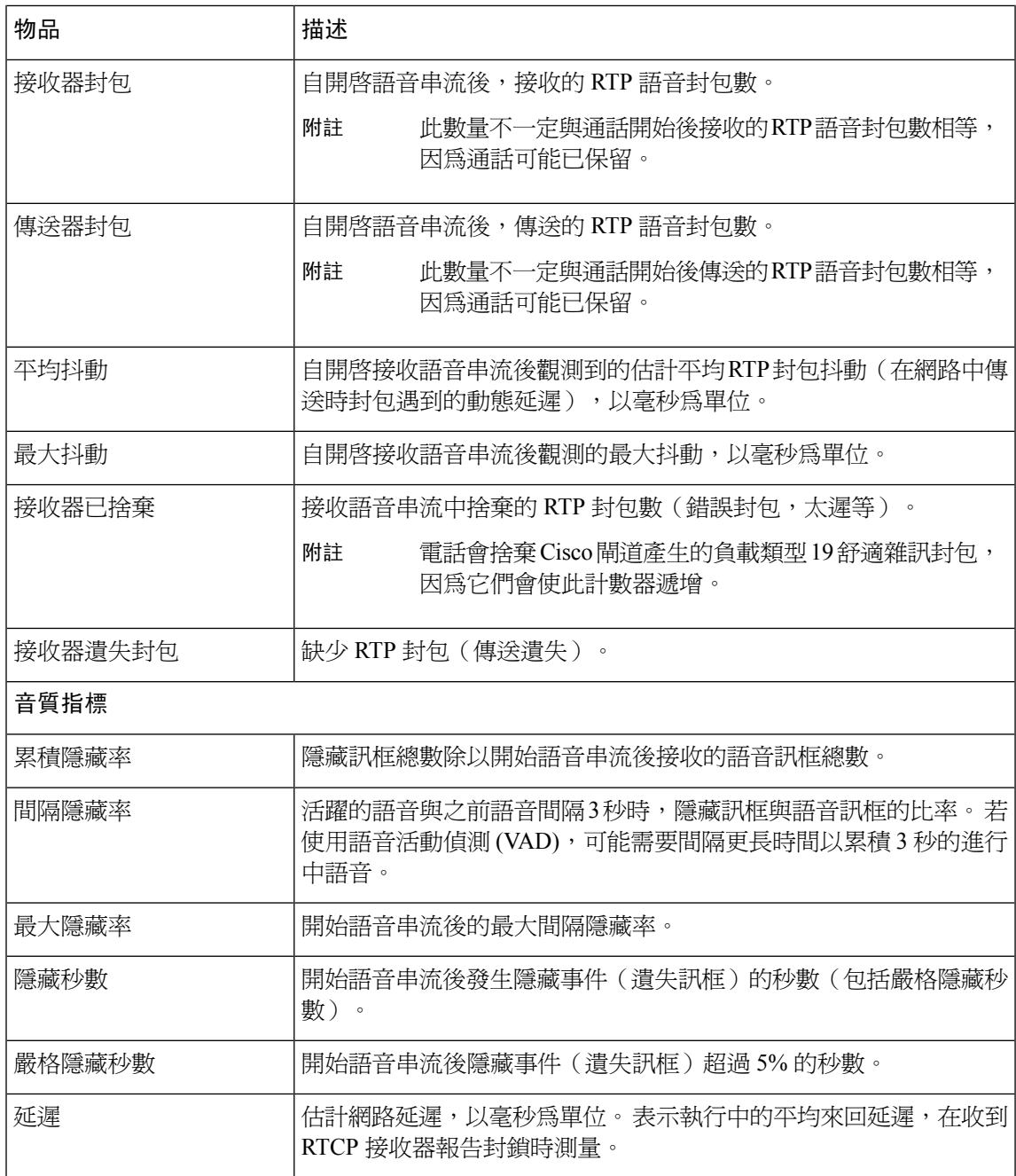

## <span id="page-140-0"></span>**Cisco IP** 電話網頁

每部 Cisco IP 電話皆設有可檢視各種電話相關資訊的網頁,包括:

- 裝置資訊︰顯示裝置設定及電話相關資訊。
- 網路設定︰顯示網路設定資訊及其他電話設定相關資訊。
- 網路統計︰顯示提供網路流量相關資訊的超連結。
- 裝置記錄︰顯示提供您可用於進行疑難排解之相關資訊的超連結。
- 串流統計︰顯示各種串流統計的超連結。

本節說明您可從電話網頁獲取的資訊。 您可以使用此資訊在遠端監控電話運作情況,以及協助進行 疑難排解。

您也可以直接從電話中獲取諸多此類資訊。

## 存取電話網頁

附註 若您無法存取網頁,網頁可能預設為停用。

程序

步驟 **1** 使用下列其中一種方法取得 Cisco IP 電話的 IP 位址:

- a) 透過選擇裝置 > 電話, 在 Cisco Unified Communications Manager 管理中搜尋電話。 註冊於 Cisco Unified Communications Manager 的電話會在「尋找和列出電話」視窗上和「電話組態」視窗頂 部顯示 IP 位址。
- b) 在電話上按設定 > 系統資訊,然後下捲至「IPv4 位址」欄位。

步驟 **2** 開啟 Web 瀏覽器,然後輸入下列 URL,其中 *IP\_address* 是 Cisco IP 電話 的 IP 位址:

http://<IP address>

## 裝置資訊網頁

電話網頁上的「裝置資訊」區域顯示電話的裝置設定和相關資訊。 下表說明這些項目。 若要顯示「裝置資訊」區域,請存取電話的網頁,然後按一下裝置資訊超連結。

### 表 **25:** 裝置資訊網頁欄位

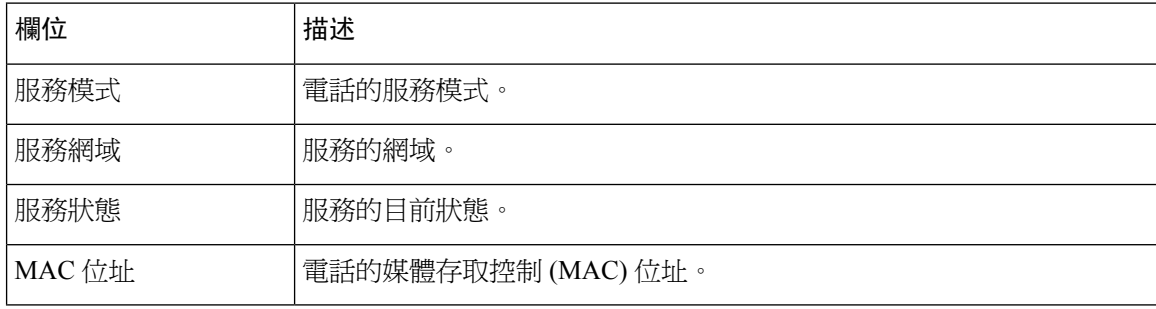

 $\mathbf I$ 

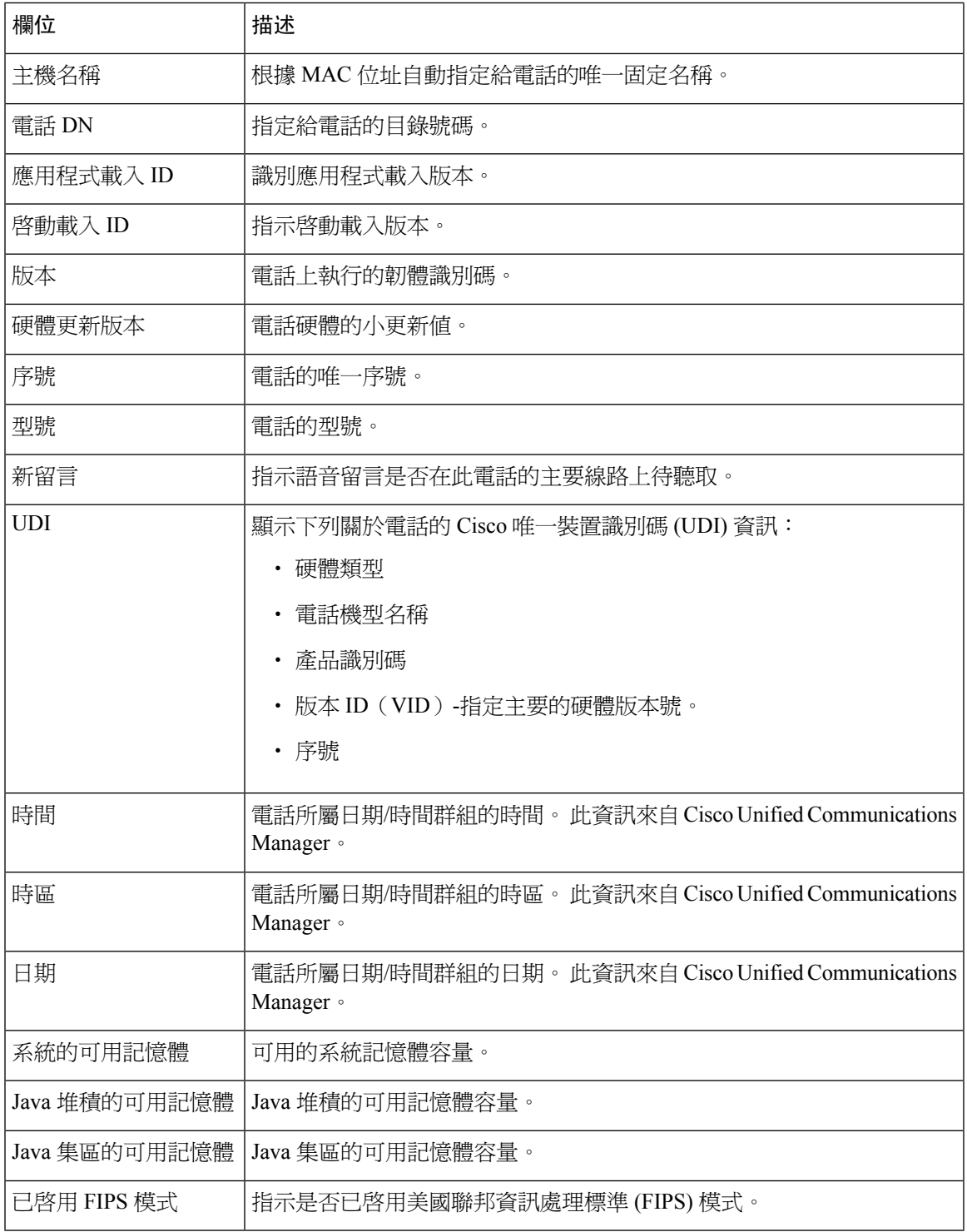

## 網路設定網頁

電話網頁上的「網路設定」區域顯示網路設定資訊和其他電話設定的相關資訊。 下表說明這些項 目。

您可以透過 Cisco IP 電話上的「網路設定」功能表檢視和設定其中許多項目。

若要顯示「網路設定」區域,請存取電話的網頁,然後按一下網路設定超連結。

### 表 **26:** 網路設定區域項目

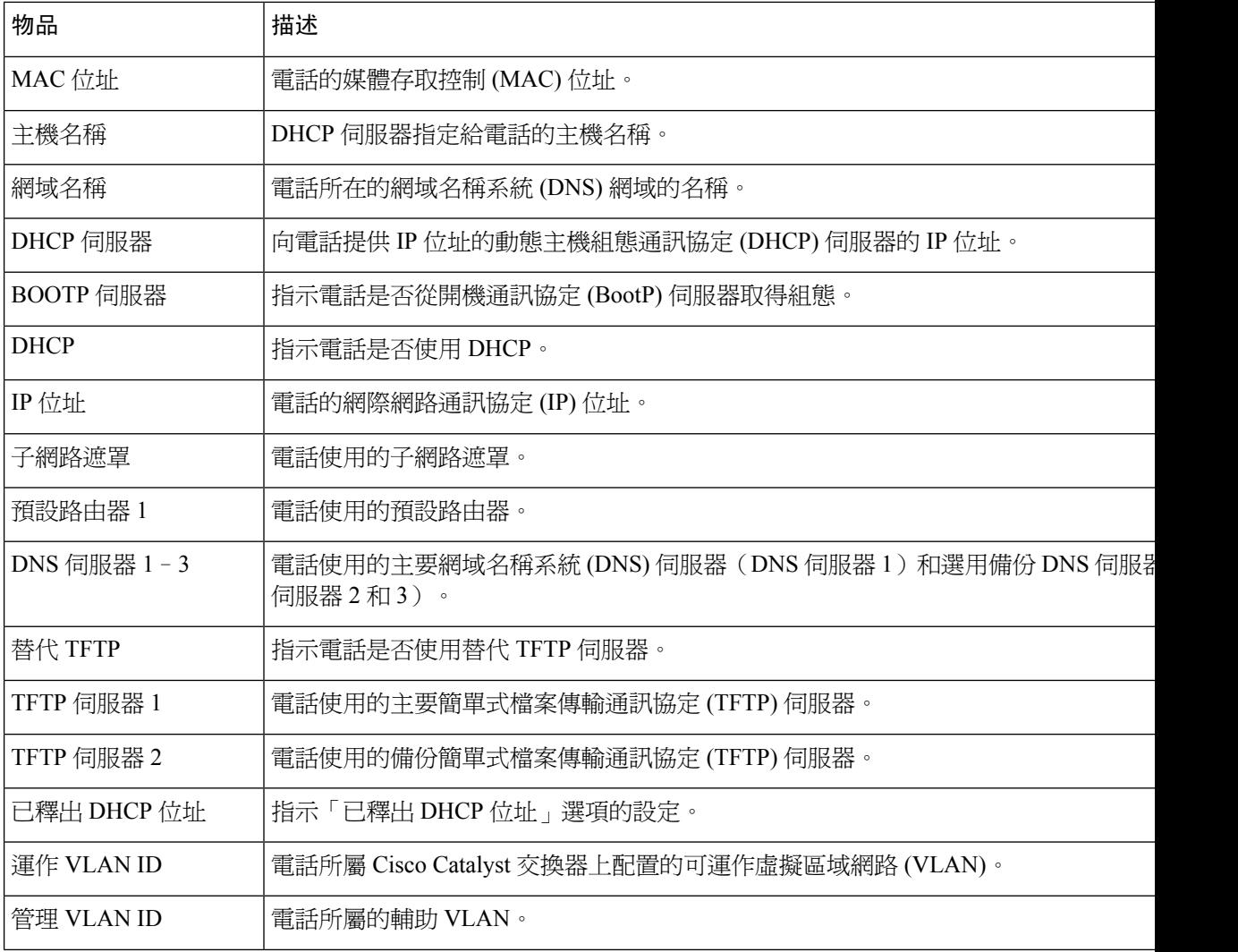
$\mathbf I$ 

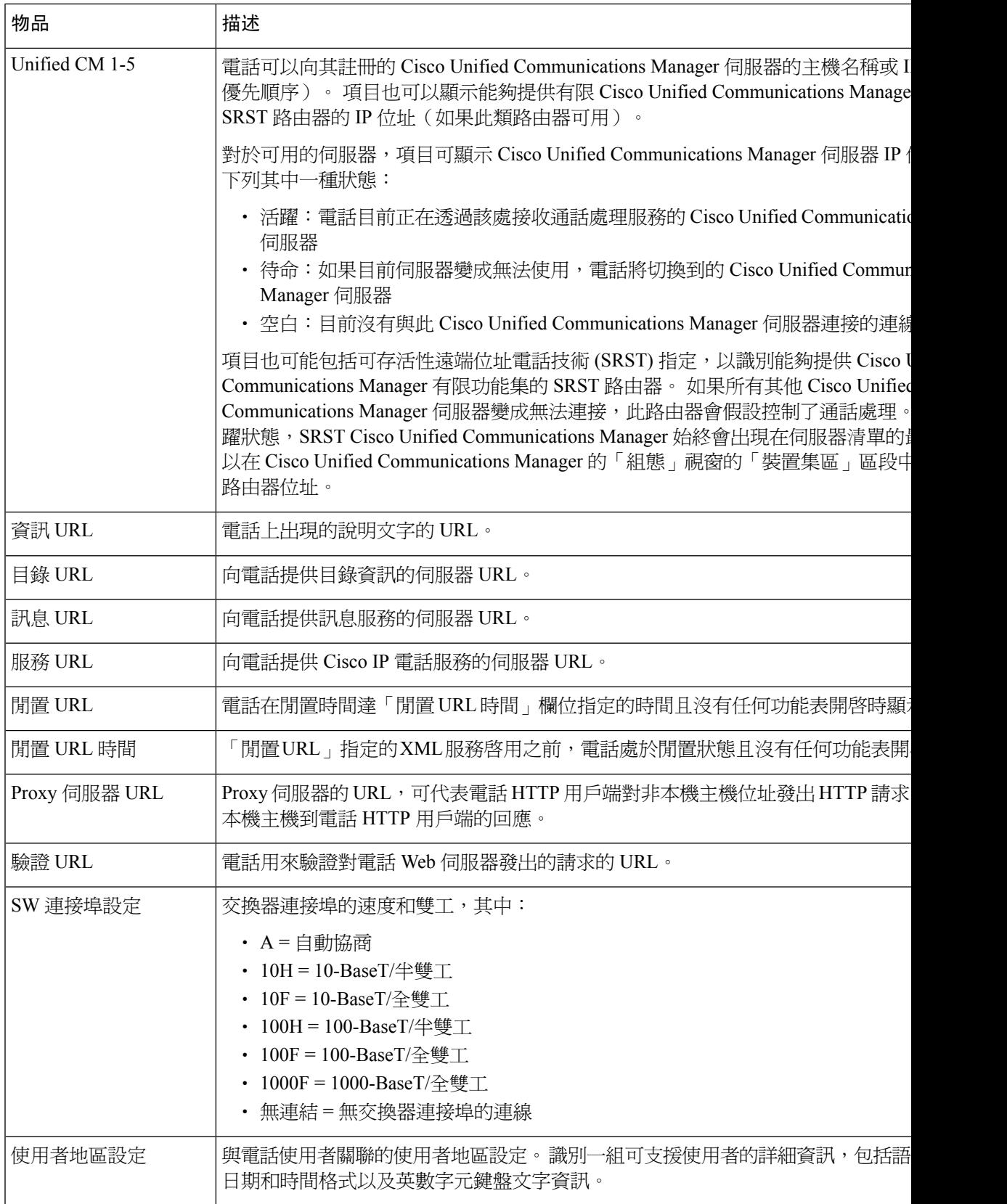

I

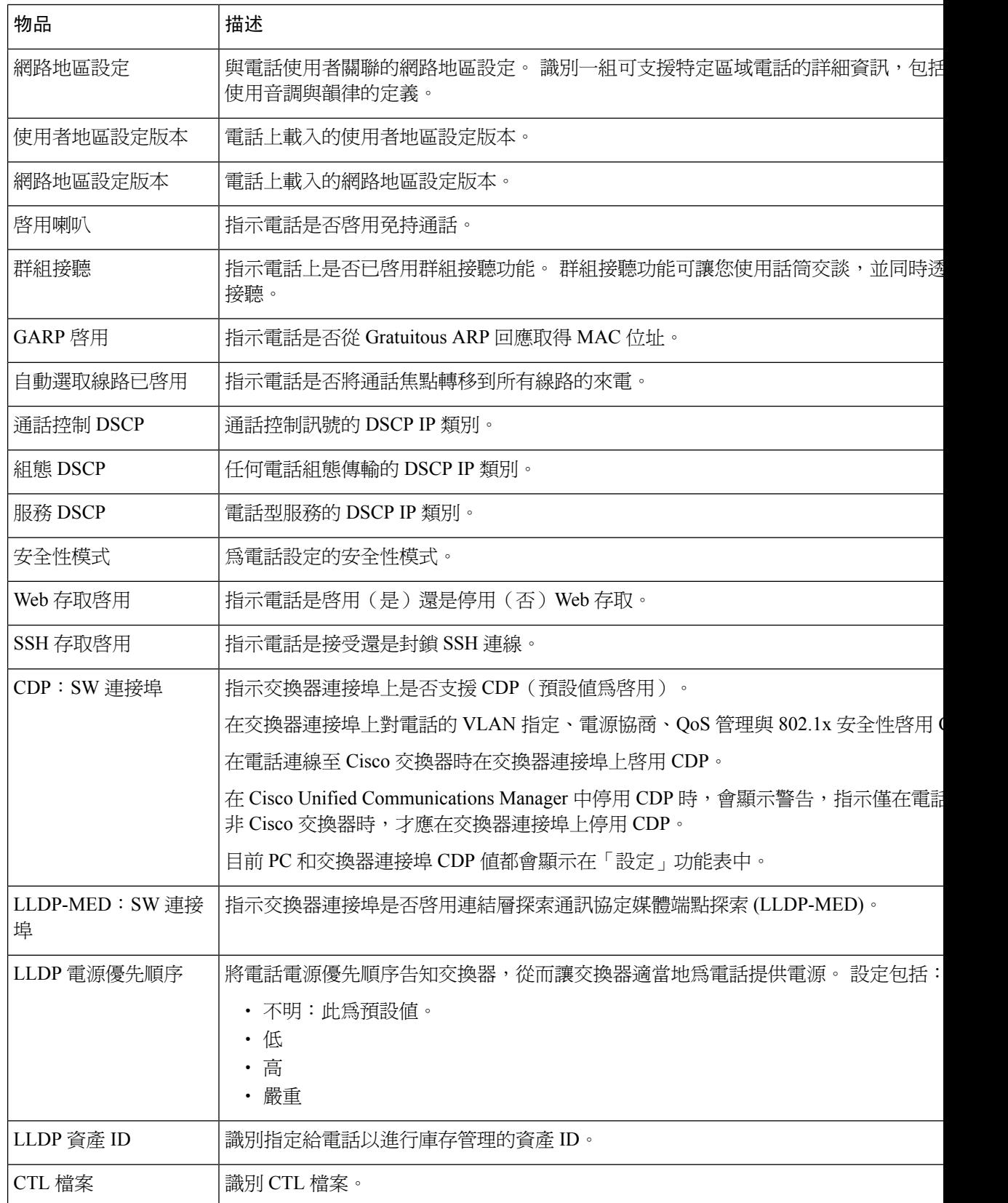

 $\mathbf I$ 

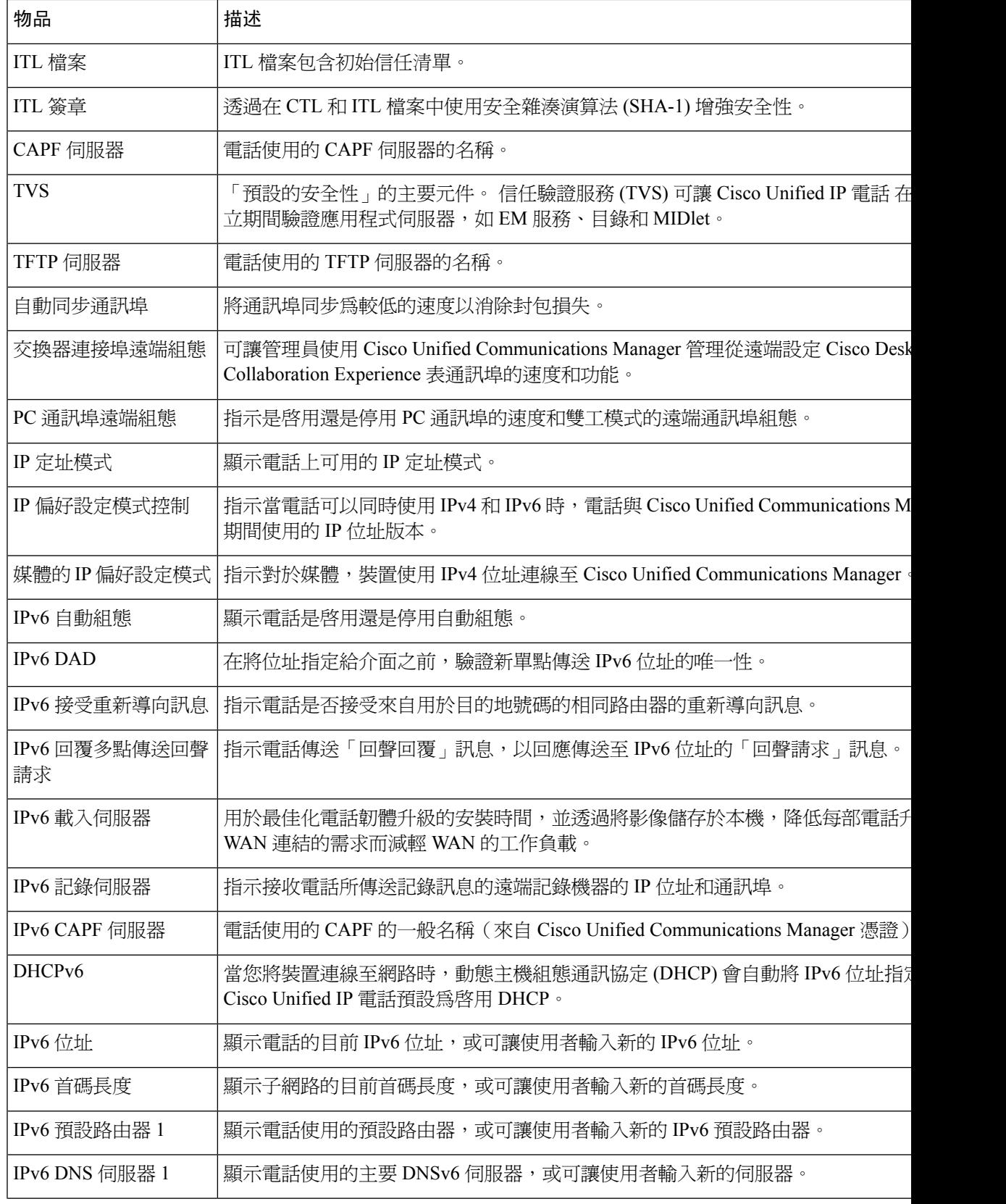

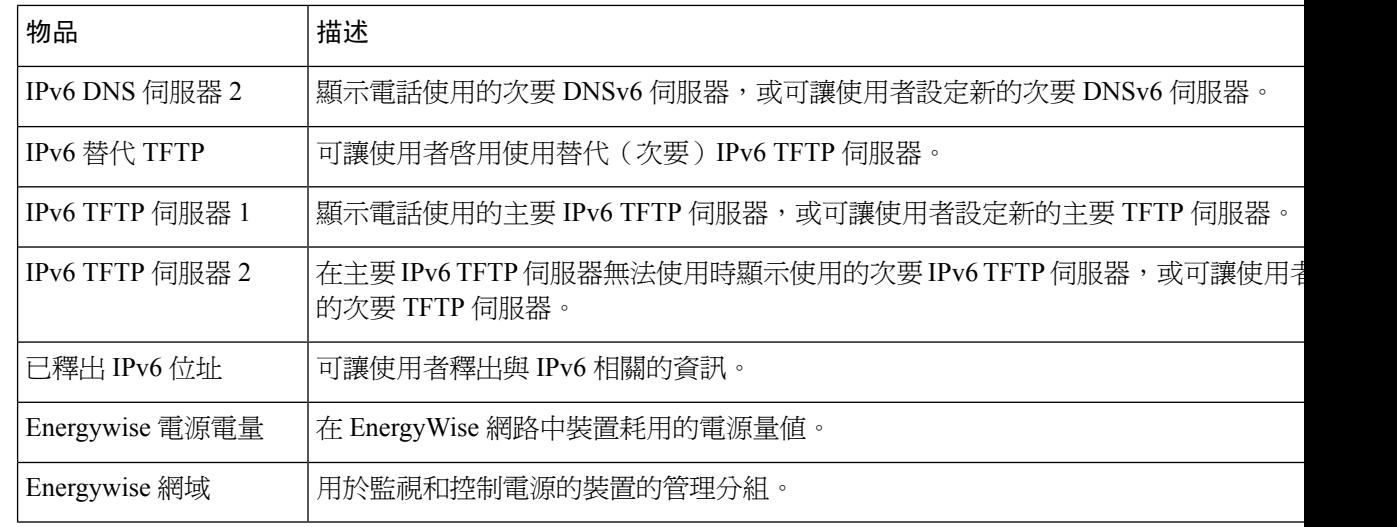

# 乙太網路資訊網頁

下表說明「乙太網路資訊」網頁的內容。

表 **27:** 乙太網路資訊項目

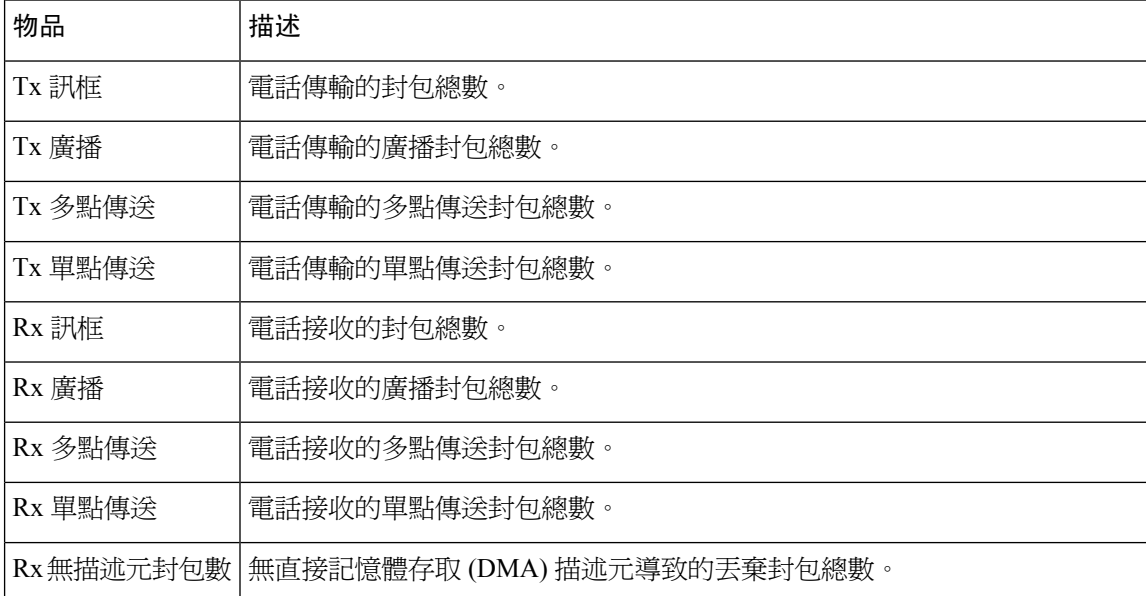

# 網路網頁

下表說明網路區域網頁中的資訊。

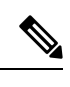

附註 當您按一下「網路統計資料」下的 網路 連結時,頁面標題為「"通訊埠資訊"」。

 $\mathbf I$ 

### 表 **28:** 網路區域項目

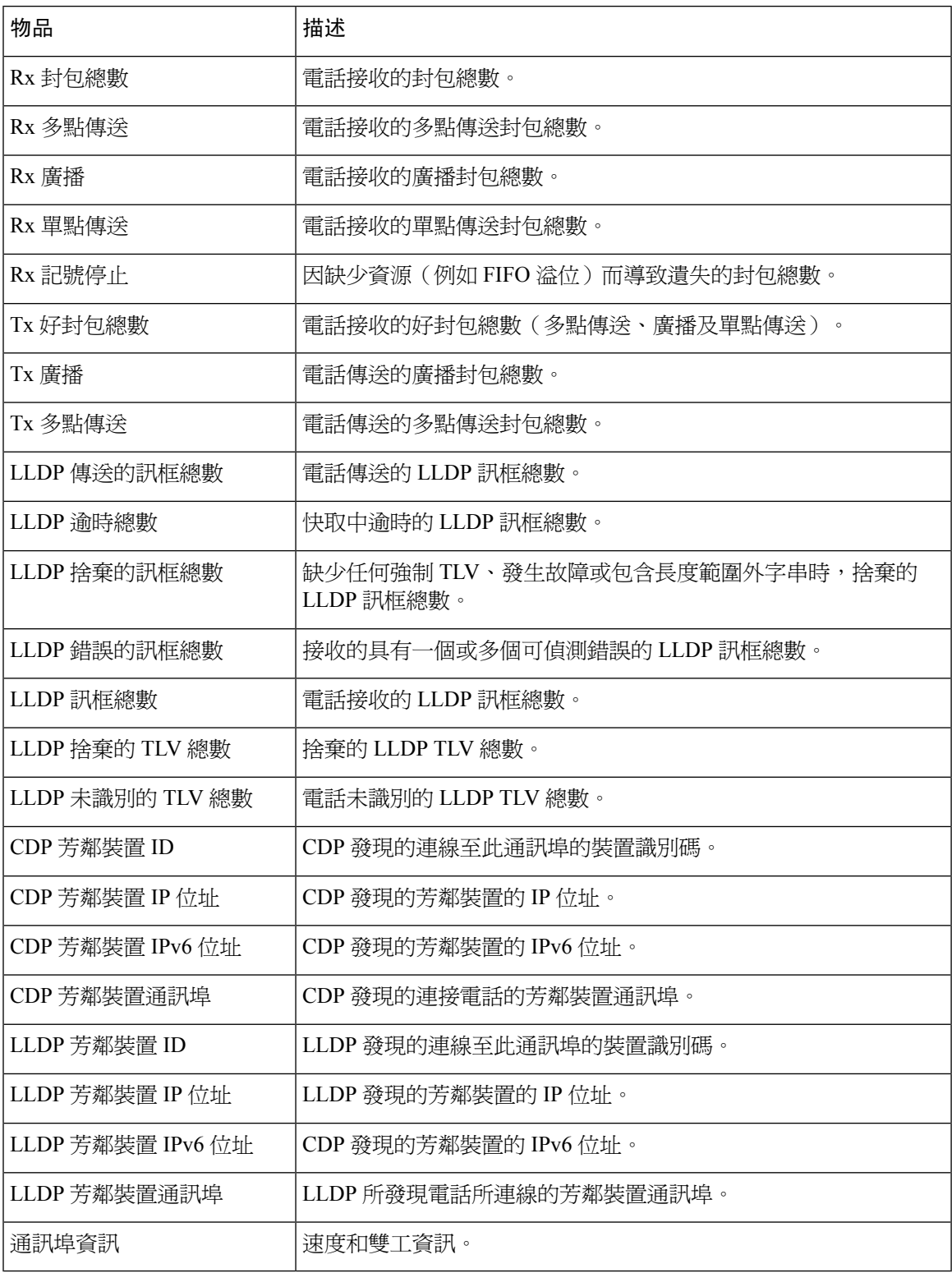

## 主控台記錄、核心傾印、狀態訊息和除錯顯示網頁

在「裝置記錄」標題底下,「主控台記錄」、「核心傾印」、「狀態訊息」和「除錯顯示」超連結 所提供的資訊有助於您監控電話及進行疑難排解。

- 主控台記錄—包括個別記錄檔的超連結。 主控台記錄檔包括電話收到的除錯和錯誤訊息。
- 核心傾印—包括個別傾印檔案的超連結。 核心傾印檔案包括來自電話當機的資料。
- 狀態訊息—顯示電話自上次通電以來產生的 10 則最新狀態訊息。 您也可以從電話上的「狀態 訊息」畫面取得這項資訊。
- 除錯顯示—顯示除錯訊息,如果您在疑難排解時需要協助,這些訊息對Cisco TAC 可能很有用。

# 串流統計資料網頁

Cisco IP 電話可以同時透過多達五個裝置將資訊進行串流處理。 在正在通話或正在執行傳送或接收 音訊或資料的服務時,電話會對資訊進行串流處理。

電話網頁上的「串流統計資料」區域提供了串流的相關資訊。

·若要顯示「串流統計資料」區域,請存取電話的網頁然後按一下**串流**超連結。

下表說明「串流統計資料」區域中的項目。

### 表 **29:** 串流統計資料欄位

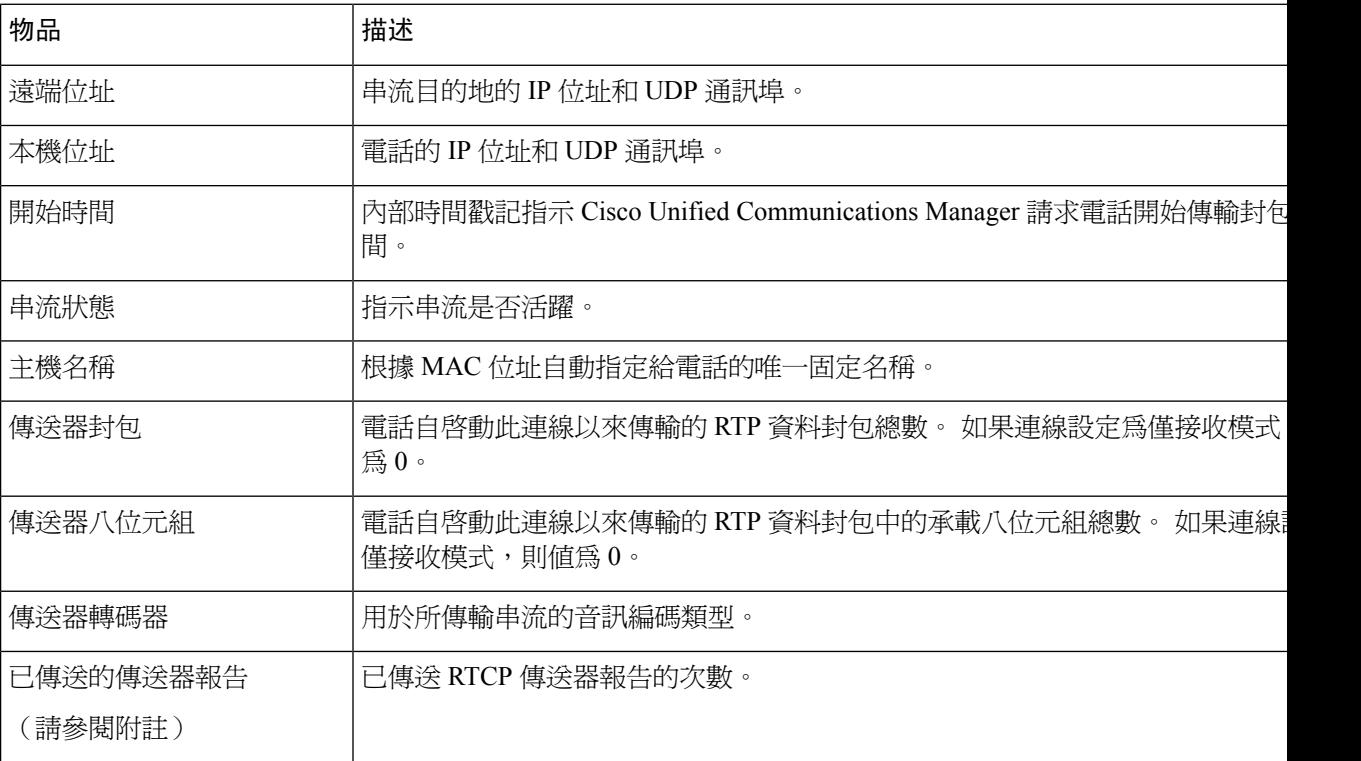

 $\mathbf I$ 

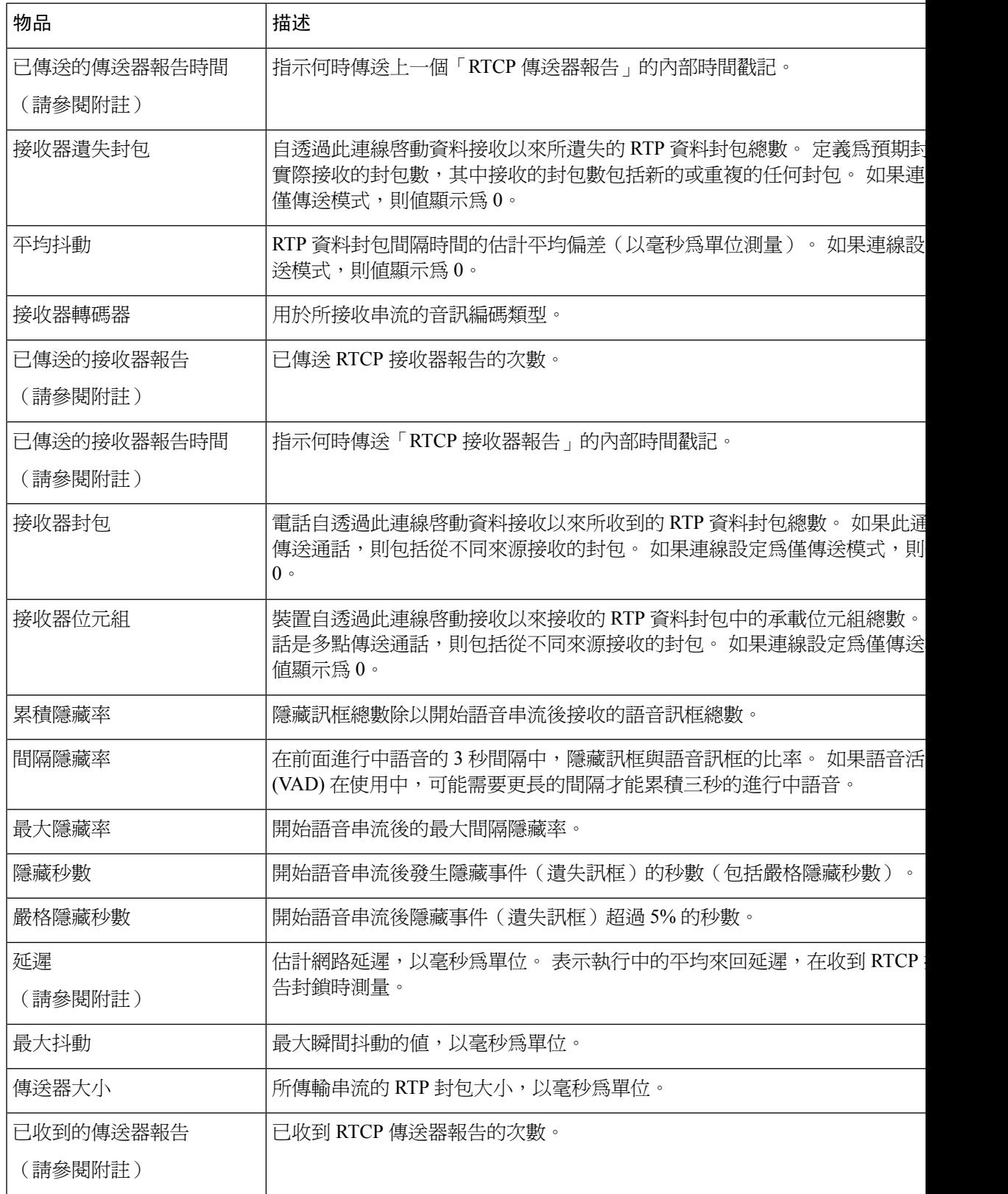

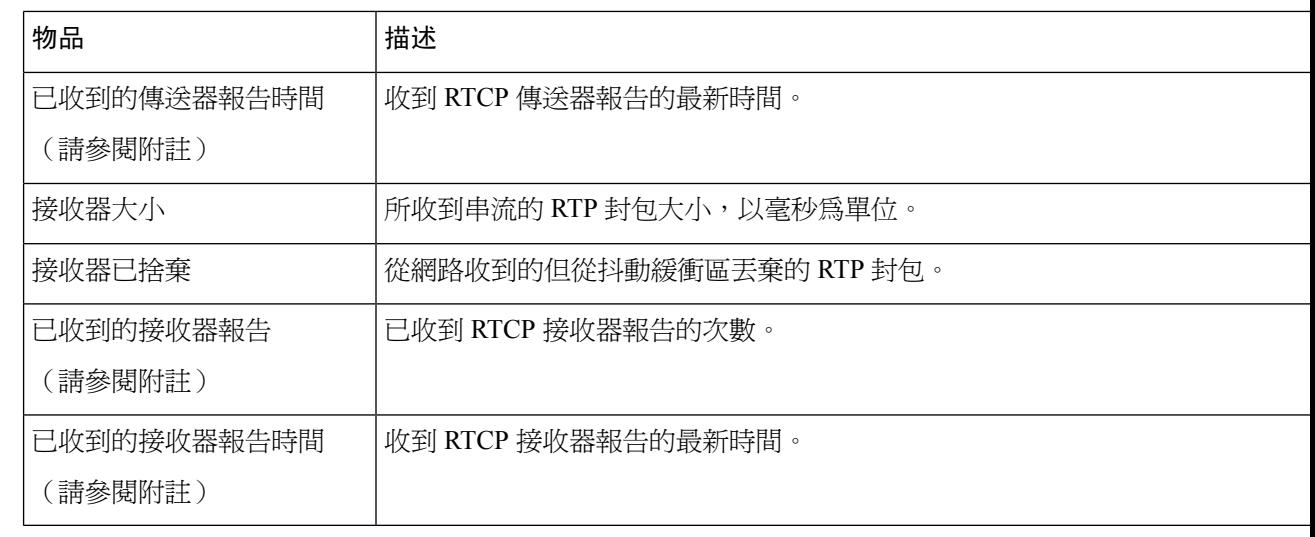

附註 停用「RTP 控制協定」時,不會為此欄位產生資料,因此顯示為 0。

# 從電話請求資訊(**XML** 格式)

為了排解疑難,您可以從電話中請求資訊。 返回 XML 格式的結果資訊。 下列資訊可用:

- 通話資訊為特定線路的階段作業資訊。
- 線路資訊為電話的組態資訊。
- 機型資訊為電話機型資訊。

## 開始之前

需啟用網路存取才可取得資訊。 電話需與使用者相關聯。

程序

步驟 **1** 如需通話資訊,在瀏覽器中輸入下列網址:**http://<phone ip address>/CGI/Java/CallInfo<x>**

其中

- *<phone ip address>* 為電話的 IP 位址
- *<x>* 是取得相關資訊的線路號碼。

命令返回 XML 文件。

- 步驟 **2** 如需線路資訊,在瀏覽器中輸入下列網址:**http://<phone ip address>/CGI/Java/LineInfo** 其中
	- *<phone ip address>* 為電話的 IP 位址

命令返回 XML 文件。

- 步驟 **3** 如需型號資訊,在瀏覽器中輸入下列網址:**http://<phone ip address>/CGI/Java/ModeInfo** 其中
	- *<phone ip address>* 為電話的 IP 位址

命令返回 XML 文件。

# 通話資訊輸出範例

下列 XML 代碼是通話資訊命令的輸出範例。

```
<?xml version="1.0" encoding="UTF-8"?>
<CiscoIPPhoneCallLineInfo>
 <Prompt/>
  <Notify/>
  <Status/>
  <LineDirNum>1030</LineDirNum>
  <LineState>CONNECTED</LineState>
  <CiscoIPPhoneCallInfo>
     <CallState>CONNECTED</CallState>
     <CallType>INBOUND</CallType>
     <CallingPartyName/>
     <CallingPartyDirNum>9700</CallingPartyDirNum>
     <CalledPartyName/>
     <CalledPartyDirNum>1030</CalledPartyDirNum>
     <HuntPilotName/>
     <CallReference>30303060</CallReference>
     <CallDuration>12835</CallDuration>
     <CallStatus>null</CallStatus>
     <CallSecurity>UNAUTHENTICATED</CallSecurity>
     <CallPrecedence>ROUTINE</CallPrecedence>
     <FeatureList/>
   </CiscoIPPhoneCallInfo>
   <VisibleFeatureList>
     <Feature Position="1" Enabled="true" Label="End Call"/>
     <Feature Position="2" Enabled="true" Label="Show Detail"/>
   </VisibleFeatureList>
</CiscoIPPhoneCallLineInfo>
```
## 線路資訊輸出範例

下列 XML 代碼是線路資訊命令的輸出範例。

<CiscoIPPhoneLineInfo> <Prompt/> <Notify/> <Status>null</Status>

```
<CiscoIPPhoneLines>
     <LineType>9</LineType>
     <lineDirNum>1028</lineDirNum>
     <MessageWaiting>NO</MessageWaiting>
     <RingerName>Chirp1</RingerName>
     <LineLabel/>
     <LineIconState>ONHOOK</LineIconState>
   </CiscoIPPhoneLines>
   <CiscoIPPhoneLines>
     <LineType>9</LineType>
     <lineDirNum>1029</lineDirNum>
     <MessageWaiting>NO</MessageWaiting> <RingerName>Chirp1</RingerName>
     \langleLineLabel/\rangle<LineIconState>ONHOOK</LineIconState>
   </CiscoIPPhoneLines>
  <CiscoIPPhoneLines>
     <LineType>9</LineType>
     <lineDirNum>1030</lineDirNum>
     <MessageWaiting>NO</MessageWaiting>
     <RingerName>Chirp1</RingerName>
     <LineLabel/>
     <LineIconState>CONNECTED</LineIconState>
   </CiscoIPPhoneLines>
   <CiscoIPPhoneLines>
     <LineType>2</LineType>
     <lineDirNum>9700</lineDirNum>
     <MessageWaiting>NO</MessageWaiting>
     <LineLabel>SD9700</LineLabel>
     <LineIconState>ON</LineIconState>
 </CiscoIPPhoneLines>
</CiscoIPPhoneLineInfo>
```
## 模式資訊輸出範例

### 下列 XML 代碼是模式資訊指令的輸出範例。

```
<?xml version="1.0" encoding="utf-8"?>
<CiscoIPPhoneModeInfo>
   <PlaneTitle>Applications</PlaneTitle>
   <PlaneFieldCount>12</PlaneFieldCount>
   <PlaneSoftKeyIndex>0</PlaneSoftKeyIndex>
  <PlaneSoftKeyMask>0</PlaneSoftKeyMask>
   <Prompt></Prompt>
   <Notify></Notify>
   <Status></Status>
   <CiscoIPPhoneFields>
      <FieldType>0</FieldType>
      <FieldAttr></FieldAttr>
      <fieldHelpIndex>0</fieldHelpIndex>
      <FieldName>Call History</FieldName>
      <FieldValue></FieldValue>
   </CiscoIPPhoneFields>
   <CiscoIPPhoneFields>
      <FieldType>0</FieldType>
      <FieldAttr></FieldAttr>
      <fieldHelpIndex>0</fieldHelpIndex>
      <FieldName>Preferences</FieldName>
      <FieldValue></FieldValue>
   </CiscoIPPhoneFields>
   ...
</CiscoIPPhoneModeInfo>
```
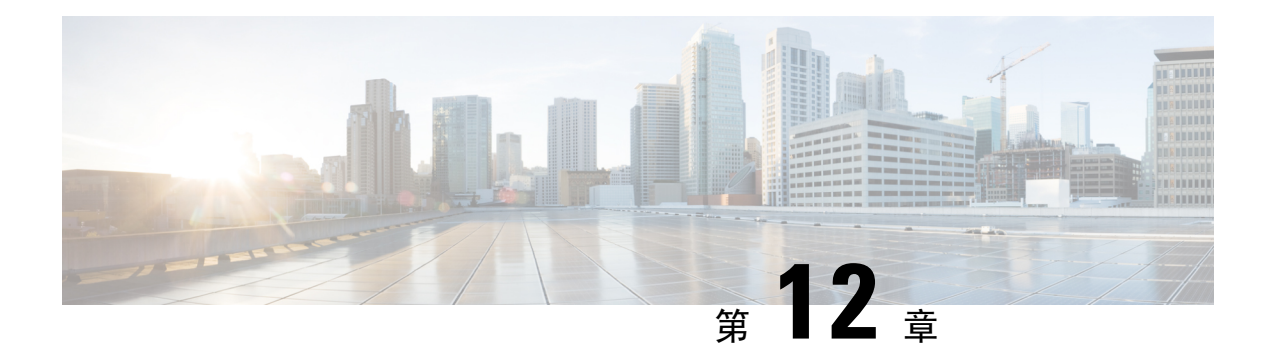

# 電話疑難排解

- [一般疑難排解資訊](#page-154-0),第 145 頁上的
- [啟動問題](#page-155-0) ,第 146 頁上的
- [電話重設問題](#page-159-0) ,第 150 頁上的
- [電話無法連線至](#page-161-0) LAN, 第 152 頁上的
- Cisco IP [電話安全性問題](#page-161-1),第152頁上的
- [音訊問題](#page-164-0) ,第 155 頁上的
- [一般電話通話問題](#page-165-0) ,第 156 頁上的
- [疑難排解程序](#page-166-0),第 157 頁上的
- 自 Cisco Unified [Communications](#page-169-0) Manager 控制偵錯資訊, 第 160 頁上的
- [其他疑難排解資訊](#page-170-0) ,第 161 頁上的

# <span id="page-154-0"></span>一般疑難排解資訊

下表提供 Cisco IP 電話的一般疑難排解資訊。

### 表 **30: Cisco IP** 電話疑難排解

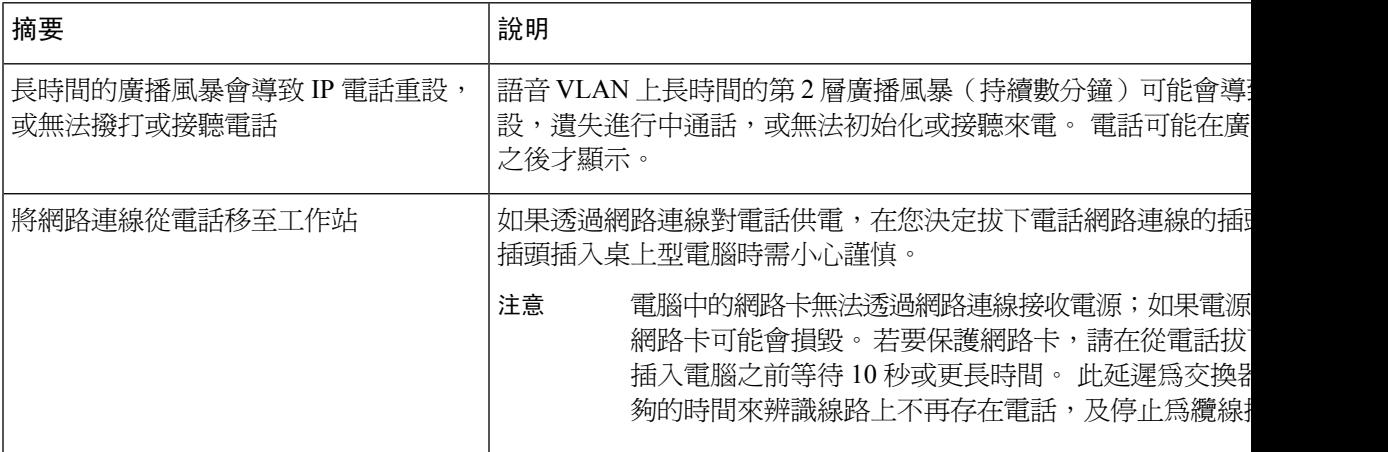

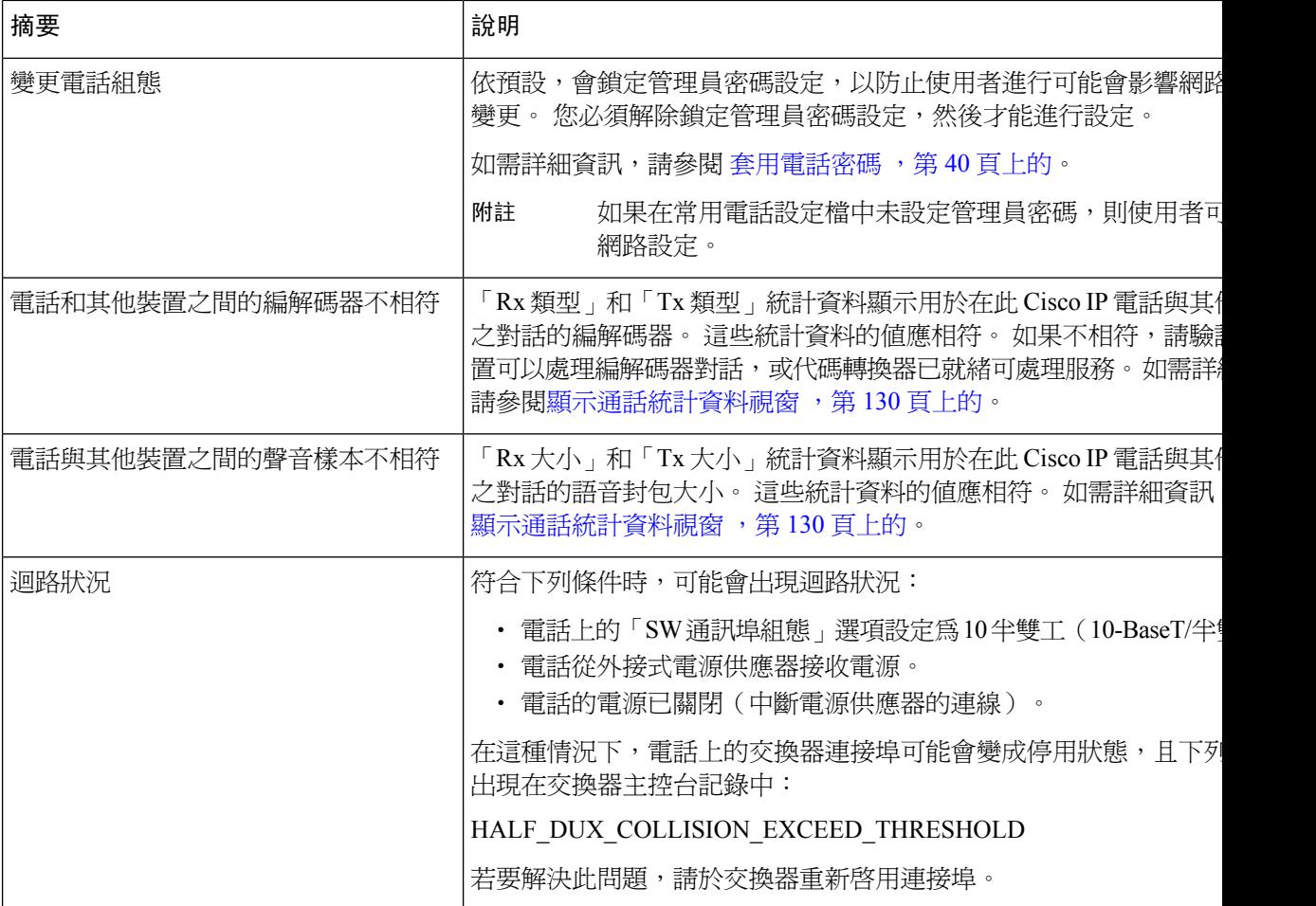

# <span id="page-155-0"></span>啟動問題

在網路中安裝電話並新增至 Cisco Unified Communications Manager 之後,電話應按下列相關主題所 述啟動。

若電話未正常啟動,請參閱下列章節,瞭解相關疑難排解資訊。

### 相關主題

[驗證電話啟動](#page-60-0) ,第 51 頁上的

# **Cisco IP** 電話未按標準啟動程序執行

## 問題

當您將 Cisco IP 電話連線至網路連接埠時, 電話未按相關主題所述標準啓動程序執行,且電話螢幕 不顯示資訊。

### 原因

若電話未按啟動程序執行,原因可能包括纜線故障、連線中斷、網路故障、電源中斷或電話可能未 正常運作。

### 解決方法

若要確定電話是否運作,請使用下列建議排除其他可能的問題。

- 確認網路連接埠是否運作:
	- 更換故障的線為正常運作的乙太網路纜線。
	- 將 Cisco IP 電話與連接埠中斷連線,並將其連接至此網路連接埠,確認連接埠開啟中。
	- 將未啟動的 Cisco IP 電話連接至其他正常運作的網路接接埠。
	- 將未啟動的 Cisco IP 電話直接連接至交換器連接埠,即不需辦公室中的連接板連接。
- 確認電話接通電源︰
	- 若是使用外部電源,確認電氣插座運作正常。
	- 若是使用內嵌電源,轉為使用外部電源。
	- 若是使用外部電源供給,切換至運作正常的裝置。
- 若電話仍未正常啟動,透過備份軟體影像開啟電話電源。
- 若電話仍未正常啟動,對電話執行原廠預設操作。
- 嘗試這些解決方法之後,若至少五分鐘後 Cisco IP 電話的電話螢幕上不顯示任何字元,請聯絡 Cisco 技術支援代表獲取額外協助。

## 相關主題

[驗證電話啟動](#page-60-0) ,第 51 頁上的

# **Cisco IP** 電話無法註冊於 **Cisco Unified Communications Manager**

若電話繼續進行啓動程序的第一個階段(LED按鈕閃爍並熄滅),但電話螢幕上不斷循環顯示訊息, 則表明電話未正常啟動。 若電話未連線至乙太網路並在 Cisco Unified Communications Manager 伺服 器上完成註冊,則無法成功啟動。

此外,安全性問題可能會阻止電話正常啓動。 如需更多資訊,請參[閱疑難排解程序](#page-166-0),第 157 頁上 [的](#page-166-0)。

# 電話顯示錯誤訊息

## 問題

啟動期間狀態訊息顯示錯誤。

#### 解決方法

電話依次完成啟動程序時,您可存取狀態訊息,這些訊息可能會向您提供有關問題原因的資訊。 請 參閱 "「顯示狀態訊息視窗」"一節,瞭解存取狀態訊息的相關指示,並取得潛在錯誤清單、其說 明及解決方法。

### 相關主題

[顯示狀態訊息視窗](#page-131-0) ,第 122 頁上的

## 電話無法連線至 **TFTP** 伺服器或 **Cisco Unified Communications Manager**

## 問題

若是電話與 TFTP 伺服器或 Cisco Unified Communications Manager 之間的網路中斷, 電話將無法正 常啟動。

### 解決方法

確保網路目前正在執行中。

## 電話無法連線至 **TFTP** 伺服器

問題

TFTP 伺服器設定可能不正確。

解決方法

請檢查 TFTP 設定。

相關主題

檢查 [TFTP](#page-166-1) 設定,第 157 頁上的

## 電話無法連線至伺服器

### 問題

IP 定址及路由欄位可能未正確設定。

## 解決方法

您應確認電話的 IP 定址及路由設定。 若是使用 DHCP,DHCP 伺服器應提供這些值。 若您對電話 指定了靜態 IP 位址,需手動輸入這些值。

#### 相關主題

檢查 [DHCP](#page-167-0) 設定 , 第 158 頁上的

## 電話無法使用 **DNS** 連線

## 問題

DNS 設定可能不正確。

## 解決方法

若您使用 DNS 存取 TFTP 伺服器或 Cisco Unified Communications Manager,需確保指定一個 DNS 伺 服器。

## 相關主題

驗證 [DNS](#page-168-0) 設定 ,第 159 頁上的

# **Cisco Unified Communications Manager** 與 **TFTP** 服務未執行

## 問題

若 Cisco Unified Communications Manager 或 TFTP 服務未執行,電話可能無法正常啓動。 在此類情 況下,很可能遇到了系統性故障,且其他電話與裝置無法正常啓動。

### 解決方法

若 Cisco Unified Communications Manager 服務未執行,網路上依賴該服務撥打電話的所有裝置將受 到影響。 若 TFTP 服務未執行,許多裝置將無法成功啓動。 如需更多資訊,請參閱啓動服務 ,第 160 [頁上的。](#page-169-1)

## <span id="page-158-0"></span>組態檔案損毀

問題

若特定電話的問題仍繼續存在,且本章所述之其他建議未能解決,則表明組態檔案可能已損毀。

## 解決方法

建立新的電話組態檔。

### 相關主題

[建立新的電話組態檔](#page-168-1) , 第 159 頁上的

## **Cisco Unified Communications Manager** 電話註冊

問題

電話未在 Cisco Unified Communications Manager 上註冊

#### 解決方法

只有將電話新增至伺服器或啓用自動註冊時,Cisco IP 電話才可在 Cisco Unified Communications Manager 伺服器上註冊。 檢[閱電話新增方式](#page-66-0),第 57 頁上的中的資訊與步驟,確定已將電話新增至 Cisco Unified Communications Manager 資料庫。

若要確認電話已在 Cisco Unified Communications Manager 資料庫中, 在 Cisco Unified Communications Manager 管理中選擇裝置 > 電話。 按一下尋找,可根據 MAC 位址來搜尋電話。 如需有關確定 MAC 位址的資訊,請參閱[確定電話](#page-66-1) MAC 位址 ,第 57 頁上的。

若電話已在 Cisco Unified Communications Manager 資料庫中,則組態檔案可能已損壞。如需協助, 請參閱[組態檔案損毀](#page-158-0),第 149 頁上的。

# **Cisco IP** 電話無法取得 **IP** 位址

### 問題

若電話啓動時無法取得 IP 位址,電話可能與 DHCP 伺服器不在同一網路或 VLAN 上,或電話連線 的交換器連接埠可能已停用。

### 解決方法

確保電話連線的網路或 VLAN 可存取 DHCP 伺服器,且交換器連接埠已啓用。

# <span id="page-159-0"></span>電話重設問題

若使用者報告其電話在通話期間或電話閒置時會重設,您應調查原因。 若網路連線及 Cisco Unified Communications Manager 連線皆穩定, 電話不應重設。

通常,若存在網路連線問題或 Cisco Unified Communications Manager 連線問題,電話將會重設。

## 間歇性網路中斷導致電話重設

## 問題

網路可能會有間歇性的中斷。

## 解決方法

間歇性網路中斷以不同方式影響資料及語音流量。網路可能遇到無法偵測到的間歇性中斷。倘若如 此,資料流量可以重新傳送遺失封包,並確認封包已接收並傳送。 然而,語音流量無法重新擷取遺 失封包。電話將重設並嘗試重新連線至網路,而非重新傳送中斷的網路連線。請聯絡系統管理員, 瞭解語音網路中已知問題的相關資訊。

# **DHCP** 設定錯誤導致電話重設

## 問題

DHCP 設定可能不正確。

### 解決方法

確認您已正確設定電話以使用 DHCP。 確認 DHCP 伺服器已正確設定。 確認 DHCP 租期。 我們建 議您將租期設定為 8 天。

### 相關主題

檢查 [DHCP](#page-167-0) 設定 , 第 158 頁上的

## 不正確的靜態 **IP** 位址導致電話重設

## 問題

對電話指定的靜態 IP 位址可能不正確。

## 解決方法

若對電話指定了靜態 IP 位址,請確認您已輸入正確的設定。

## 電話於網路使用繁重期間重設

## 問題

若發生繁重網路使用量期間電話似乎重設,很可能您未設定語音 VLAN。

## 解決方法

將電話連線至單獨的輔助 VLAN 進行隔離,可提升語音流量的品質。

# 刻意重設導致電話重設

## 問題

若您不是唯一擁有 Cisco Unified Communications Manager 存取權限的系統管理員,您應確認其他人 沒有刻意重設電話。

## 解決方法

您可以在電話上按設定,然後選擇管理員設定 > 狀態 > 網路統計資料,檢查 Cisco IP 電話是否收到 來自 Cisco Unified Communications Manager 的重設命令。

- ・ 若「重新啓動的原因」欄位顯示 重設-重設,電話將收到來自 Cisco Unified Communications Manager 管理的重設-重設命令。
- 若「重新啓動的原因」欄位顯示 Reset-Restart,電話將關機,因爲它收到了來自 Cisco Unified Communications Manager 管理的 Reset/Restart 命令。

## **DNS** 連線或其他連線問題導致電話重設

## 問題

電話持續重設,您懷疑 DNS 連線或其他連線發生問題。

## 解決方法

若電話持續重設,遵循確定 DNS [或連線問題](#page-167-1),第 158 頁上的中所述程序排除 DNS 連線或其他連線 錯誤。

## 電話未開啟電源

## 問題

電話似乎未開啓電源。

## 解決方法

大多數情況下,若電話使用外部電源供電,但中斷連線並切換至 PoE,電話將重新啓動。 同樣,若 電話使用 PoE 供電,隨後連線至外部電源供電,電話可能會重新啓動。

# <span id="page-161-0"></span>電話無法連線至 **LAN**

問題

LAN 的實體連線可能被中斷。

## 解決方法

確認 Cisco IP 電話接入的乙太網路連線已接通。 例如,檢查電話連接的特定通訊埠或交換器是否已 關閉,且交換器未重新啟動。 另確認沒有纜線斷裂。

# <span id="page-161-1"></span>**Cisco IP** 電話安全性問題

下列章節提供CiscoIP電話上安全性功能的疑難排解資訊。如需關於任何這些問題的解決方法資訊, 以及關於安全性的其他疑難排解資訊,請參閱《Cisco Unified Communications Manager 安全指南》。

# **CTL** 檔案問題

下列各節說明如何排解 CTL 檔案問題。

## 驗證錯誤,電話無法驗證 **CTL** 檔案

## 問題

發生裝置驗證錯誤。

## 原因

CTL 檔案不含 Cisco Unified Communications Manager 憑證,或包含的憑證不正確。

### 解決方法

安裝正確的憑證。

## 電話無法驗證 **CTL** 檔案

## 問題

電話無法驗證 CTL 檔案。

### 原因

電話的 CTL 檔案中不存在簽署更新 CTL 檔案的安全性令牌。

### 解決方法

變更 CTL 檔案中的安全性令牌,然後在電話上安裝新檔案。

## **CTL** 檔案驗證,但其他組態檔案未驗證

## 問題

電話無法驗證 CTL 檔案以外的任何組態檔案。

## 原因

存在錯誤的 TFTP 記錄,或組態檔案可能並非由電話信任清單中的相應憑證進行簽署。

## 解決方法

檢查 TFTP 記錄以及信任清單中的憑證。

## **ITL** 檔案驗證,但其他組態檔案未驗證

## 問題

電話無法驗證 ITL 檔案以外的任何組態檔案。

## 原因

組態檔案可能並非由電話信任清單中的相應憑證進行簽署。

## 解決方法

使用正確的憑證重新簽署組態檔案。

## **TFTP** 授權失敗

## 問題

電話報告 TFTP 授權失敗。

## 原因

電話的 TFTP 位址在 CTL 檔案中不存在。

若您建立了一個具有新 TFTP 記錄的 CTL 檔案,電話上的現有 CTL 檔案可能不含新 TFTP 伺服器的 記錄。

## 解決方法

檢查電話 CTL 檔案中 TFTP 位址的組態。

## 電話未註冊

## 問題

電話未於 Cisco Unified Communications Manager 註冊。

## 原因

CTL 檔案中未包含正確的 Cisco Unified Communications Manager 伺服器資訊。

## 解決方法

在 CTL 檔案中變更 Cisco Unified Communications Manager 伺服器資訊。

## 未請求簽署的組態檔案

## 問題

電話未請求簽署的組態檔案。

## 原因

CTL 檔案不含任何具有憑證的 TFTP 項目。

## 解決方法

在 CTL 檔案中設定具有憑證的 TFTP 項目。

# <span id="page-164-0"></span>音訊問題

下列各節說明如何解決音訊問題。

## 無語音路徑

## 問題

通話中的一人或多人聽不到任何音訊。

## 解決方法

當通話中至少有一人接收不到音訊時,表示電話間未建立IP連線。檢查路由器與交換器的組態,以 確保正確設定 IP 連線。

# 雜音

## 問題

使用者抱怨通話中有雜音。

## 原因

抖動組態可能不相符。

## 解決方法

檢查平均抖動與最大抖動統計。 這些統計間若存在較大差異,可能表示網路抖動出現問題,或網路 活動存在周期性高速率。

## 串接模式中的一部電話不能使用

問題

串接模式中的其中一個會議電話不能使用。

### 解決方法

檢查連接至智慧介面卡的纜線是否正確。將電話連接至智慧介面卡是兩條粗的纜線。將智慧介面卡 連接電源轉接器是一條細的纜線。

## 相關主題

[串接模式](#page-39-0) ,第 30 頁上的 [串接模式下安裝會議電話](#page-45-0),第36頁上的

# <span id="page-165-0"></span>一般電話通話問題

下列各節說明如何排解一般電話通話問題。

## 無法建立通話

## 問題

使用者抱怨無法撥打電話。

## 原因

電話沒有 DHCP IP 位址,無法在 Cisco Unified Communications Manager 上註冊。 配備 LCD 顯示螢 幕的電話顯示正在設定 IP 或正在註冊訊息。 當使用者嘗試撥打電話時,未配備 LCD 顯示螢幕的 電話話筒播放重播音(而非撥號音)。

#### 解決方法

- **1.** 請確認以下
	- **1.** 已連接乙太網路纜線。
	- **2.** Cisco CallManager 服務正在 Cisco Unified Communications Manager 伺服器上執行。
	- **3.** 兩部電話在同一個 Cisco Unified Communications Manager 上註冊。
- 2. 兩部電話皆啓用了音訊伺服器偵錯及擷取記錄。 如有需要,啓用 Java 偵錯。

## 電話無法識別 **DTMF** 數位或數位延遲

### 問題

使用者抱怨在使用鍵台時,缺少數字或數字延遲。

## 原因

按鍵太快可能導致缺少數字或數字延遲。

## 解決方法

不要快速按下按鍵。

# <span id="page-166-0"></span>疑難排解程序

這些程序可用於識別問題並加以更正。

## 從 **Cisco Unified Communications Manager** 建立電話問題報告

您可以從 Cisco Unified Communications Manager 建立電話問題報告。 此動作建立的資訊與問題回報 工具 (PRT) 軟鍵在電話上產生的資訊相同。

問題報告包含有關電話和耳機的資訊。

程序

步驟 **1** 在 Cisco Unified CM Administration 中,選取裝置 > 電話。

步驟 **2** 按一下尋找並選擇一個或多個 Cisco IP 電話。

步驟 **3** 按一下為選定項目產生 **PRT** 以收集所選 Cisco IP 電話上使用的耳機 PRT 記錄。

## <span id="page-166-1"></span>檢查 **TFTP** 設定

程序

步驟 **1** 查看「TFTP 伺服器 1」欄位。

若您對電話指定了靜態 IP 位址,需手動輸入「TFTP 伺服器 1」選項的設定。

若是使用 DHCP,電話將自 DHCP 伺服器取得 TFTP 伺服器的位址。 檢查選項 150 中已設定 IP 位 址。

- 步驟 **2** 您還可將電話設定為使用替代 TFTP 伺服器。 若最近將電話移位,此類設定尤其有用。
- 步驟 **3** 若本機 DHCP 未提供正確的 TFTP 位址,需將電話設定為使用替代 TFTP 伺服器。

這在 VPN 案例中通常為必要設定。

## <span id="page-167-1"></span>確定 **DNS** 或連線問題

程序

- 步驟 **1** 使用「重設設定」功能表將電話設定重設至其預設值。
- 步驟 **2** 修改 DHCP 與 IP 設定︰
	- a) 停用 DHCP。
	- b) 將靜態 IP 值指定到電話。 使用其他運作中電話所用的相同預設路由器設定。
	- c) 指定 TFTP 伺服器。 使用其他運作中電話所用的相同 TFTP 伺服器。
- 步驟3 在 Cisco Unified Communications Manager 伺服器上,確認本機主機檔案已將正確的 Cisco Unified Communications Manager 伺服器名稱對應到正確的 IP 位址。
- 步驟 **4** 在 Cisco Unified Communications Manager 中選擇系統 > 伺服器,並確認依據 IP 位址而非 DNS 名稱 來參考伺服器。
- 步驟5 在 Cisco Unified Communications Manager 中,選擇裝置 > 電話。 按一下尋找,可搜尋此電話。 確認 您已將正確的 MAC 位址指定到此 Cisco IP 電話。
- 步驟 **6** 關閉電話電源再打開。

#### 相關主題

[確定電話](#page-66-1) MAC 位址, 境 57 頁上的 [重新啟動或重設會議電話](#page-172-0) ,第 163 頁上的

# <span id="page-167-0"></span>檢查 **DHCP** 設定

#### 程序

- 步驟 **1** 在電話上,按設定。
- 步驟 **2** 選取管理員設定 > 乙太網路設定 > **IPv4** 設定。
- 步驟 **3** 查看「DHCP 伺服器」欄位。

若指定了靜態 IP 位址給電話,則不必為「DHCP 伺服器」選項輸入値。但若是使用 DHCP 伺服器, 需為此選項輸入值。若找不到任何值,請檢查IP路由與VLAN組態。請參閱排解交換器連接埠與介 面問題文件,可透過此 URL 瀏覽︰

[https://www.cisco.com/en/US/customer/products/hw/switches/ps708/prod\\_tech\\_notes\\_list.html](https://www.cisco.com/en/US/customer/products/hw/switches/ps708/prod_tech_notes_list.html)

步驟 **4** 查看 IP 位址、子網路遮罩和預設路由器欄位。

如果指定了靜態 IP 位址給電話,必須手動輸入這些選項的設定。

步驟 **5** 若是使用 DHCP,請檢查 DHCP 伺服器分配的 IP 位址。

請參閱瞭解並排解 *Catalyst* 交換器或企業網路中的 *DHCP* 疑難文件,可在此 URL 瀏覽︰

[https://www.cisco.com/en/US/tech/tk648/tk361/technologies\\_tech\\_note09186a00800f0804.shtml](https://www.cisco.com/en/US/tech/tk648/tk361/technologies_tech_note09186a00800f0804.shtml)

## <span id="page-168-1"></span>建立新的電話組態檔

從 Cisco Unified Communications Manager 資料庫移除電話時,將從 Cisco Unified Communications Manager TFTP 伺服器刪除組態檔案。 電話目錄號碼或號碼仍保留在 Cisco Unified Communications Manager 資料庫中。 它們被稱為未指定的 DN,並可用於其他裝置。 若未指定 DN 沒有用於其他裝 置,則從 Cisco Unified Communications Manager 資料庫刪除這些 DN。 您可以使用路由計畫報告來 檢視及刪除未指定的參考號碼。 如需更多資訊,請參閱特定 Cisco Unified Communications Manager 版本的說明文件。

若變更電話按鈕範本上的按鈕,或將不同的電話按鈕範本指定到電話,可能導致目錄號碼無法再從 電話存取。 目錄號碼仍會指定到 Cisco Unified Communications Manager 資料庫中的電話,但電話上 沒有任何可接聽通話的按鈕。 這些目錄號碼應從電話中移除,並在必要時刪除。

### 程序

- 步驟1 在 Cisco Unified Communications Manager 中選擇裝置 > 電話,然後按一下尋找,以尋找遇到問題的 電話。
- 步驟 **2** 選擇刪除從 Cisco Unified Communications Manager 資料庫移除電話。
	- 從 Cisco Unified Communications Manager 資料庫移除電話時,將從 Cisco Unified CommunicationsManagerTFTP伺服器刪除組態檔案。電話目錄號碼或號碼仍保留在Cisco Unified Communications Manager 資料庫中。 它們被稱為未指定的 DN,並可用於其他裝 置。 若未指定 DN 沒有用於其他裝置,則從 Cisco Unified Communications Manager 資料 庫刪除這些 DN。 您可以使用路由計畫報告來檢視及刪除未指定的參考號碼。 附註
- 步驟 **3** 將電話加回 Cisco Unified Communications Manager 資料庫。
- 步驟 **4** 關閉電話電源再打開。

## 相關主題

[電話新增方式](#page-66-0) ,第 57 頁上的 Cisco Unified [Communications](#page-23-0) Manager 說明文件,第14頁上的

## <span id="page-168-0"></span>驗證 **DNS** 設定

程序

步驟 **1** 在電話上,按設定。

- 步驟 **2** 選取管理員設定 > 乙太網路設定 > **IPv4** 設定。
- 步驟 **3** 查看是否正確設定「DNS 伺服器 1」欄位。

步驟 4 您還應當針對 TFTP 伺服器與 Cisco Unified Communications Manager 系統,驗證在 DNS 伺服器中設 定了 CNAME 項目。

此外,需確保已設定 DNS 來執行回復查詢。

## <span id="page-169-1"></span>啟動服務

您需先啟用服務才可加以啟動或停止。

程序

- 步驟 **1** 在 Cisco Unified Communications Manager 管理中,從「導覽」下拉式清單選擇 **Cisco Unified** 服務能 力,然後按一下執行。
- 步驟 **2** 選擇工具 > 控制中心 **-** 功能服務。
- 步驟 **3** 從「伺服器」下拉式清單中,選擇主要 Cisco Unified Communications Manager 伺服器。 視窗顯示您所選伺服器的服務名稱、服務狀態,以及用於啓動或停止服務的服務控制台。
- **步驟 4** 若服務已停止,按一下相應的單選按鈕,然後按一下啟動。 「服務狀態」符號從方形變更為箭頭。

# <span id="page-169-0"></span>自 **Cisco Unified Communications Manager** 控制偵錯資訊

若您遇到無法解決的電話問題,Cisco TAC 可為您提供協助。 您將需要在電話上開啓偵錯,複製問 題,關閉偵錯,然後將記錄傳送至 TAC 進行分析。

由於偵錯會擷取詳細資訊,因此通訊流量可能會降低電話運作速度,使其響應度下降。 擷取記錄 後,您應關閉偵錯,確保電話運作。

偵錯資訊可能包含表示狀況嚴重程度的單一位數代碼。 狀況分級如下所示:

- 0 緊急
- 1 警示
- 2 嚴重
- 3 錯誤
- 4 警告
- 5 通知
- 6 資訊

• 7 - 偵錯

如需更多資訊與協助,請聯絡 Cisco TAC。

## 程序

步驟 **1** 在 Cisco Unified Communications Manager 管理中,選取下列一個視窗︰

- 裝置 > 裝置設定 > 常用電話設定檔
- 系統 > 企業電話組態
- 裝置 > 電話

步驟 **2** 設定下列參數:

- 記錄設定檔 值︰預先設定(預設)、預設、電話、SIP、UI、網路、媒體、升級、配件、安全 性、Energywise、MobileRemoteAccess
- 遠端記錄 值︰停用(預設)、啟用
- IPv6 記錄伺服器或記錄伺服器 IP 位址(IPv4 或 IPv6 位址)
- 附註 無法連線記錄伺服器時,電話停止傳送偵錯訊息。
	- IPv4 記錄伺服器位址的格式為 **address:<port>@@base=<0-7>;pfs=<0-1>**
	- IPv6 記錄伺服器位址的格式為 **[address]:<port>@@base=<0-7>;pfs=<0-1>**
	- 其中:
		- IPv4 位址以點 (.) 分隔
		- IPv6 位址以分號 (:) 分隔

# <span id="page-170-0"></span>其他疑難排解資訊

若您有關於電話疑難排解的其他問題,請移至下列 Cisco 網站並導覽至所需電話機型: <https://www.cisco.com/cisco/web/psa/troubleshoot.html>

I

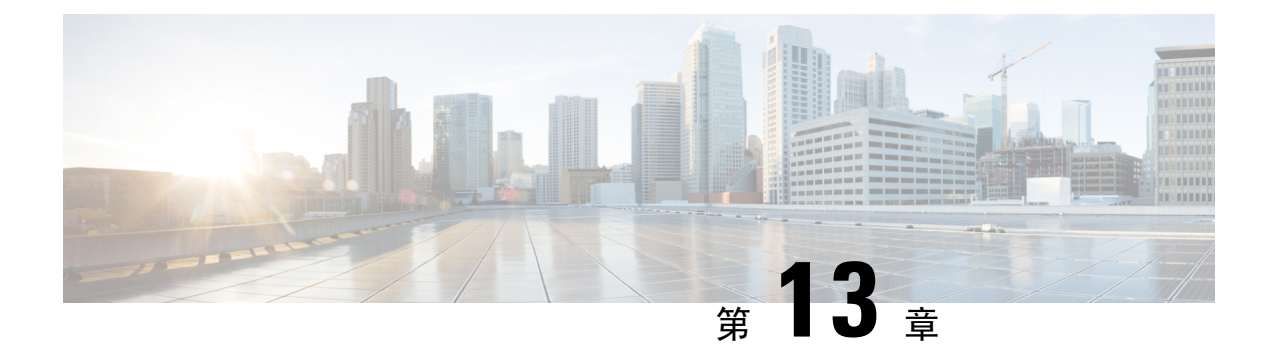

# 維護

- [重新啟動或重設會議電話](#page-172-0) ,第 163 頁上的
- [音質監控](#page-173-0) ,第 164 頁上的
- Cisco IP [電話的清潔](#page-175-0),第166頁上的

# <span id="page-172-0"></span>重新啟動或重設會議電話

如果電話發生錯誤,您可以執行基本重設以復原電話。 您也可以將組態和安全性設定還原為原廠預 設設定。

# 重新啟動會議電話

當您重新啓動電話時,任何未遞交到電話快閃記憶體的使用者和網路設定變更都將遺失。

程序

按設定 > 管理員設定 > 重設設定 > 重設裝置。

相關主題

[從電話輸入文字與功能表](#page-49-1),第40頁上的

# 透過電話功能表重設會議電話設定

程序

- 步驟 **1** 按設定。
- 步驟 **2** 選擇管理員設定 > 重設設定。
- 步驟 **3** 選取重設類型。
	- 全部—還原原廠設定。
- 重設裝置—重設裝置。 現有的設定不會變更。
- 網路—將網路組態重設為預設設定。
- 服務模式一清除目前的服務模式、停用 VPN,然後重新啓動電話。
- 安全性—將安全性組態重設為預設設定。 此選項會刪除 CTL 檔案。

步驟 **4** 按重設或取消。

#### 相關主題

[從電話輸入文字與功能表](#page-49-1),第40頁上的

## 透過鍵台將會議電話重設為原廠預設值

當您透過鍵台重設電話時,電話會回復成原廠設定。

#### 程序

- 步驟 **1** 拔下電話插頭:
	- 如果使用的是乙太網路供電,請拔下 LAN 纜線。
	- 如果使用的是電源變壓器,請拔下變壓器插頭。
- 步驟 **2** 等待 5 秒。
- 步驟 **3** 按住 **#** 並插回電話插頭。
- 步驟 **4** 當電話啟動時,LED 燈條會亮起。 當 LED 燈條開啟時,請依序按下 **123456789\*0#**。 按這些按鈕之後,電話會執行原廠重設程序。

如果不按順序按這些按鈕,電話會正常開啓電源。

注意 請勿關閉電話電源,直至它完成原廠重設程序,且主螢幕出現。

#### 相關主題

[從電話輸入文字與功能表](#page-49-1),第40頁上的

# <span id="page-173-0"></span>音質監控

為了測量網路中傳送與接收的通話音質,Cisco IP Phone 將使用這些基於隱藏事件的統計指標。 DSP 可在語音封包串流中播放隱藏訊框以遮罩訊框遺失。

- 隱藏比率指標—顯示隱藏訊框數在語音訊框總數中所佔的比率。 每隔 3 秒計算一次間隔隱藏 率。
- 隱藏秒數指標—顯示 DSP 因遺失訊框而播放隱藏訊框的秒數。 嚴格的"隱藏秒數"是指 DSP 播放 5% 以上隱藏訊框的秒數。

隱藏率與隱藏秒數是基於訊框遺失的主要測量值。零隱藏率表示IP網路及時傳送訊框和封包,無任 何遺失訊框。 附註

您可以使用「通話統計資料」螢幕或以遠端方式使用串流統計資料,自Cisco IP電話存取音質指標。

# 音質疑難排解秘訣

當您注意到指標存在重大的持續變更時,請使用下表取得一般性疑難排解資訊。

表 **31:** 音質指標變更

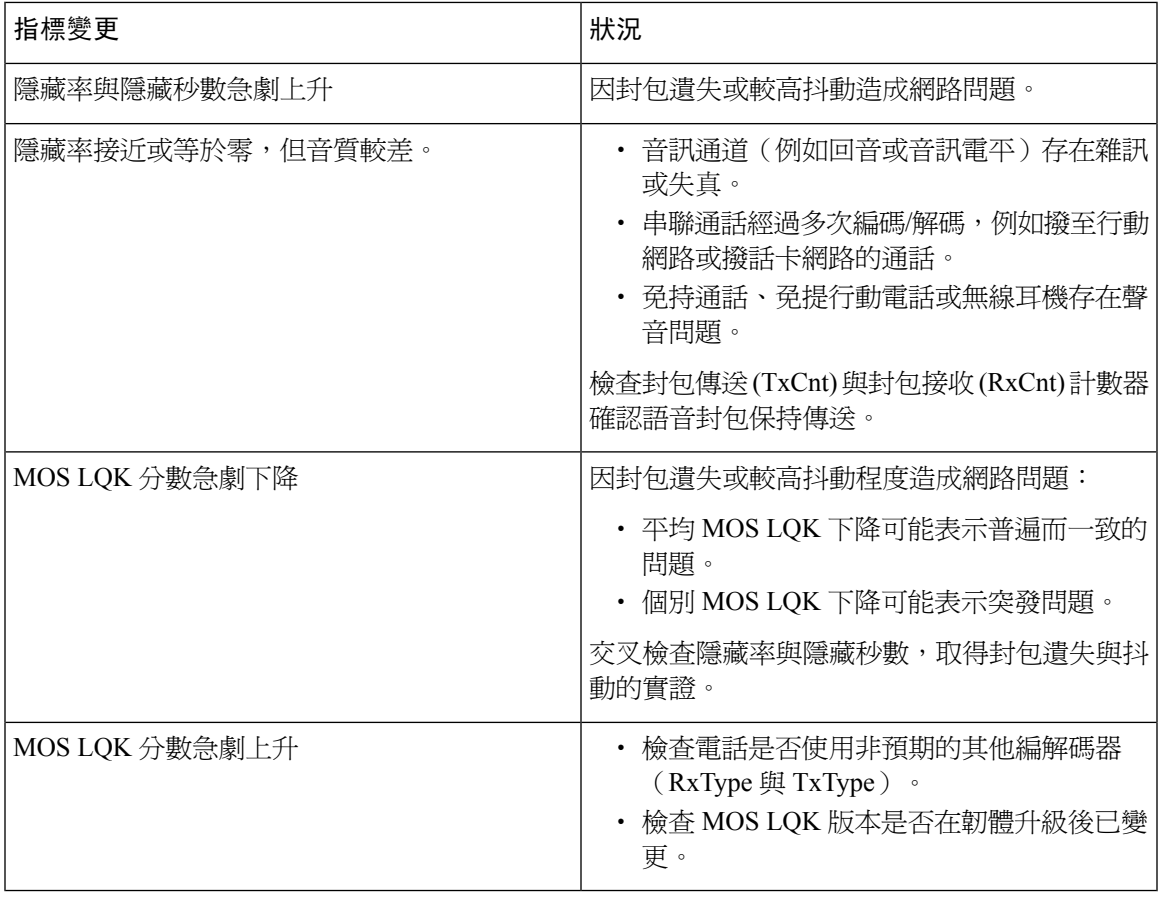

附註 音質指標不考慮雜訊或失真,僅考慮訊框遺失。

# <span id="page-175-0"></span>**Cisco IP** 電話的清潔

若要清潔 Cisco IP 電話,請只使用柔軟的乾布輕輕地擦拭電話及電話螢幕,切勿直接向電話噴灑液 體或粉末。 像所有未配備防天氣保護的電子裝置一樣,液體或粉末可能會損壞元件,導致故障。

在電話處於休眠模式時,螢幕為空白,且「選取」按鈕未亮燈。此時,可以清潔螢幕,但需確定電 話在清潔完成後仍會處於休眠狀態。

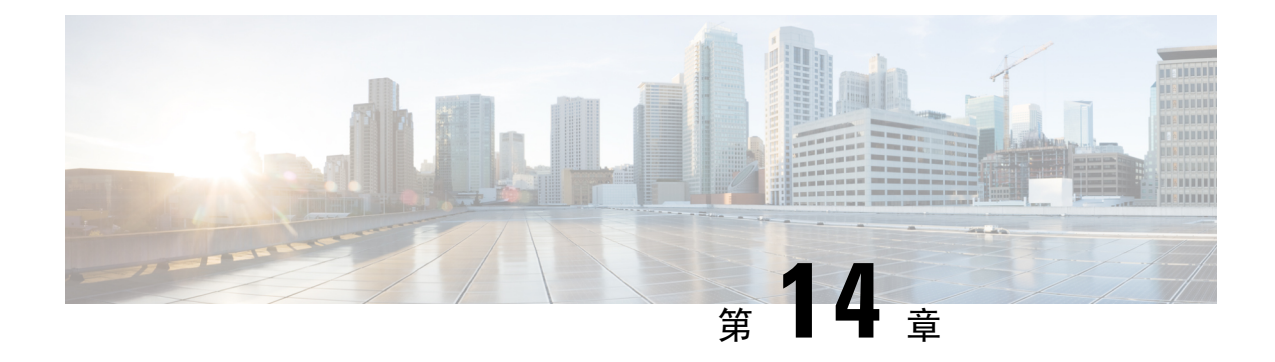

# 國際使用者支援

- Unified Communications Manager [端點地區設定安裝程式](#page-176-0),第167頁上的
- [國際通話記錄支援](#page-176-1) ,第 167 頁上的
- [語言限制](#page-177-0) ,第 168 頁上的

# <span id="page-176-0"></span>**Unified Communications Manager** 端點地區設定安裝程式

Cisco IP 電話預設為英文(美國)地區設定。 若要在其他地區使用 Cisco IP 電話,您需在叢集中的 每一部 Cisco Unified Communications Manager 伺服器上, 安裝特定地區版本的 Unified Communications Manager 端點地區設定安裝程式 地區設定安裝程式將針對系統上的電話使用者介面及國家/地區特定 電話提示音,安裝最新的轉譯文字,以便適用於 Cisco IP 電話。

若要存取某一版本所需的地區設定安裝程式,存取[軟體下載](https://software.cisco.com/download/home/286037605)頁面,瀏覽至您的電話機型,然後選取 Unified Communications Manager 端點地區設定安裝程式連結。

如需更多資訊,請參閱特定 Cisco Unified Communications Manager 版本的說明文件。

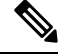

附註 最新的地區設定安裝程式可能並非立即提供;請持續檢查網站是否提供更新。

相關主題

Cisco Unified [Communications](#page-23-0) Manager 說明文件,第14頁上的

# <span id="page-176-1"></span>國際通話記錄支援

若電話系統設定為國際通話記錄(來電方規範化),則通話記錄、重撥或通話目錄項目將顯示加號 (+)來代表您當地的國際逸出代碼。根據電話系統的組態,+可用正確的國際撥號代碼取代,或者您 可能需要先編輯號碼再撥號,以手動方式用您當地的國際逸出代碼來取代 +。 此外,通話記錄或目 錄項目可能顯示已接來電的完整國際號碼,電話顯示上則可能顯示當地版本的縮短號碼,而非國際 代碼或國家/地區代碼。

# <span id="page-177-0"></span>語言限制

以下亞洲地區設定不支援本地化的鍵盤英數文字輸入 (KATE):

- 中文(中國)
- 中文(香港)
- 中文(台灣)
- 日文(日本)
- 韓文(韓國)

將會改為顯示預設英文(美國)KATE 給使用者。

例如,電話螢幕將會顯示韓文文字,但鍵台上的 **2** 按鍵將會顯示 **a b c 2 A B C**。